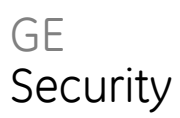

# GE-DSH-73/DSH-82/DSH-82-PoE User Manual

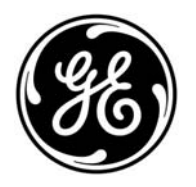

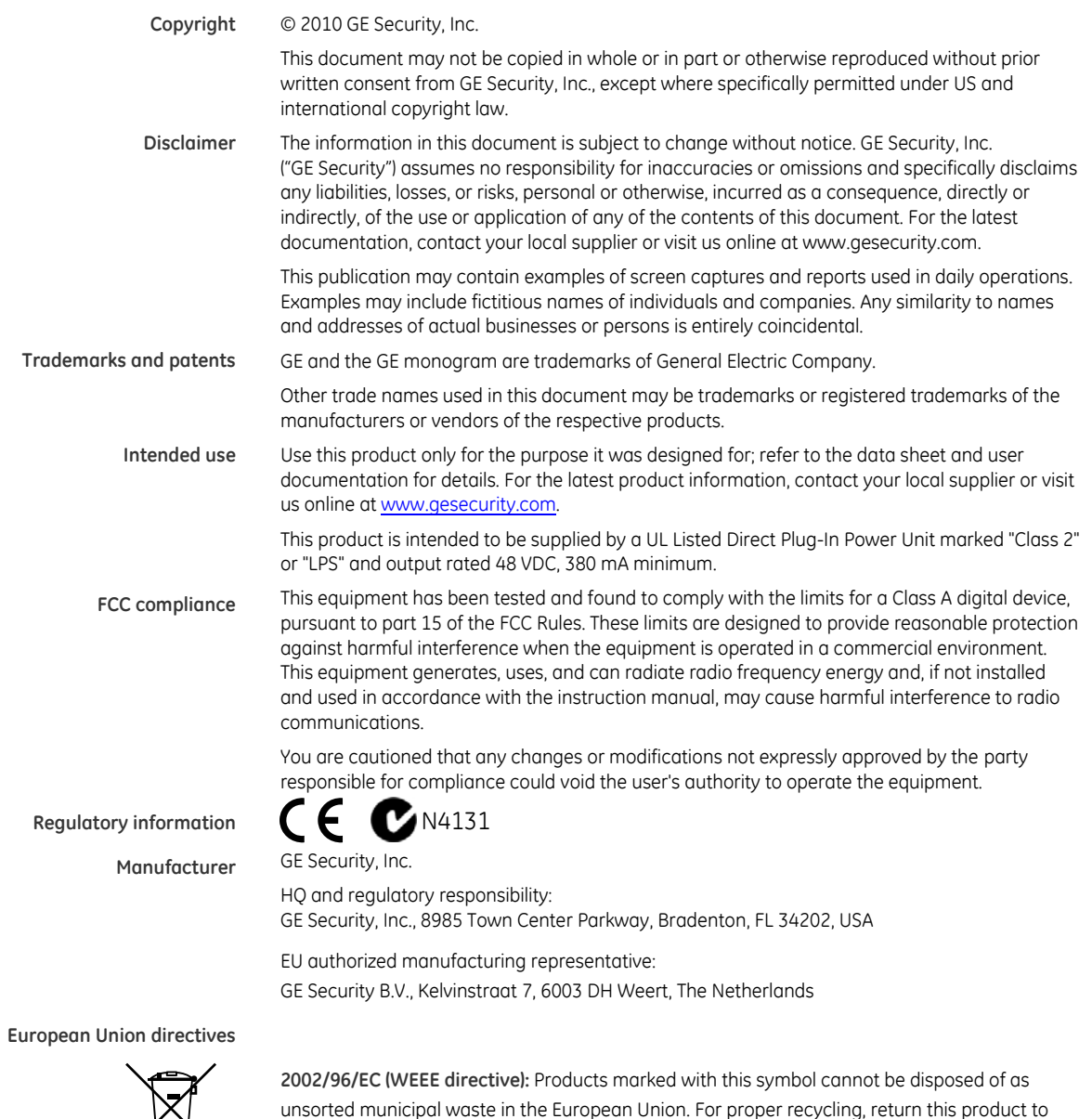

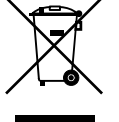

unsorted municipal waste in the European Union. For proper recycling, return this product to your local supplier upon the purchase of equivalent new equipment, or dispose of it at designated collection points. For more information see: www.recyclethis.info.

**Contact information** For contact information see our Web site: www.gesecurity.com.

For contact information see our Web site: www.gesecurity.eu.

# **Content**

**Chapter 1 Introduction [1](#page-4-0)** Package Contents [2](#page-5-0)

**Chapter 2 Installation [11](#page-14-0)** Hardware Description [11](#page-14-1) Installing the Switch [23](#page-26-0)

**Chapter 3 Network Application [33](#page-36-0)**

**Chapter 4 Console Management [37](#page-40-0)**

#### **Chapter 5 Web-Based Management [43](#page-46-0)**

About Web-based Management [43](#page-46-1) Requirements [44](#page-47-0) Logging on the Switch [44](#page-47-1) System [46](#page-49-0) Port Management [65](#page-68-0) Protocol [76](#page-79-0) Security [118](#page-121-0) Digital Input/Output (GE-DSH-73) [129](#page-132-0) Power Over Ethernet (GE-DSH-82-PoE) [131](#page-134-0) Factory Default [135](#page-138-0) Save Configuration [135](#page-138-1) System Reboot [136](#page-139-0)

**Chapter 6 Command Sets [137](#page-140-0)**

System Commands Set [137](#page-140-1) Port Commands Set [140](#page-143-0) Trunk Commands Set [142](#page-145-0) VLAN Commands Set [143](#page-146-0) Spanning Tree Commands Set [145](#page-148-0) QOS Commands Set [147](#page-150-0) IGMP Commands Set [148](#page-151-0) MAC / Filter Table Commands Set [149](#page-152-0) SNMP Commands Set [150](#page-153-0) Port Mirroring Commands Set [153](#page-156-0) 802.1x Commands Set [154](#page-157-0) TFTP Commands Set [156](#page-159-0) SystemLog, SMTP and Event Commands Set [157](#page-160-0)

SNTP Commands Set [159](#page-162-0) X-ring Commands Set [160](#page-163-0) PoE Command Set [161](#page-164-0)

**Chapter 7 Switch Operation [163](#page-166-0)** Address Table [163](#page-166-1)

**Chapter 8 Power Over Ethernet Overview [167](#page-170-0)** What is PoE? [167](#page-170-1)

**Appendix A RJ-45 Pin Assignment [173](#page-176-0)** Switch's RJ-45 Pin Assignments [173](#page-176-1) 10/100Mbps, 10/100Base-TX [174](#page-177-0)

**Appendix B Troubleshooting [177](#page-180-0)**

# <span id="page-4-0"></span>Chapter 1 Introduction

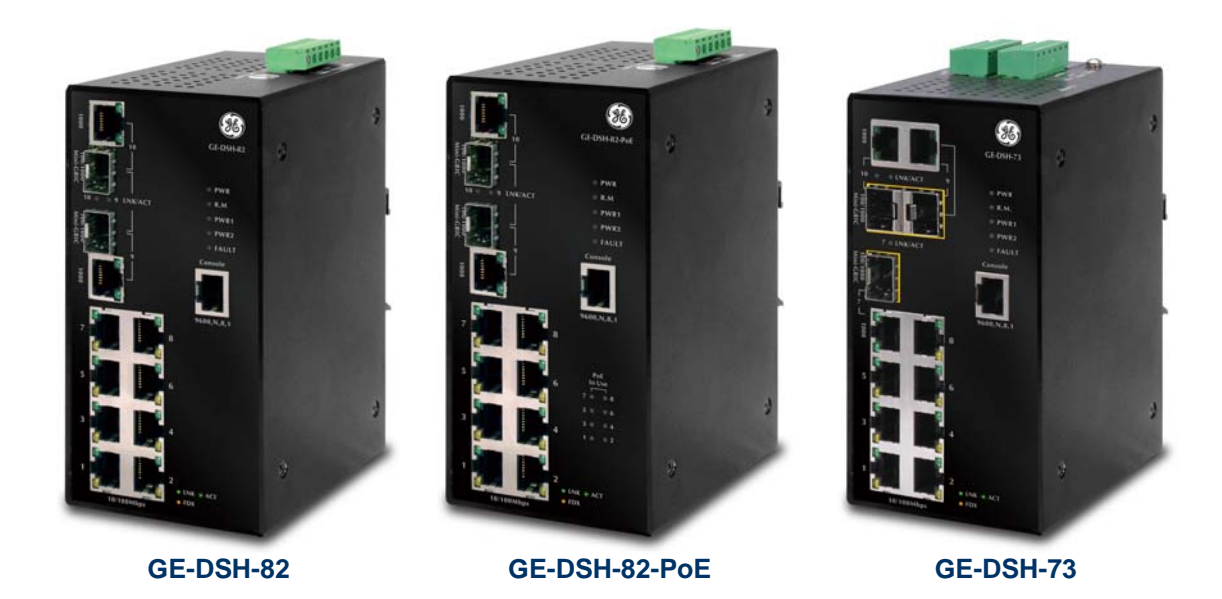

The GE Security Managed Industrial Ethernet Switch series - the GE-DSH-82, GE-DSH-82-PoE and GE-DSH-73 are multiple 10/100Mbps ports Ethernet Switches with Gigabit TP/SFP fiber optical combo connective ability and robust layer 2 features. The description of these models is below:

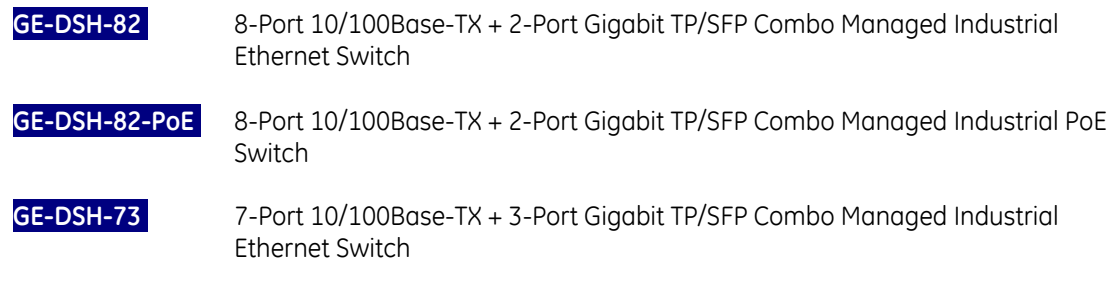

# <span id="page-5-0"></span>**Package Contents**

# **What's in the box**

Open the Managed Industrial Switch box and carefully unpack it. The box should contain the following items:

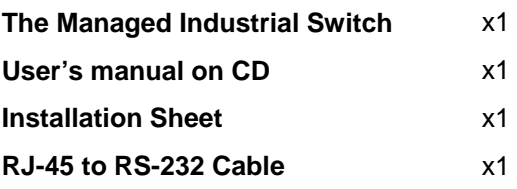

If any of these are missing or damaged, please contact your dealer immediately, if possible, retain the carton including the original packing material, and use them again to repack the product in case there is a need to return it to us.

# **Product Description**

# **Enhanced Reliability for Industrial Networks**

The GE Security GE-DSH-82 series Managed Industrial Ethernet Switch with multiple redundant ring technology is equipped with 8 10/100Mbps Fast Ethernet ports and 2 Gigabit TP/SFP combo interfaces and the GE-DSH-73 is equipped with 7 10/100Mbps Fast Ethernet ports and 3 Gigabit TP/SFP combo interfaces. All of them are delivered in a rugged high-strength case. It is an industrially (substation) hardened and fully managed Ethernet Switch specifically designed to operate reliably in electrically harsh and climatically demanding environments. The GE-DSH-82 / GE-DSH-73 series is the most reliable choice for highly managed and Fiber Ethernet applications.

- Wide Range Operating Temperature
- Redundant Ethernet Network
- Manageable
- Power Redundant
- Gigabit / Fiber uplink capability

#### **Fast Recovery to a Redundant Ethernet Network**

The GE-DSH-82 / GE-DSH-73 series features strong and rapid self-recovery capability to prevent interruptions and outside intrusions. It incorporates advanced redundant data Ring technology; Rapid Spanning Protocol (IEEE 802.1w RSTP) and a redundant power supply system into customers' industrial automation network to enhance system reliability and uptime in the harsh factory environments. It also protects customer's industrial network connectivity with switching recovery capability that is used for implementing fault tolerant ring and mesh network architectures. If the Industrial network was interrupted accidentally, the fault recovery times could be less than 20ms to quickly bring the network back to normal operation.

### **Tough, Environmentally Hardened Design**

With IP-30 aluminum industrial case protection, the GE-DSH-82 / GE-DSH-73 series provides a high level of immunity against electromagnetic interference and heavy electrical surges which are usually found on plant floors or in curb side traffic control cabinets. The GE-DSH-82 / GE-DSH-73 series also provides a wide range of power supply options suitable for multiple industries and for worldwide operation. The feature of operating temperature range from -40 to 75 Degree C allows the Managed Industrial Switch to be placed in almost any difficult environment.

#### **Robust Layer 2 Features and Advanced Security**

The GE-DSH-82 / GE-DSH-73 series supports robust advanced features including IEEE 802.1Q VLAN, GVRP, Port link aggregation, QoS, broadcast storm control, MAC address filtering, IGMP snooping enhanced security and bandwidth utilization to fit a variety of applications. Via aggregation of supporting port, the GE-DSH-82 / GE-DSH-73 series allows the operation of high-speed trunk combining multiple ports. Maximum up to 4 ports of the GE-DSH-82 / GE-DSH-73 series can be assigned for 4 trunk groups and support fail-over as well. Additionally, its standard-compliant implementation ensures interoperability with equipments from other vendors.

# **Product Features**

- **Physical Port** 
	- o GE-DSH-82
		- 8-Port 10/100Base-TX RJ-45
		- 2-Port 10/100/1000Base-T TP combo interfaces
		- 2 mini-GBIC / SFP slots shared with Gigabit copper ports and support 100/1000 Dual Mode
- 1 RJ-45 Console interface for Switch basic management and setup
- o GE-DSH-82-PoE (Power Over Ethernet)
	- 2-Port 10/100/1000Base-T TP combo interfaces
	- 2 mini-GBIC / SFP slots shared with Gigabit copper ports and support 100/1000 Dual Mode
	- 1 RJ-45 Console interface for Switch basic management and setupGE-DSH-73
	- Supports 48VDC, 15.4 watts PoE power outputs to 9 IEEE 802.3af compliant Powered Devices
	- Power feeding On/Off and priority configuration
	- **Powered Device Auto detection**
	- **LED PoE Status Monitoring**

**Note:** The GE-DSH-82-PoE, PoE requires the use of the recommended external power source.

- o GE-DSH-73
	- 7-Port 10/100Base-TX RJ-45
	- 3-Port 10/100/1000Base-T TP combo interfaces
	- 3 mini-GBIC / SFP slots shared with Gigabit copper ports and support 100/1000 Dual Mode
	- 1 RJ-45 Console interface for Switch basic management and setup
	- **Industrial Conformance** 
		- Wide range redundant power with polarity reverse protect function
		- -40 to 75 Degree C operation temperature
		- IP-30 metal case
		- Relay alarm for port breakdown, power failure
		- Supports 4000 VDC Ethernet ESD protection
		- Free fall, Shock and Vibration Stability
	- Rapid Ring
		- Rapid Ring, Dual Homing, Couple Ring Topology
		- Provides redundant backup feature and the recovery time less than 20ms

#### • **Layer 2 Features**

- o Complies with the IEEE 802.3, IEEE 802.3u, IEEE 802.3ab, IEEE 802.3z Gigabit Ethernet standards
- o Supports Auto-negotiation and half duplex/full duplex modes for all 10Base-T/100Base-TX and 1000Base-T ports
- o Auto-MDI/MDI-X detection on each RJ-45 port
- o Prevents packet loss with back pressure (Half-Duplex) and IEEE 802.3x PAUSE frame flow control (Full-Duplex)
- o Supports VLANs
	- IEEE 802.1Q Tagged based VLAN
	- Port-Based VI AN
	- GVRP
	- Up to 255 VLANs groups, out of 4K VLAN IDs
- o Supports Spanning Tree Protocol
	- **STP, IEEE 802.1D Spanning Tree Protocol**
	- RSTP, IEEE 802.1w Rapid Spanning Tree Protocol
- o Supports Link Aggregation
	- Up to 4 Trunk groups
	- Up to 4 ports per trunk group with 800Mbps bandwidth (Full Duplex mode)
	- IEEE 802.3ad LACP (Link Aggregation Control Protocol)
	- Cisco ether-Channel (Static Trunk)
- Quality of Service
	- o 4 priority queues on all switch ports
	- o Traffic classification by:
		- Port-Based priority
		- **IFEE 802.1p Class of Service**
		- **IF TOS (Type of Service) priority**
	- o Supports strict priority and Weighted Round Robin (WRR) policies
	- o Ingress/Egress Bandwidth control on each port
- Multicast
	- o IGMP Snooping v1 and v2
	- o IGMP Query mode for Multicast Media application
- Security
	- o IEEE 802.1x Port-Based Authentication
	- o MAC address Filtering and MAC address Binding
	- o IP address security management to prevent unauthorized intruder
	- o Port Mirroring to monitor the incoming or outgoing traffic on a particular port
	- o Management
		- WEB-based, Telnet, Console Command Line management
		- Access through SNMP v1, v2c and v3 set and get requests
		- SNMP Trap / SMTP email for alarm notification of events
		- **System Log Server / Client**
		- **Configuration backup / restore**
		- E-mail event alert
		- **TFTP firmware upgrade**
		- Support LLDP to allow switch to advise its identification and capability on the LAN

# **Product Specifications**

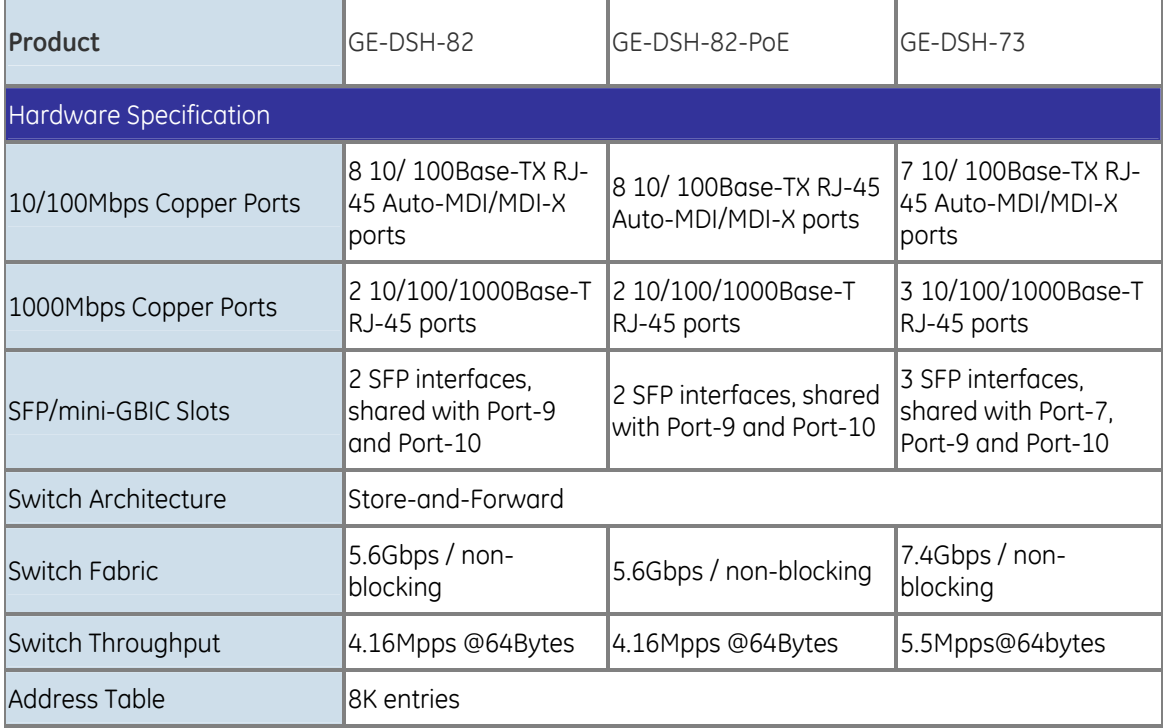

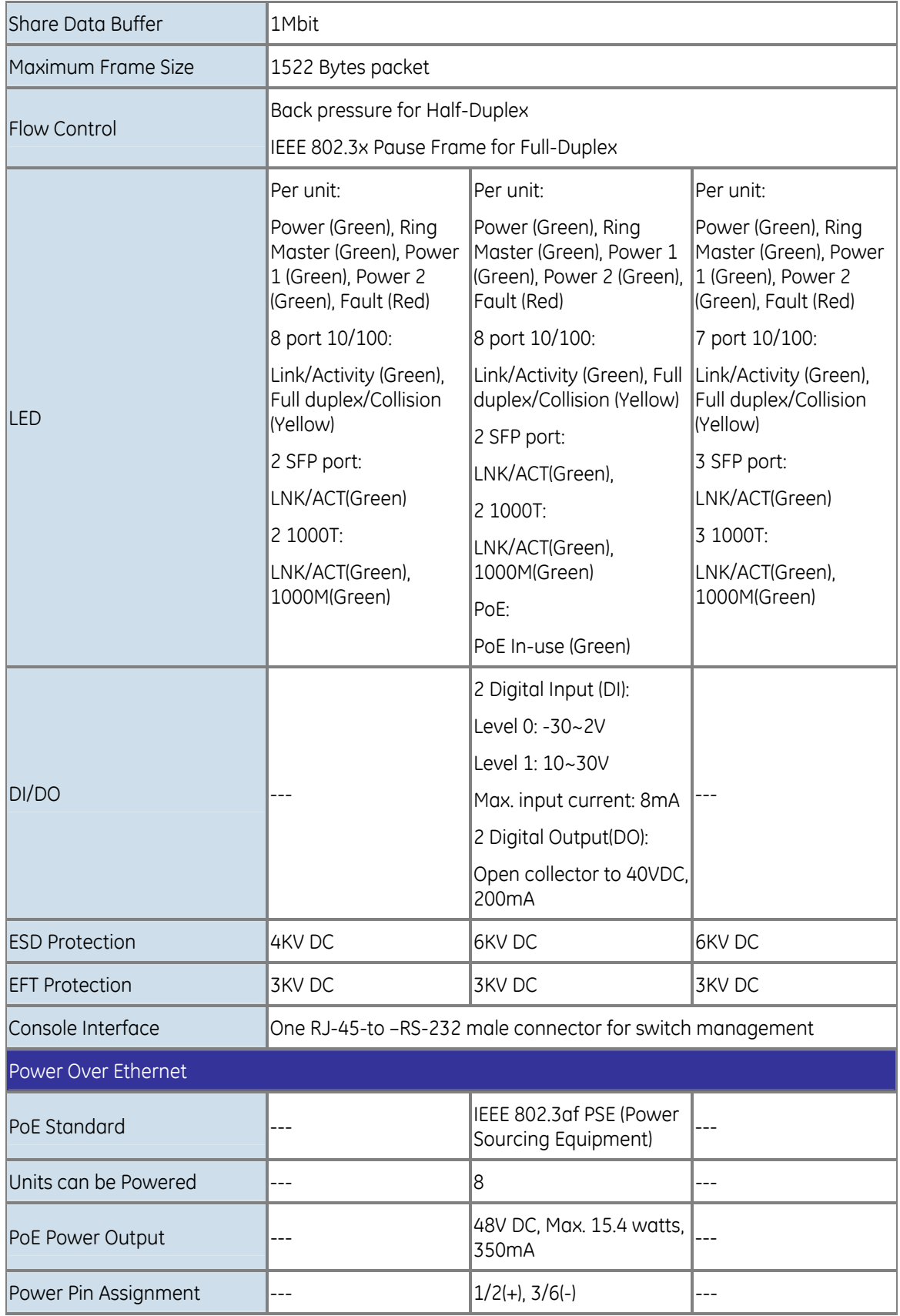

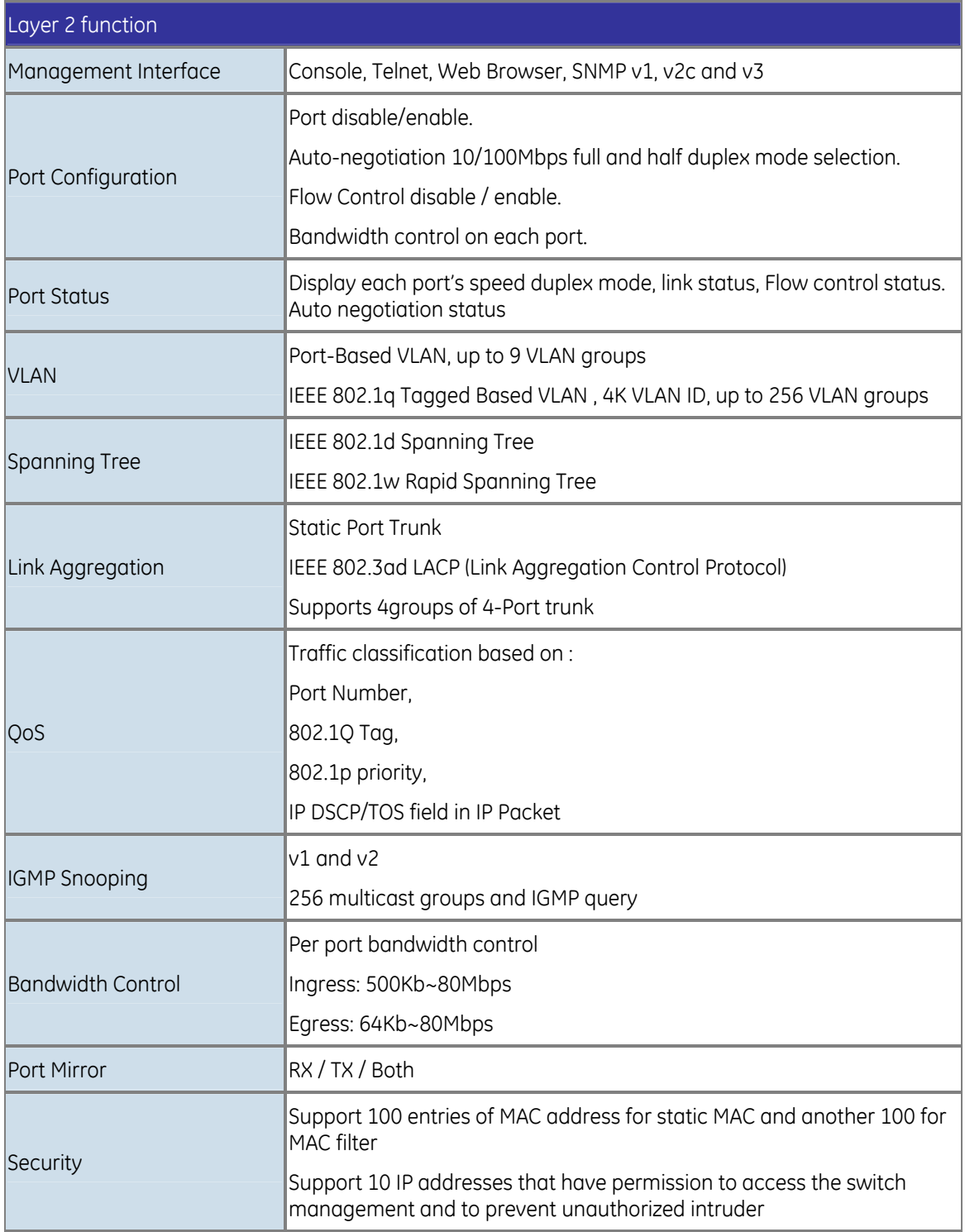

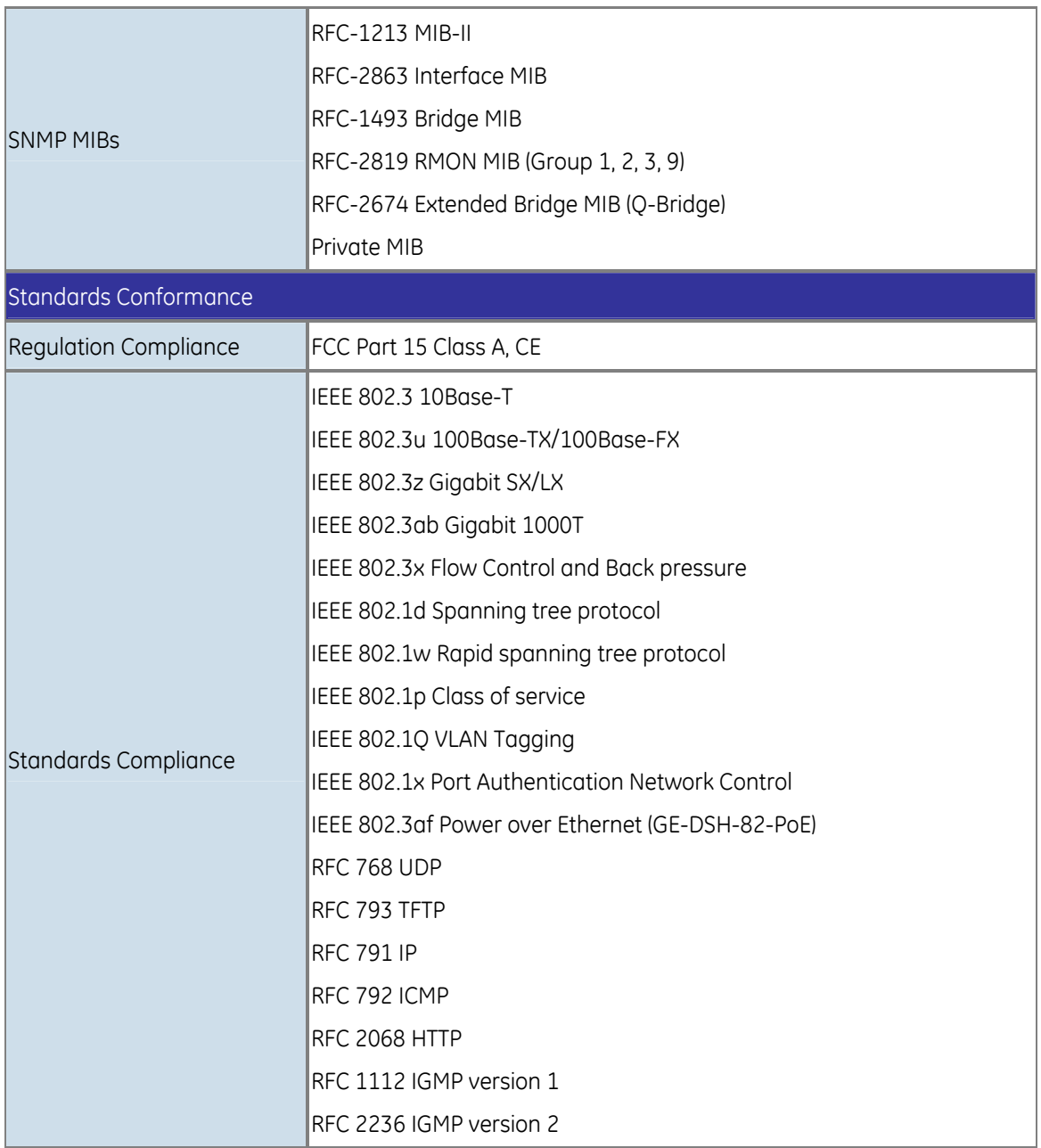

Chapter 1: Introduction

# <span id="page-14-0"></span>Chapter 2 Installation

# <span id="page-14-1"></span>**Hardware Description**

**Physical Dimensions** 

# **GE-DSH-82**

(W x D x H): 2.83" x 4.13" x 5.98" / 72mm x 105mm x 152mm.

**Figure 2-1: GE-DSH-82 panel layout**

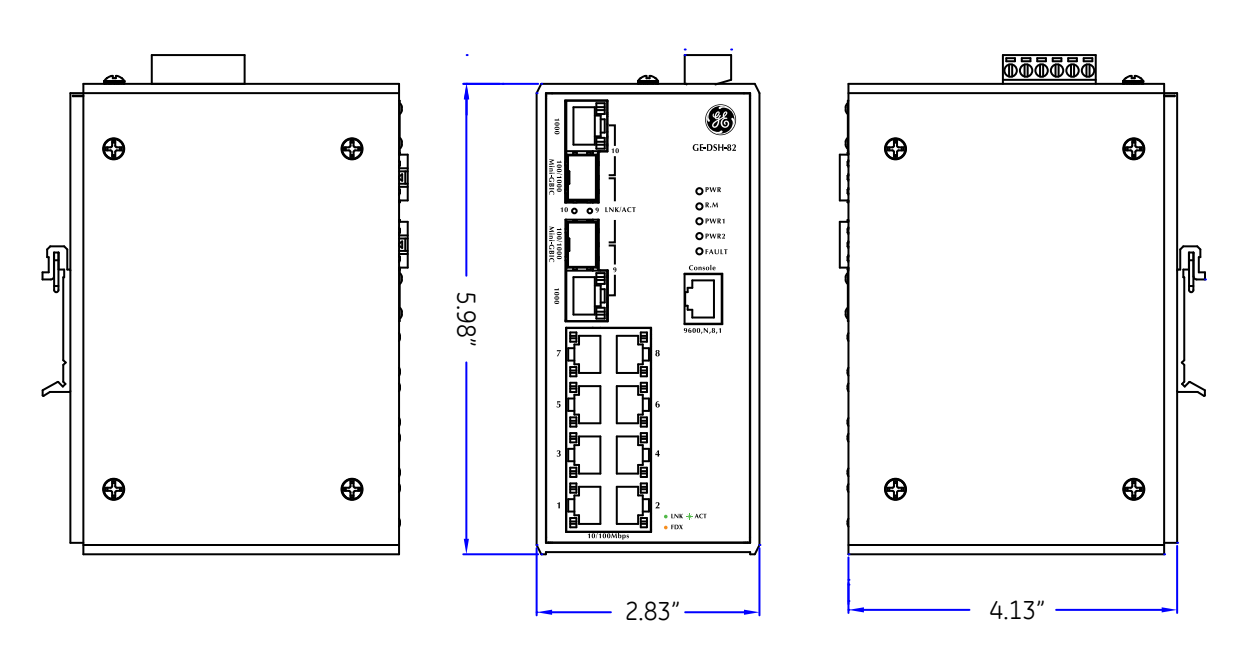

#### **GE-DSH-82-PoE**

(W x D x H): 2.83" x 4.13" x 5.98" / 72mm x 105mm x 152mm

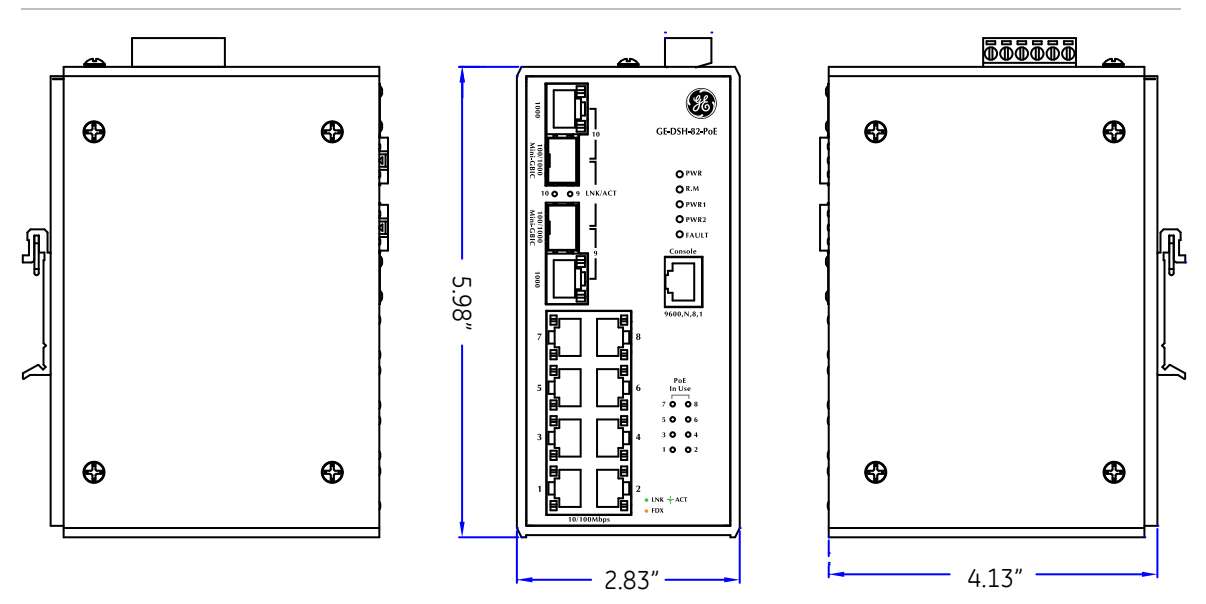

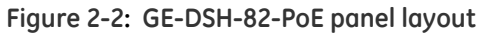

#### **GE-DSH-73**

(W x D x H): 2.83" x 4.13" x 5.98" / 72mm x 105mm x 152mm

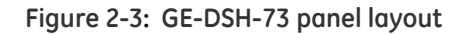

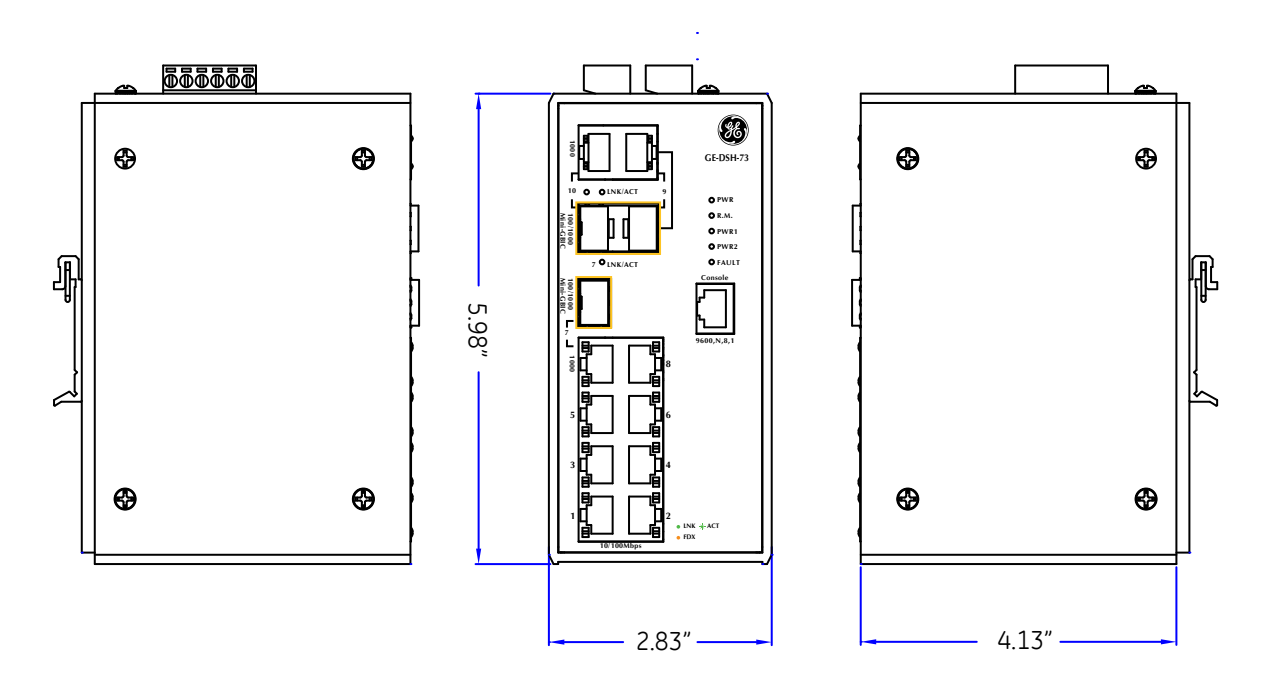

# **Front / Rear Panel**

The Front Panel and Rear Panel of the GE-DSH-82 Managed Industrial Switch are shown below:

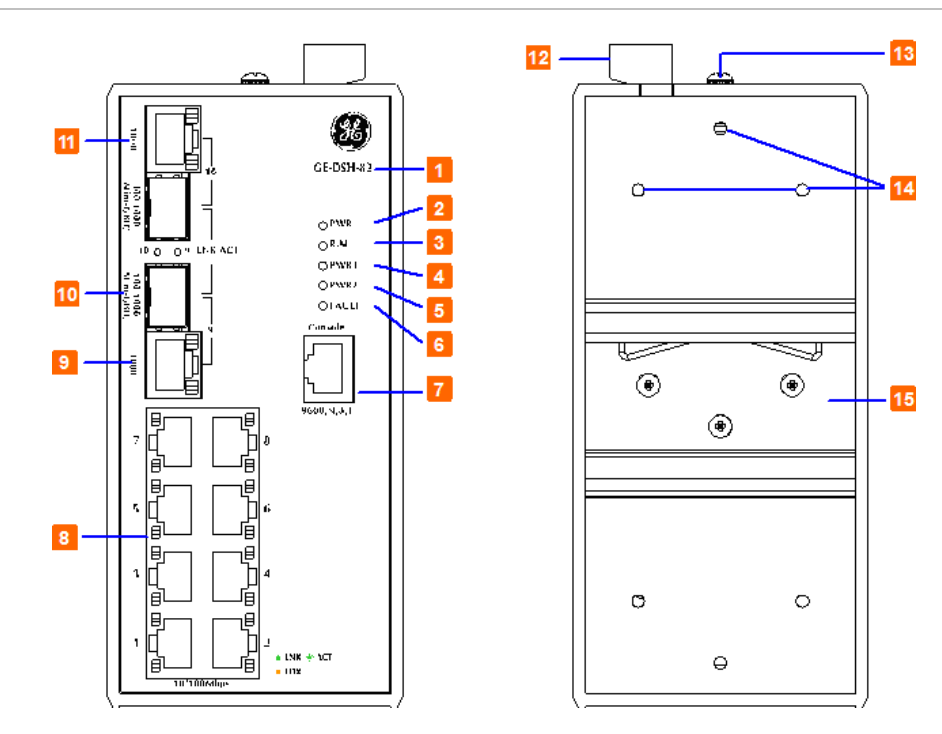

#### **Figure 2-4: Front and Rear Panel of GE-DSH-82**

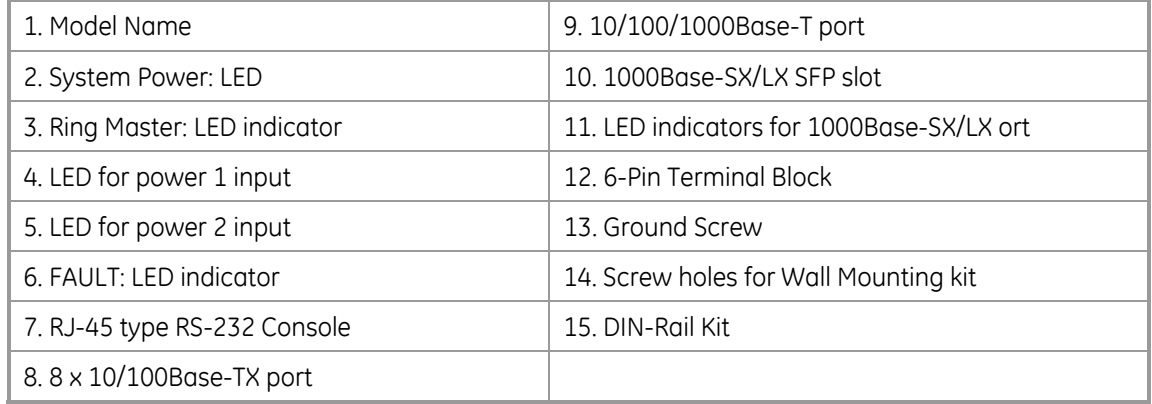

The Front Panel and Rear Panel of the GE-DSH-82-PoE Managed Industrial Switch are shown below:

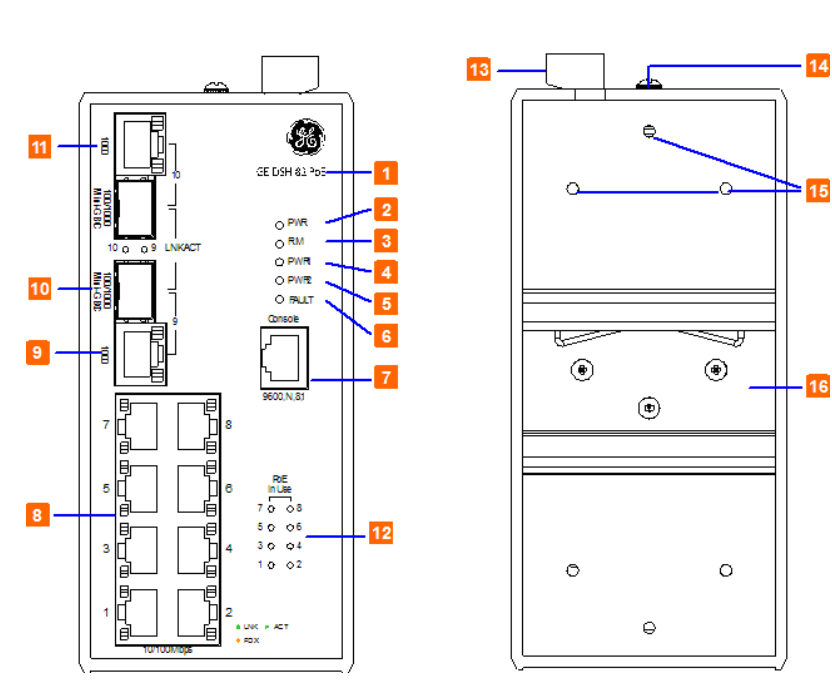

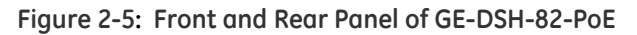

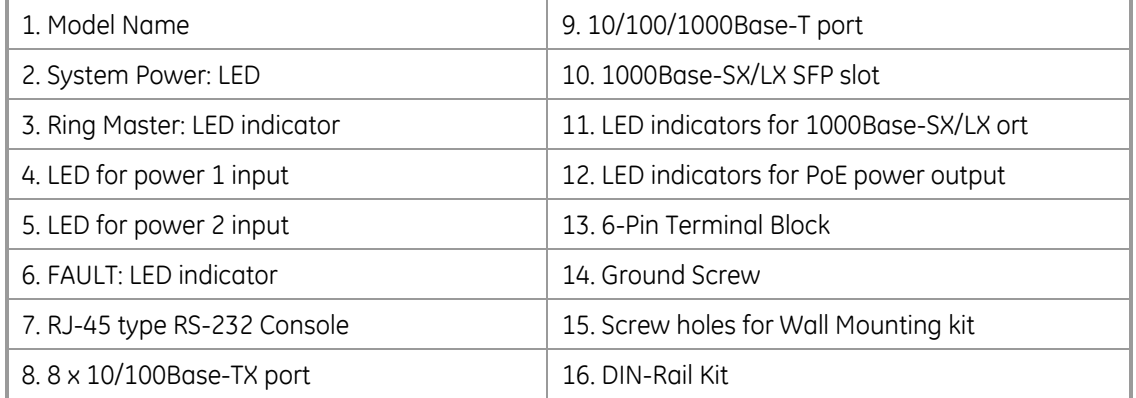

The Front Panel and Rear Panel of the GE-DSH-73 Managed Industrial Switch are shown below:

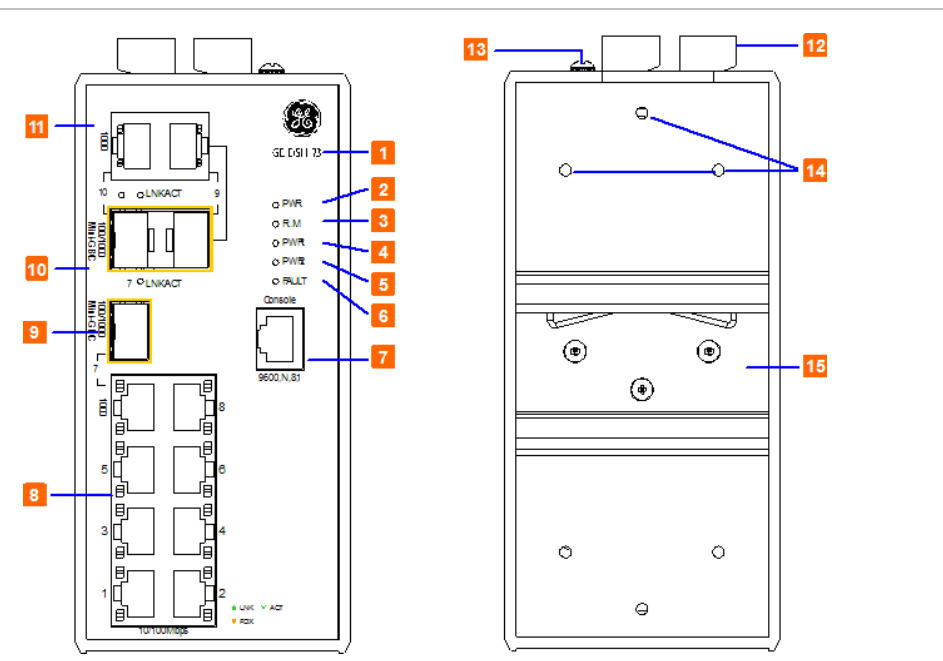

### **Figure 2-6: Front and Rear Panel of GE-DSH-73**

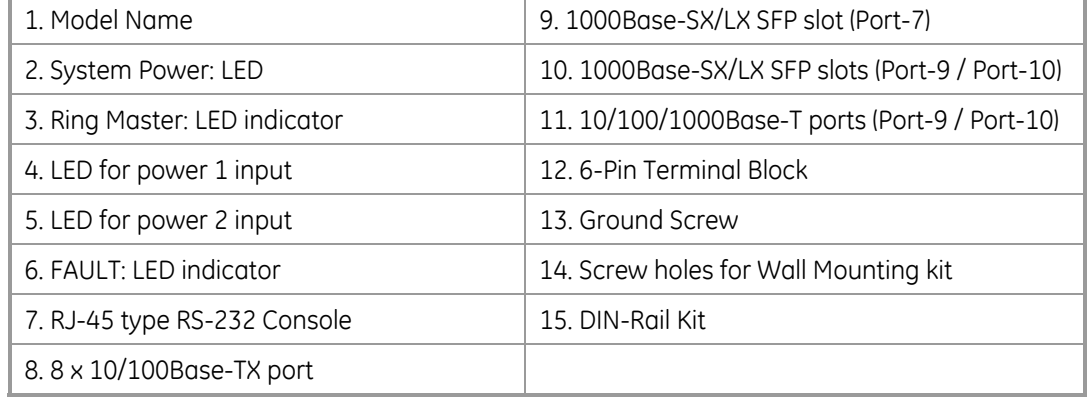

# **Top View**

The top panel of the GE-DSH-82 Managed Industrial Switch has one terminal block connector of two DC power inputs and one fault alarm.

**Figure 2-7: Top Panel of GE-DSH-82** 

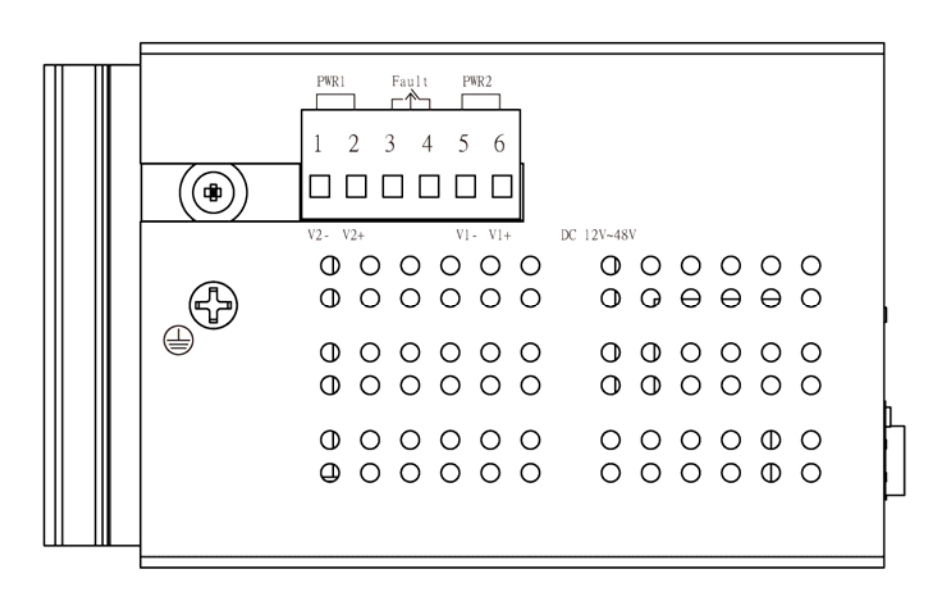

**Figure 2-8: Top Panel of GE-DSH-82-PoE** 

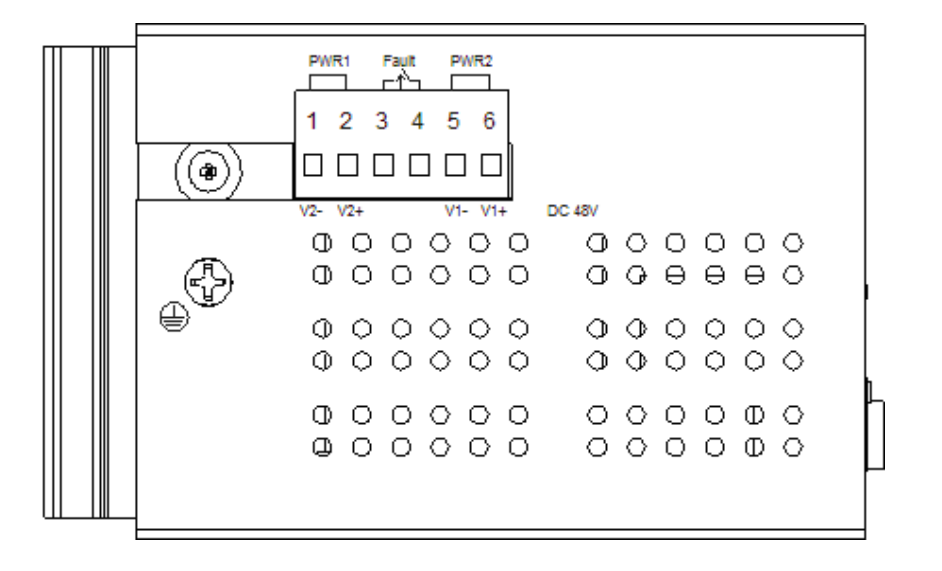

The top panel of the GE-DSH-73 Managed Industrial Switch has two terminal block connectors:

- Power connector consists of two DC power inputs and one fault alarm.
- DI/DO connector comprises two digital inputs-DI0 and DI1and two digital outputs-DO0 and DO1.

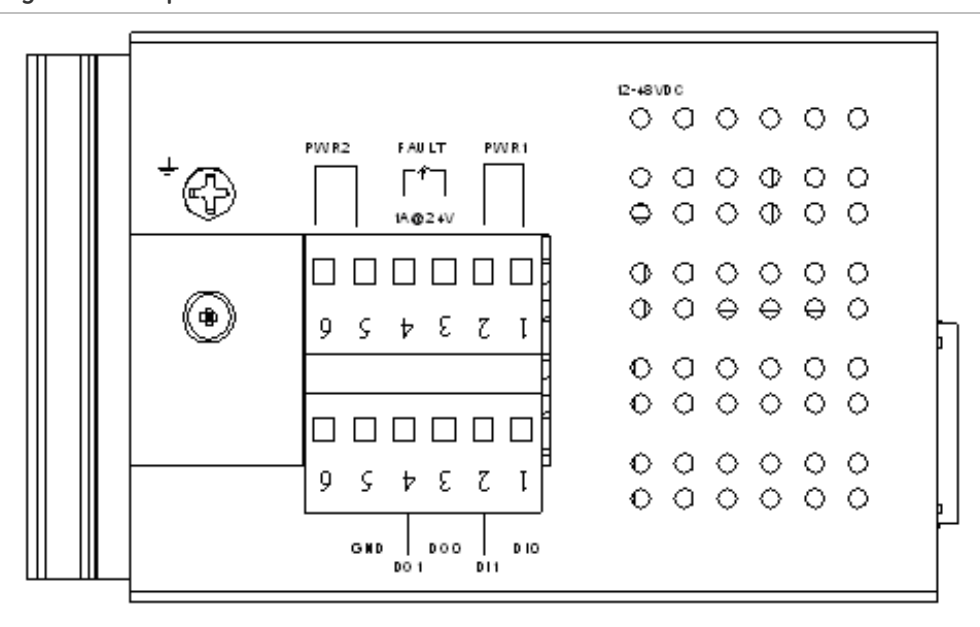

**Figure 2-9: Top Panel of GE-DSH-73**

# **LED Indicators**

The diagnostic LEDs that provide real-time information of system and optional status are located on the front panel of the GE-DSH series. The following table provides the description of the LED status and their meanings for the Managed Industrial Switch.

### **GE-DSH-82 LED Indicators**

• **System** 

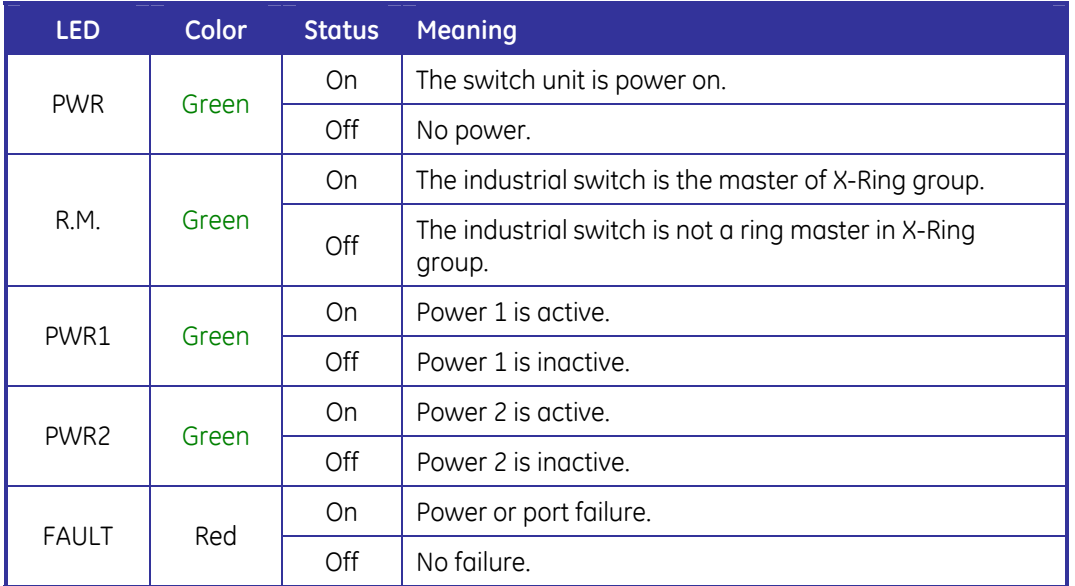

# • **10/100Base-TX Ports – Port-1 to Port-8**

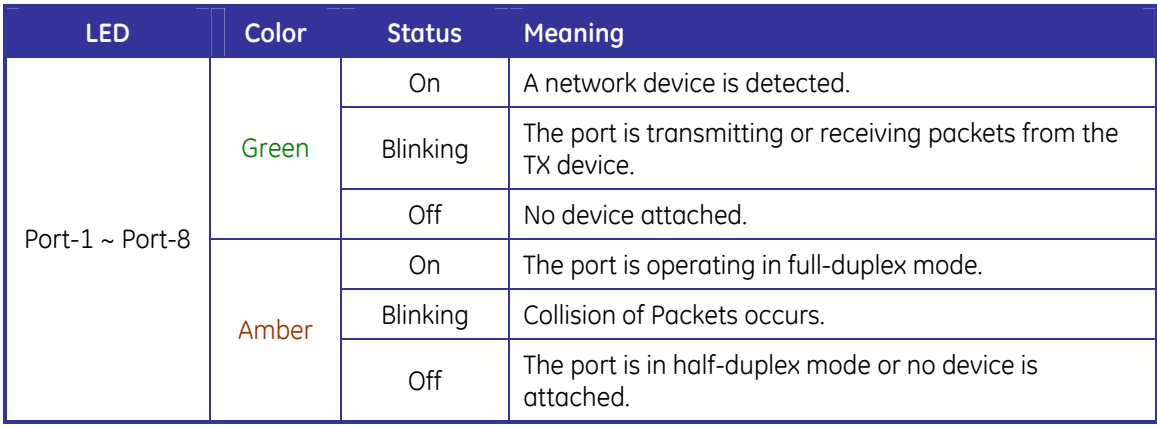

# • **10/100Base-TX Ports – Port-9, Port-10**

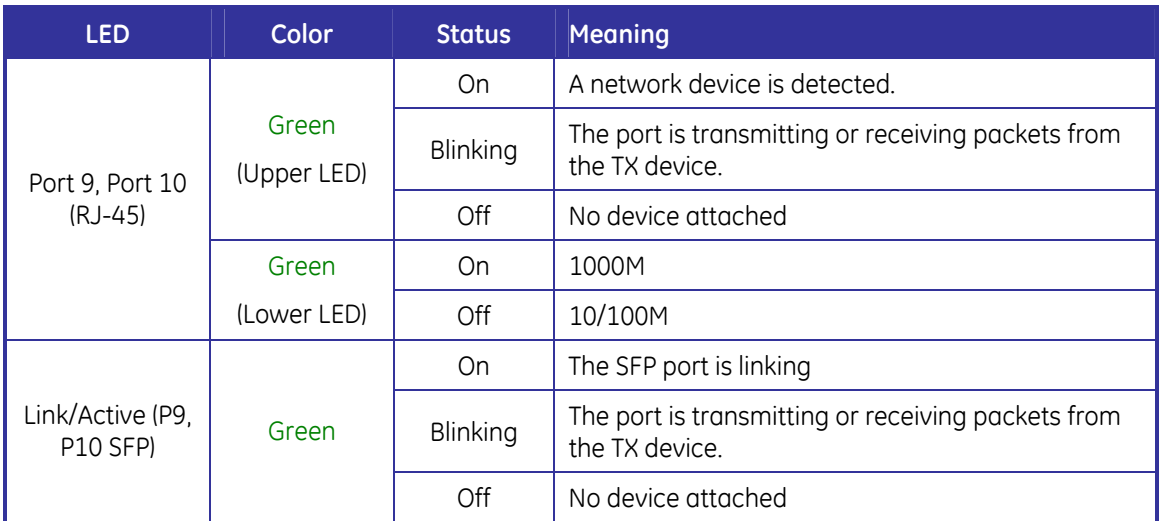

### **GE-DSH-73 LED Indicators**

### • **System**

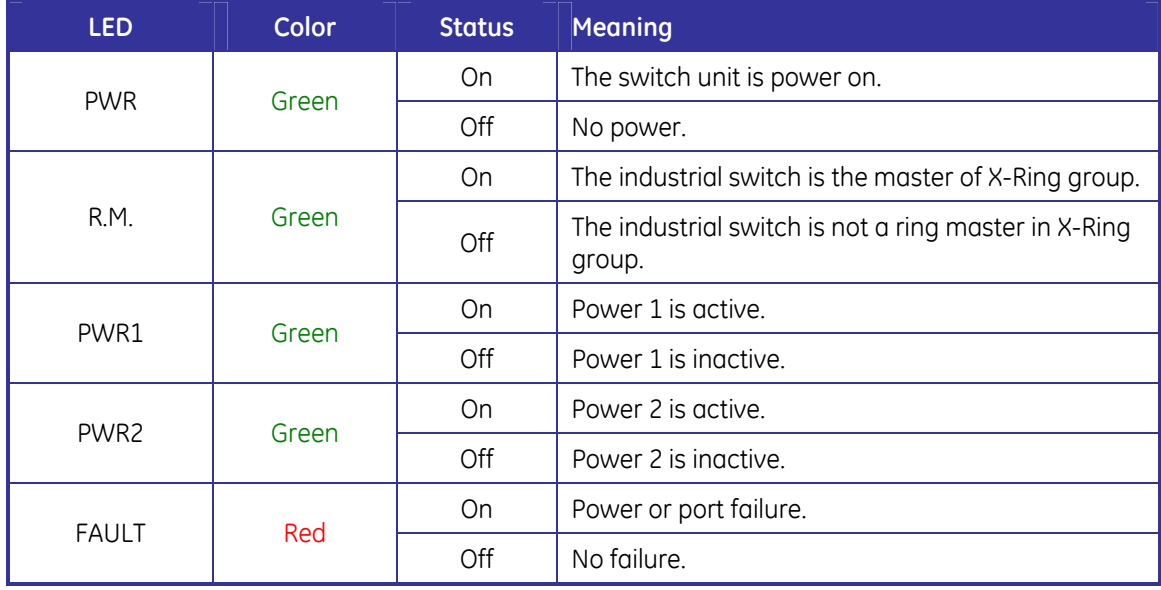

# • **10/100Base-TX Ports – Port-1 to Port-8**

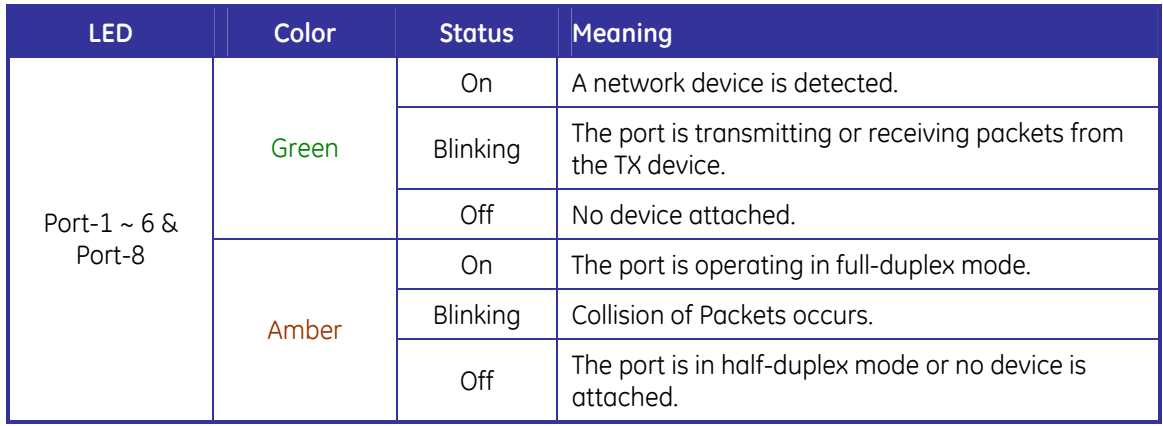

# • **10/100Base-TX Ports – Port-7, Port-9 and Port-10**

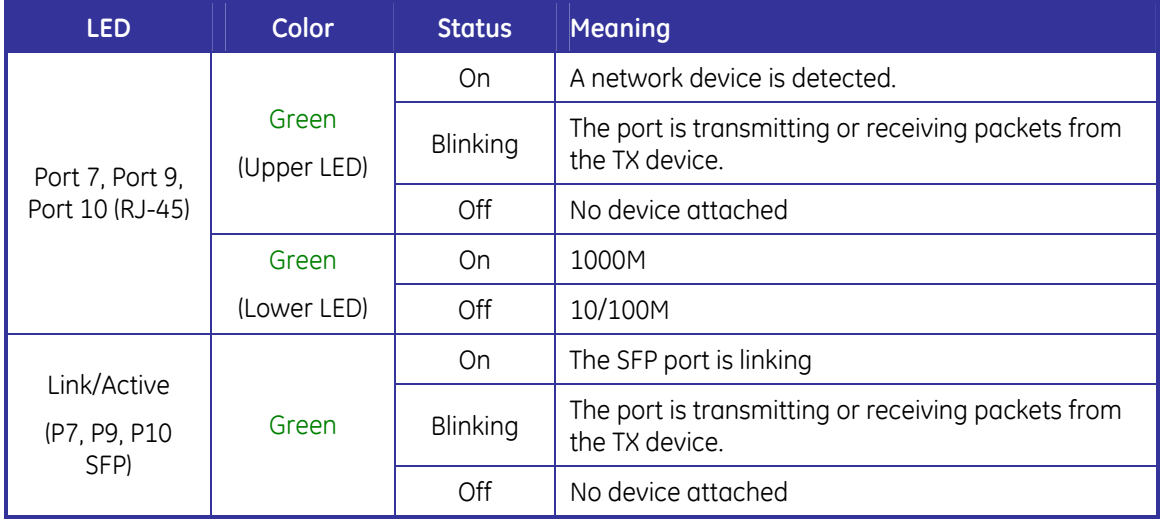

# **GE-DSH-82-PoE LED Indicators**

### • **System**

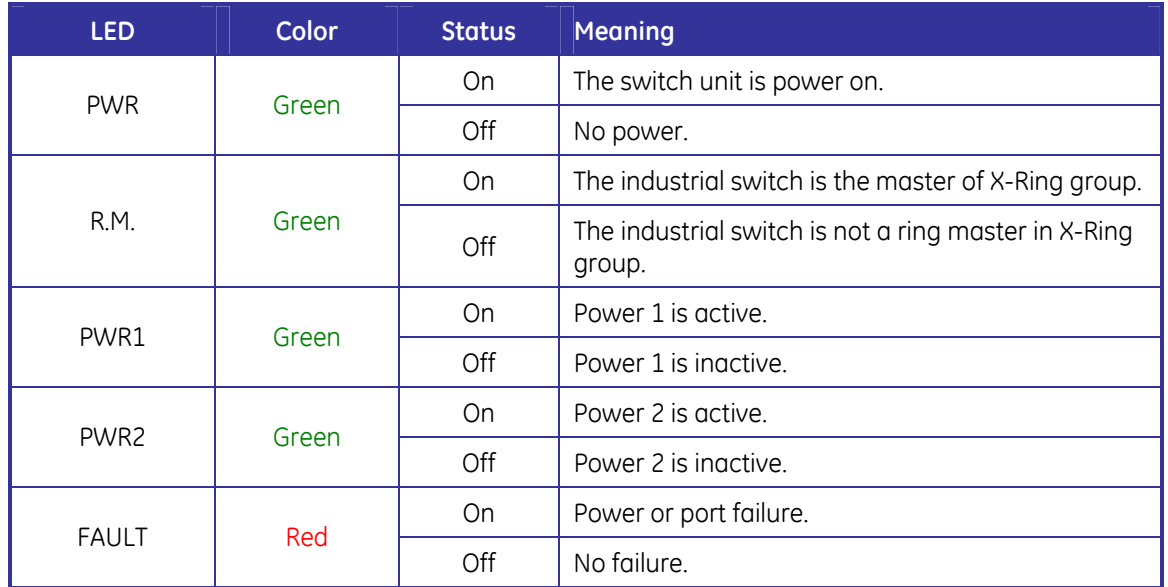

# • **10/100Base-TX Ports – Port-1 to Port-8**

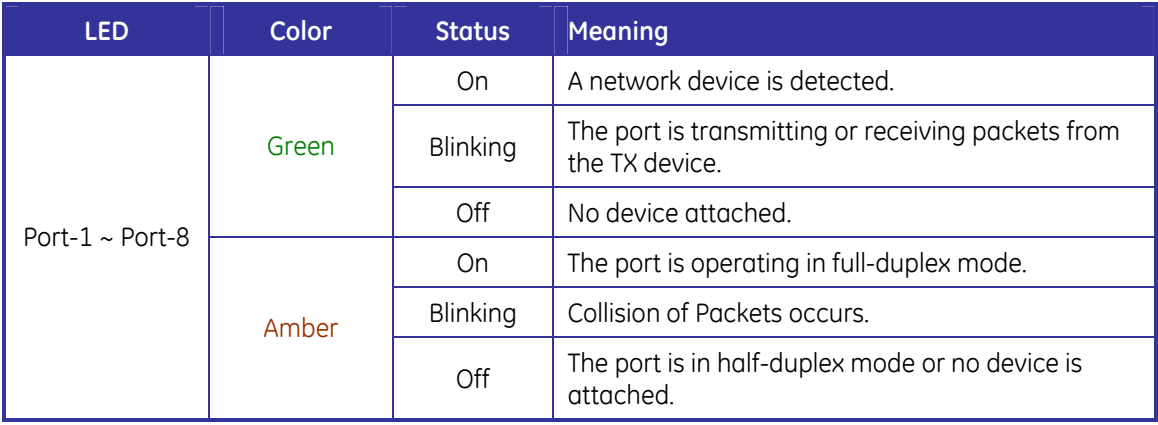

# • **PoE port link – Port-1 to Port-8**

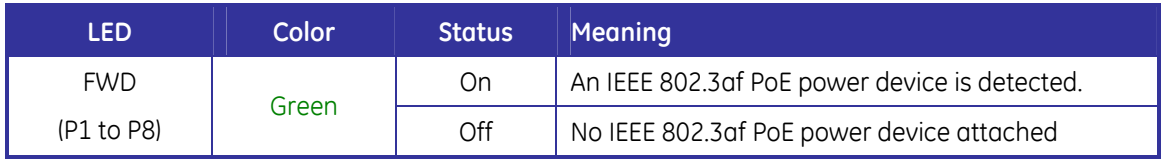

• **10/100/1000Base-T / SFP combo interface - Port-9, Port-10** 

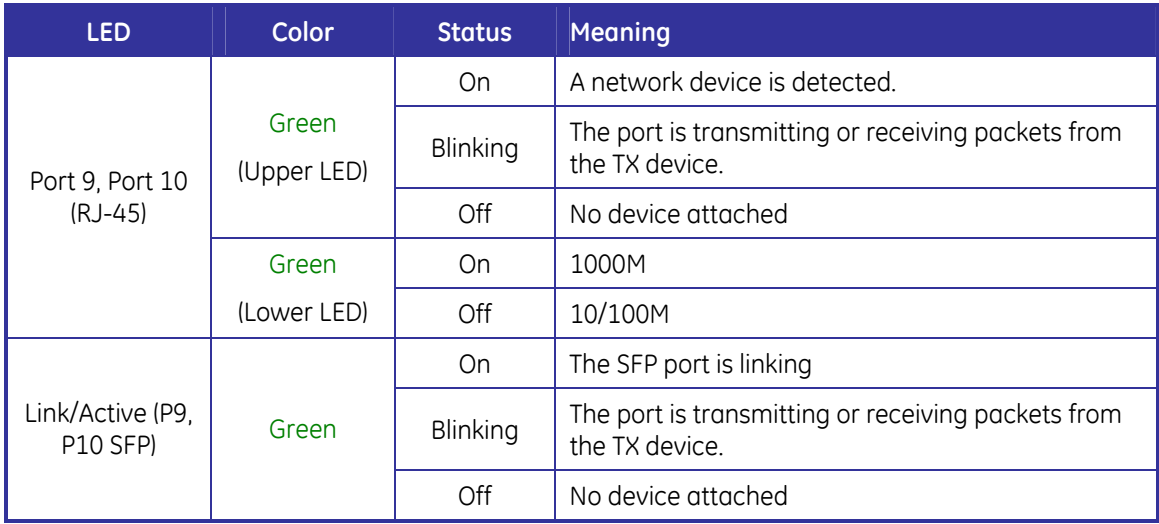

# <span id="page-26-0"></span>**Installing the Switch**

This section describes how to install your Managed Industrial Switch and make connections to the Managed Industrial Switch. Please read the following topics and perform the procedures in the order being presented. To install your switch on a desktop or shelf, simply complete the following steps.

In this paragraph, we will describe how to install the 8 10/100TX w/ X-Ring Managed Industrial Switch and the installation points attended to it.

# **Installation Steps**

1. Unpack the Industrial switch

2. Check if the DIN-Rail is screwed on the Industrial switch or not. If the DIN-Rail is not screwed on the Industrial switch, please refer to DIN-Rail Mounting section for DIN-Rail installation. If users want to wall mount the Industrial switch, please refer to Wall Mount Plate Mounting section for wall mount plate installation.

3. To hang the Industrial switch on the DIN-Rail track or wall.

4. Power on the Industrial switch. Refer to the Wiring the Power Inputs section for knowing the information about how to wire the power. The power LED on the Industrial switch will light up. Please refer to the LED Indicators section for indication of LED lights.

5. Prepare the twisted-pair, straight through Category 5 cable for Ethernet connection.

6. Insert one side of RJ-45 cable (category 5) into the Industrial switch Ethernet port (RJ-45 port) and another side of RJ-45 cable (category 5) to the network device's Ethernet port (RJ-45 port), ex: Switch PC or Server. The UTP port (RJ-45) LED on the Industrial switch will light up when the cable is connected with the network device. Please refer to the LED Indicators section for LED light indication.

**NOTE:** Make sure that the connected network devices support MDI/MDI-X. If it does not support, use the crossover category-5 cable.

7. When all connections are set and LED lights all show in normal, the installation is complete.

# **DIN-Rail Mounting**

The DIN-Rail is screwed on the Industrial Switch when out of factory. If the DIN-Rail is not screwed on the Industrial Switch, please see the following pictures to screw the DIN-Rail on the Switch. Follow the steps below to hang the Industrial Switch.

**Figure 2-10: Rear Panel - DIN-Rail Kit** 

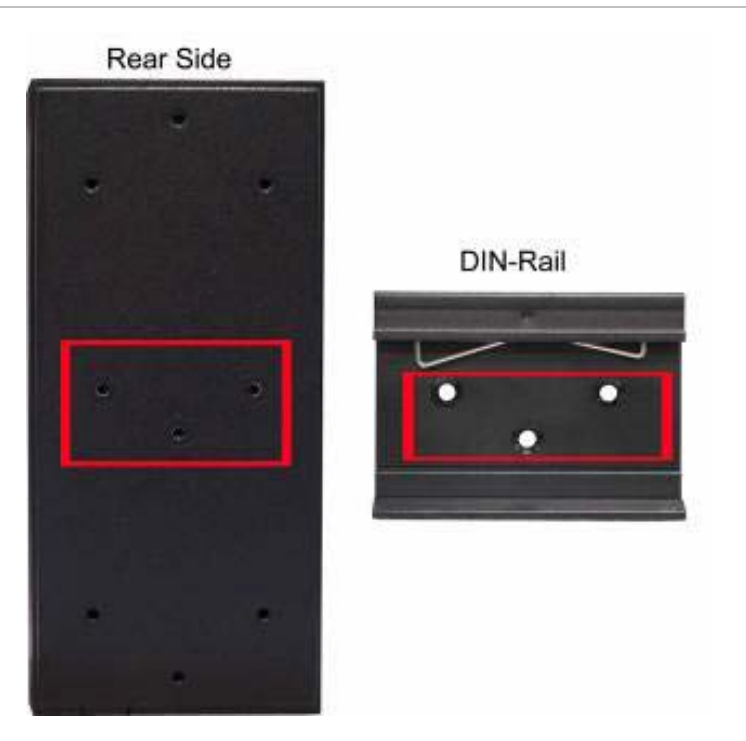

1. Insert the top of DIN-Rail into the track.

**Figure 2-11: Rear Panel - DIN-Rail Kit** 

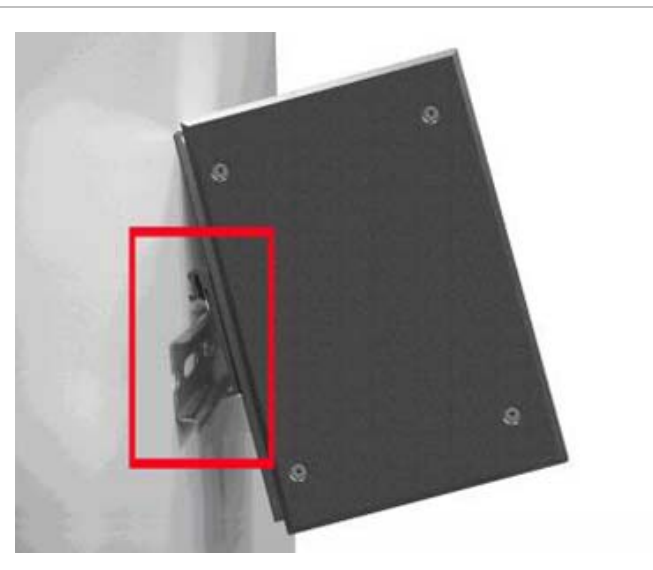

- 2. Lightly push the DIN-Rail into the track.
- **Figure 2-12: DIN-Rail mounting**

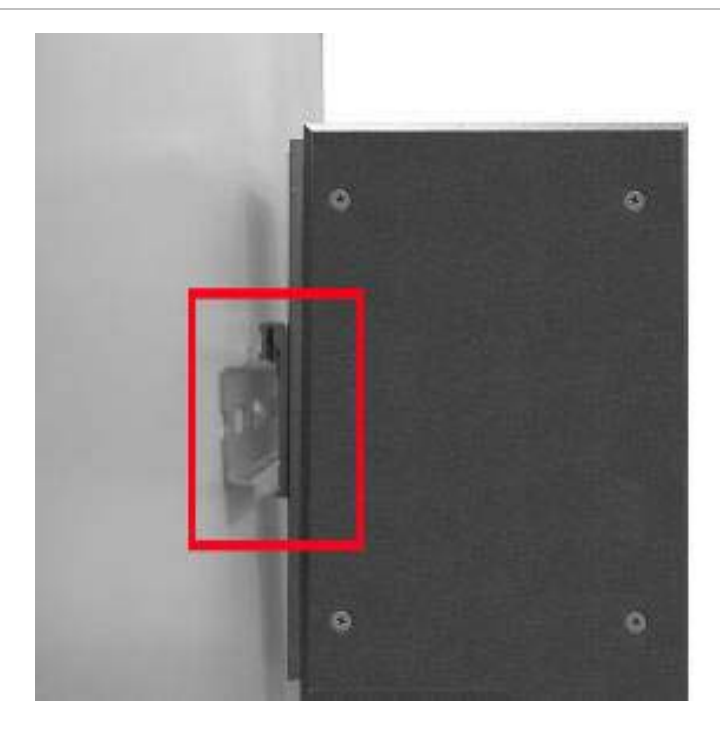

- 3. Check if the DIN-Rail is tightened on the track or not.
- 4. To remove the industrial switch from the track, reverse above steps.

# **Wall Mount Plate Mounting**

Follow the steps below to mount the Industrial Switch with wall mount plate.

1. Remove the DIN-Rail from the Industrial Switch; loose the screws to remove the DIN-Rail.

- 2. Place the wall mount plate on the rear panel of the Industrial Switch.
- 3. Use the screws to screw the wall mount plate on the Industrial Switch.

4. Use the hook holes at the corners of the wall mount plate to hang the Industrial Switch on the wall.

5. To remove the wall mount plate, reverse the above steps.

#### **Figure 2-13: Wall mounting**

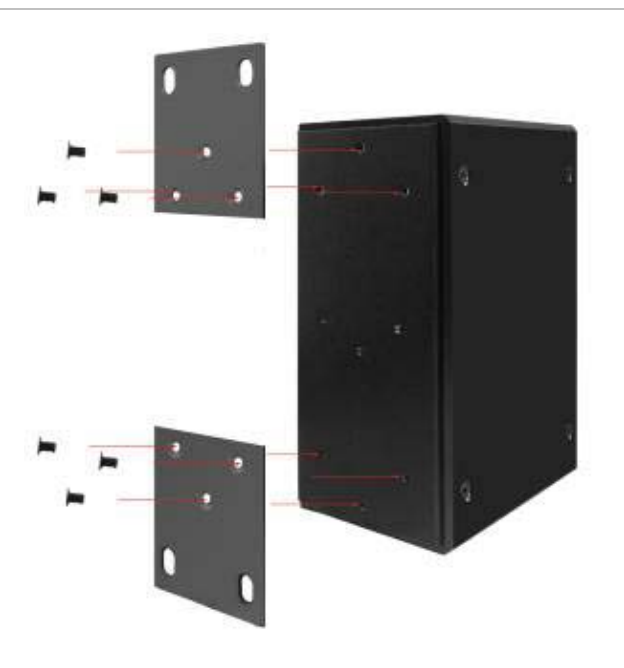

# **Wiring the Power Inputs**

The 6-contact terminal block connector on the top panel of GE-DSH-82-PoE is used for two DC redundant power inputs.

**NOTE:** This product is intended to be supplied by a UL Listed Direct Plug-In Power Unit marked "Class 2" or "LPS" and output rated 48 VDC, 380 mA minimum.

Please follow the steps below to insert the power wire.

1. Insert the positive / negative DC power wires into the contacts 1 and 2 for POWER 2, or 5 and 6 for POWER 1.

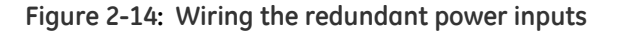

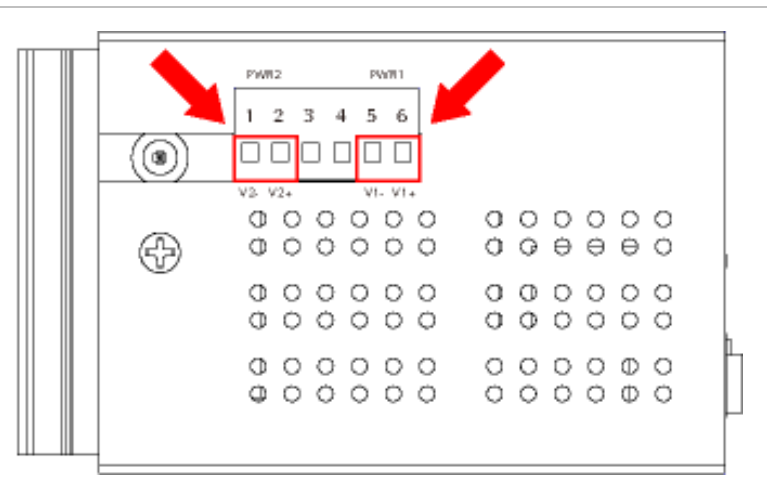

3. Tighten the wire-clamp screws to prevent the wires from coming loose.

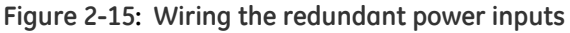

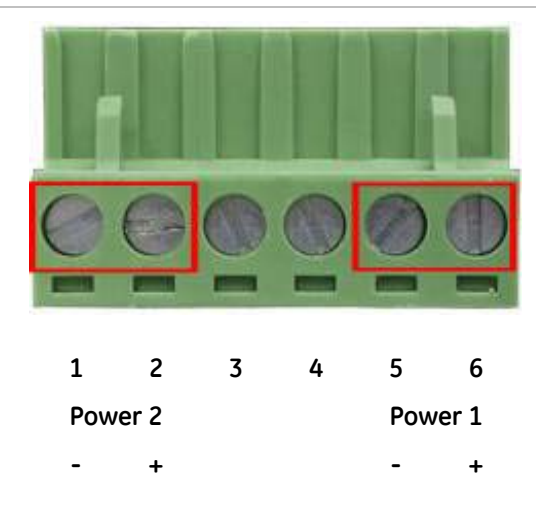

**NOTE:** The wire gauge for the terminal block should be in the range between 12 ~ 24 AWG.

For the GE-DSH-82-PoE, A 48VDC, 3A power input is required for full PoE load on the PoE. Please connect an external power source to the terminal block that can supply steady power at 48VDC.

# **Wiring the Fault Alarm Contact**

The fault alarm contacts are in the middle of the terminal block connector as the picture shows below. Inserting the wires, the Industrial Switch will detect the fault status of the power failure, or port link failure (available for managed model) and then forms an open circuit. The following illustration shows an application example for wiring the fault alarm contacts.

**Figure 2-16: 6-Pin Terminal Block Fault Alarm contact**

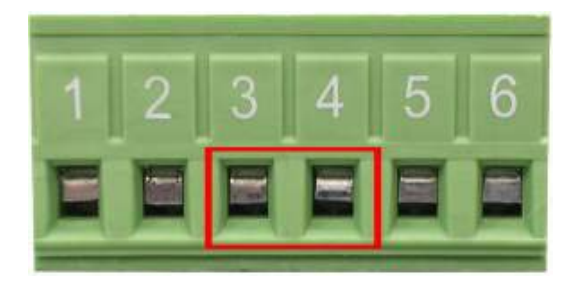

**NOTE:** The wire gauge for the terminal block should be in the range between 12 ~ 24 AWG.

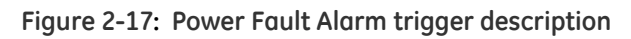

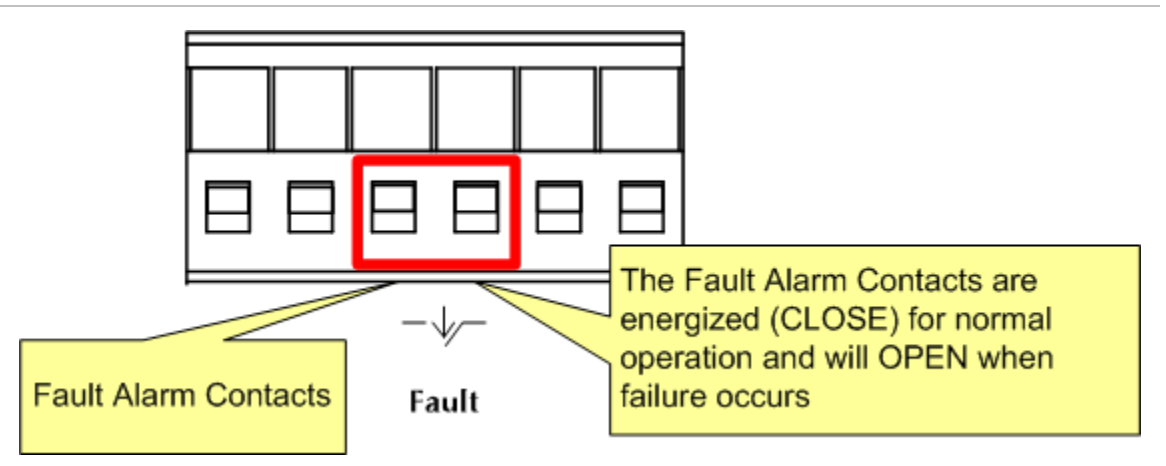

# **Wiring the Digital Inputs / Outputs (GE-DSH-73)**

There is another terminal block comprising two sets of digital input/output contacts on the topside of GE-DSH-73. Please refer to the Digital Input/Output section for how to configure Digital Input/Output. The following illustration shows the pin assignment of the DIDO connector. Please note do not connect DO0/DO1 to the external device using power higher than 40V/200mA.

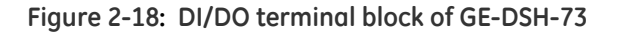

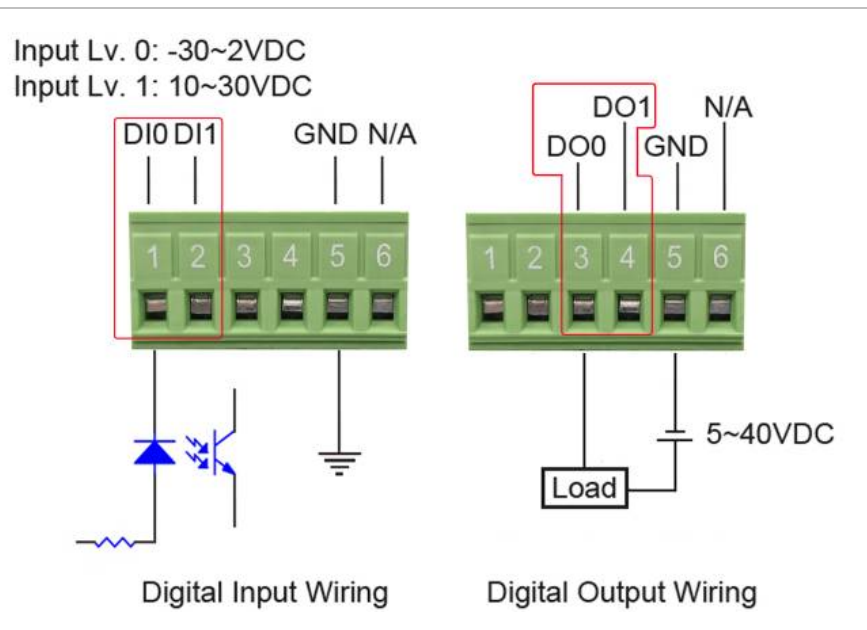

# **Installing the SFP transceiver**

The section describes how to insert an SFP transceiver into an SFP slot.

The SFP transceivers are hot pluggable and hot swappable. You can plug-in and out the transceiver to/from any SFP port without having to power down the Industrial Switch. Shown in Figure 2-19.

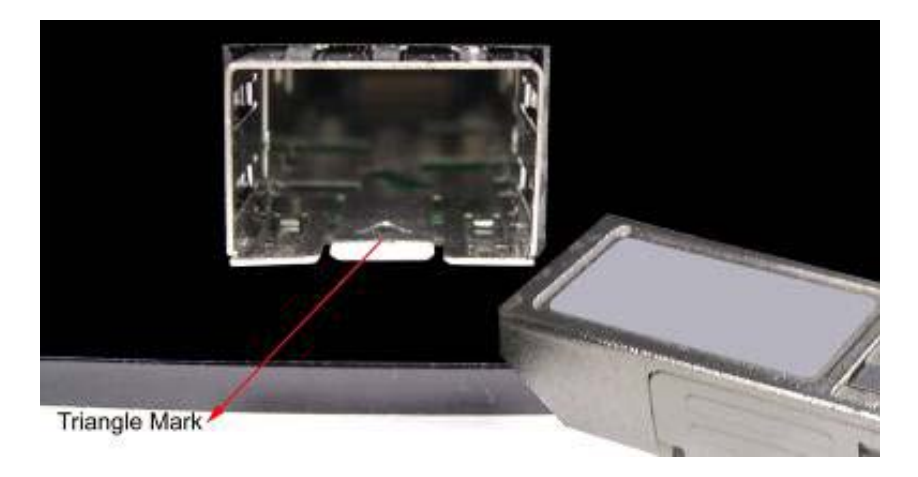

**Figure 2-19: Plug-in the SFP transceiver** 

#### **Approved GE Security SFP Transceivers**

GE Security Industrial Switch supports both Single mode and Multi-mode SFP transceiver. The following list of approved GE Security SFP transceivers is correct at the time of publication:

- o SFP1000SX-220 SFP (1000Base-SX SFP transceiver / Multi-mode / 850nm / 220m~550m)
- o SFP1000LX-10Km SFP (1000Base-LX SFP transceiver / Single mode / 1310nm / 10km)
- o SFP100FX1310-TSC-2Km SFP (100Base-FX SFP transceiver / Multi-mode / 1310nm / 2km)
- o SFP100FX1310-TSC-20Km SFP (100Base-FX SFP transceiver / Single mode / 1310nm / 20km)

**NOTE:** We recommend using GE Security SFPs on the Managed Industrial Switch. If you insert a SFP transceiver that is not supported, the Managed Industrial Switch will not recognize it.

Before connecting the other switches, workstation or Media Converter:

1. Make sure both side of the SFP transceiver are with the same media type, for example: 1000Base-SX to 1000Base-SX, 1000Bas-LX to 1000Base-LX.

2. Check the fiber-optic cable type match the SFP transceiver model.

- o To connect to 1000Base-SX SFP transceiver, use the Multi-mode fiber cablewith one side must be male duplex LC connector type.
- o To connect to 1000Base-LX SFP transceiver, use the Single-mode fiber cablewith one side must be male duplex LC connector type.

#### • **Connect the fiber cable**

1. Attach the duplex LC connector on the network cable into the SFP transceiver.

2. Connect the other end of the cable to a device - switches with SFP installed, fiber NIC on a workstation or a Media Converter.

3. Check the LNK/ACT LED of the SFP slot on the front of the Managed Industrial Switch. Ensure that the SFP transceiver is operating correctly.

4. Check the Link mode of the SFP port if the link failed. Co works with some fiber-NICs or Media Converters, set the Link mode to "1000 Force" is needed.

#### **Figure 2-20: LC fiber optical cable connects to the transceiver**

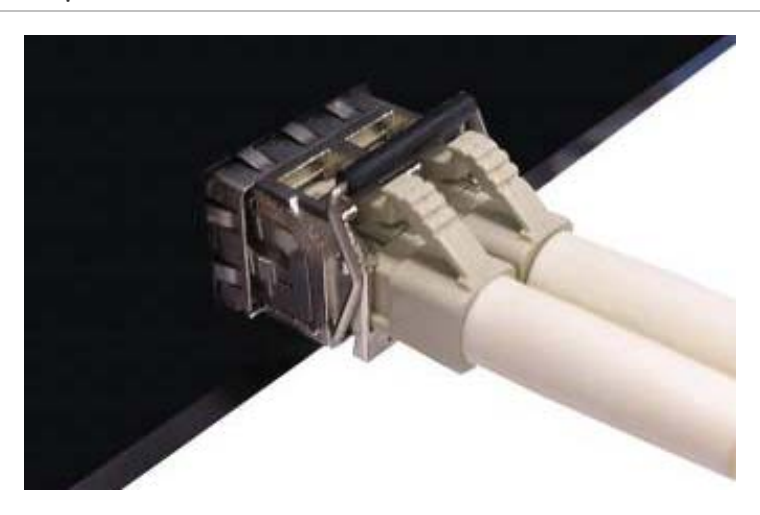

#### • **Remove the transceiver module**

1. Make sure there is no network activity by consulting or checking with the network administrator or through the management interface of the switch/converter (if available) to disable the port in advance.

2. Remove the Fiber Optic Cable gently.

#### **Figure 2-21: Pull out the SFP transceiver**

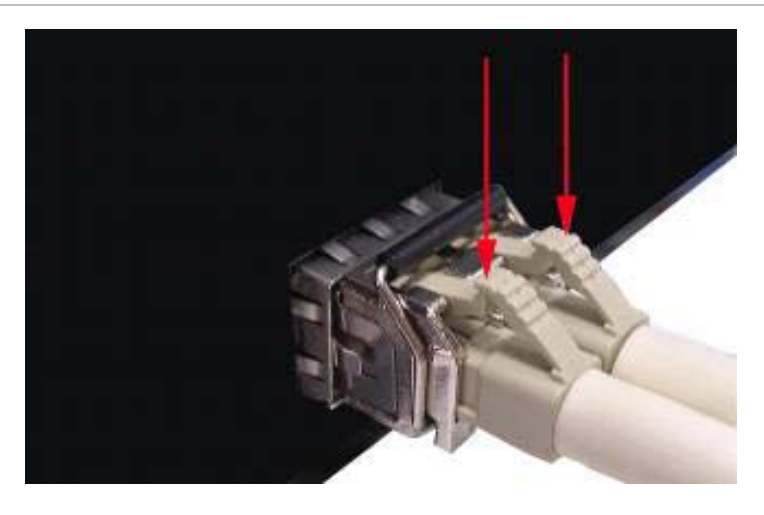

- 3. Turn the handle of the MGB module horizontally.
- 4. Pull out the module gently through the handle.

#### **Figure 2-22: Pull out from the transceiver**

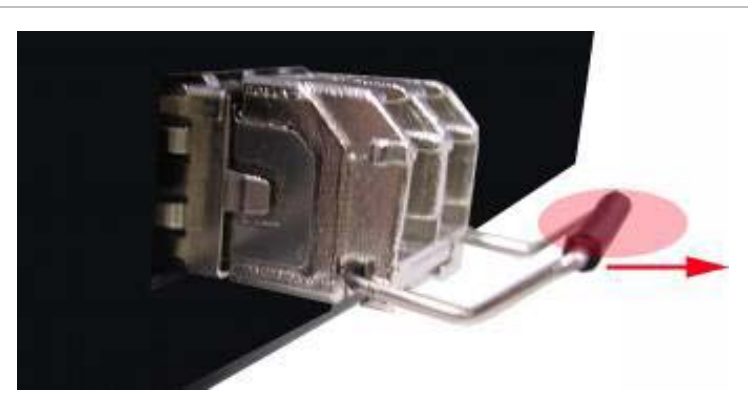

**NOTE:** Never pull out the module without pull the handle or the push bolts on the module. Pulling out the module with too much force could damage the module and SFP module slot of the Managed Industrial Switch.
# Chapter 3 Network Application

This chapter discusses how the Switches function in various Network environments. A couple sample applications of the industrial switch are shown below.

## **Factory Redundant Ring Application**

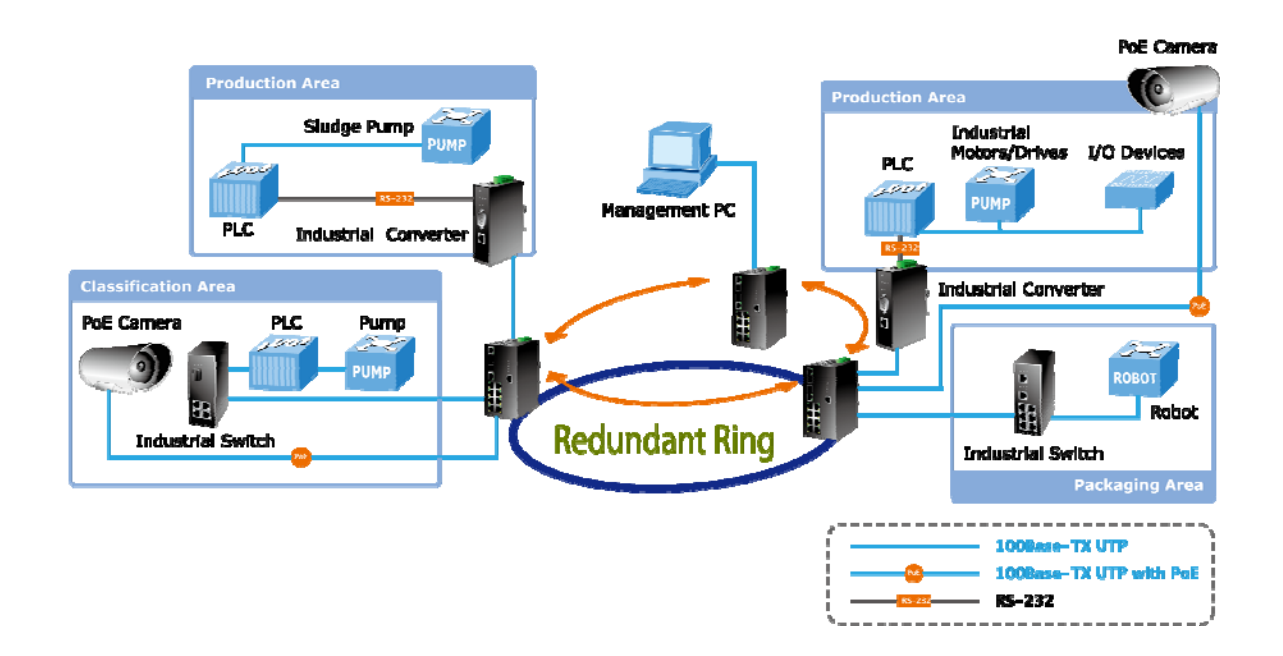

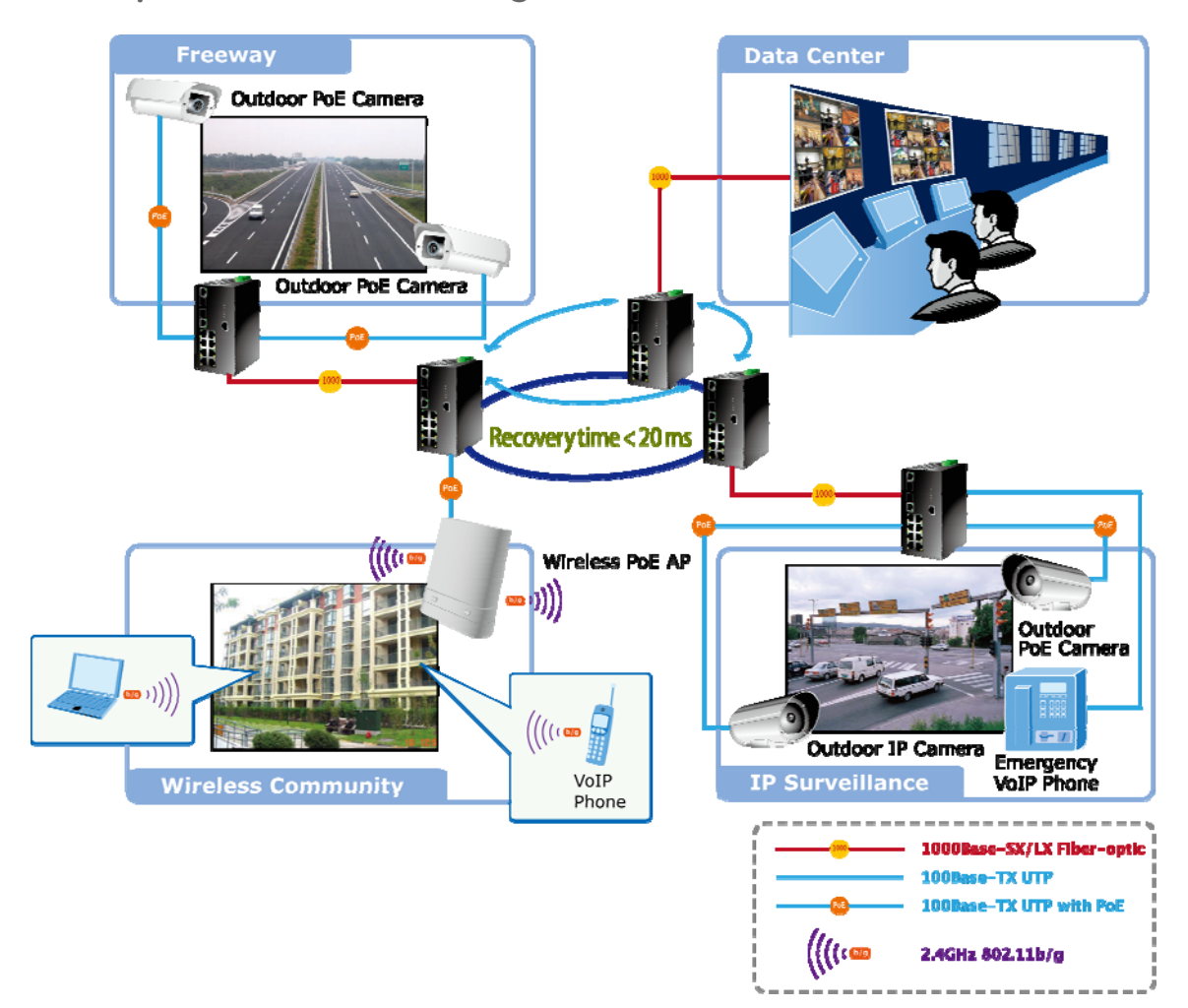

## **Transportation Networking and Public Wireless Service**

## **X-Ring Application**

The industrial Switch supports the Rapid Ring (X-Ring) protocol that can help the network system to recovery from network connection failure within 20ms or less, and make the network system more reliable. The X-Ring algorithm is similar to spanning tree protocol (STP) algorithm but its recovery time is faster than STP. The following figure is a sample X-Ring application.

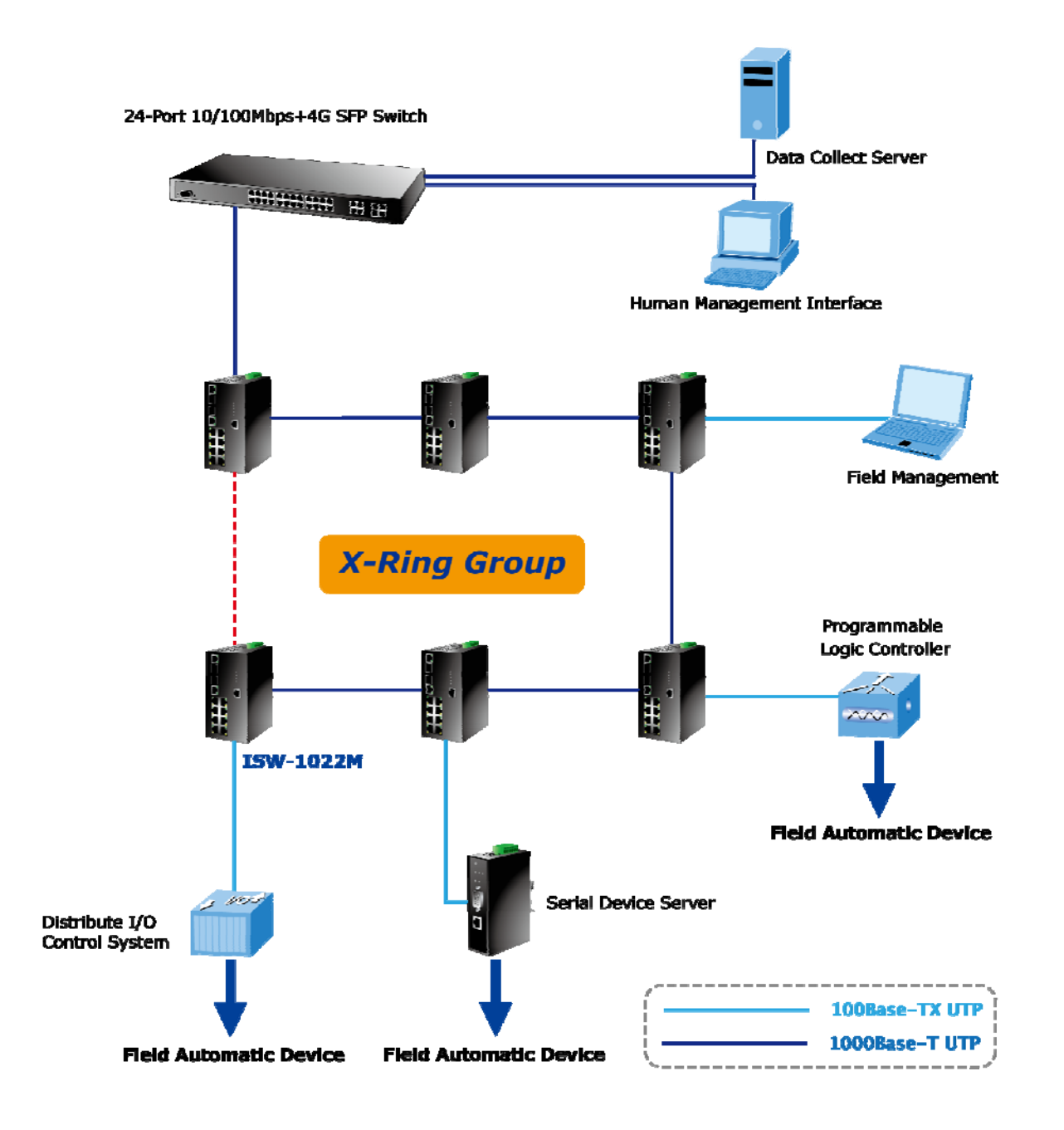

## **Coupling Ring Application**

In the network, it may have more than one X-Ring group. By using the coupling ring function, it can connect each X-Ring for the redundant backup. It can ensure the transmissions between two ring groups not to fail. The following figure is a sample of coupling ring application.

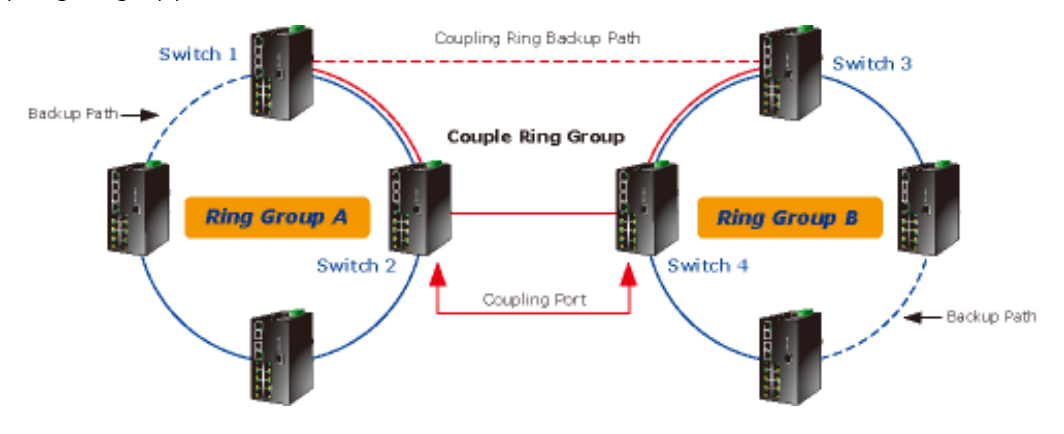

# **Dual Homing Application**

Dual Homing function is to prevent the connection lose from between X-Ring group and upper level/core switch. Assign two ports to be the Dual Homing port that is backup port in the X-Ring group. The Dual Homing function only works when the X-Ring function is active. Each X-Ring group only has one Dual Homing port.

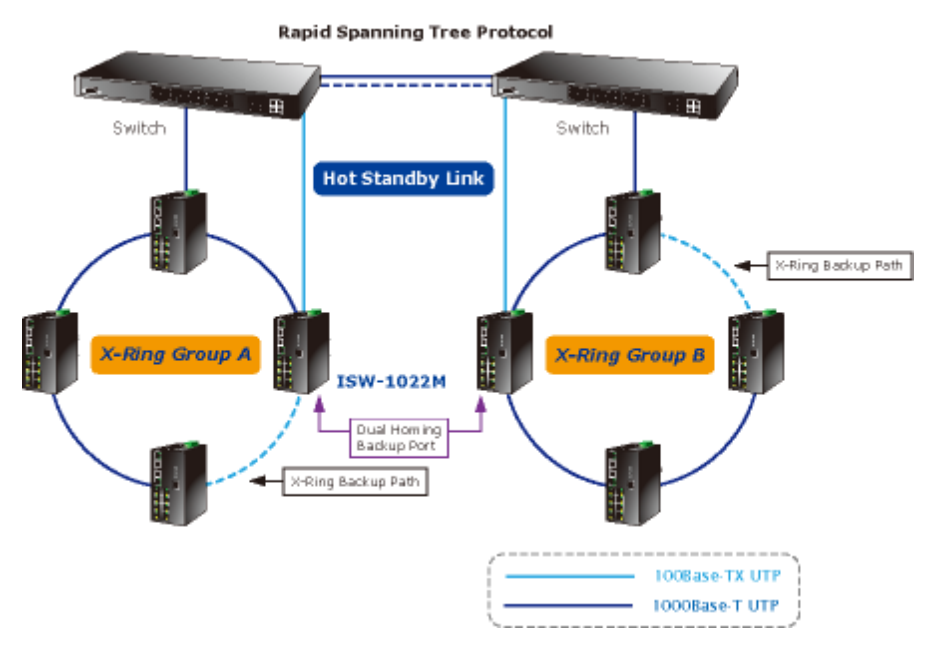

**NOTE:** In Dual Homing application architecture, the upper level switches need to enable the Rapid Spanning Tree protocol.

# Chapter 4 Console Management

## **Connecting to the Console Port**

The supplied cable which one end is RS-232 connector and the other end is RJ-45 connector. Attach the end of RS-232 connector to PC or terminal and the other end of RJ-45 connector to the console port of the switch. The connected terminal or PC must support the terminal emulation program.

#### **Figure 4-1: RS-232 to RJ-45 cable**

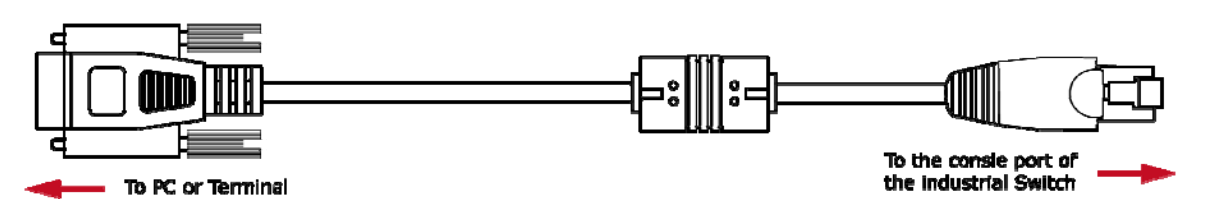

#### **DB9/ RJ-45 Connector Pinouts**

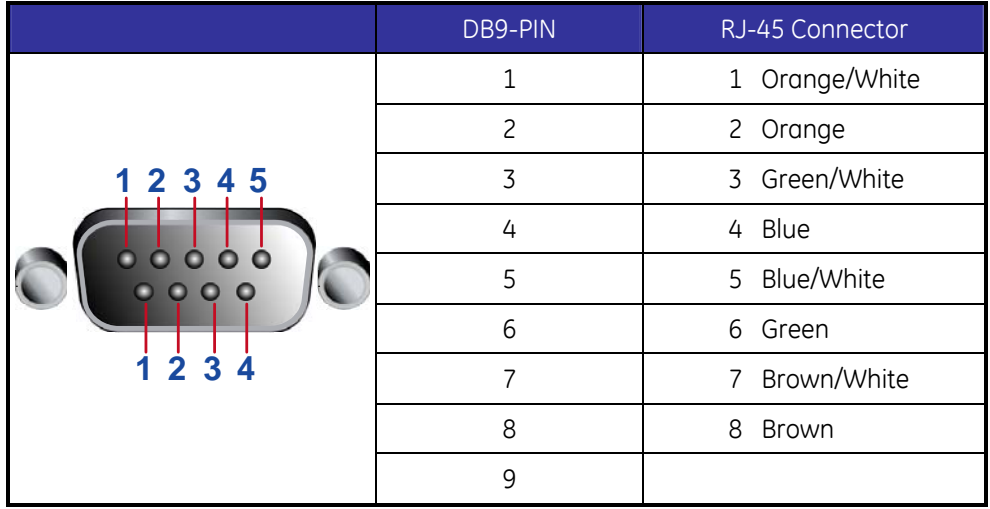

## **Login in the Console Interface**

To configure the system, connect a serial cable to a COM port on a PC or notebook computer and to RJ-45 type serial (console) port of the Managed Industrial Switch. The console port of the Managed Industrial Switch is DCE already, so that you can connect the console port directly through PC without the need of Null Modem.

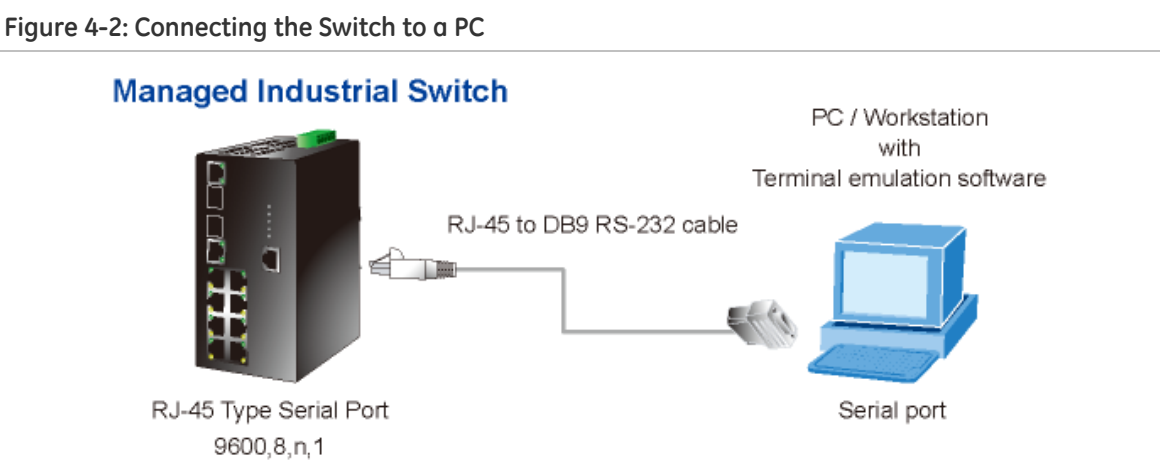

A terminal program is required to make the software connection to the GE-DSH series Managed Industrial Switch. Windows' Hyper Terminal program is a good choice. Hyper Terminal can be accessed from the Start menu.

#### 1. Click **START**, then **Programs/Accessories** and then **Hyper Terminal**.

When the following screen appears, make sure that the COM port should be configured as:

#### **Baud Rate: 9600 bps**

**Data Bits:** 8

**Parity:** none

Stop Bit: 1

**Flow control:** None

**Figure 4-3: The COM1 properties window** 

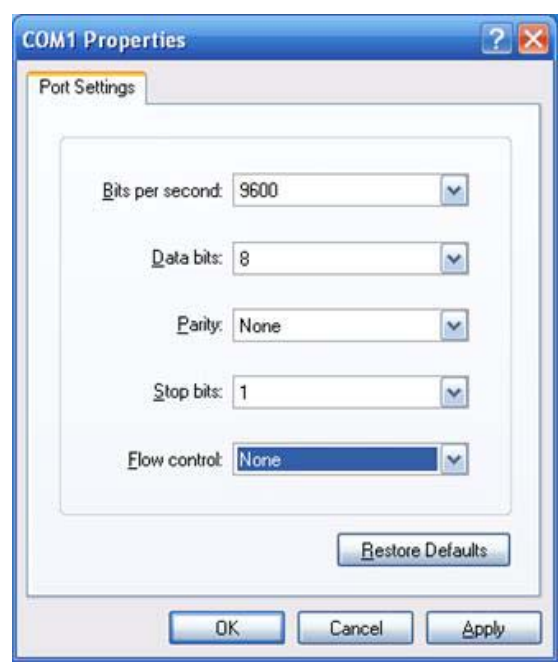

- 2. Once the terminal has connected to the device, power on the GE-DSH series Managed Industrial Switch, the terminal will display that it is running testing procedures.
- 3. Then, the following message asks the login password. The factory default password as following and the login screen in below figure appears.

User name: **admin**

Password: **admin**

**Figure 4-4: The login screen** 

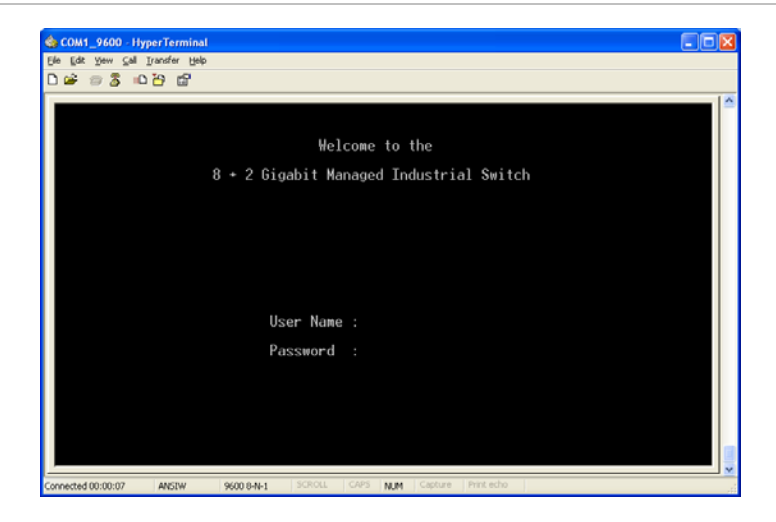

**NOTE:** For security reasons, please change and memorize the new password after this first setup. Only enter commands in lowercase letters when in the console interface.

## **CLI Management**

The system supports the console management-CLI command. After you log in on to the system, you will see a command prompt. To enter CLI management interface, type in "enable" command.

**Figure 4-5: The CLI command interface** 

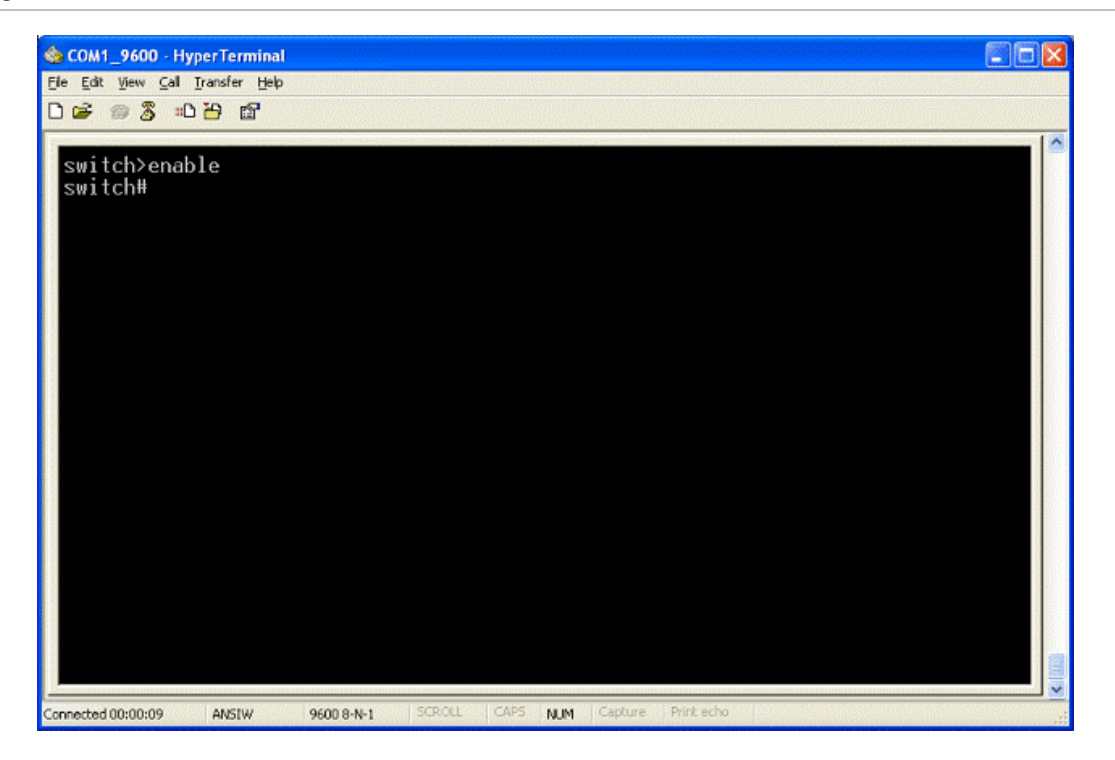

### **CLI commands and descriptions**

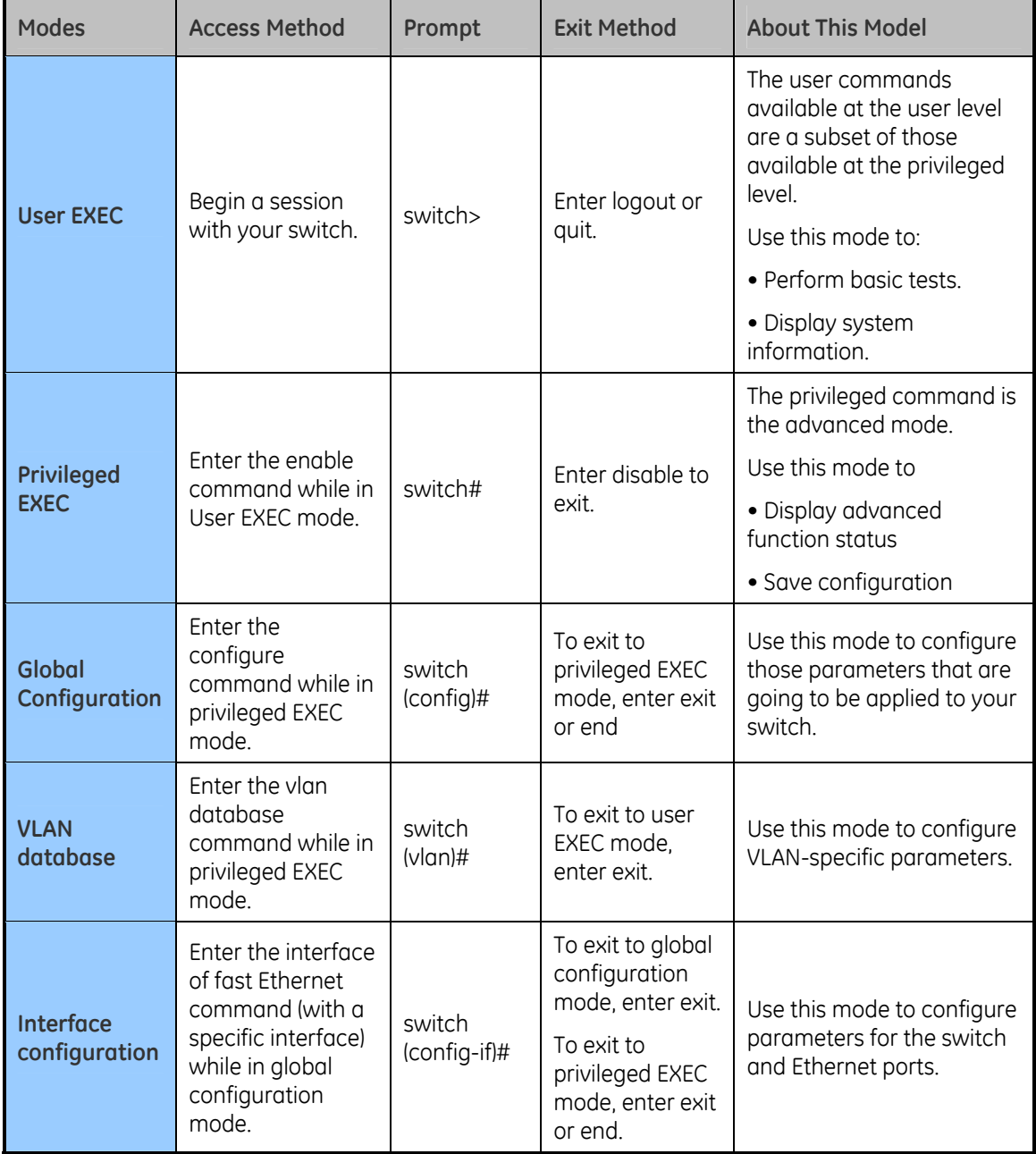

Chapter 4: Console Management

# Chapter 5 Web-Based Management

# **About Web-based Management**

The Managed Industrial Switch offers management features that allow users to manage the Managed Industrial Switch from anywhere on the network through a standard browser such as Microsoft Internet Explorer.

The Web-Based Management supports Internet Explorer 6.0. It is based on Java Applets with an aim to reduce network bandwidth consumption, enhance access speed and present an easy viewing screen.

**NOTE:** By default, IE 6.0 or later version does not allow Java Applets to open sockets. The user has to explicitly modify the browser setting to enable Java Applets to use network ports.

The Managed Industrial Switch can be configured through an Ethernet connection, make sure the manager PC must be set on same the IP subnet address with the Managed Industrial Switch.

For example, the default IP address of the Managed Industrial Switch is 192.168.0.100, then the manager PC should be set at 192.168.0.x (where x is a number between 1 and 254, except 100), and the default subnet mask is 255.255.255.0.

If you have changed the default IP address of the Managed Industrial Switch to 192.168.1.1 with subnet mask 255.255.255.0 via console, then the manager PC should be set at 192.168.1.x (where x is a number between 2 and 254) to do the relative configuration on manager PC.

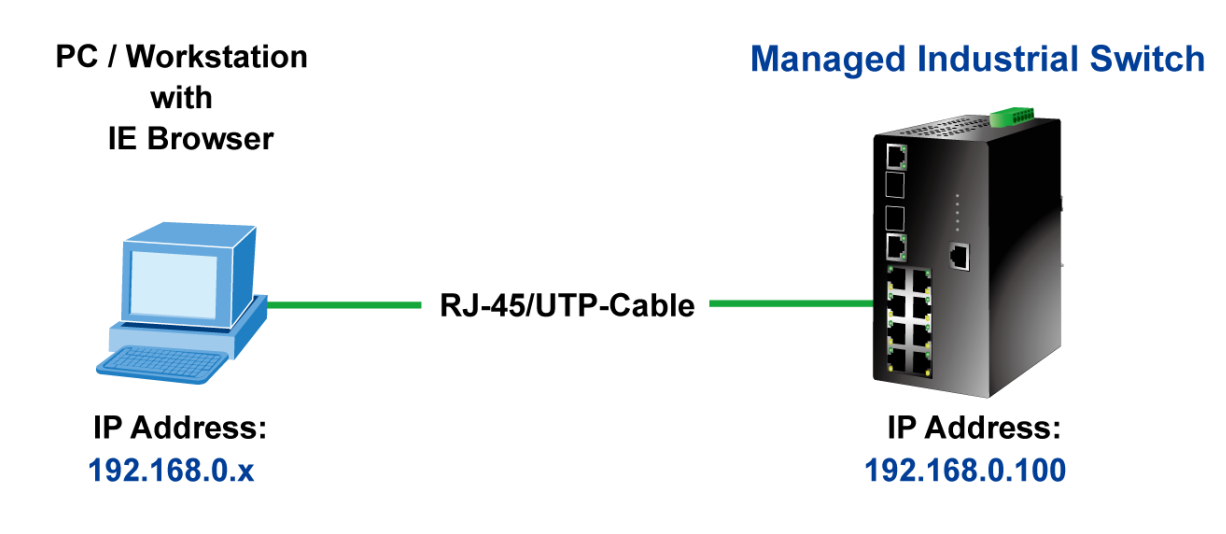

# **Requirements**

- Workstations of subscribers running Windows 98/ME, NT4.0, 2000/2003/XP, MAC OS9 or later, Linux, UNIX or other platform compatible with TCP/IP protocols.
- Workstation installed with Ethernet NIC (Network Card)
- Ethernet Port connect
	- o Network cables Use standard network (UTP) cables with RJ45 connectors.
	- o Above PC installed with WEB Browser and JAVA runtime environment Plug-in

**NOTE:** We recommend using Internet Explorer 6.0 or above to access GE-DSH series Managed Industrial Switch.

# **Logging on the Switch**

1. Use Internet Explorer 6.0 or above Web browser. Enter the factory-default IP address to access the Web interface. The factory-default IP Address as following:

http://192.168.0.100

2. When the following login screen appears, please enter the default username "admin" with password "admin" (or the username/password you have changed via console) to login the main screen of Managed Industrial Switch. The login screen in Figure 5-1 appears.

Default User name: **admin** 

Default Password: **admin**

**Figure 5-1: Login screen** 

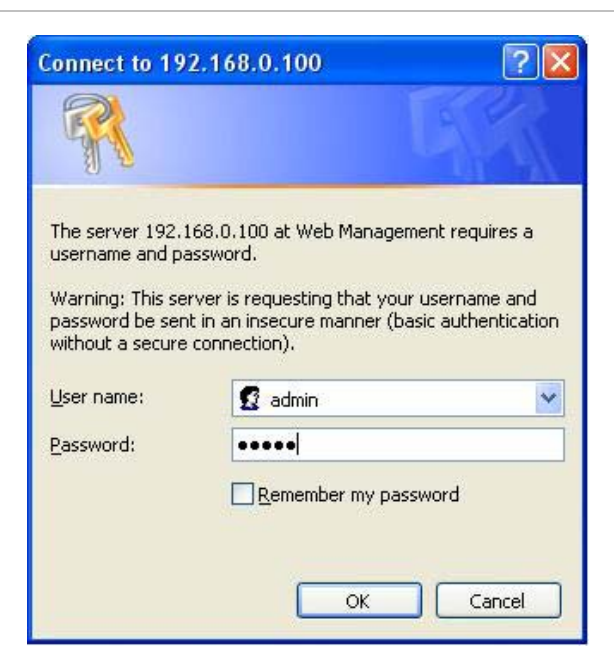

3. After entering the username and password, the main screen appears as shown in Figure 5-2.

#### **Figure 5-2: Default main page**

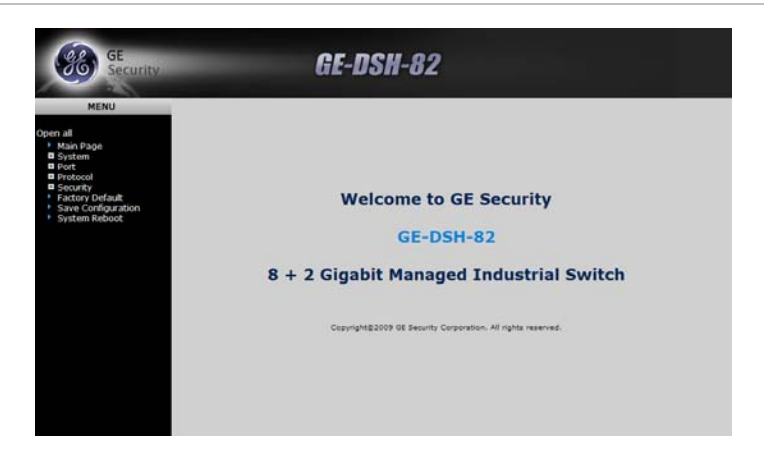

4. The Switch Menu on the left of the Web page let you access all the commands and statistics the Switch provides.

Now, you can use the Web management interface to continue the switch management or manage the Managed Industrial Switch by Web interface. The Switch Menu on the left of the web page let you access all the commands and statistics the Managed Industrial Switch provides.

#### **NOTE:**

1. We recommend using Internet Explorer 6.0 or above to access GE-DSH-82 series Managed Industrial Switch.

2. The changed IP address take effect immediately after clicking on the Save button. You need to use the new IP address to access the Web interface.

3. For security reasons, please change and memorize the new password after this first setup.

4. Only enter commands in lowercase letters when using the web interface.

# **System**

Use the System menu items to display and configure basic administrative details of the Managed Industrial Switch. Under System the following topics are provided to configure and view the system information: This section has the following items:

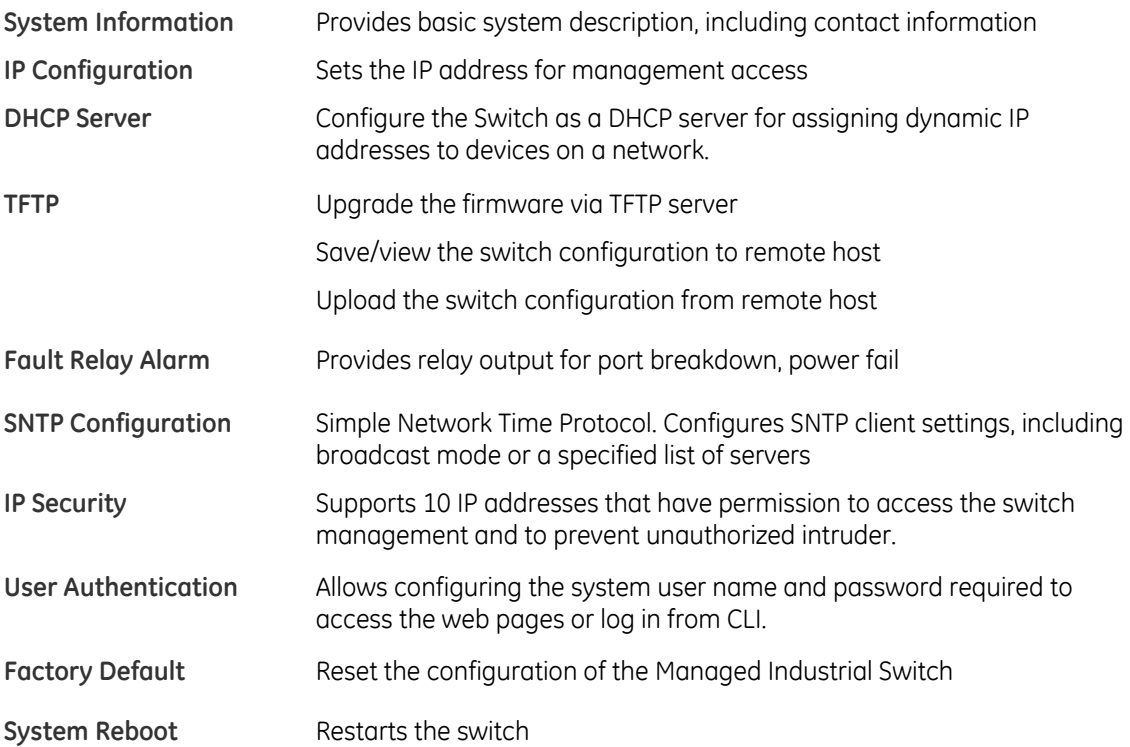

## **System Information**

The System Info page provides information for the current device information. The System Information page helps a switch administrator to identify the hardware MAC address, software version and system uptime. The screen in Figure 5-3 appears.

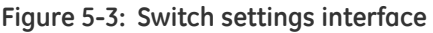

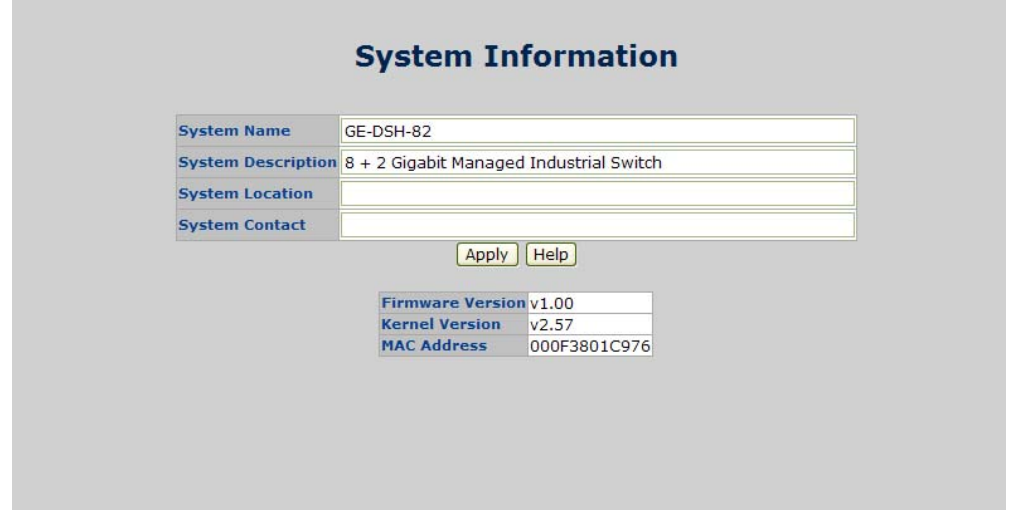

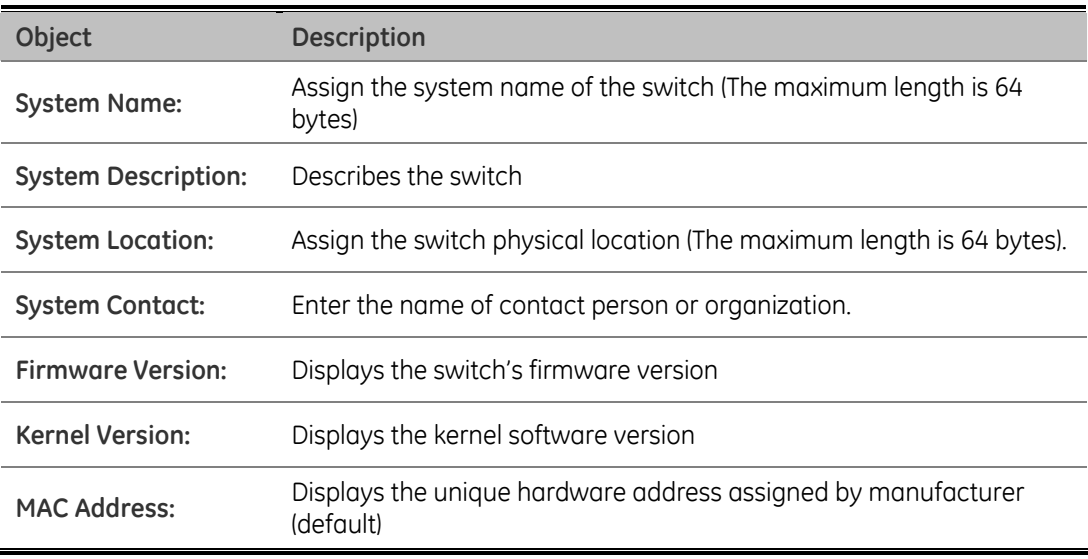

## **IP Configuration**

The IP Configuration includes the IP Address, Subnet Mask and Gateway. The Configured column is used to view or change the IP configuration. Fill up the IP Address, Subnet Mask and Gateway for the device. The screen in Figure 5-4 appears.

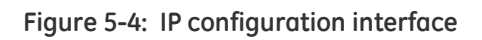

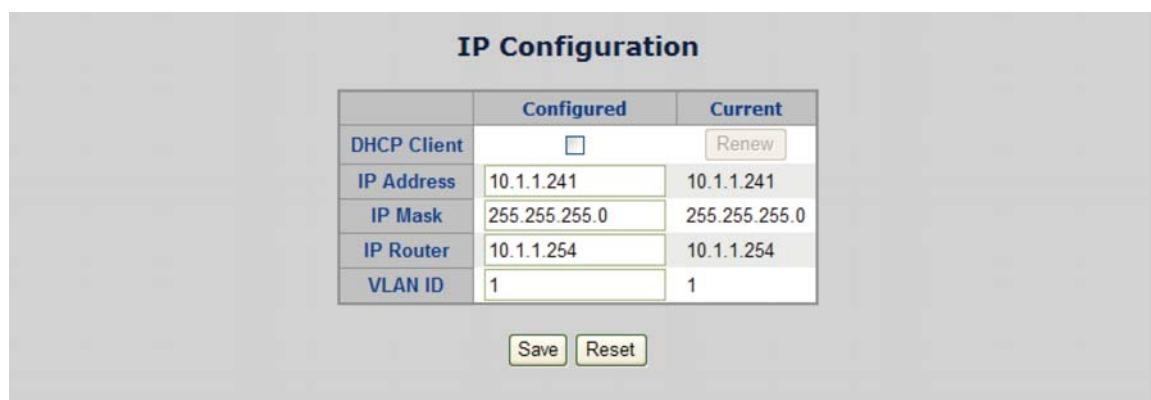

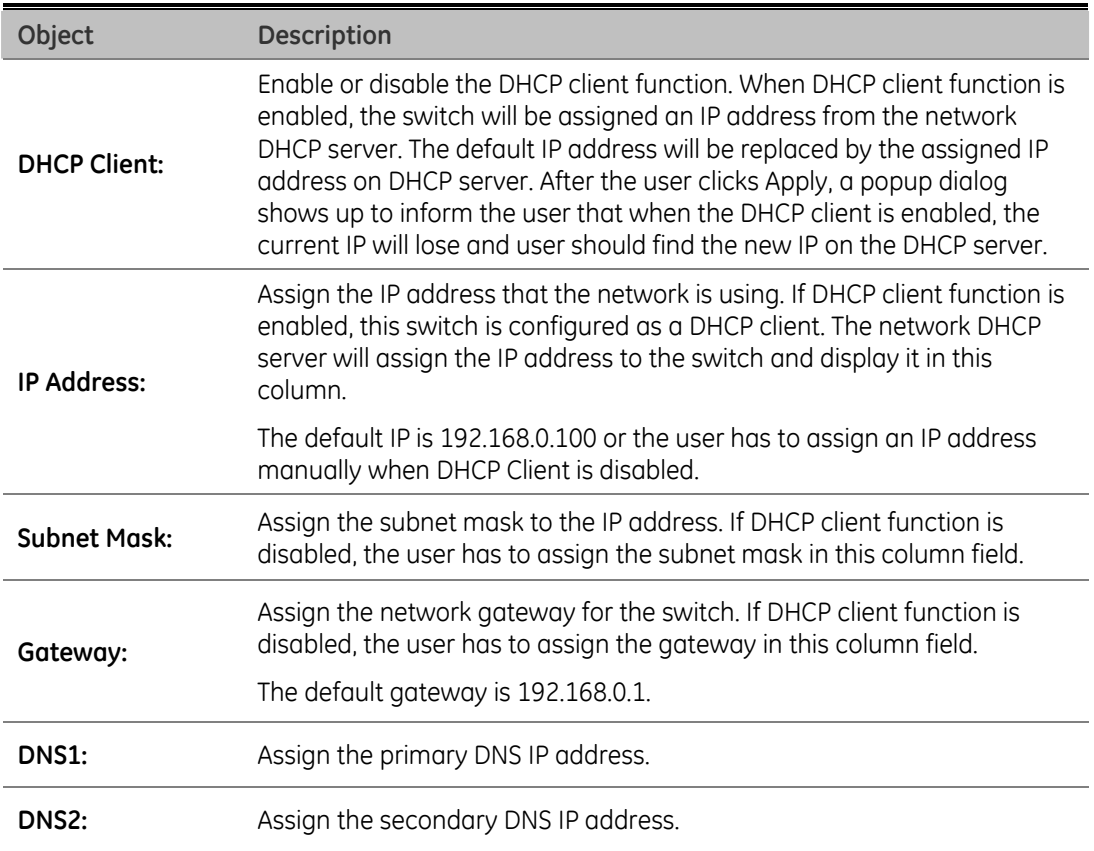

## **DHCP Server**

DHCP is the abbreviation of Dynamic Host Configuration Protocol that is a protocol for assigning dynamic IP addresses to devices on a network. With dynamic addressing, a device can have a different IP address every time it connects to the network. In some systems, the device's IP address can even change while it is still connected. DHCP also supports a mix of static and dynamic IP addresses. Dynamic addressing simplifies network administration because the software keeps track of IP addresses rather than requiring an administrator to manage the task. This means that a new computer can be added to a network without the hassle of manually assigning it a unique IP address.

The system provides the DHCP server function. Having enabled the DHCP server function, the switch system will be configured as a DHCP server.

#### **System configuration**

The Dynamic Host Configuration Protocol (DHCP) Server gives out IP addresses when a device is booting up and request an IP to logged on to the network. It must be set as a DHCP client to obtain the IP address automatically.

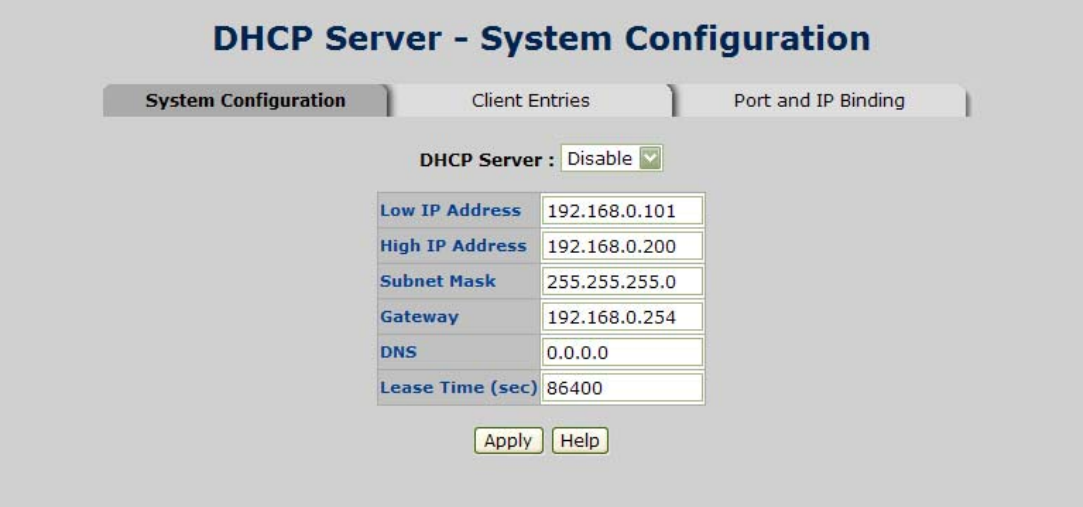

#### **Figure 5-5: DHCP Server Configuration interface**

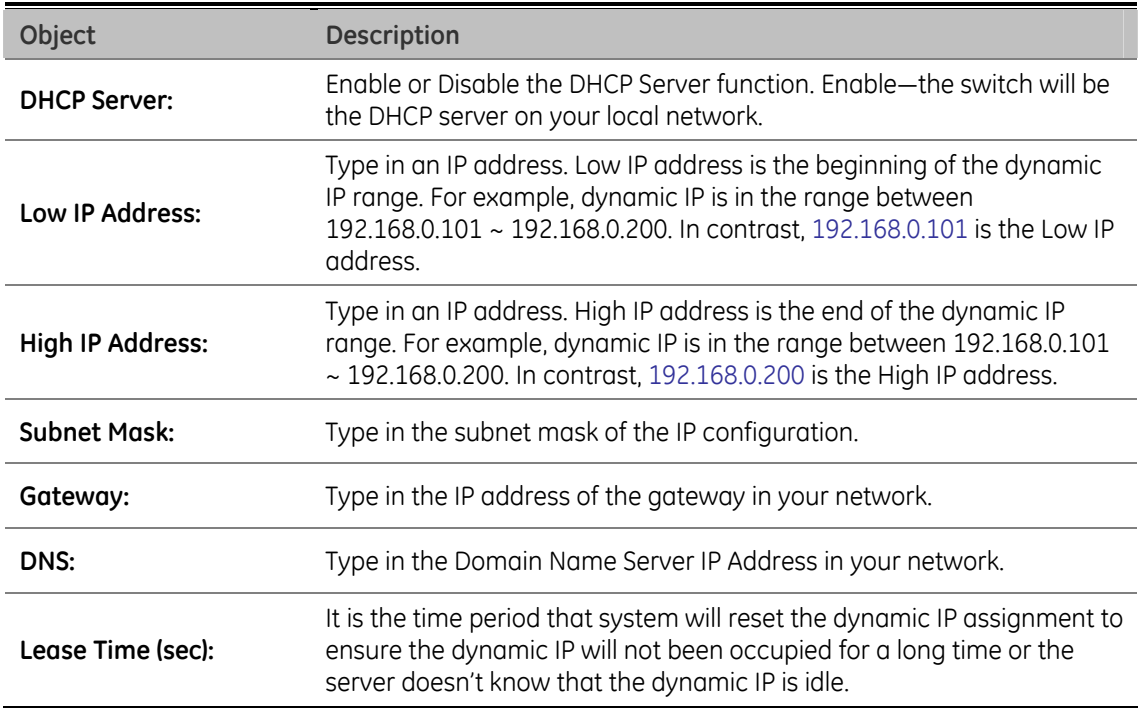

#### **Client Entries**

When the DHCP server function is enabled, the system will collect the DHCP client information including the assigned IP address, the MAC address of the client device, the IP assigning type, status and lease time.

**Figure 5-6: DHCP Client Entries interface** 

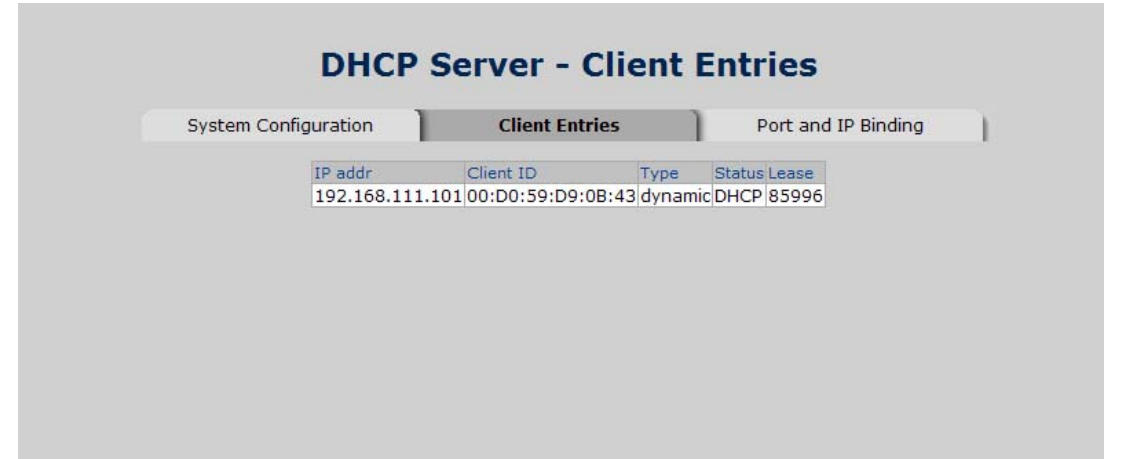

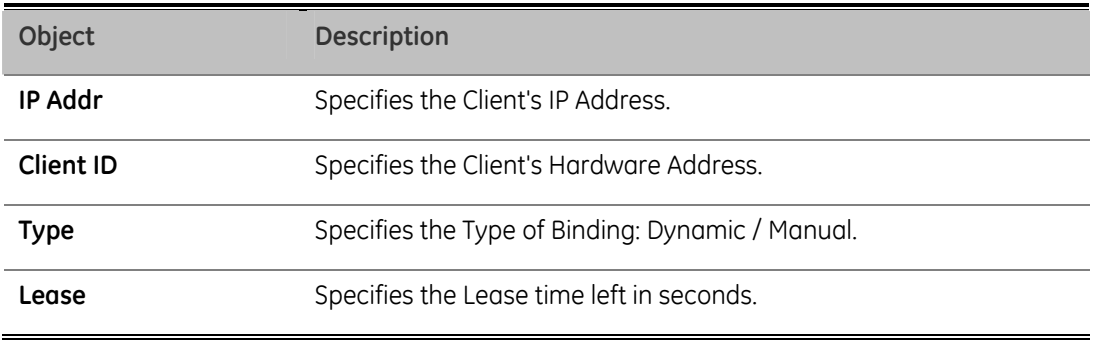

#### **Port and IP Bindings**

Assign the dynamic IP address bound with the port to the connected client. The user is allowed to fill each port column with one particular IP address. When the device is connecting to the port and asks for IP assigning, the system will assign the IP address bound with the port.

#### **Figure 5-7: Port and IP Bindings interface**

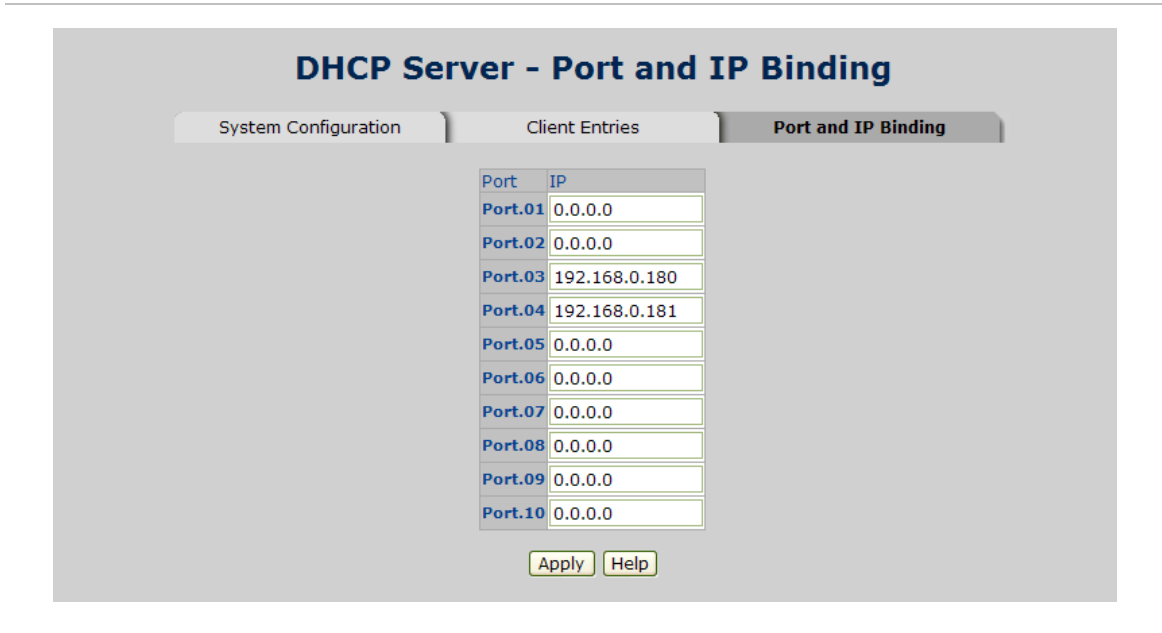

### **TFTP**

It provides the functions allowing the user to update the switch firmware via the Trivial File Transfer Protocol (TFTP) server. Before updating, make sure the TFTP server is ready and the firmware image is located on the TFTP server.

#### **Update Firmware**

**Figure 5-8: Update Firmware interface** 

Use this menu to download a file from specified TFTP server to the Managed Industrial Switch.

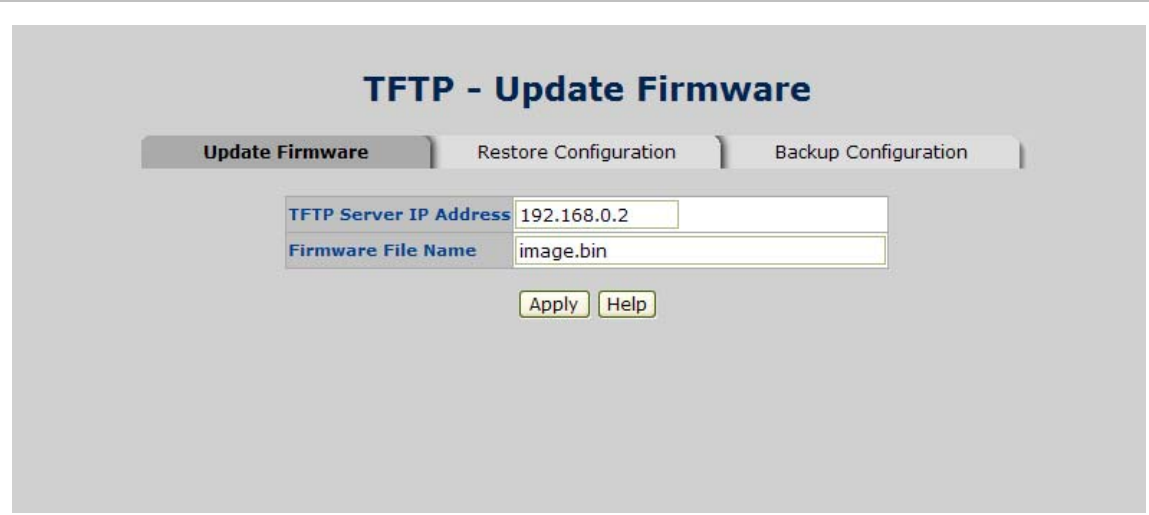

This page includes the following fields:

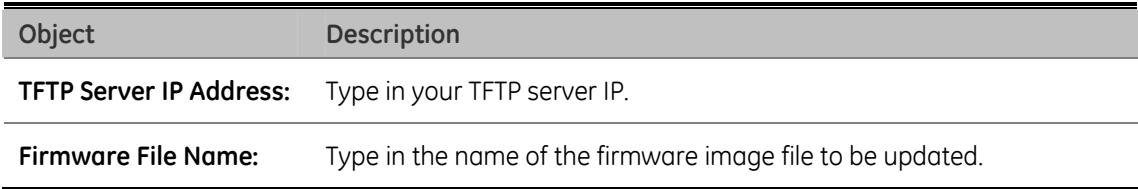

#### **Restore Configuration**

You can restore a previous backup configuration from the TFTP server to recover the settings. Before doing that, you must locate the image file on the TFTP server first and the Managed Industrial Switch will download back the flash image.

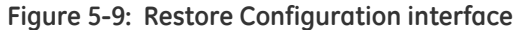

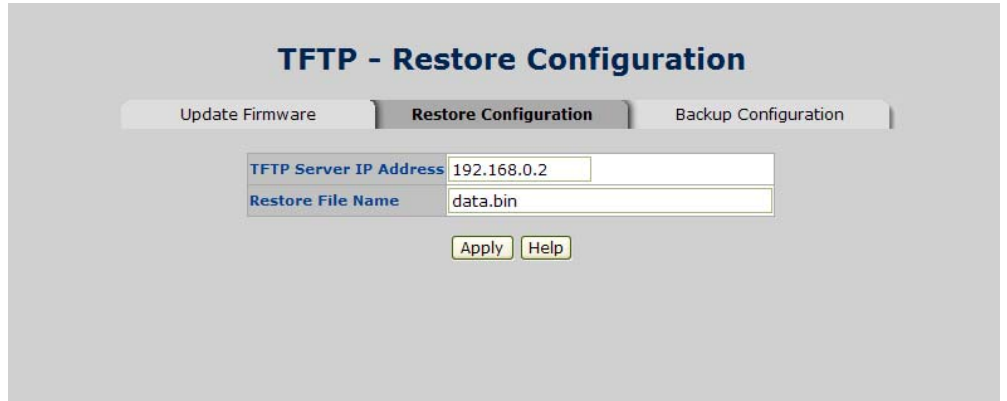

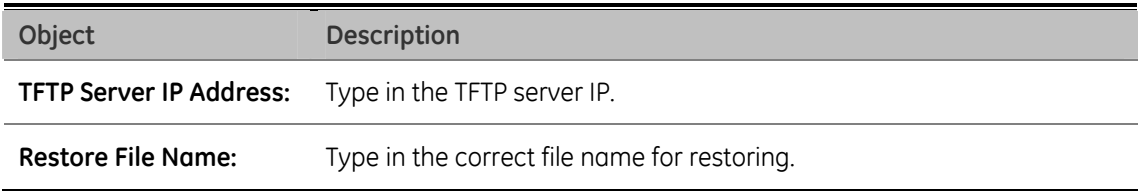

#### **Backup Configuration**

You can back up the current configuration from flash ROM to the TFTP server for the purpose of recovering the configuration later. It helps you to avoid wasting time on configuring the settings by backing up the configuration.

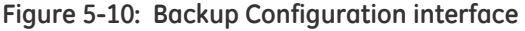

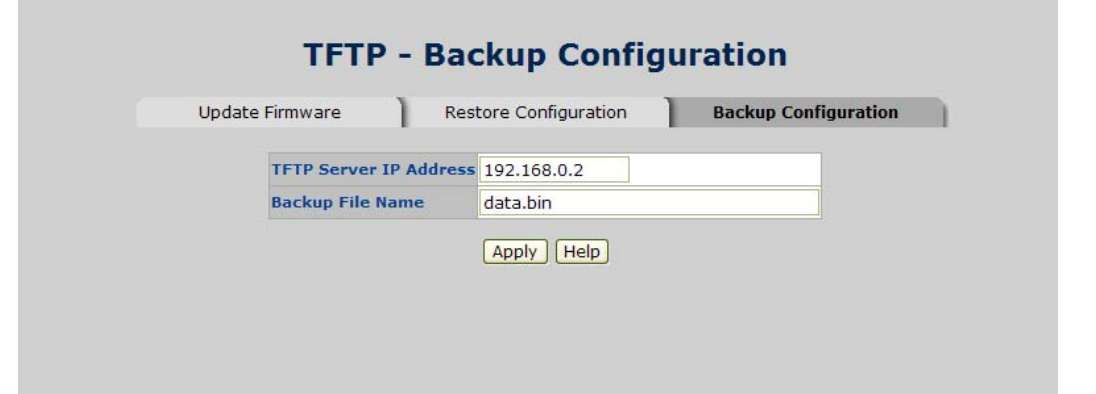

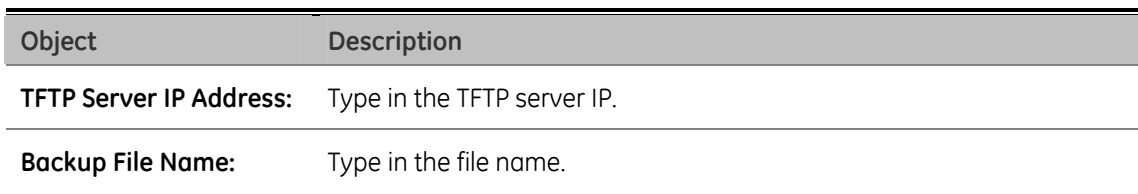

## **System Event Log**

This page allows the user to decide whether to send the system event log, and select the mode which the system event log will be sent to client only, server only, or both client and server. What kind of event log will be issued to the client/server depends on the selection on the Event Configuration tab. There are five types of event available to be issued as the event log.

- Device Cold Start
- Device Warm Start
- Authentication Failure
- X-Ring Topology Change
- Port Event

#### **Syslog Configuration**

The System Logs enable viewing device events in real time, and recording the events for later usage. System Logs record and manage events and report errors or informational messages.

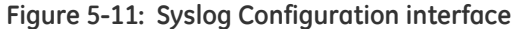

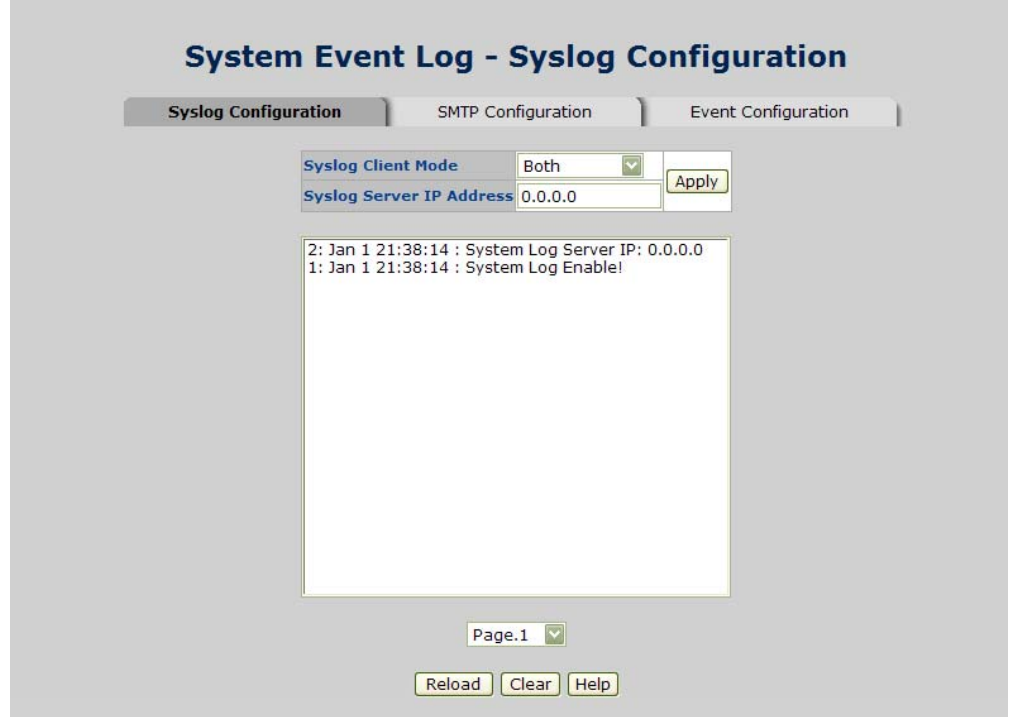

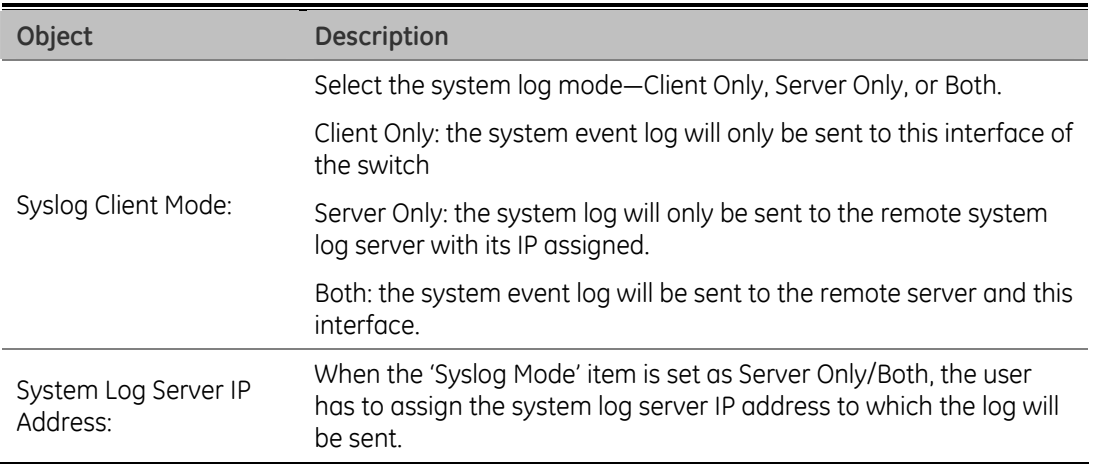

#### **System Event Log-SMTP Configuration**

Simple Mail Transfer Protocol (SMTP) is the standard for email transmissions across the network. You can configure the SMTP server IP, mail subject, sender, mail account, password, and the recipient email addresses, which the e-mail alert will send to. There are also five types of event-Device Cold Start, Device Warm Start, Authentication Failure, X-Ring Topology Change, and Port Event-available to be issued as the e-mail alert. Besides, this function provides the authentication mechanism including an authentication step through which the client effectively logs in to the SMTP server during the process of sending e-mail alert.

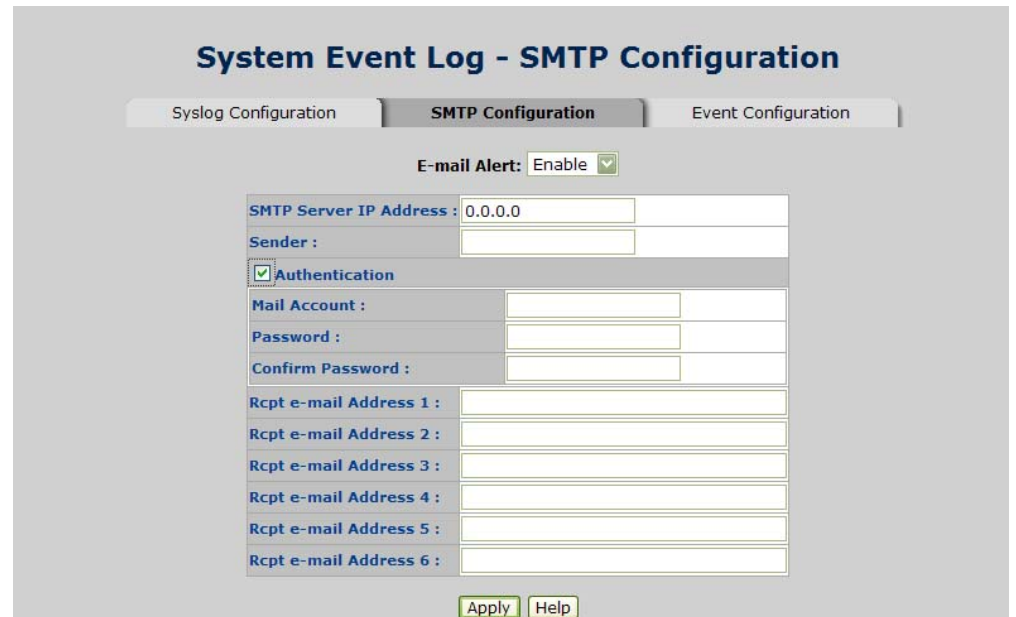

**Figure 5-12: SMTP Configuration interface** 

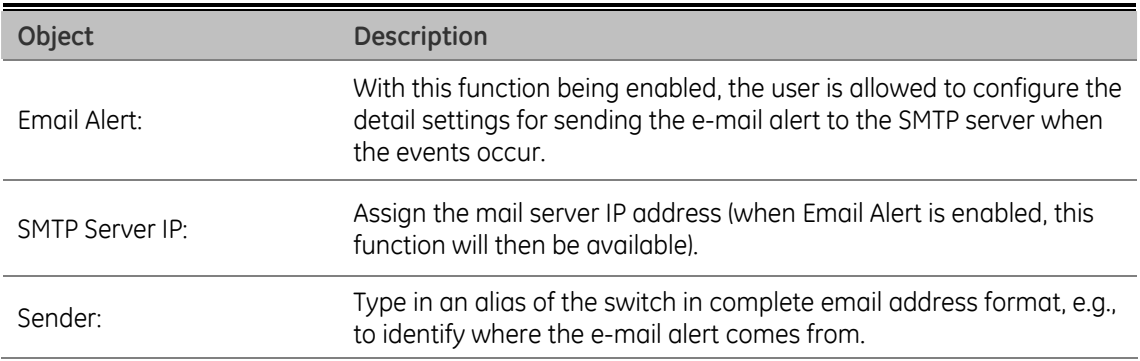

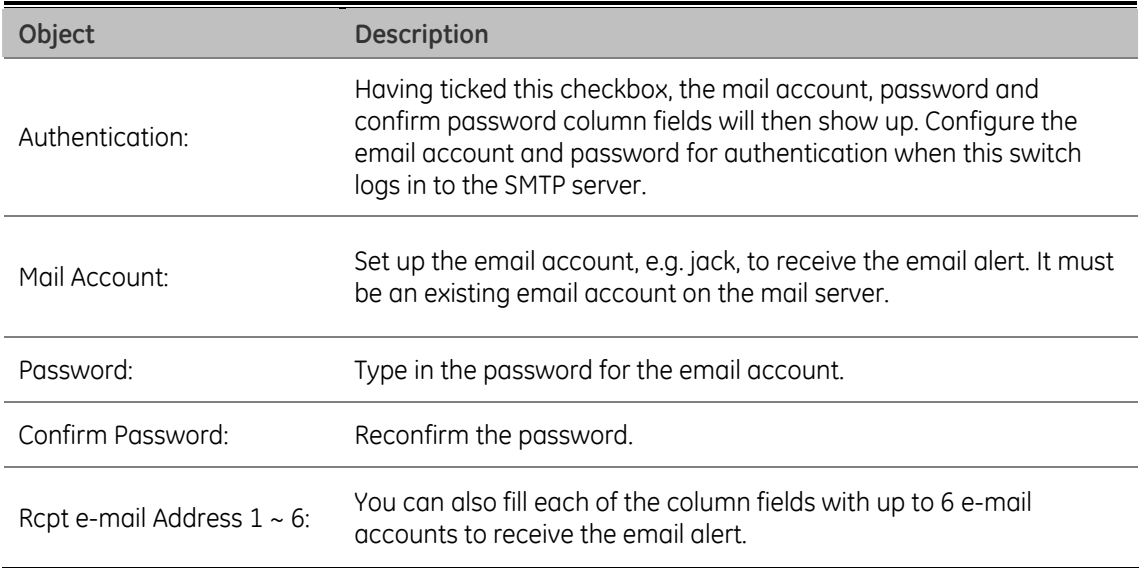

#### **System Event Log-Event Configuration**

Having ticked the Syslog/SMTP checkboxes, the event log/email alert will be sent to the system log server and the SMTP server respectively. Also, Port event log/alert (link up, link down, and both) can be sent to the system log server/SMTP server respectively by setting the trigger condition.

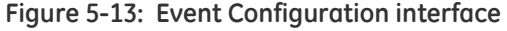

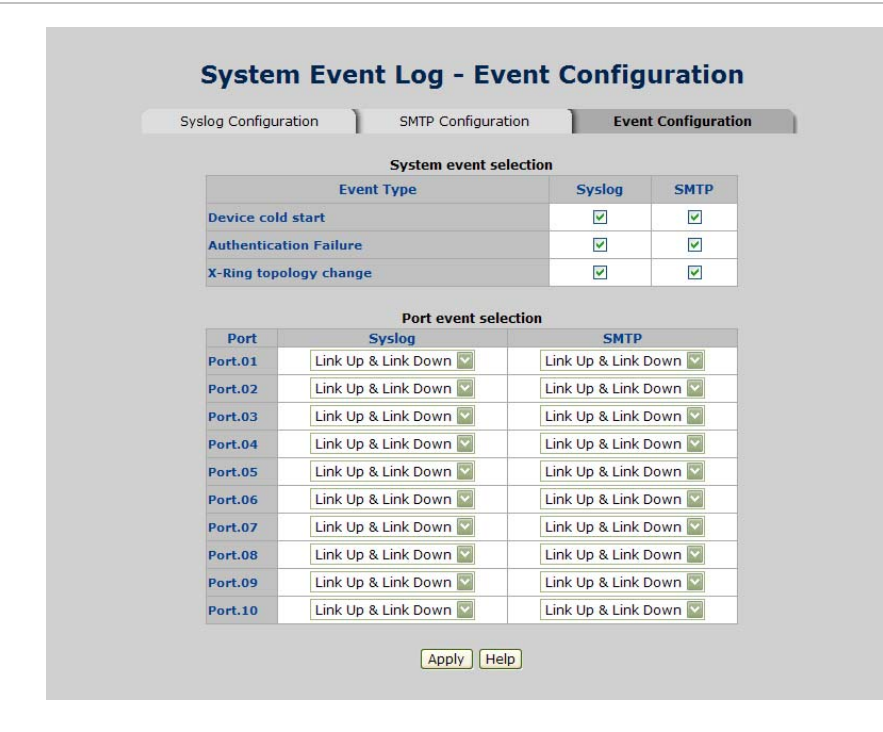

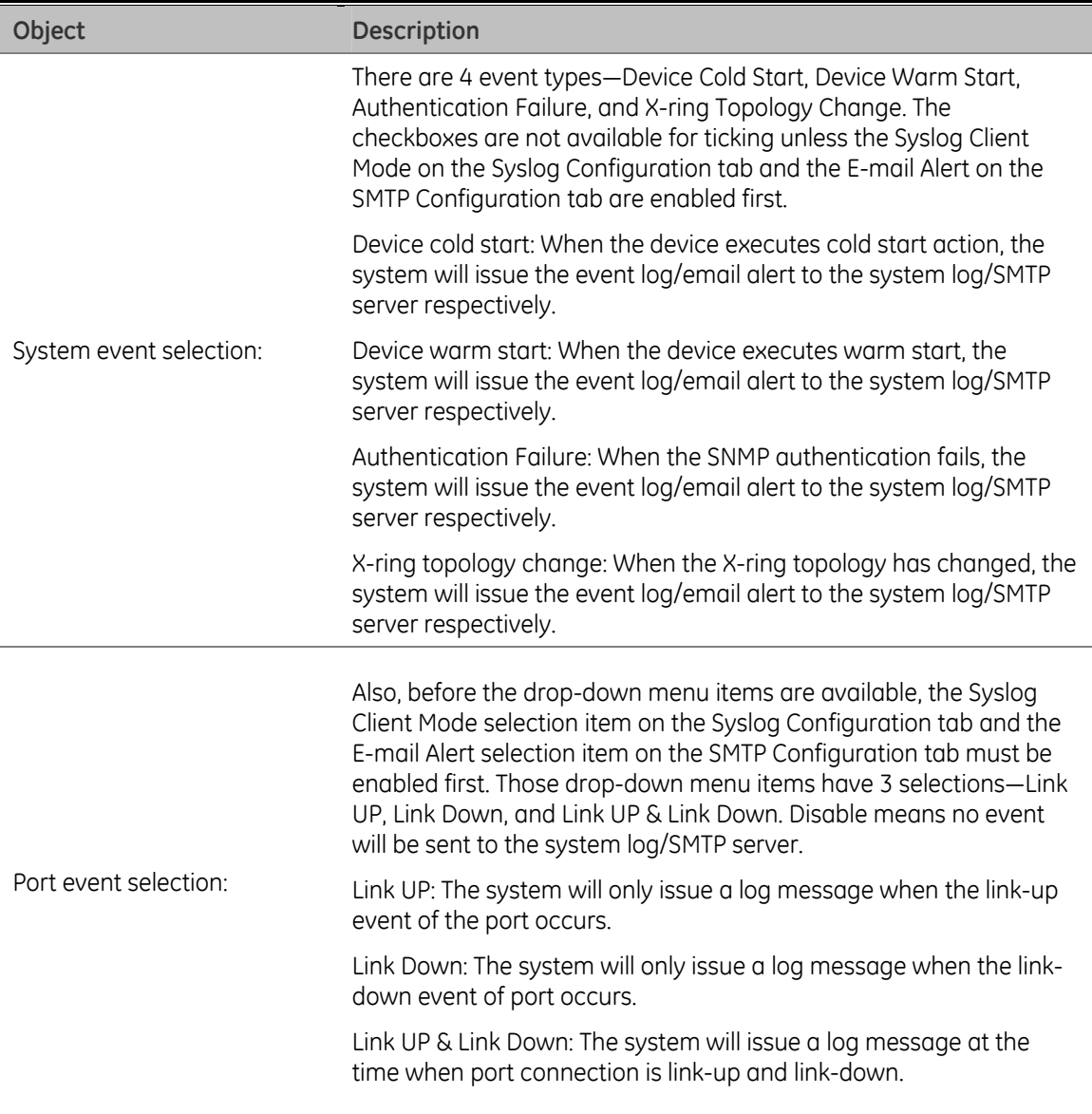

## **Fault Relay Alarm**

The Fault Relay Alarm function provides the Power Failure and Port Link Down/Broken detection. With both power input 1 and power input 2 installed and the check boxes of power 1/power 2 ticked, the FAULT LED indicator will then be possible to light up when any one of the power failures occurs. As for the Port Link Down/Broken detection, the FAULT LED indicator will light up when the port failure occurs; certainly the check box beside the port must be ticked first. Please refer to the segment of 'Wiring the Fault Alarm Contact' for the failure detection.

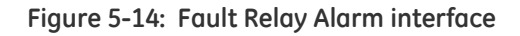

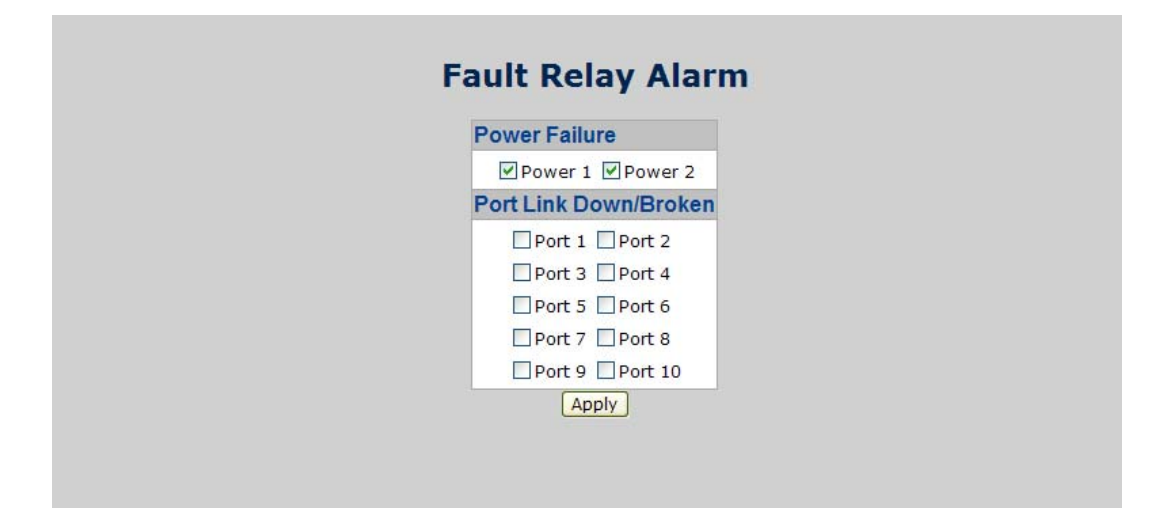

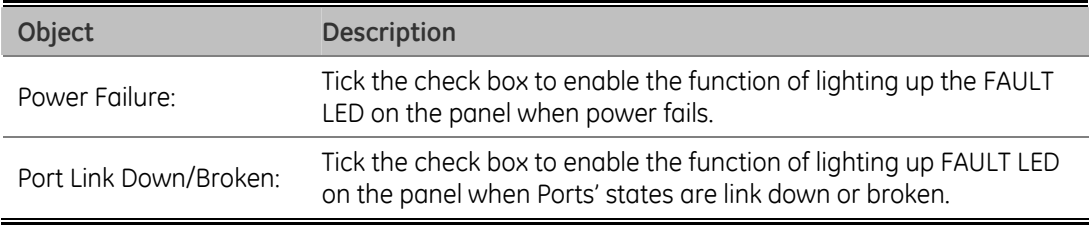

## **SNTP Configuration**

SNTP (Simple Network Time Protocol) is a simplified version of NTP, which is an Internet protocol used to synchronize the clocks of computers to some time reference. Because time usually just advances, the time on different node stations will be different. With the communicating programs running on those devices, it would cause time to jump forward and back, a non-desirable effect. Therefore, the switch provides comprehensive mechanisms to access national time and frequency dissemination services, organize the time-synchronization subnet and the local clock in each participating subnet peer.

Daylight saving time (DST) is the convention of advancing clocks so that afternoons have more daylight and mornings have less. Typically clocks are adjusted forward one hour near the start of spring and are adjusted backward in autumn.

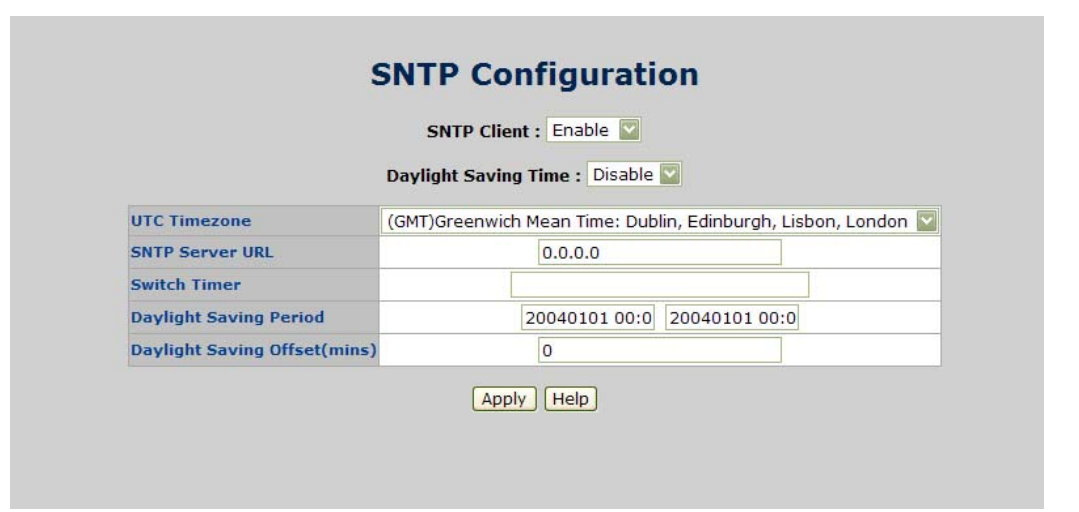

**Figure 5-15: SNTP Configuration interface** 

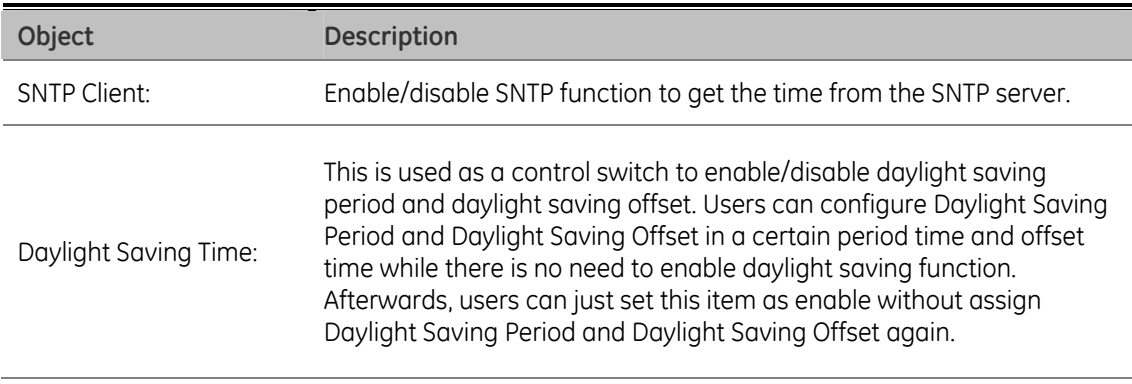

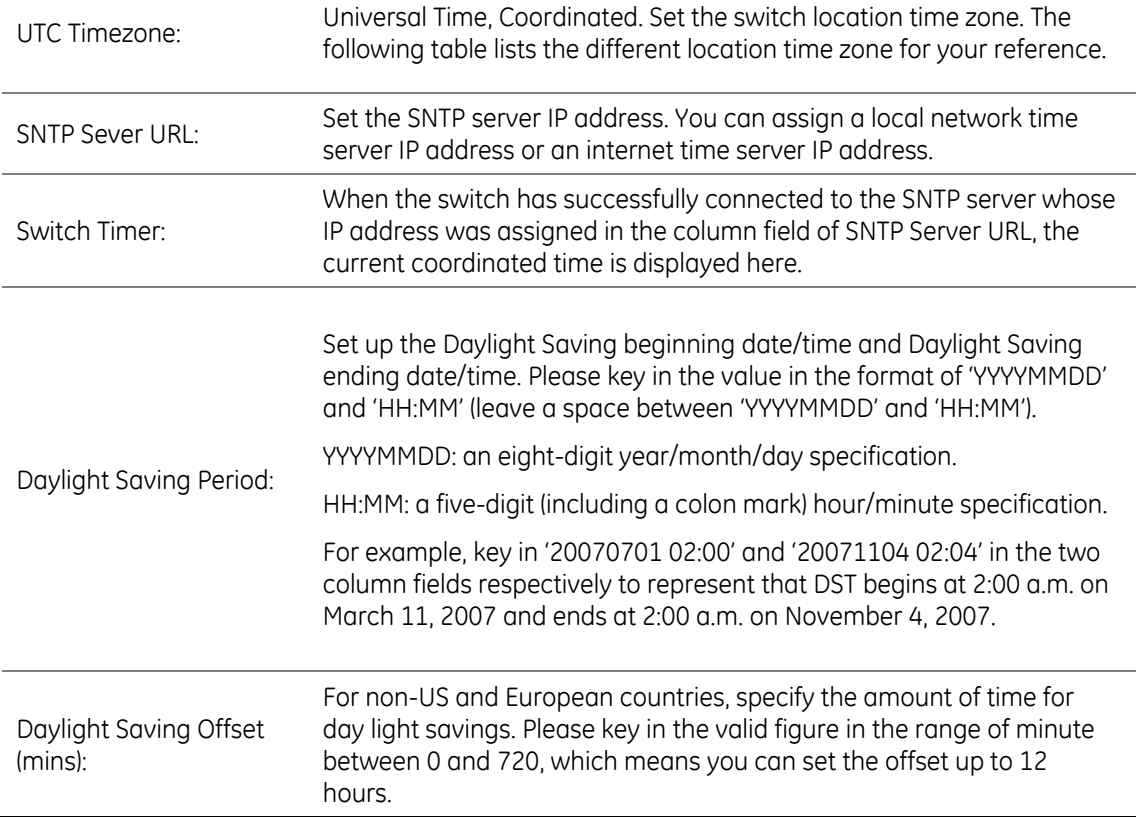

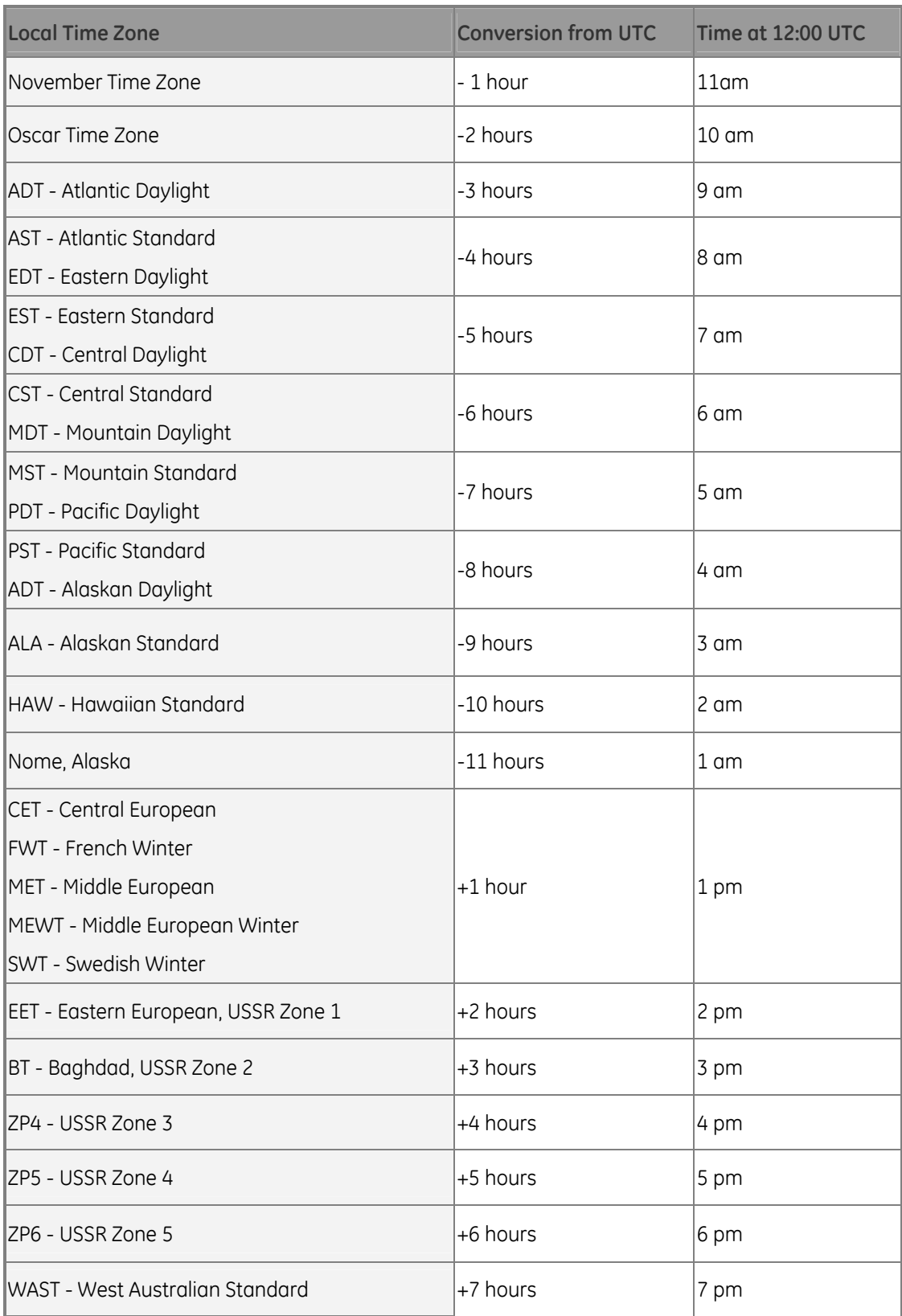

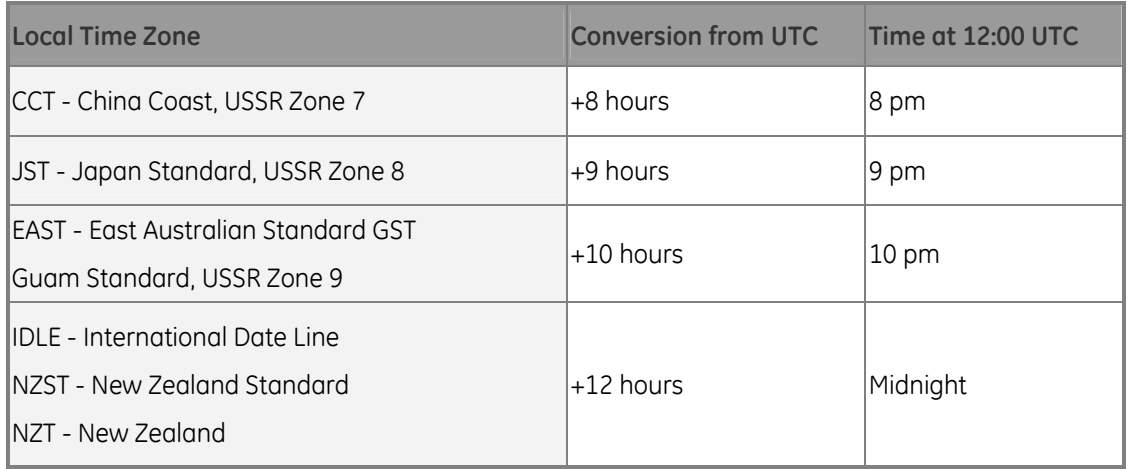

## **IP Security**

IP security function allows the user to assign 10 specific IP addresses that have permission to manage the switch through the http and telnet services for the securing switch management. The purpose of giving the limited IP addresses permission is to allow only the authorized personnel/device can do the management task on the switch.

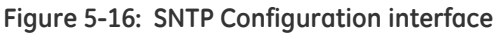

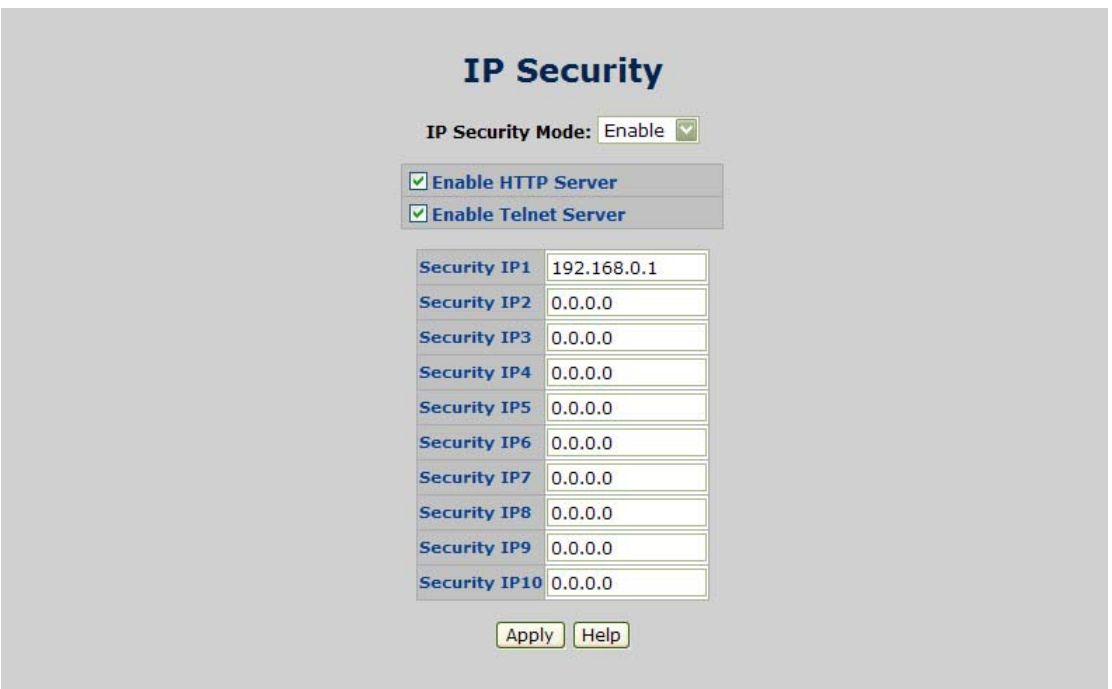

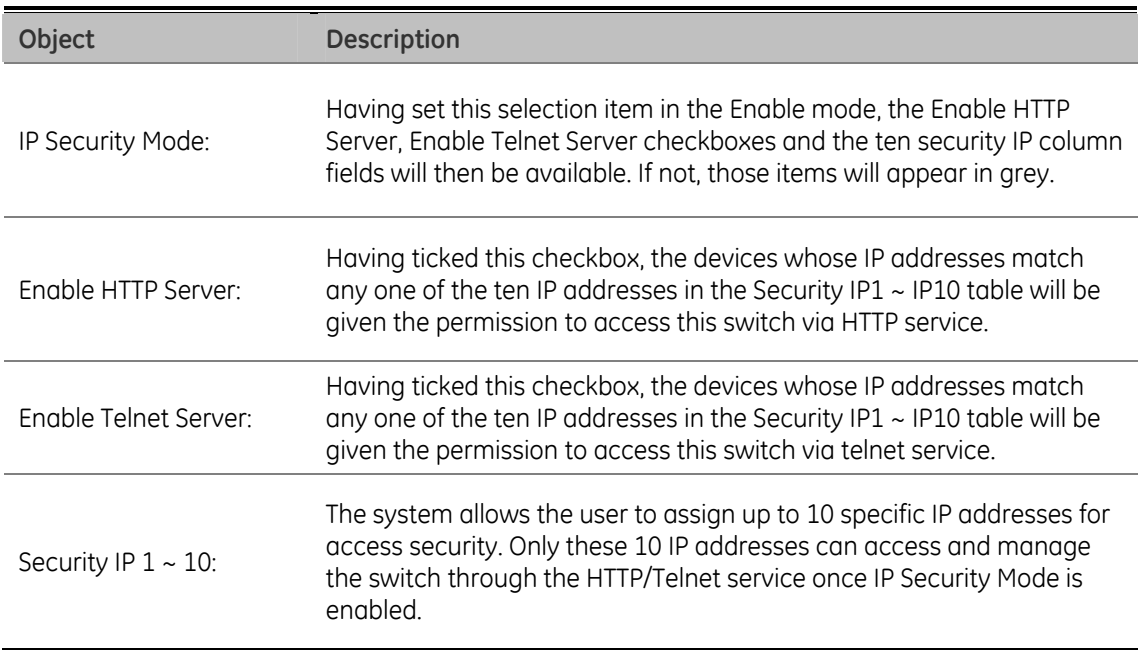

**NOTE:** Remember to execute the "Save Configuration" action, otherwise the new configuration will be lost when the switch powers off.

## **User Authentication**

Change web management login user name and password for the management security issue.

**Figure 5-17: User Authentication interface** 

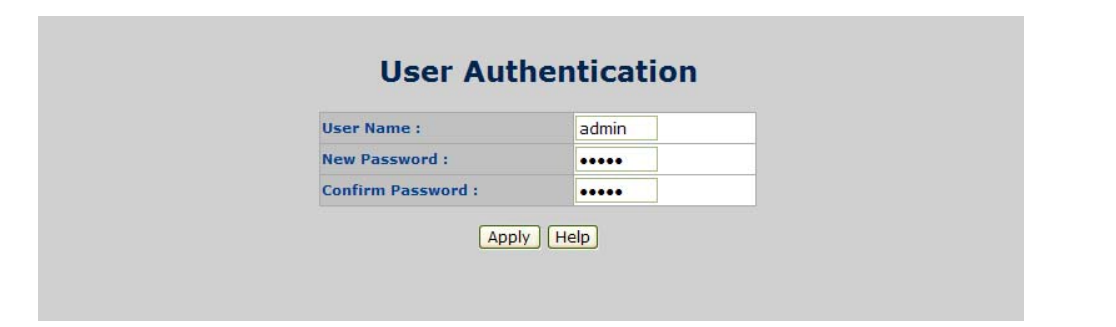

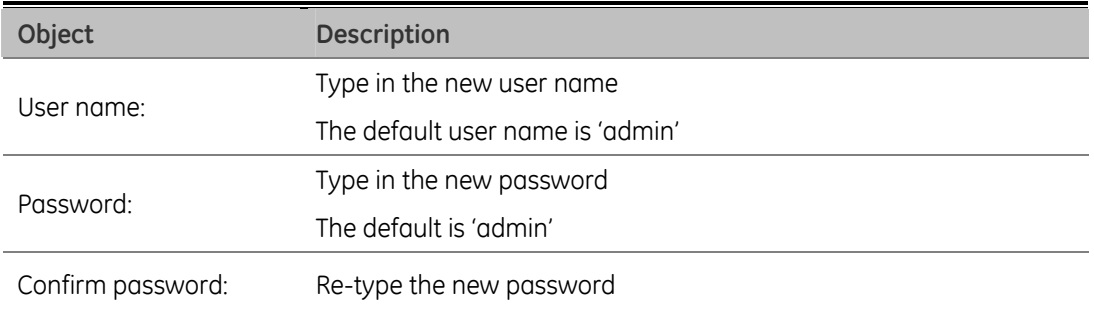

## **Port Management**

## **Port Statistics**

The following chart provides the current statistic information, which displays the realtime packet transfer status for each port. The user might use the information to plan and implement the network, or check and find the problem when the collision or heavy traffic occurs.

#### **Figure 5-18: Port Statistics interface**

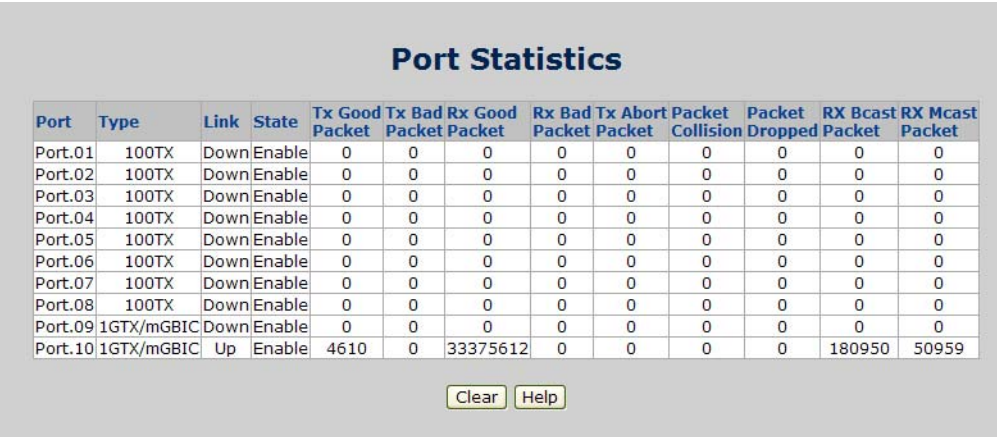

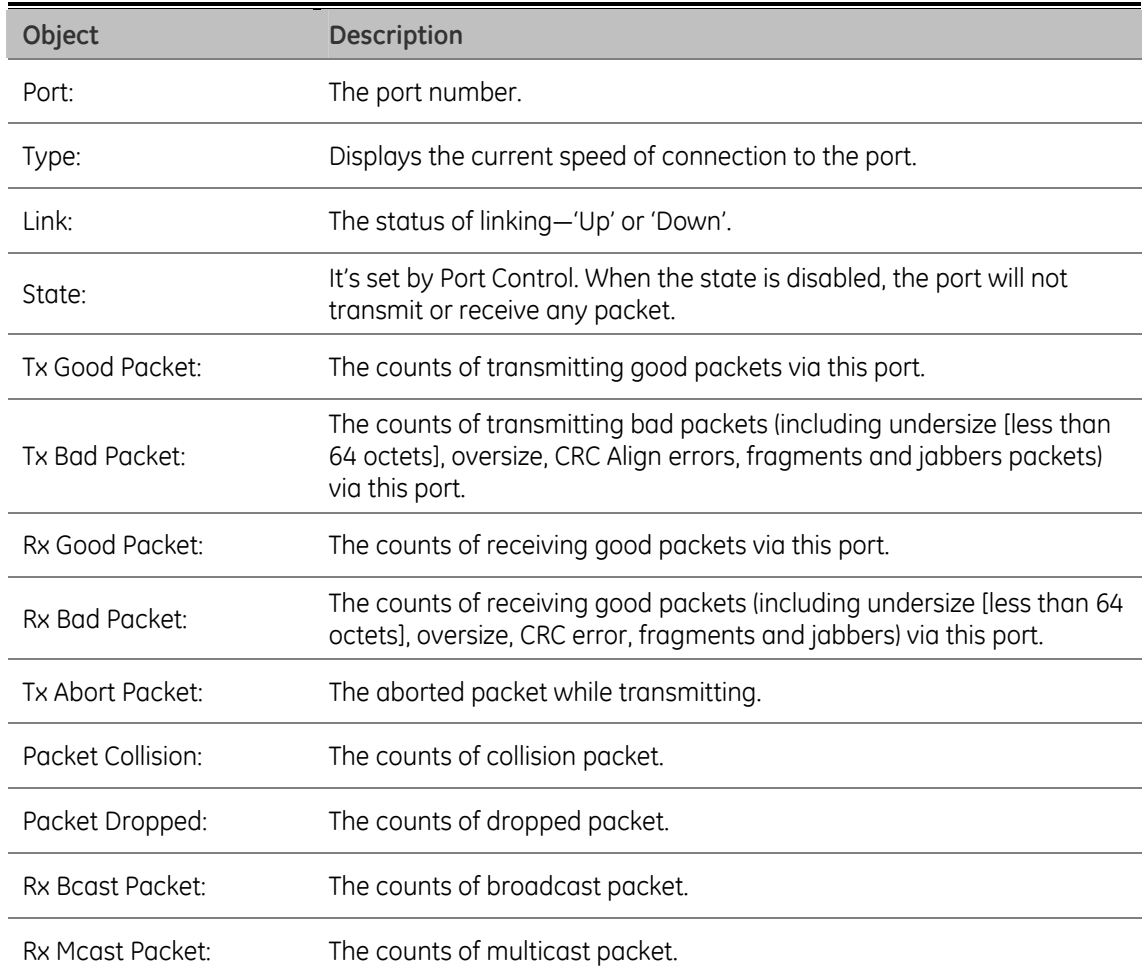

## **Port Control**

In Port control you can configure the settings of each port to control the connection parameters, and the status of each port is listed beneath.

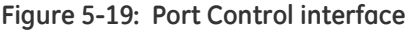

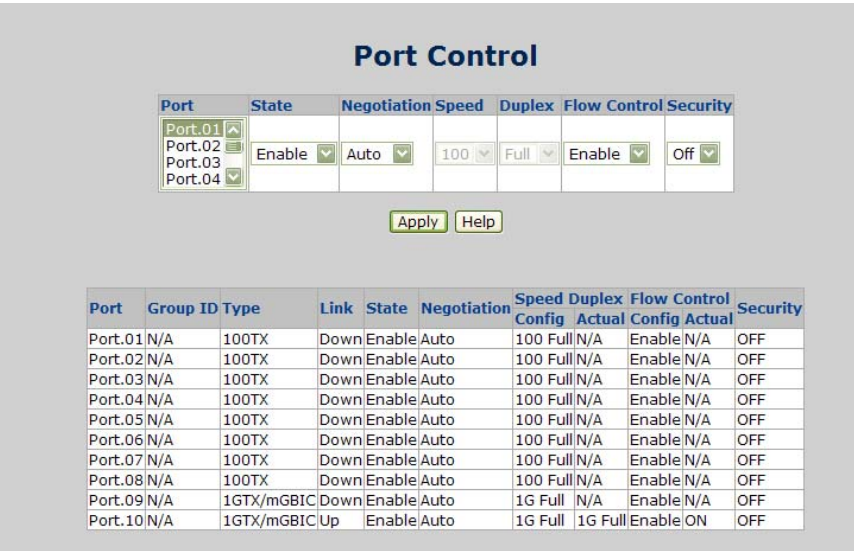

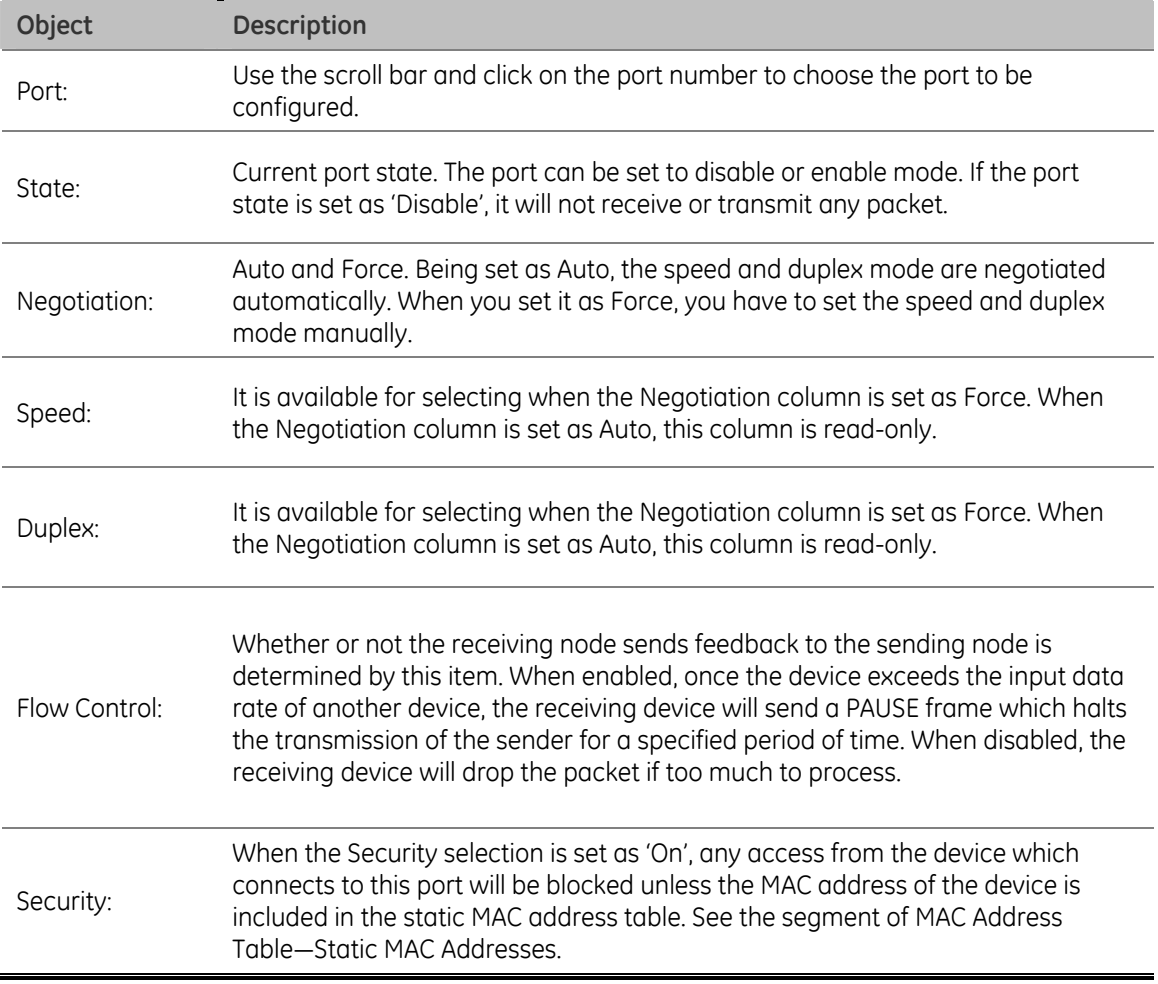

## **Port Trunk**

Port trunking is the combination of several ports or network cables to expand the connection speed beyond the limits of any one single port or network cable. Link Aggregation Control Protocol (LACP), which is a protocol running on layer 2, provides a standardized means in accordance with IEEE 802.3ad to bundle several physical ports together to form a single logical channel. All the ports within the logical channel or so-called logical aggregator work at the same connection speed and LACP operation requires full-duplex mode.

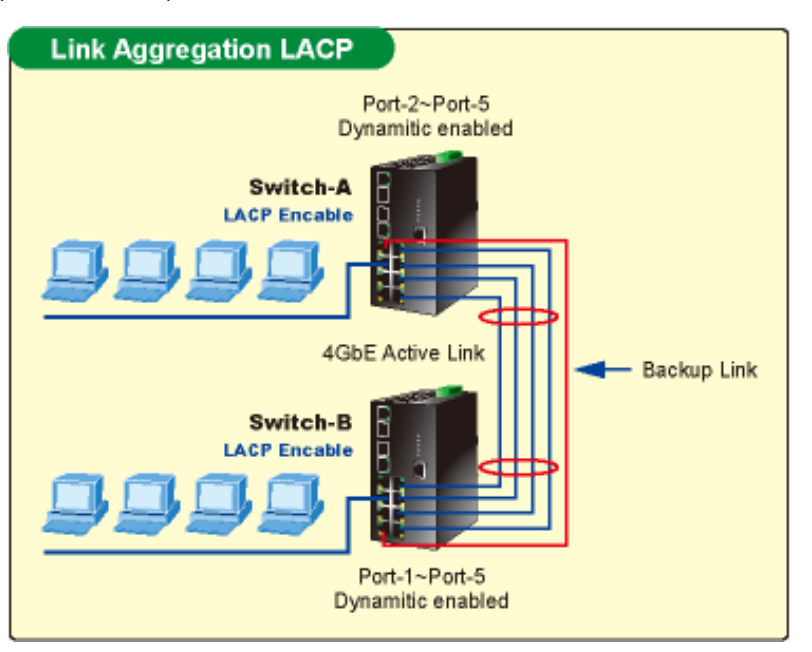

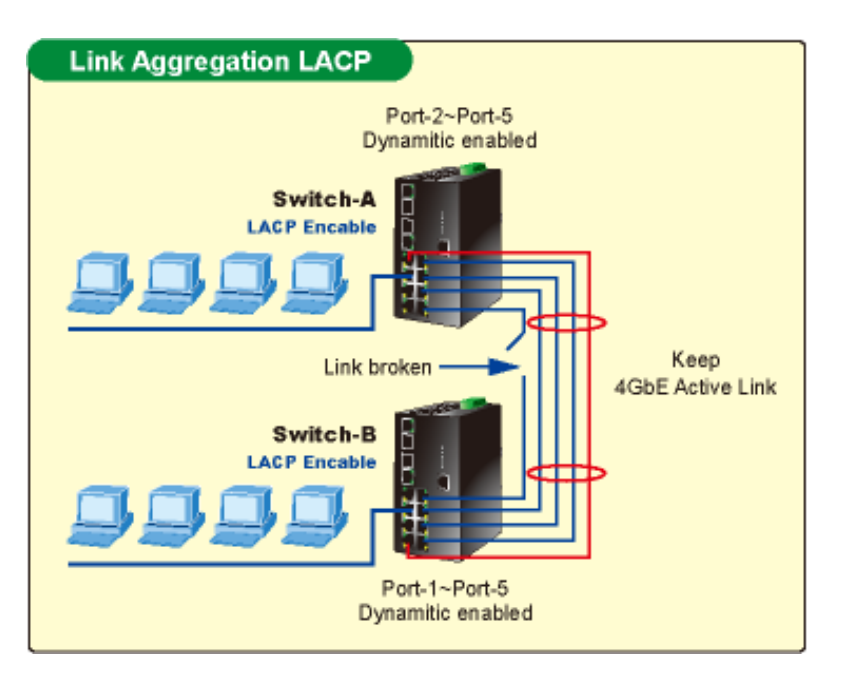
## **Aggregator setting**

This section provides Port Trunk-Aggregator Setting of each port from the Switch, the screen in Figure 5-20 appears.

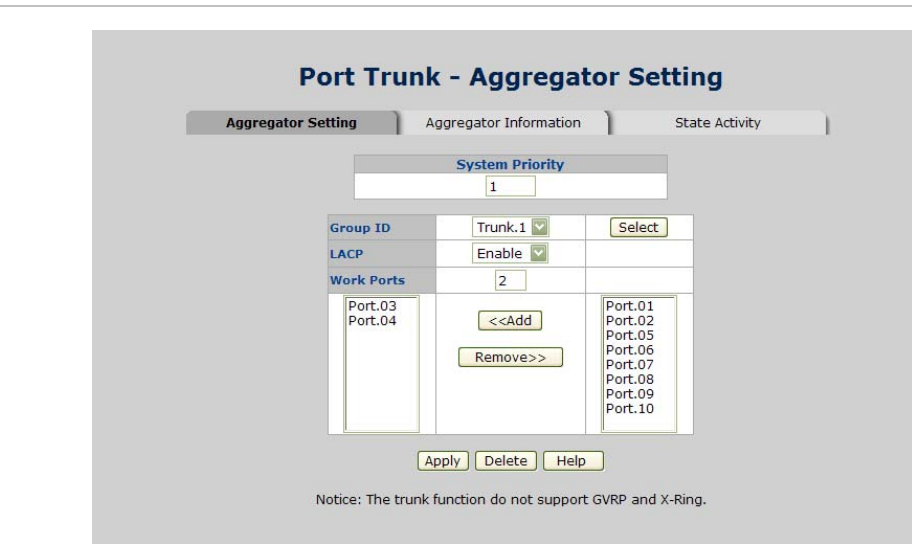

**Figure 5-20: Port Trunk-Aggregator Setting interface (two ports are added to the left field with LACP enabled)** 

This page includes the following fields:

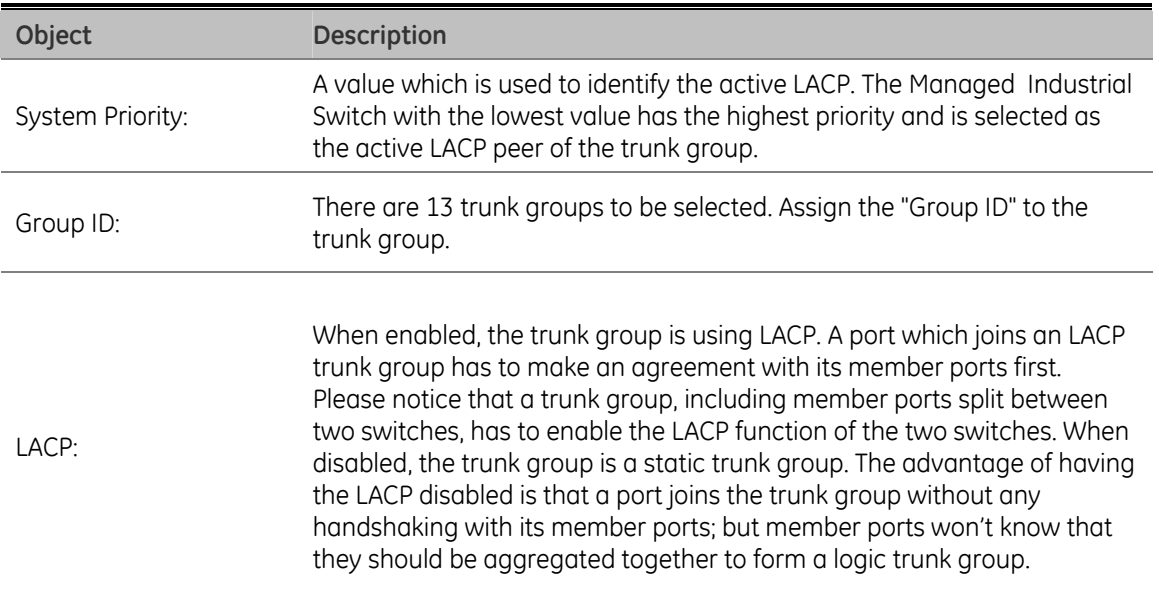

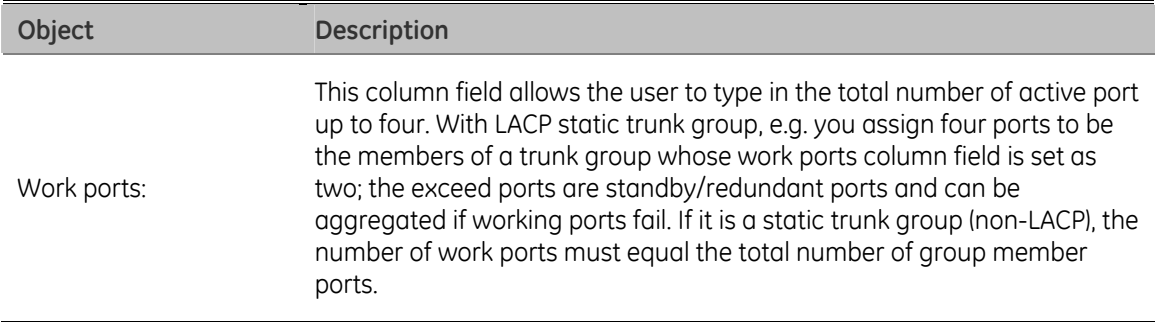

#### **Aggregator Information**

When you have setup the LACP aggregator, you will see relavent information in here.

• LACP disabled

Having set up the aggregator setting with LACP disabled, you will see the local static trunk group information on the tab of Aggregator Information.

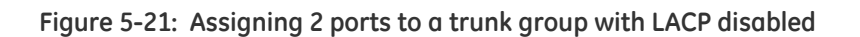

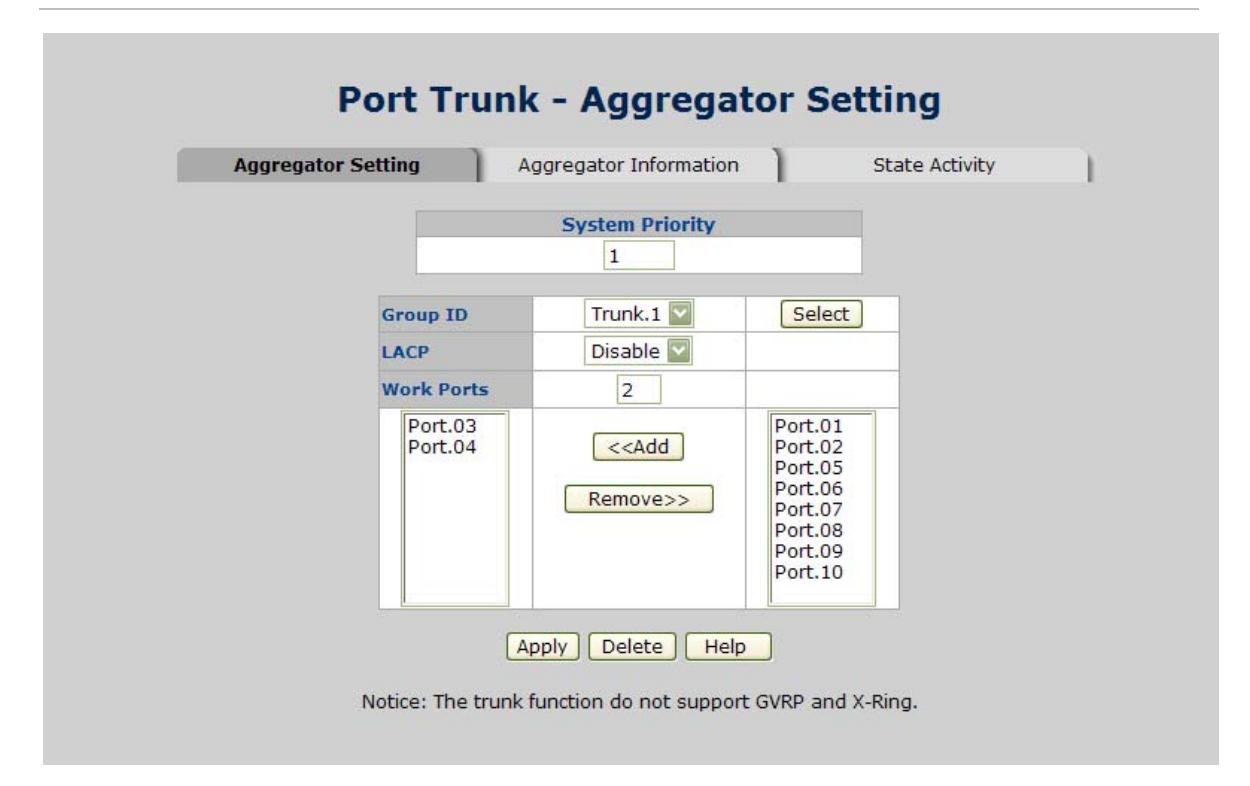

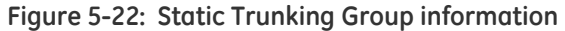

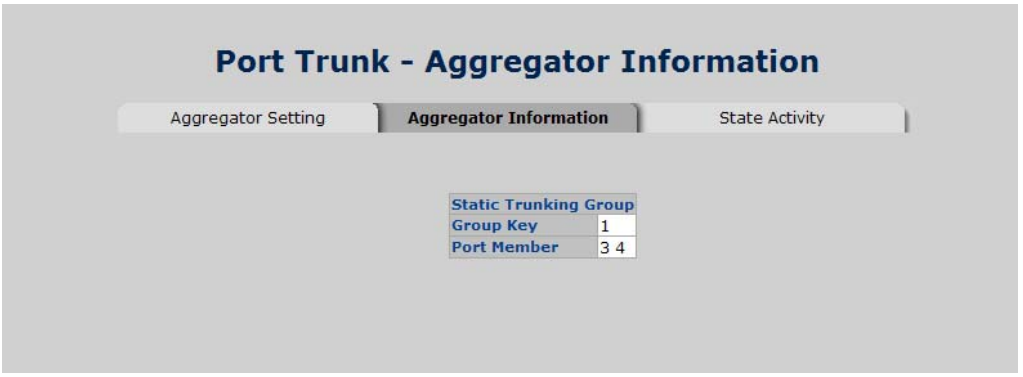

This page includes the following fields:

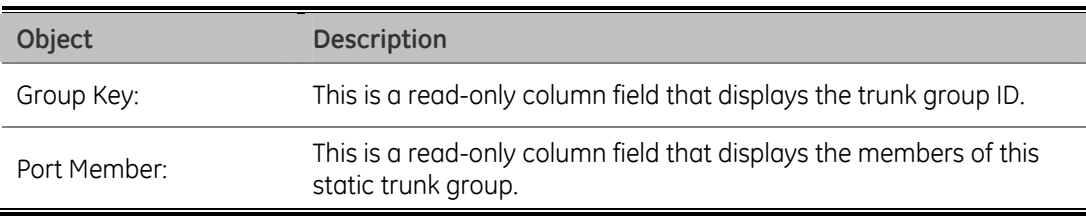

• LACP enabled

Having set up the aggregator setting with LACP enabled, you will see the trunking group information between two switches on the tab of Aggregator Information.

- o Switch 1 configuration
- 1. Set System Priority of the trunk group. The default is 1.
- 2. Select a trunk group ID by pull down the drop-down menu bar.
- 3. Enable LACP.

4. Include the member ports by clicking the Add button after selecting the port number and the column field of Work Ports changes automatically.

#### **Figure 5-23: Aggregation Information of Switch 1**

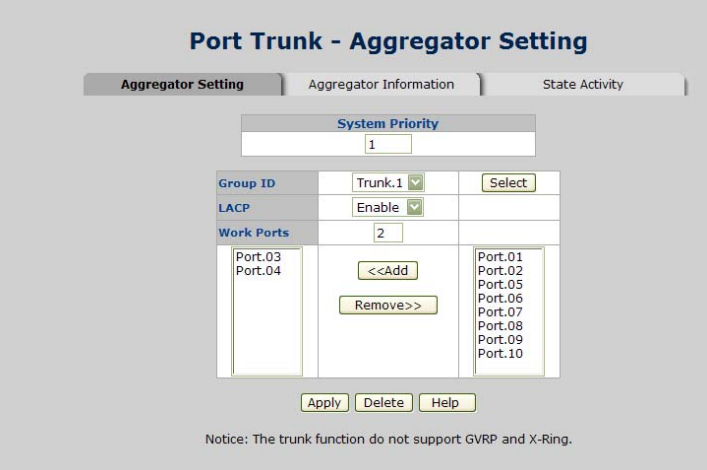

5. Click on the tab of Aggregator Information to check the trunked group information as the illustration shown above after the two switches configured.

- o Switch 2 configuration
- 6. Set System Priority of the trunk group. For example: 32768.
- 7. Select a trunk group ID by pull down the drop-down menu bar.
- 8. Enable LACP.

9. Include the member ports by clicking the Add button after selecting the port number and the column field of Work Ports changes automatically.

**Figure 5-24: Switch 2 configuration interface** 

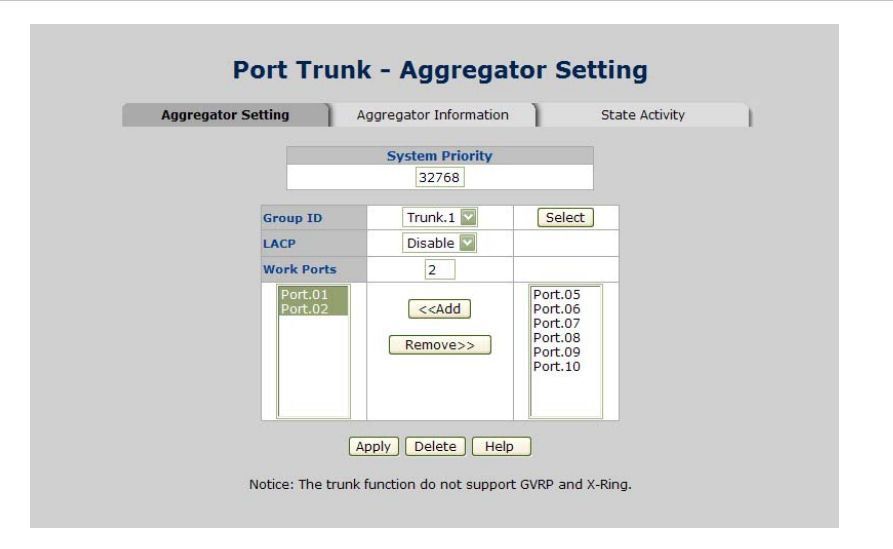

10. Click on the tab of Aggregator Information to check the trunked group information as the illustration shown above after the two switches configured.

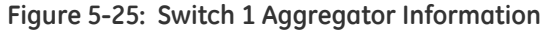

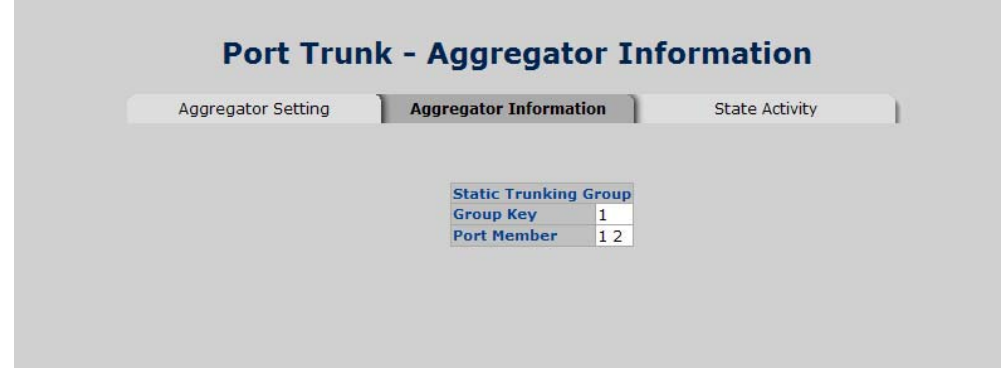

#### **State Activity**

Having set up the LACP aggregator on the tab of Aggregator Setting, you can configure the state activity for the members of the LACP trunk group. You can tick or cancel the checkbox beside the state label. When you remove the tick mark of the port and click APPLY, the port state activity will change to Passive.

**Figure 5-26: State Activity of Switch 1** 

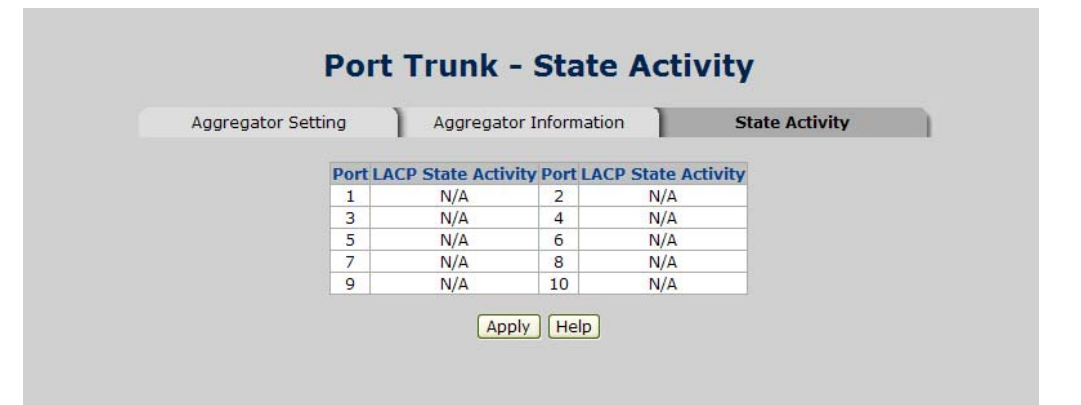

This page includes the following fields:

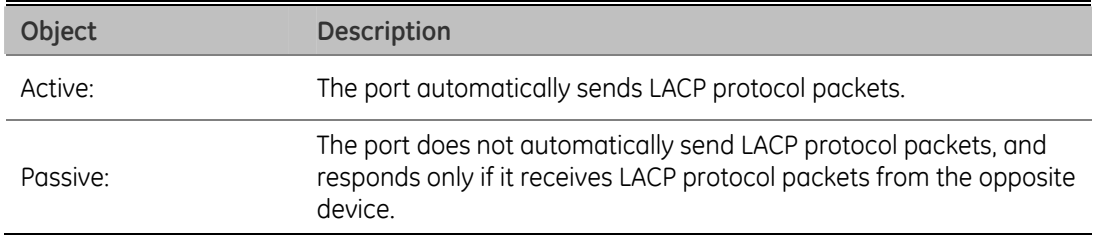

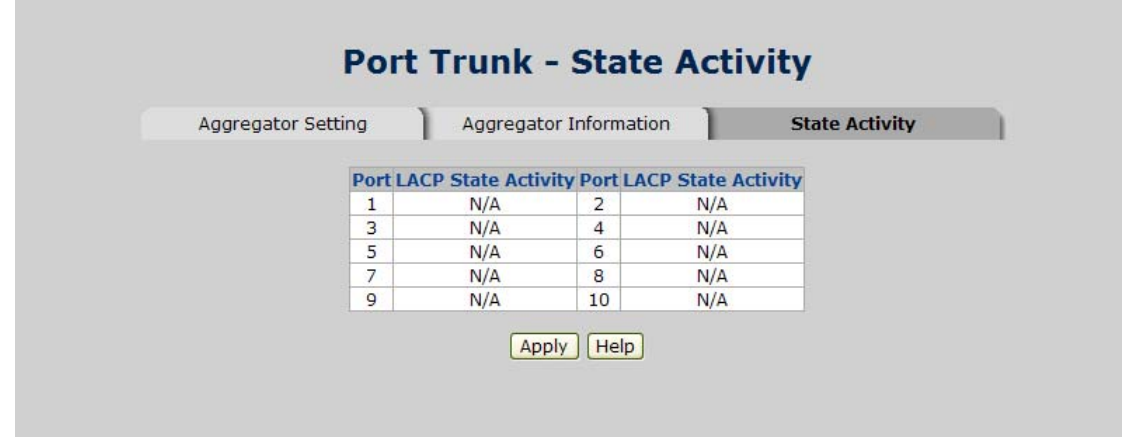

**NOTE:** A link having two passive LACP nodes will not perform dynamic LACP trunk because both ports are waiting for an LACP protocol packet from the opposite device.

## **Port Mirroring**

The Port mirroring is a method for monitor traffic in switched networks. Traffic through ports can be monitored by one specific port, which means traffic goes in or out monitored (source) ports will be duplicated into mirror (destination) port.

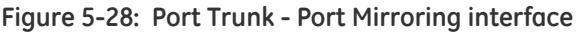

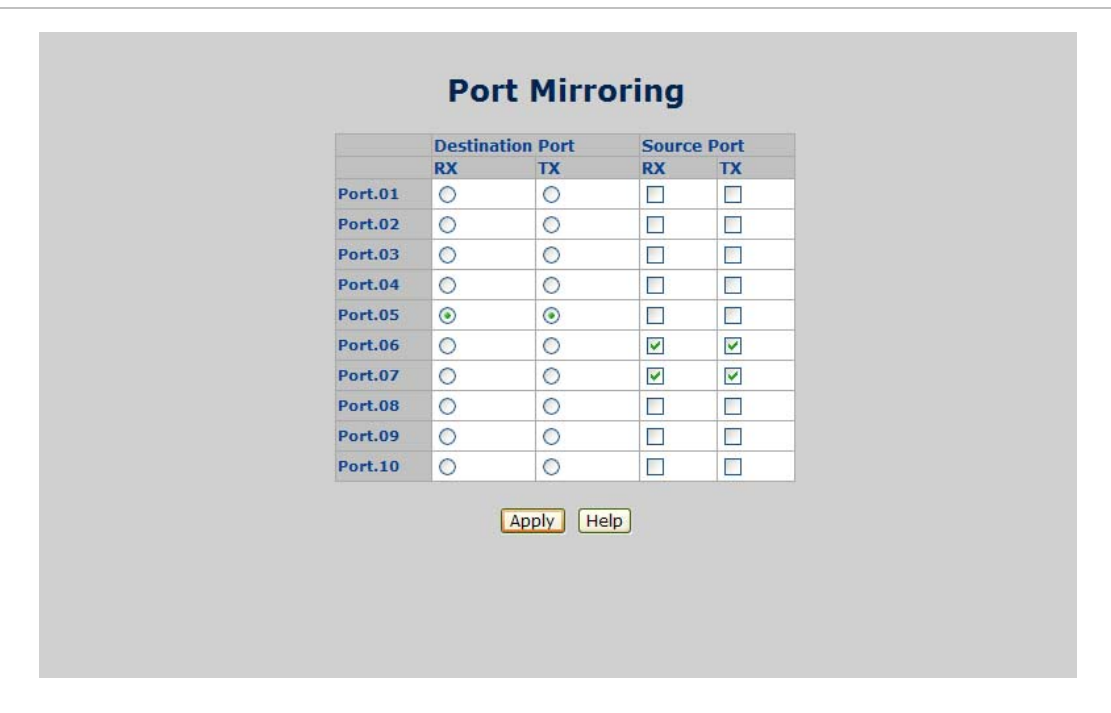

This page includes the following fields:

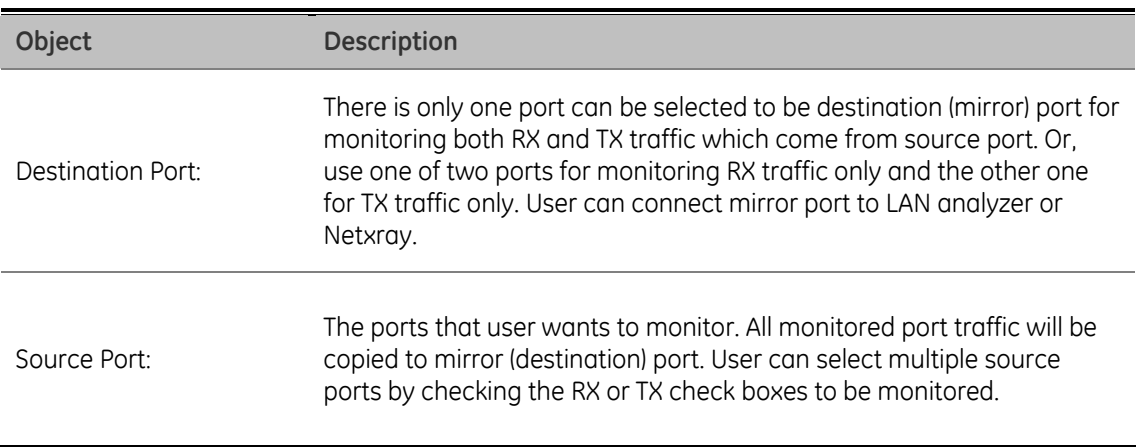

## **Rate Limiting**

You can set up every port's bandwidth rate and frame limitation type.

- Ingress Limit Frame type: select the frame type that wants to filter. There are four frame types for selecting:
	- o All
	- o Broadcast/Multicast/Flooded Unicast
	- o Broadcast/Multicast
	- o Broadcast only

Broadcast/Multicast/Flooded Unicast, Broadcast/Multicast and Broadcast only types are only for ingress frames. The egress rate only supports All type.

#### **Figure 5-29: Rate Limiting interface**

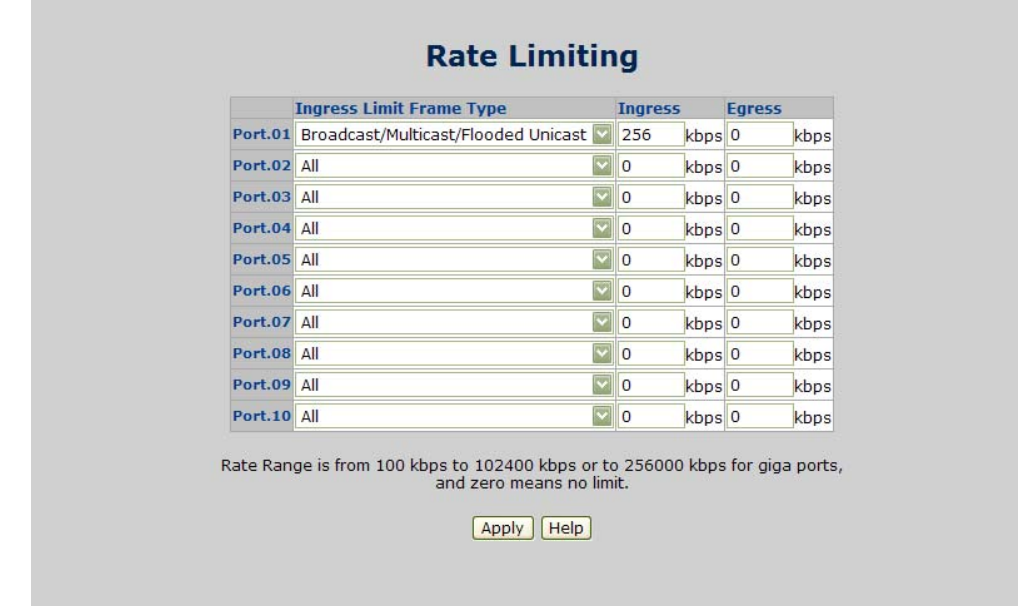

- All the ports support port ingress and egress rate control. For example, assume port 1 is 10Mbps, users can set it's effective egress rate is 1Mbps, ingress rate is 500Kbps. The switch performs the ingress rate by packet counter to meet the specified rate
	- o Ingress: Enter the port effective ingress rate (The default value is "0").
	- o Egress: Enter the port effective egress rate (The default value is "0").
- And then, click APPLY to apply the settings

# **Protocol**

This section has the following items:

- VLAN
- Rapid Spanning Tree protocol
- SNMP
- QoS
- IGMP Snooping

# **VLAN Configuration**

## **VLAN Overview**

A Virtual LAN (VLAN) is a logical network grouping that limits the broadcast domain. It allows you to isolate network traffic so only members of the VLAN receive traffic from the same VLAN members. Basically, creating a VLAN from a switch is logically equivalent of reconnecting a group of network devices to another Layer 2 switch. However, all the network devices are still plug into the same switch physically.

The Managed Industrial Switch supports IEEE 802.1Q (tagged-based) and Port-Base VLAN setting in web management page. In the default configuration, VLAN support is "Disable".

• Port-based VLAN

Port-based VLAN limit traffic that flows into and out of switch ports. Thus, all devices connected to a port are members of the VLAN(s) the port belongs to, whether there is a single computer directly connected to a switch, or an entire department.

On port-based VLAN.NIC do not need to be able to identify 802.1Q tags in packet headers. NIC send and receive normal Ethernet packets. If the packet's destination lies on the same segment, communications take place using normal Ethernet protocols. Even though this is always the case, when the destination for a packet lies on another switch port, VLAN considerations come into play to decide if the packet is dropped by the Switch or delivered.

• IEEE 802.1Q VLANs

IEEE 802.1Q (tagged) VLAN are implemented on the Switch. 802.1Q VLAN require tagging, which enables them to span the entire network (assuming all switches on the network are IEEE 802.1Q-compliant).

VLAN allow a network to be segmented in order to reduce the size of broadcast domains. All packets entering a VLAN will only be forwarded to the stations (over IEEE 802.1Q enabled switches) that are members of that VLAN, and this includes broadcast, multicast and unicast packets from unknown sources.

VLAN can also provide a level of security to your network. IEEE 802.1Q VLAN will only deliver packets between stations that are members of the VLAN. Any port can be configured as either tagging or untagging:

- o The untagging feature of IEEE 802.1Q VLAN allows VLAN to work with legacy switches that don't recognize VLAN tags in packet headers.
- o The tagging feature allows VLAN to span multiple 802.1Q-compliant switches through a single physical connection and allows Spanning Tree to be enabled on all ports and work normally.

Some relevant terms:

Tagging - The act of putting 802.1Q VLAN information into the header of a packet. Untagging - The act of stripping 802.1Q VLAN information out of the packet header.

• 802.1Q VLAN Tags

The figure below shows the 802.1Q VLAN tag. There are four additional octets inserted after the source MAC address. Their presence is indicated by a value of 0x8100 in the Ether Type field. When a packet's Ether Type field is equal to 0x8100, the packet carries the IEEE 802.1Q/802.1p tag. The tag is contained in the following two octets and consists of 3 bits of user priority, 1 bit of Canonical Format Identifier (CFI - used for encapsulating Token Ring packets so they can be carried across Ethernet backbones), and 12 bits of VLAN ID (VID). The 3 bits of user priority are used by 802.1p. The VID is the VLAN identifier and is used by the 802.1Q standard. Because the VID is 12 bits long, 4094 unique VLAN can be identified.

The tag is inserted into the packet header making the entire packet longer by 4 octets. All of the information originally contained in the packet is retained.

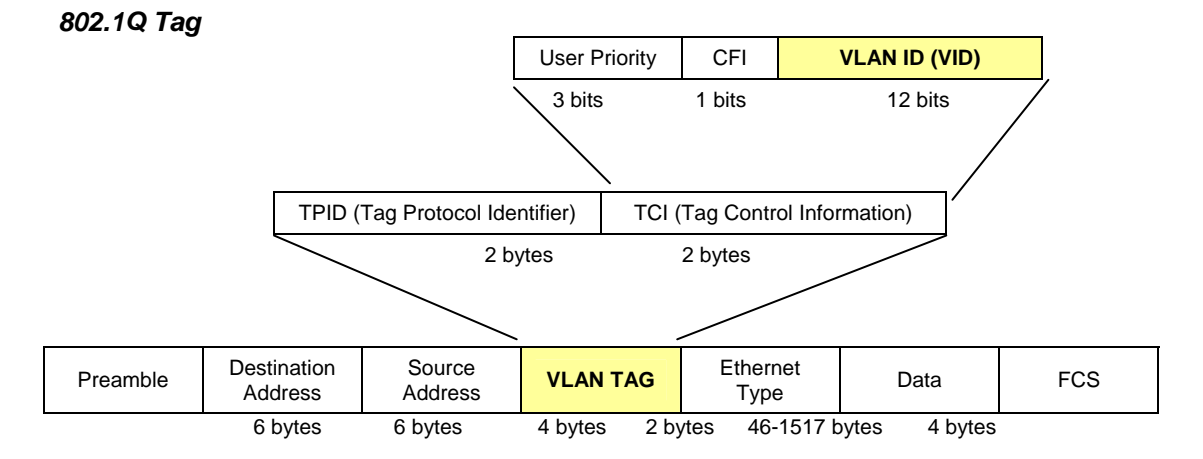

The Ether Type and VLAN ID are inserted after the MAC source address, but before the original Ether Type/Length or Logical Link Control. Because the packet is now a bit longer than it was originally, the Cyclic Redundancy Check (CRC) must be recalculated.

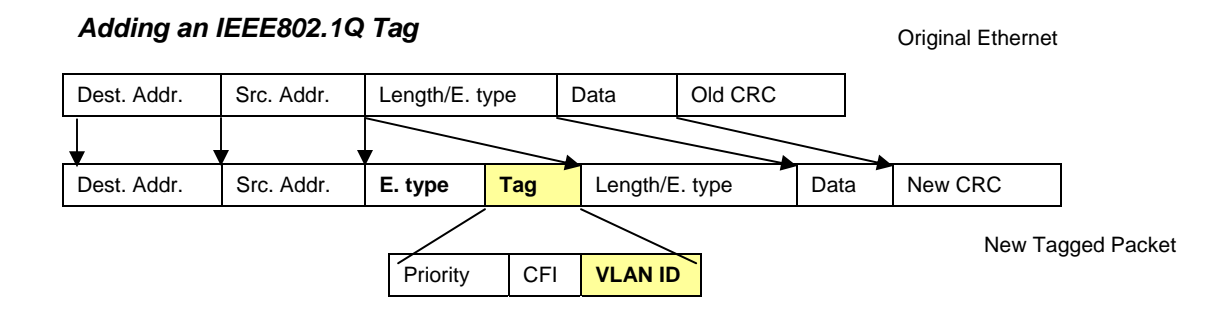

• Port VI AN ID

Packets that are tagged (are carrying the 802.1Q VID information) can be transmitted from one 802.1Q compliant network device to another with the VLAN information intact. This allows 802.1Q VLAN to span network devices (and indeed, the entire network - if all network devices are 802.1Q compliant).

Every physical port on a switch has a PVID. 802.1Q ports are also assigned a PVID, for use within the switch. If no VLAN are defined on the switch, all ports are then assigned to a default VLAN with a PVID equal to 1. Untagged packets are assigned the PVID of the port on which they were received. Forwarding decisions are based upon this PVID, in so far as VLAN are concerned. Tagged packets are forwarded according to the VID contained within the tag. Tagged packets are also assigned a PVID, but the PVID is not used to make packet forwarding decisions, the VID is.

Tag-aware switches must keep a table to relate PVID within the switch to VID on the network. The switch will compare the VID of a packet to be transmitted to the VID of the port that is to transmit the packet. If the two VID are different the switch will drop the packet. Because of the existence of the PVID for untagged packets and the VID for tagged packets, tag-aware and tag-unaware network devices can coexist on the same network.

A switch port can have only one PVID, but can have as many VID as the switch has memory in its VLAN table to store them.

Because some devices on a network may be tag-unaware, a decision must be made at each port on a tag-aware device before packets are transmitted - should the packet to be transmitted have a tag or not? If the transmitting port is connected to a tag-unaware device, the packet should be untagged. If the transmitting port is connected to a tag-aware device, the packet should be tagged.

• Default VLANs

The Switch initially configures one VLAN, VID = 1, called "default." The factory default setting assigns all ports on the Switch to the "default". As new VLAN are configured in Port-based mode, their respective member ports are removed from the "default."

**NOTE:** No matter what basis is used to uniquely identify end nodes and assign these nodes VLAN membership, packets cannot cross VLAN without a network device performing a routing function between the VLAN.

The Switch supports Port-based VLAN and IEEE 802.1Q VLAN. The port untagging function can be used to remove the 802.1 tag from packet headers to maintain compatibility with devices that are tag-unaware.

### **VLAN Configuration**

A Virtual LAN (VLAN) is a logical network grouping that limits the broadcast domain. It allows you to isolate network traffic so only members of the VLAN receive traffic from the same VLAN members. Basically, creating a VLAN from a switch is logically equivalent of reconnecting a group of network devices to another Layer 2 switch. However, all the network devices are still plug into the same switch physically.

The Industrial Switch supports Port-based, 802.1Q (Tagged-based) and GVRP VLAN in web management page. In the default configuration, VLAN support is "Disable".

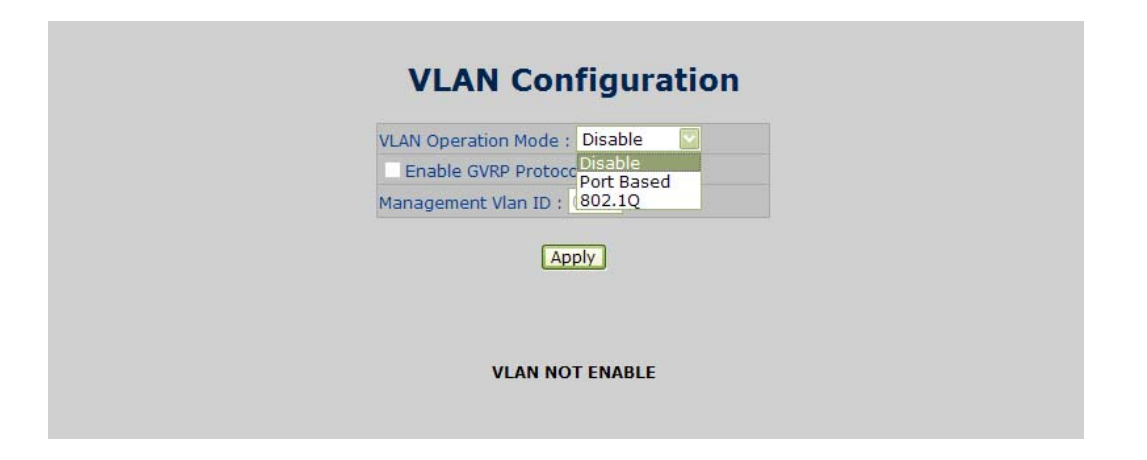

**Figure 5-30: VLAN Configuration interface** 

### **Port-based VLAN**

A port-based VLAN basically consists of its members-ports, which means that the VLAN is created by grouping the selected ports. This method provides the convenience for users to configure a simple VLAN easily without complicated steps. Packets can go among only members of the same VLAN group. Note all unselected ports are treated as belonging to another single VLAN. If the port-based VLAN enabled, the VLAN-tagging is ignored. The port-based VLAN function allows the user to create separate VLANs to limit the unnecessary packet flooding; however, for the purpose of sharing resource, a single port called a common port can belongs to different VLANs, which all the member devices (ports) in different VLANs have the permission to access the common port while they still cannot communicate with each other in different VLANs.

**Figure 5-31: VLAN - Port Based interface** 

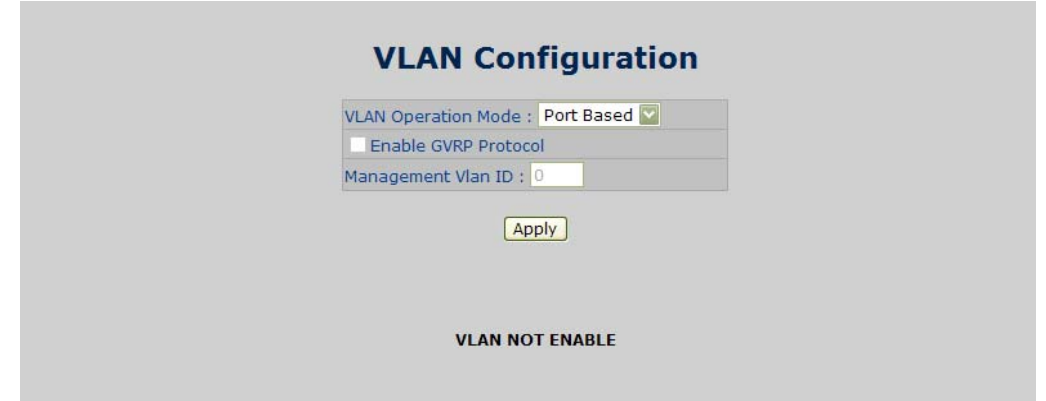

• Pull down the selection item and focus on Port Based then press to set the VLAN Operation Mode in Port Based mode.

Click **ADD** to add a new VLAN group (The maximum VLAN groups are up to 64).

**Figure 5-32: VLAN - Port Based Add interface** 

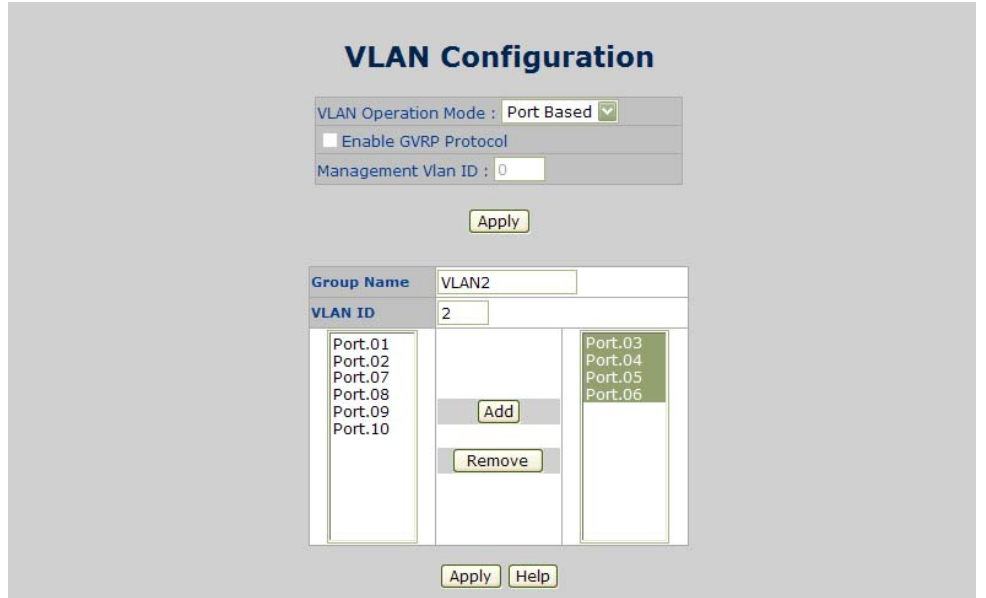

- Enter the group name and VLAN ID. Add the selected port number into the right field to group these members to be a VLAN group, or remove any of them listed in the right field from the VLAN.
- And then, click **APPLY** to have the configuration take effect.
- You will see the VLAN list displays.

**Figure 5-33: VLAN-Port Based Edit/Delete interface** 

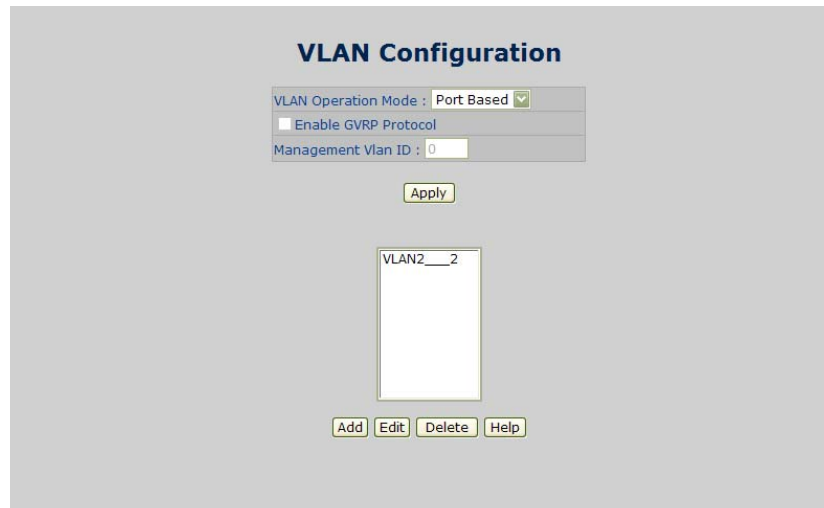

- Use **DELETE** to delete the VLAN.
- Use **EDIT** to modify group name, VLAN ID, or add/remove the members of the existing VLAN group.

**NOTE:** Remember to execute the "Save Configuration" action, otherwise the new configuration will be lost when switch power off.

#### **802.1Q VLAN**

Virtual Local Area Network (VLAN) can be implemented on the Industrial Switch to logically create different broadcast domain.

When the 802.1Q VLAN function is enabled, all ports on the switch belong to default VLAN of VID 1, which means they logically are regarded as members of the same broadcast domain. The valid VLAN ID is in the range of number between 1 and 4094. The amount of VLAN groups is up to 256 including default VLAN that cannot be deleted.

Each member port of 802.1Q is on either an Access Link (no VLAN-tagged) or a Trunk Link (VLAN-tagged)[KK1]. All frames on an Access Link carry no VLAN identification. Conversely, all frames on a Trunk Link are VLAN-tagged. Besides, there is the third mode-Hybrid. A Hybrid Link can carry both VLAN-tagged frames and untagged frames. A single port is supposed to belong to one VLAN group, except it is on a Trunk/Hybrid Link.

The technique of 802.1Q tagging inserts a 4-byte tag, including VLAN ID of the destination port-PVID, in the frame. With the combination of Access/Trunk/Hybrid Links, the communication across switches also can make the packet sent through tagged and untagged ports.

• 802.1Q VLAN Port Configuration

This page is used for configuring the Industrial Switch port VLAN. The VLAN per Port Configuration page contains fields for managing ports that are part of a VLAN. The port default VLAN ID (PVID) is configured on the VLAN Port Configuration page. All untagged packets arriving to the device are tagged by the ports PVID.

### **Understanding the nomenclature of the Switch**

• IEEE 802.1Q Tagged and Untagged

Every port on an 802.1Q compliant switch can be configured as tagged or untagged.

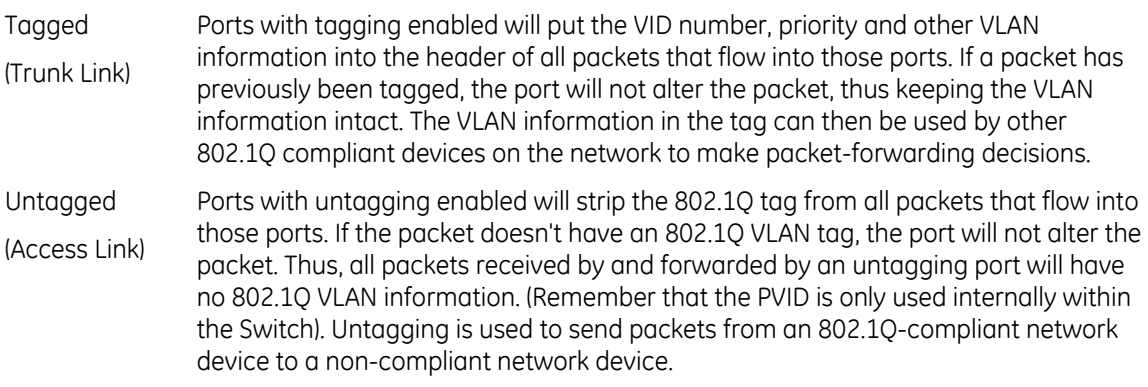

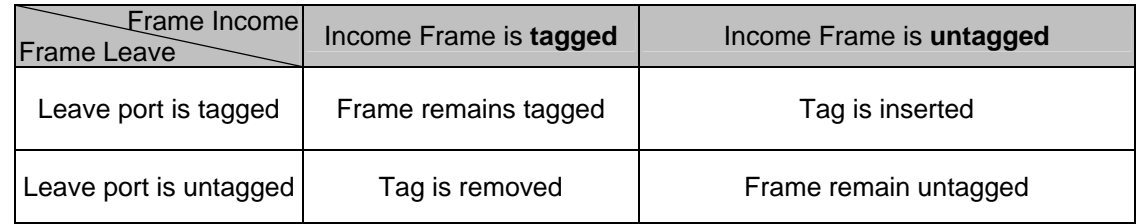

Here pay attention to the explaining of "Access", "Trunk" and "Hybrid".

• Access: Ports will strip the 802.1Q tag from all packets that out of those ports. If the packet doesn't have an 802.1Q VLAN tag, the port will not alter the packet. Thus, all packets received by and forwarded by an untagging port will have no 802.1Q VLAN information. Untagging is used to send packets from an 802.1Qcompliant network device to a non-compliant network device.

Ports with "Access" mode belong to a single untagged VLAN.

• Trunk: Ports with tagging enabled will put the VID number, priority and other VLAN information into the header of all packets that out of those ports. If a packet has previously been tagged, the port will not alter the packet, thus keeping the VLAN information intact. The VLAN information in the tag can then be used by other 802.1Q compliant devices on the network to make packet forwarding decisions.

• Hybrid: The port belongs to VLANs, and each VLAN is user-defined as tagged or untagged (full 802.1Q mode). Ports will strip the 802.1Q tag from all packets that out of those ports.

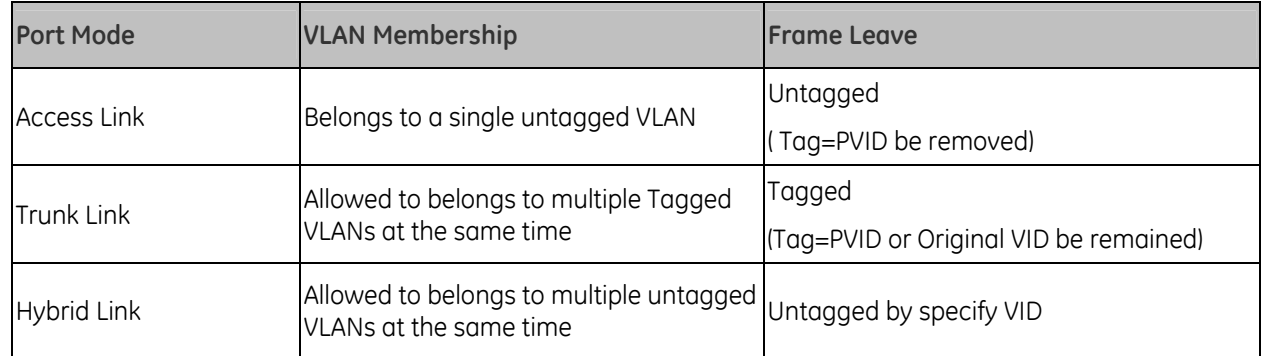

The 802.1Q VLAN Port Configuration screen is shown below:

#### **Figure 5-34: 802.1Q VLAN mode**

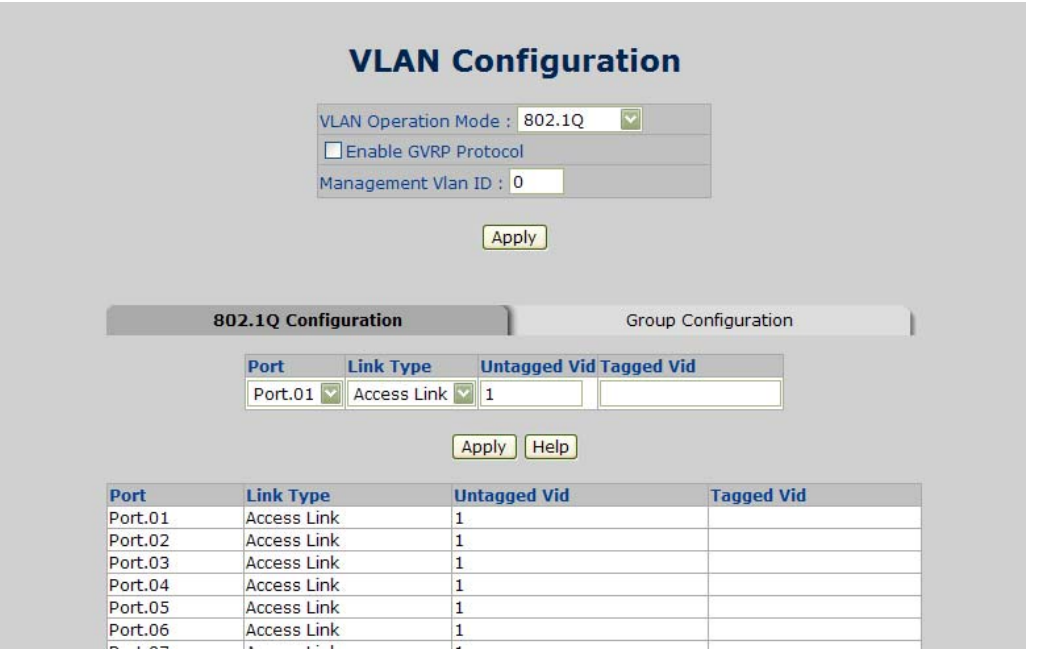

This page includes the following fields:

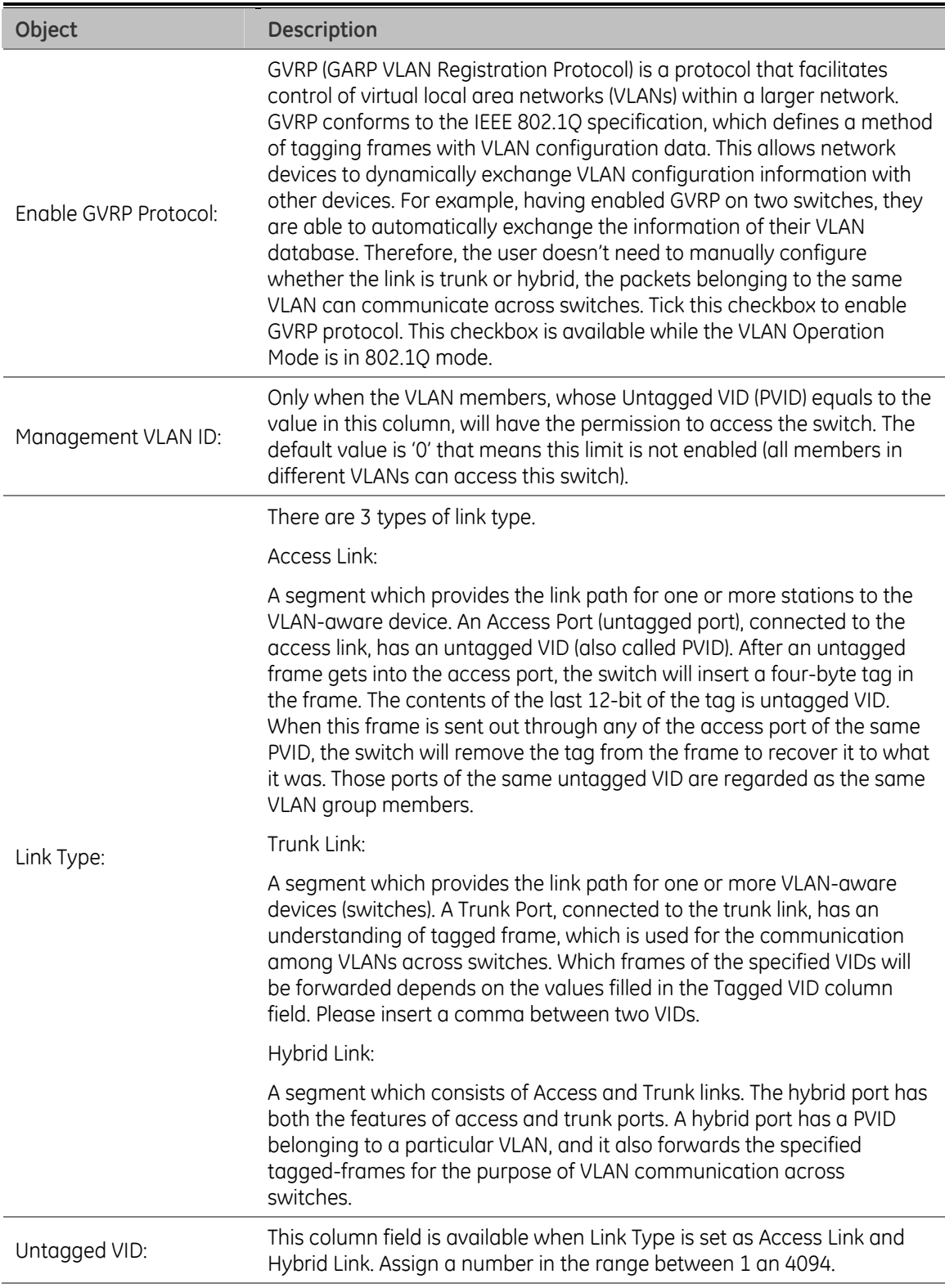

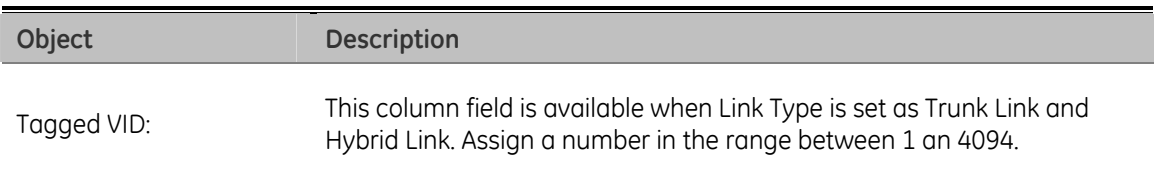

#### **NOTE:** Access Link:

Because the access port doesn't have an understanding of tagged frame, the column field of Tagged VID is not available.

#### **NOTE:** Trunk Link

1. A trunk port doesn't insert tag into an untagged frame, and therefore the untagged VID column field is not available.

2. It's not necessary to type '1' in the tagged VID. The trunk port will forward the frames of VLAN 1.

3. The trunk port has to be connected to a trunk/hybrid port of the other switch. Both the tagged VID of the two ports have to be the same.

#### **NOTE:** Hybrid Link

1. It's not necessary to type '1' in the tagged VID. The hybrid port will forward the frames of VLAN 1.

2. The trunk port has to be connected to a trunk/hybrid port of the other switch. Both the tagged VID of the two ports have to be the same.

- Pull down the selection item and focus on 802.1Q then press to set the VLAN Operation Mode in 802.1Q mode
- You can see the link type, untagged VID, and tagged VID information of each port in the table below on the screen.

**Figure 5-35: 802.1Q VLAN interface** 

| 802.1Q Configuration |                                        |                   |                                | Group Configuration |                   |  |
|----------------------|----------------------------------------|-------------------|--------------------------------|---------------------|-------------------|--|
|                      | Port                                   | <b>Link Type</b>  | <b>Untagged Vid Tagged Vid</b> |                     |                   |  |
|                      | Port.01 $ $                            | Access Link  v  1 |                                |                     |                   |  |
| Port<br>Port.01      | <b>Link Type</b><br><b>Access Link</b> |                   | <b>Untagged Vid</b>            |                     | <b>Tagged Vid</b> |  |
|                      |                                        |                   |                                |                     |                   |  |
|                      |                                        |                   |                                |                     |                   |  |
|                      |                                        |                   |                                |                     |                   |  |
| Port.02              | <b>Access Link</b>                     |                   |                                |                     |                   |  |
| Port.03              | <b>Access Link</b>                     |                   |                                |                     |                   |  |
| Port.04              | <b>Access Link</b>                     |                   |                                |                     |                   |  |
| Port.05              | <b>Access Link</b>                     |                   |                                |                     |                   |  |
| Port.06              | <b>Access Link</b>                     |                   |                                |                     |                   |  |
| Port.07              | <b>Access Link</b>                     | $\mathbf{1}$      |                                |                     |                   |  |
| Port.08              | <b>Access Link</b>                     | 1                 |                                |                     |                   |  |
|                      | <b>Access Link</b>                     |                   |                                |                     |                   |  |
| Port.09              |                                        |                   |                                |                     |                   |  |

### • **Group Configuration**

Edit the existing VLAN Group.

- Select the VLAN group in the table list.
- Click **EDIT**.

**Figure 5-36: Group Configuration interface** 

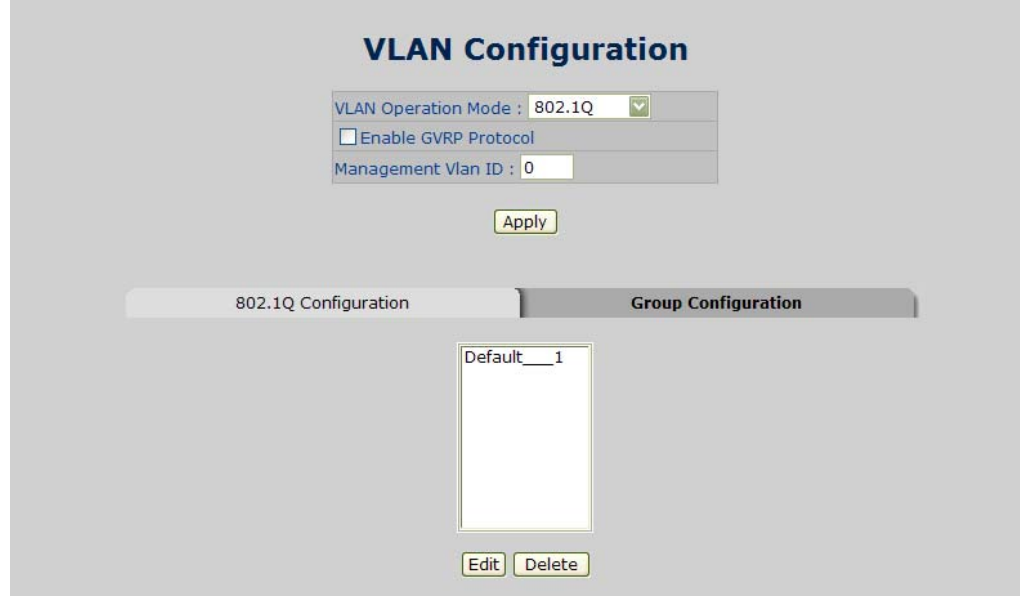

• You can modify the VLAN group name and VLAN ID.

#### **Figure 5-37: Group Configuration interface**

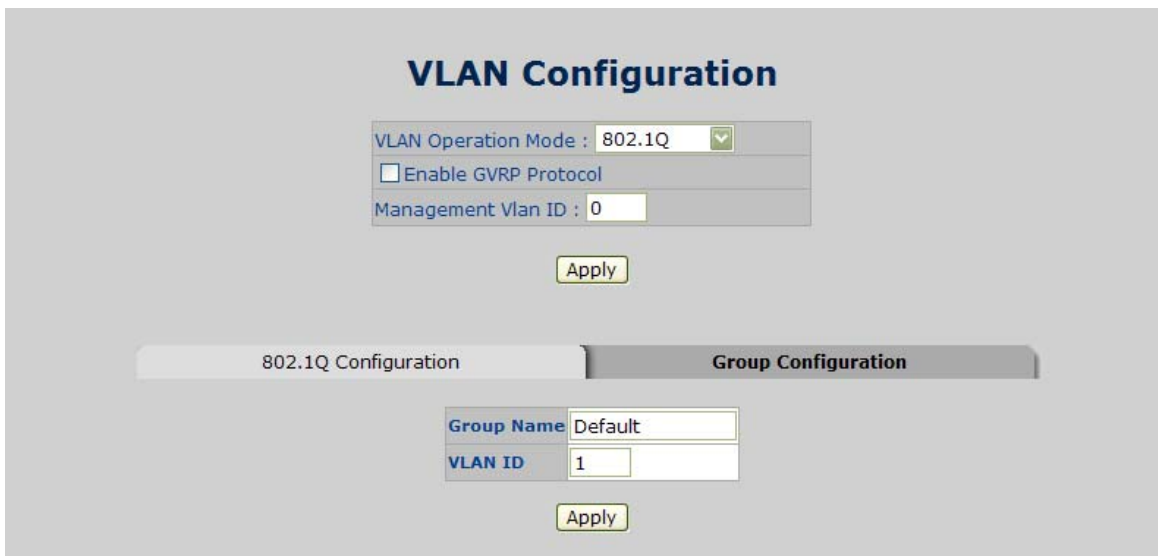

• Click **APPLY**.

## **Rapid Spanning Tree Protocol**

The Rapid Spanning Tree Protocol (RSTP) is an evolution of the Spanning Tree Protocol and provides for faster spanning tree convergence after a topology change. The system also supports STP and the system will auto-detect the connected device that is running STP or RSTP protocol.

#### **Theory**

The Spanning Tree protocol can be used to detect and disable network loops, and to provide backup links between switches, bridges or routers. This allows the switch to interact with other bridging devices in your network to ensure that only one route exists between any two stations on the network, and provide backup links, which automatically take over when a primary link goes down. The spanning tree algorithms supported by this switch include these versions:

- STP Spanning Tree Protocol (IEEE 802.1D)
- RSTP Rapid Spanning Tree Protocol (IEEE 802.1w)

The IEEE 802.1D Spanning Tree Protocol and IEEE 802.1W Rapid Spanning Tree Protocol allow for the blocking of links between switches that form loops within the network. When multiple links between switches are detected, a primary link is established. Duplicated links are blocked from use and become standby links. The

protocol allows for the duplicate links to be used in the event of a failure of the primary link. Once the Spanning Tree Protocol is configured and enabled, primary links are established and duplicated links are blocked automatically. The reactivation of the blocked links (at the time of a primary link failure) is also accomplished automatically without operator intervention.

This automatic network reconfiguration provides maximum uptime to network users. However, the concepts of the Spanning Tree Algorithm and protocol are a complicated and complex subject and must be fully researched and understood. It is possible to cause serious degradation of the performance of the network if the Spanning Tree is incorrectly configured. Please read the following before making any changes from the default values.

The Switch STP performs the following functions:

- Creates a single spanning tree from any combination of switching or bridging elements.
- Creates multiple spanning trees from any combination of ports contained within a single switch, in user specified groups.
- Automatically reconfigures the spanning tree to compensate for the failure, addition, or removal of any element in the tree.
- Reconfigures the spanning tree without operator intervention.

#### **Bridge Protocol Data Units**

For STP to arrive at a stable network topology, the following information is used:

- The unique switch identifier
- The path cost to the root associated with each switch port
- The port identifier

STP communicates between switches on the network using Bridge Protocol Data Units (BPDUs). Each BPDU contains the following information:

- The unique identifier of the switch that the transmitting switch currently believes is the root switch.
- The path cost to the root from the transmitting port.
- The port identifier of the transmitting port.

The switch sends BPDUs to communicate and construct the spanning-tree topology. All switches connected to the LAN on which the packet is transmitted will receive the BPDU. BPDUs are not directly forwarded by the switch, but the receiving switch uses the information in the frame to calculate a BPDU, and, if the topology changes, initiates a BPDU transmission.

The communication between switches via BPDUs results in the following:

- One switch is elected as the root switch.
- The shortest distance to the root switch is calculated for each switch.
- A designated switch is selected. This is the switch closest to the root switch through which packets will be forwarded to the root.
- A port for each switch is selected. This is the port providing the best path from the switch to the root switch.
- Ports included in the STP are selected.

## **Creating a Stable STP Topology**

It is to make the root port a fastest link. If all switches have STP enabled with default settings, the switch with the lowest MAC address in the network will become the root switch. By increasing the priority (lowering the priority number) of the best switch, STP can be forced to select the best switch as the root switch.

When STP is enabled using the default parameters, the path between source and destination stations in a switched network might not be ideal. For instance, connecting higher-speed links to a port that has a higher number than the current root port can cause a root-port change.

## **STP Port States**

The BPDUs take some time to pass through a network. This propagation delay can result in topology changes where a port that transitioned directly from a Blocking state to a Forwarding state could create temporary data loops. Ports must wait for new network topology information to propagate throughout the network before starting to forward packets. They must also wait for the packet lifetime to expire for BPDU packets that were forwarded based on the old topology. The forward delay timer is used to allow the network topology to stabilize after a topology change. In addition, STP specifies a series of states a port must transition through to further ensure that a stable network topology is created after a topology change.

Each port on a switch using STP exists is in one of the following five states:

- Blocking the port is blocked from forwarding or receiving packets.
- Listening the port is waiting to receive BPDU packets that may tell the port to go back to the blocking state.
- Learning the port is adding addresses to its forwarding database, but not yet forwarding packets.
- Forwarding the port is forwarding packets.
- Disabled the port only responds to network management messages and must return to the blocking state first.

A port transitions from one state to another as follows:

- From initialization (switch boot) to blocking.
- From blocking to listening or to disabled.
- From listening to learning or to disabled.
- From learning to forwarding or to disabled.
- From forwarding to disabled.
- From disabled to blocking.

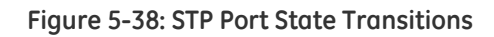

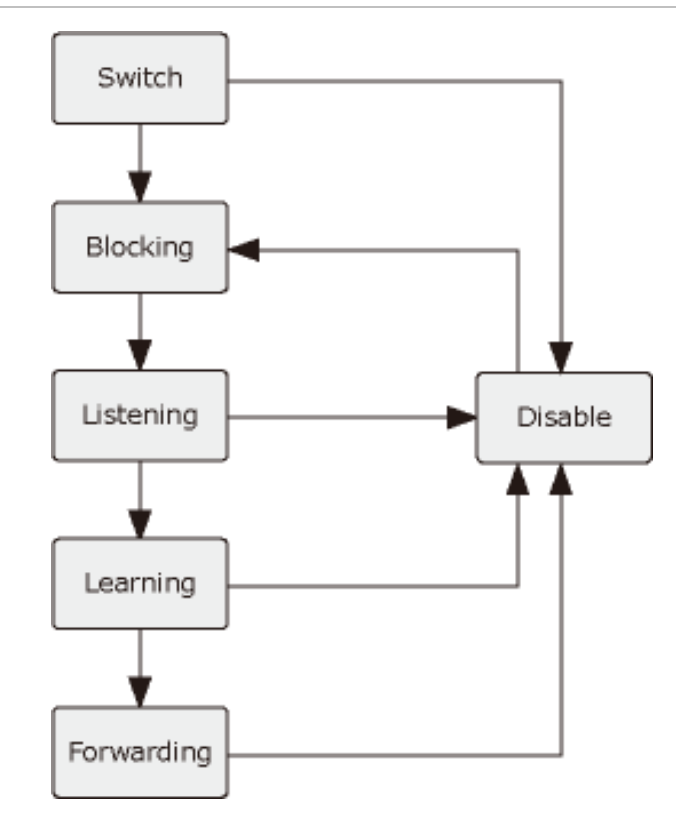

You can modify each port state by using management software. When you enable STP, every port on every switch in the network goes through the blocking state and then transitions through the states of listening and learning at power up. If properly configured, each port stabilizes to the forwarding or blocking state. No packets (except BPDUs) are forwarded from, or received by, STP enabled ports until the forwarding state is enabled for that port.

## **RSTP Parameters**

#### **RSTP Operation Levels**

The Switch allows for two levels of operation: the switch level and the port level. The switch level forms a spanning tree consisting of links between one or more switches. The port level constructs a spanning tree consisting of groups of one or more ports. The STP operates in much the same way for both levels.

**NOTE:** On the switch level, RSTP calculates the Bridge Identifier for each switch and then sets the Root Bridge and the Designated Bridges.

On the port level, RSTP sets the Root Port and the Designated Ports.

The following are the user-configurable STP parameters for the switch level:

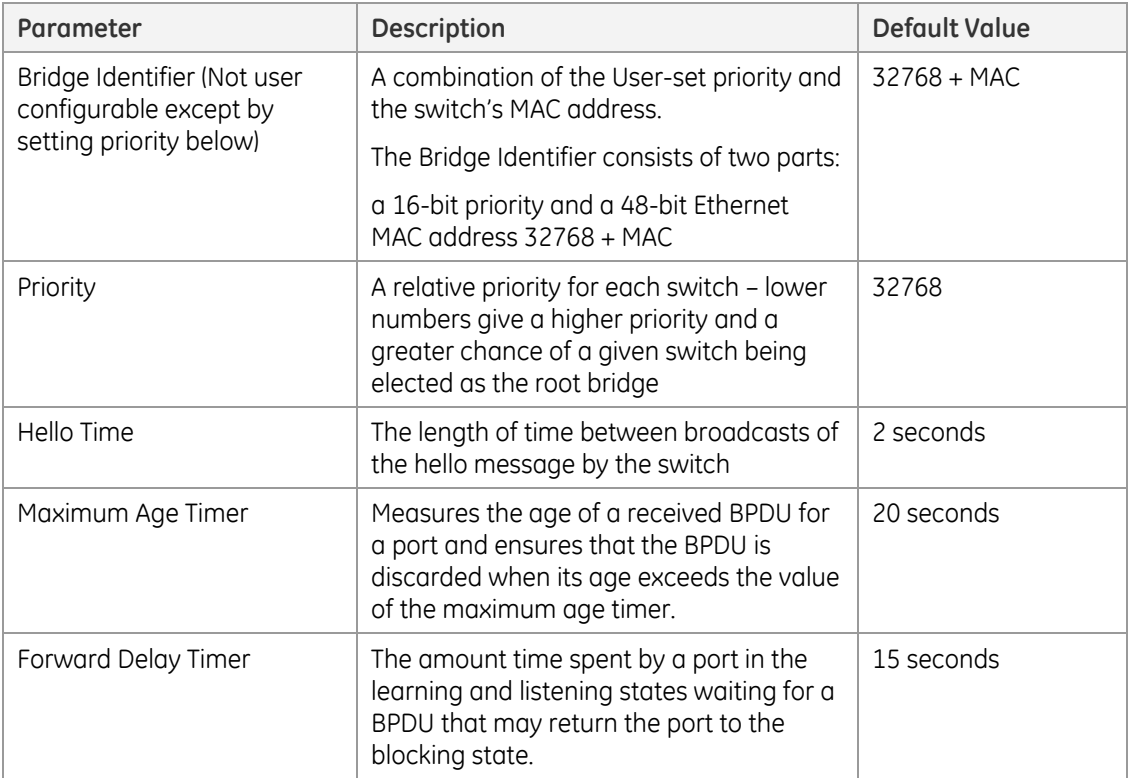

The following are the user-configurable STP parameters for the port or port group level:

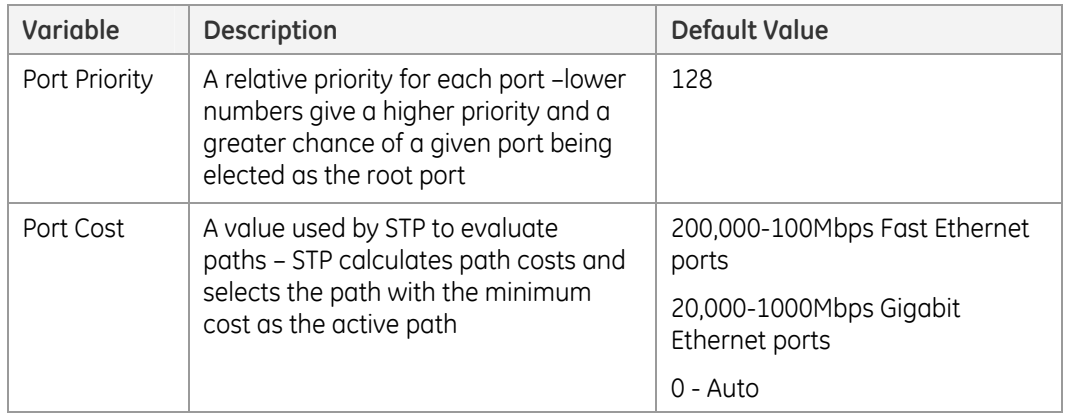

### **Default Spanning-Tree Configuration**

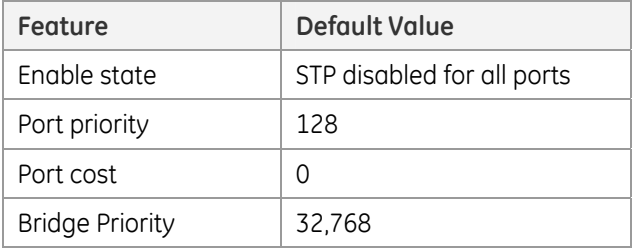

#### **User-Changeable STA Parameters**

The Switch's factory default setting should cover the majority of installations. However, it is advisable to keep the default settings as set at the factory; unless, it is absolutely necessary. The user changeable parameters in the Switch are as follows:

**Priority** – A Priority for the switch can be set from 0 to 65535. 0 is equal to the highest Priority.

**Hello Time** – The Hello Time can be from 1 to 10 seconds. This is the interval between two transmissions of BPDU packets sent by the Root Bridge to tell all other Switches that it is indeed the Root Bridge. If you set a Hello Time for your Switch, and it is not the Root Bridge, the set Hello Time will be used if and when your Switch becomes the Root Bridge.

**NOTE:** The Hello Time cannot be longer than the Max. Age. Otherwise, a configuration error will occur.

**Max. Age** – The Max Age can be from 6 to 40 seconds. At the end of the Max Age, if a BPDU has still not been received from the Root Bridge, your Switch will start sending its own BPDU to all other Switches for permission to become the Root Bridge. If it turns out that your Switch has the lowest Bridge Identifier, it will become the Root Bridge.

**Forward Delay Timer** – The Forward Delay can be from 4 to 30 seconds. This is the time any port on the Switch spends in the listening state while moving from the blocking state to the forwarding state.

**NOTE:** Observe the following formulas when setting the above parameters:

Max. Age  $2 \times$  (Forward Delay - 1 second)

Max. Age \_ 2 x (Hello Time + 1 second)

**Port Priority** – A Port Priority can be from 0 to 240. The lower the number, the greater the probability the port will be chosen as the Root Port.

**Port Cost** – A Port Cost can be set from 0 to 200000000. The lower the number, the greater the probability the port will be chosen to forward packets.

## **Illustration of STP**

A simple illustration of three switches connected in a loop is depicted in the below diagram. In this example, you can anticipate some major network problems if the STP assistance is not applied.

If switch A broadcasts a packet to switch B, switch B will broadcast it to switch C, and switch C will broadcast it to back to switch A and so on. The broadcast packet will be passed indefinitely in a loop, potentially causing a network failure. In this example, STP breaks the loop by blocking the connection between switch B and C. The decision to block a particular connection is based on the STP calculation of the most current Bridge and Port settings.

Now, if switch A broadcasts a packet to switch C, then switch C will drop the packet at port 2 and the broadcast will end there. Setting-up STP using values other than the defaults, can be complex. Therefore, you are advised to keep the default factory settings and STP will automatically assign root bridges/ports and block loop connections. Influencing STP to choose a particular switch as the root bridge using

the Priority setting, or influencing STP to choose a particular port to block using the Port Priority and Port Cost settings is, however, relatively straight forward.

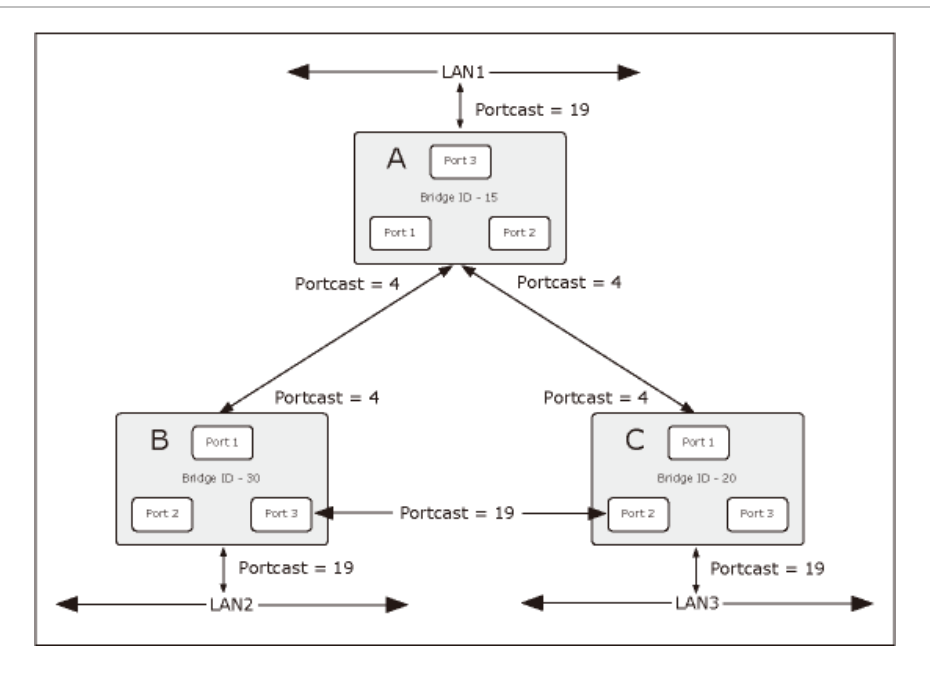

**Figure 5-39: Before Applying the STA Rules** 

In this example, only the default STP values are used.

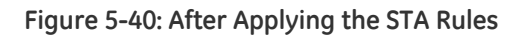

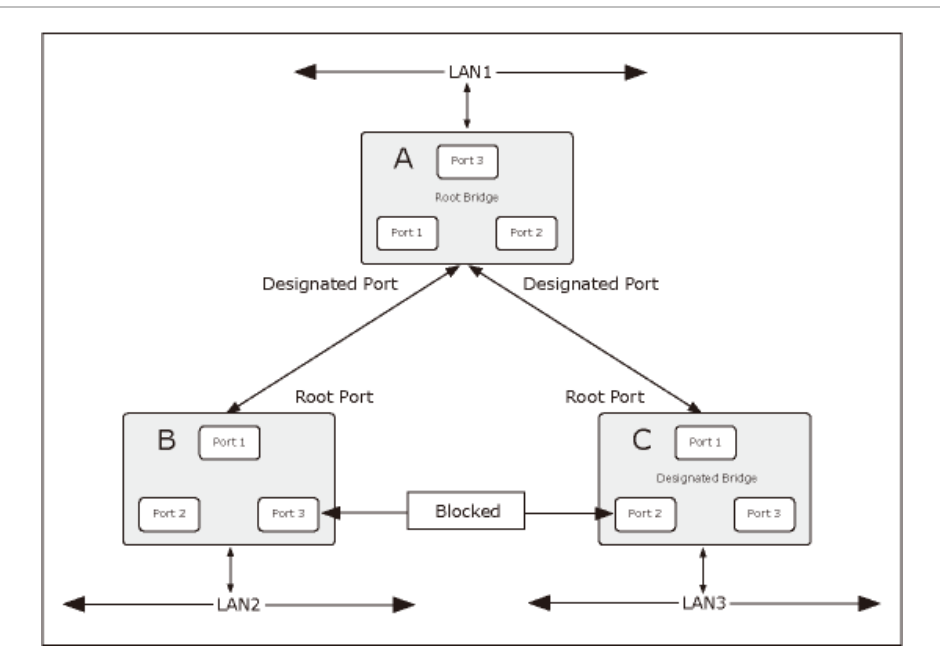

The switch with the lowest Bridge ID (switch C) was elected the root bridge, and the ports were selected to give a high port cost between switches B and C. The two (optional) Gigabit ports (default port cost = 4) on switch A are connected to one (optional) Gigabit port on both switch B and C. The redundant link between switch B and C is deliberately chosen as a 100 Mbps Fast Ethernet link (default port cost  $= 19$ ). Gigabit ports could be used, but the port cost should be increased from the default to ensure that the link between switch B and switch C is the blocked link.

## **RSTP System Configuration**

This section provides RSTP-System Configuration from the Switch, the screen in Figure 5-41 appears.

- The user can view spanning tree information of Root Bridge.
- The user can modify RSTP state. After modification, click **APPLY**.

#### **Figure 5-41: RSTP System Configuration interface**

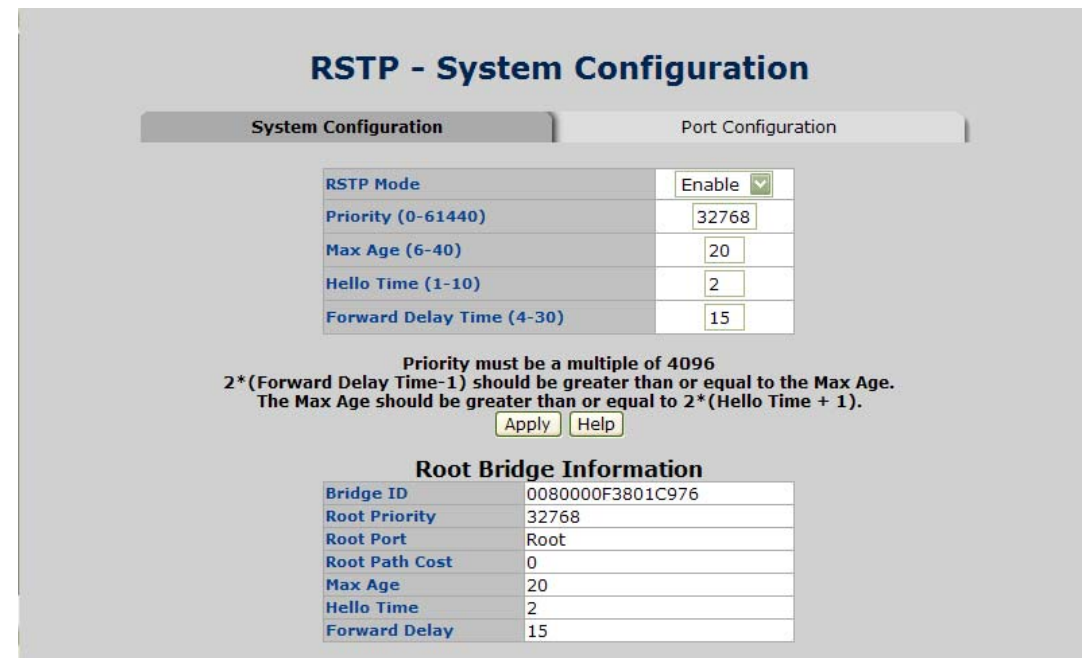

This page includes the following fields:

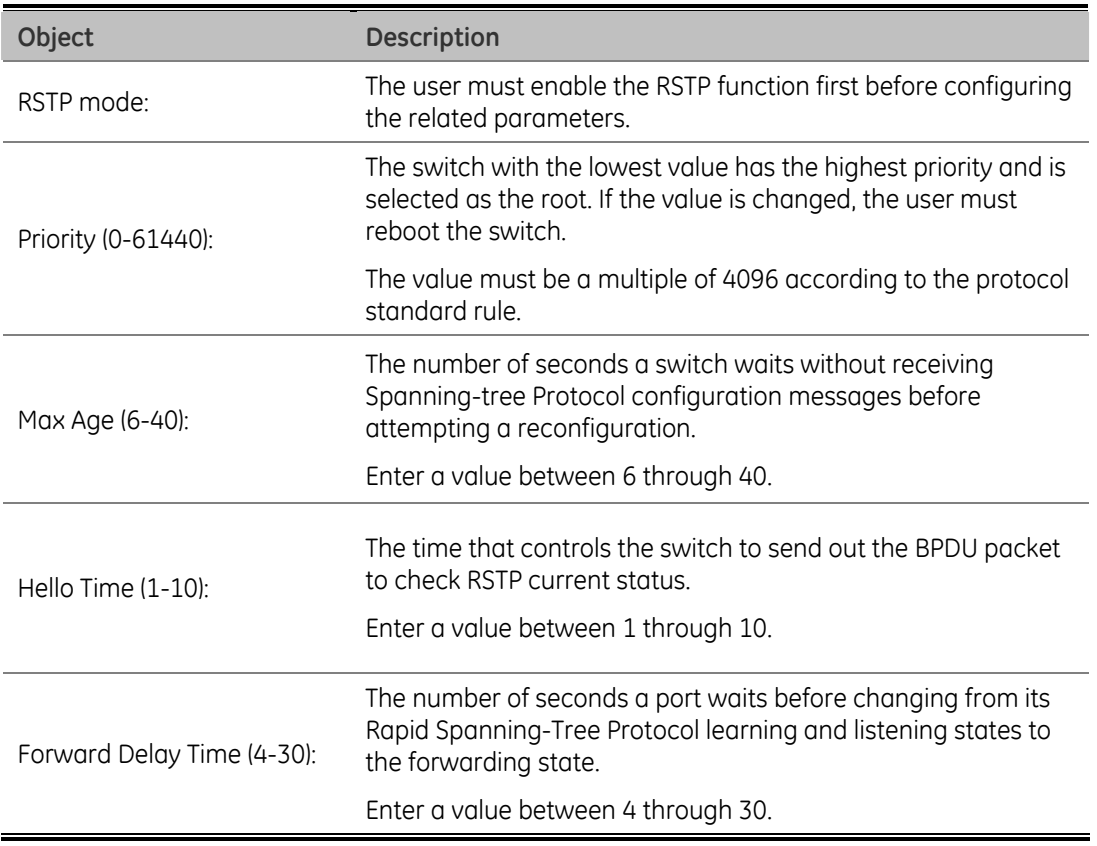

**NOTE:** Follow the rule as below to configure the MAX Age, Hello Time, and Forward Delay Time.

 $2 \times$  (Forward Delay Time value -1)  $>$  = Max Age value  $>=$  2 x (Hello Time value +1).

### **Port Configuration**

This web page provides the port configuration interface for RSTP. You can assign higher or lower priority to each port. Rapid spanning tree will have the port with the higher priority in forwarding state and block other ports to make certain that there is no loop in the LAN.

#### **Figure 5-42: RSTP Port Configuration interface**

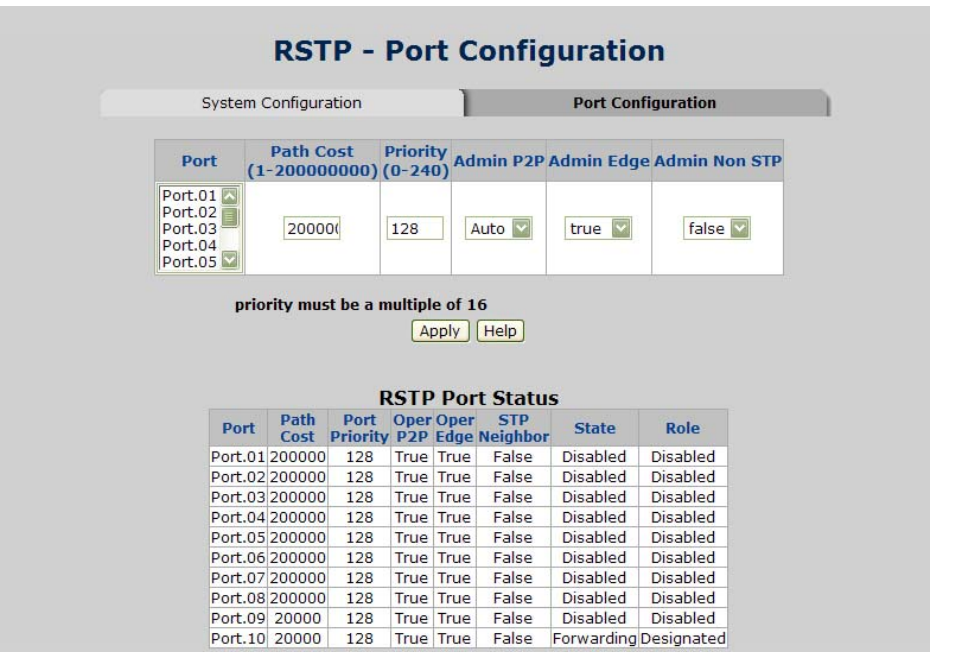

This page includes the following fields:

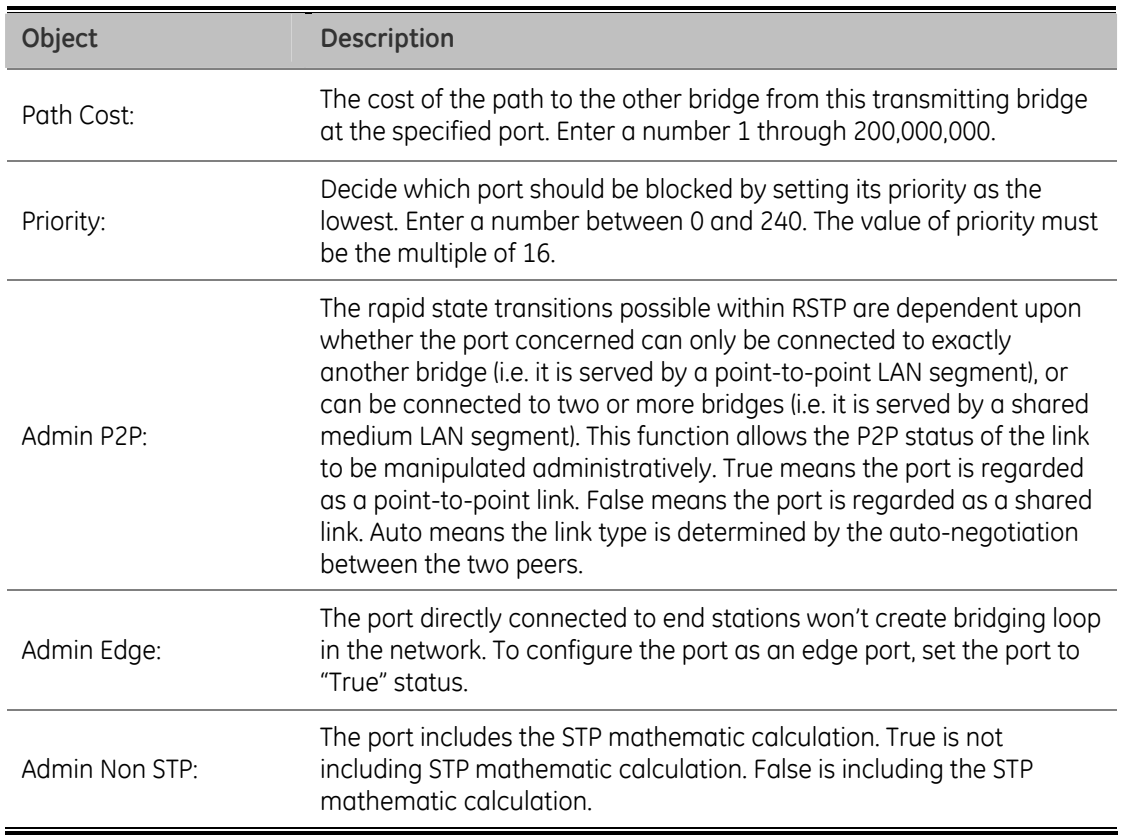

**NOTE:** Path cost "0" is used to indicate auto-configuration mode. When the short path cost method is selected and the default path cost recommended by the IEEE 8021w standard exceeds 65,535, the default is set to 65,535.

By default, the system automatically detects the speed and duplex mode used on each port, and configures the path cost according to the values shown below.

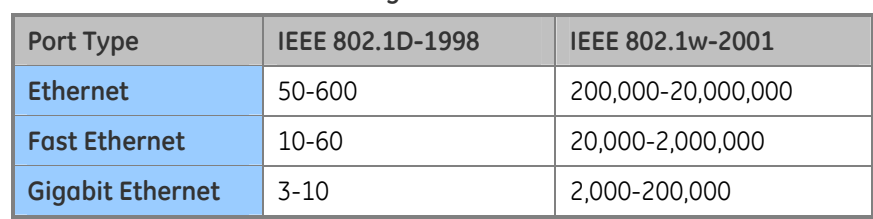

#### **Table 5-1: Recommended STP Path Cost Range**

**Table 5-2: Recommended STP Path Costs** 

| Port Type               | <b>Link Type</b>   | IEEE 802.1D-1998 | IEEE 802.1w-2001 |
|-------------------------|--------------------|------------------|------------------|
| <b>Ethernet</b>         | Half Duplex        | 100              | 2,000,000        |
|                         | Full Duplex        | 95               | 1,999,999        |
|                         | Trunk              | 90               | 1,000,000        |
| <b>Fast Ethernet</b>    | <b>Half Duplex</b> | 19               | 200,000          |
|                         | Full Duplex        | 18               | 100,000          |
|                         | Trunk              | 15               | 50,000           |
| <b>Gigabit Ethernet</b> | Full Duplex        | 4                | 10,000           |
|                         | Trunk              | 3                | 5,000            |

## **SNMP Configuration**

Simple Network Management Protocol (SNMP) is the protocol developed to manage nodes (servers, workstations, routers, switches and hubs etc.) on an IP network. SNMP enables network administrators to manage network performance, find and solve network problems, and plan for network growth. Network management systems learn of problems by receiving traps or change notices from network devices implementing SNMP.

## **System Configuration**

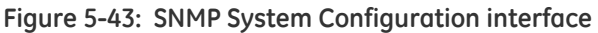

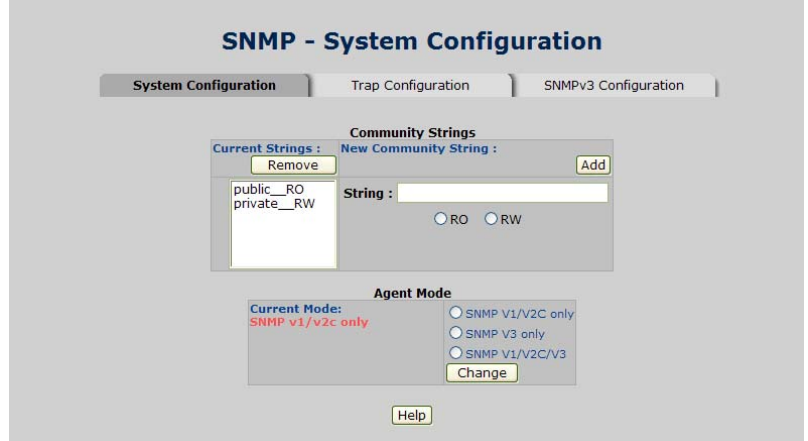

This page includes the following fields:

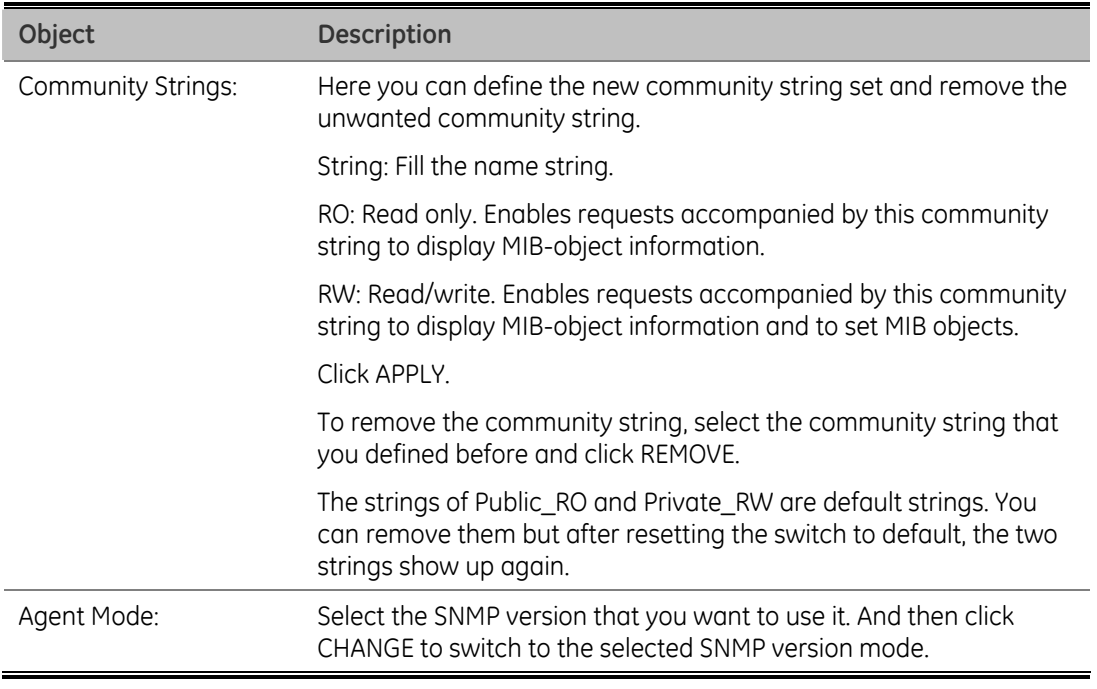

## **Trap Configuration**

A trap manager is a management station that receives the trap messages generated by the switch. If no trap manager is defined, no traps will be issued. To define a management station as a trap manager, assign an IP address, enter the SNMP community strings, and select the SNMP trap version.

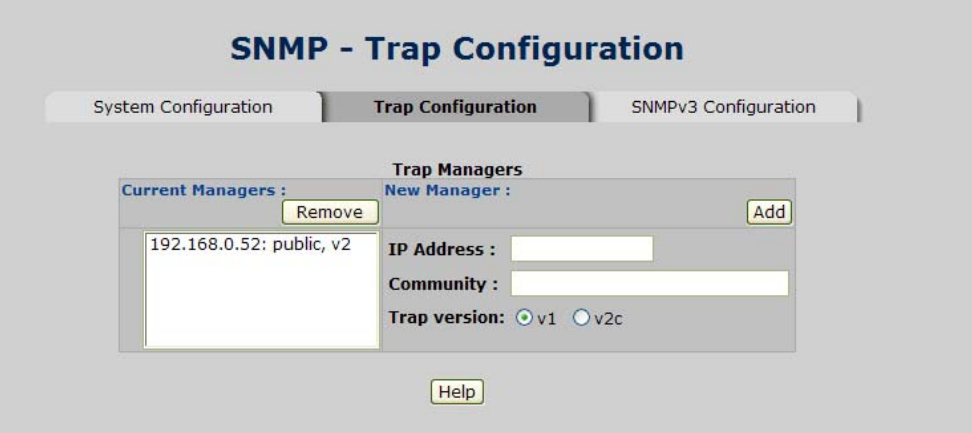

This page includes the following fields:

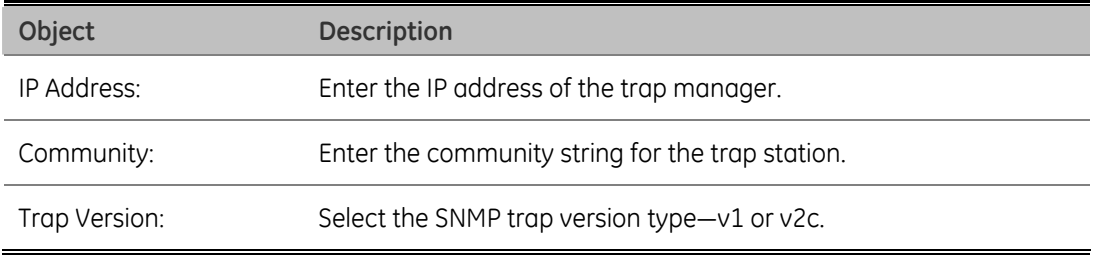

## **SNMPV3 Configuration**

Configure the SNMP V3 function.

**Figure 5-45: SNMP V3 configuration interface - User Table** 

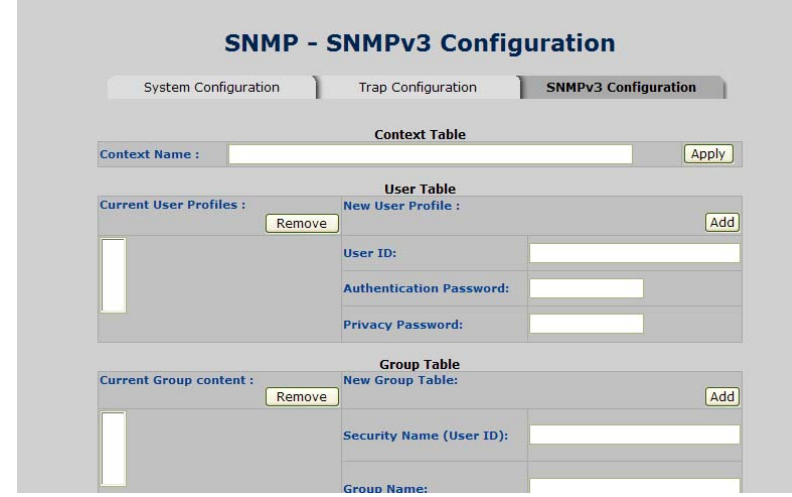

### • **Context Table**

Configure SNMP v3 context table. Assign the context name of context table. Click ADD to add context name. Click REMOVE to remove unwanted context name.

### • **User Table**

Configure SNMP v3 user table.

This page includes the following fields:

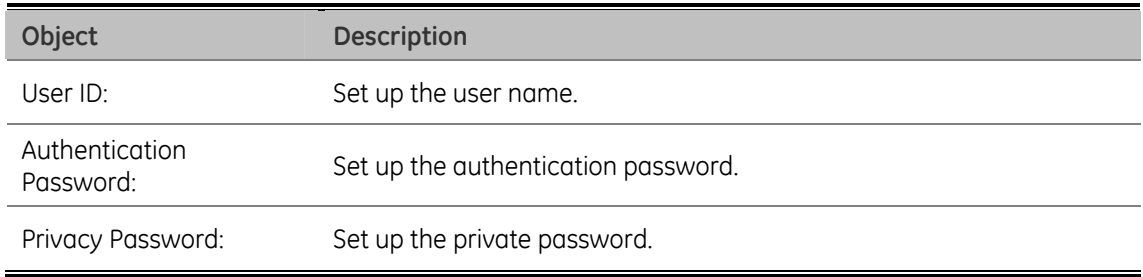

### • **Group Table**

Configure SNMP v3 group table.

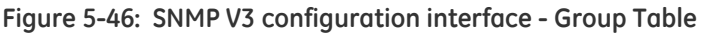

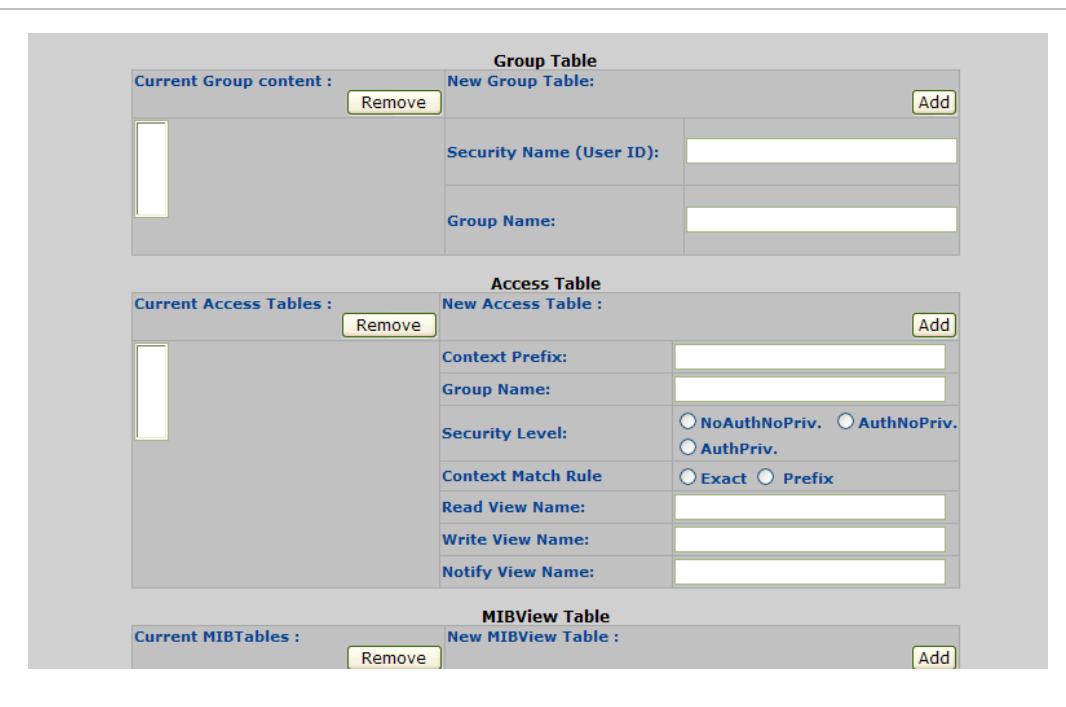

This page includes the following fields:

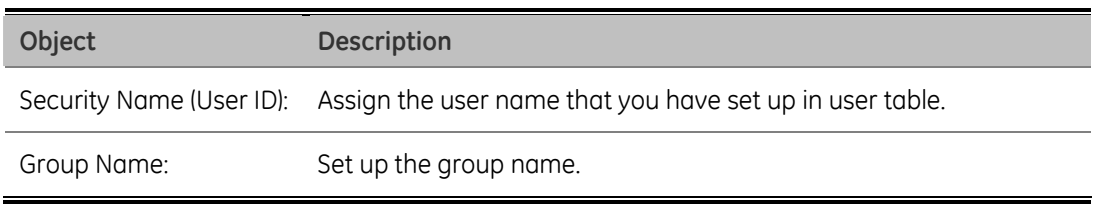

## • **Access Table**

Configure SNMP v3 access table.

**Figure 5-47: SNMP V3 configuration interface - Access Table** 

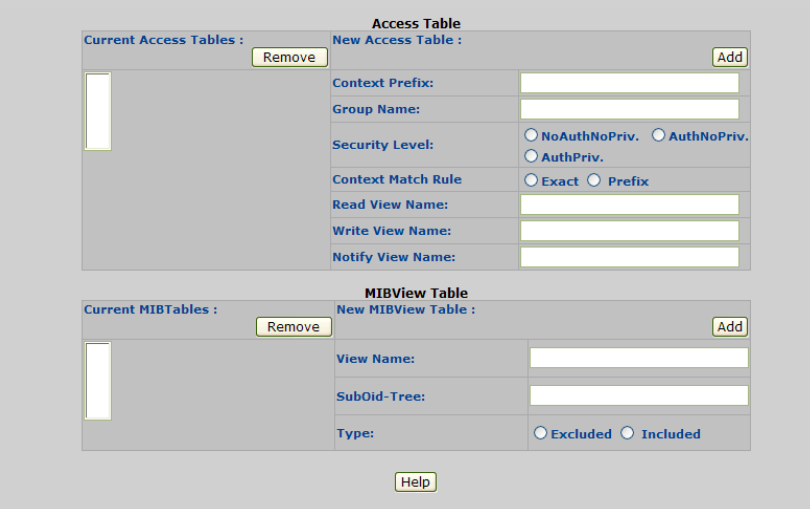

This page includes the following fields:

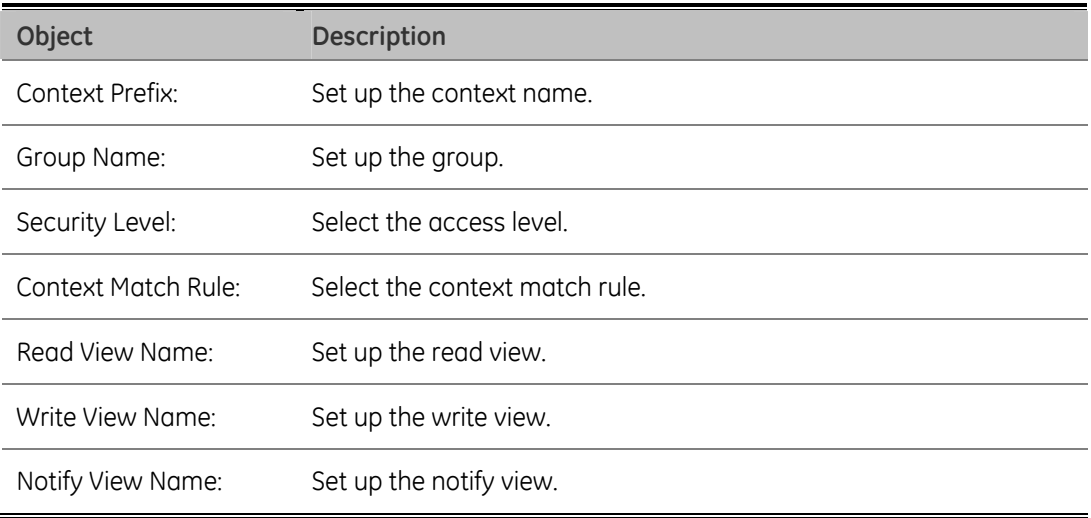

Chapter 5: Web-Based Management

### • **MIBview Table**

Configure MIB view table.

**Figure 5-48: SNMP V3 configuration interface - MIBView Table** 

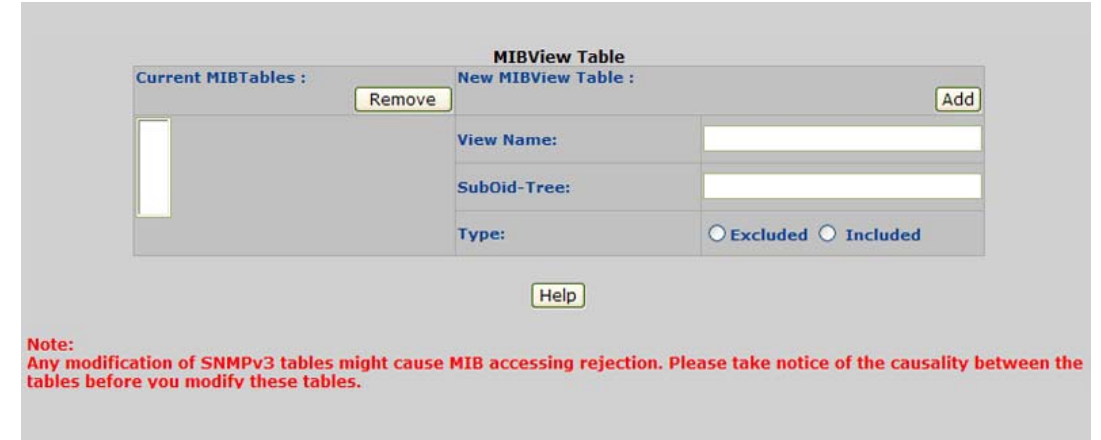

## This page includes the following fields:

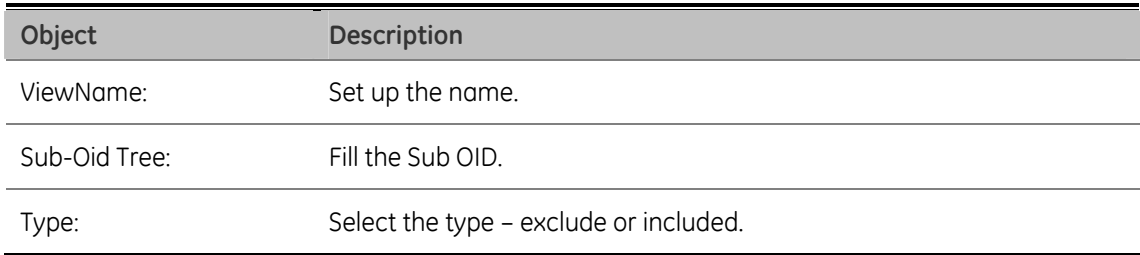
# **QoS Configuration**

Quality of Service (QoS) is an advanced traffic prioritization feature that allows you to establish control over network traffic. QoS enables you to assign various grades of network service to different types of traffic, such as multi-media, video, protocolspecific, time critical, and file-backup traffic.

QoS reduces bandwidth limitations, delay, loss, and jitter. It also provides increased reliability for delivery of your data and allows you to prioritize certain applications across your network. You can define exactly how you want the switch to treat selected applications and types of traffic.

You can use QoS on your system to:

- Control a wide variety of network traffic by:
- Classifying traffic based on packet attributes.
- Assigning priorities to traffic (for example, to set higher priorities to time-critical or business-critical applications).
- Applying security policy through traffic filtering.
- Provide predictable throughput for multimedia applications such as video conferencing or voice over IP by minimizing delay and jitter.
- Improve performance for specific types of traffic and preserve performance as the amount of traffic grows.
- Reduce the need to constantly add bandwidth to the network.
- Manage network congestion.

The QoS page of the Switch contains three types of QoS mode - the CoS mode, TOS mode or Port-based mode can be selected. Both the three mode rely on predefined fields within the packet to determine the output queue.

- CoS / 802.1p Tag Priority Mode -The output queue assignment is determined by the IEEE 802.1p VLAN priority tag.
- TOS / DSCP Mode The output queue assignment is determined by the TOS or DSCP field in the IP packets.
- Port-Based Priority Mode Any packet received from the specify high priority port will treated as a high priority packet.

# **QoS Policy and Priority Type**

Here you can choose to use an 8-4-2-1 queuing scheme or a strict priority scheme, or select the priority type to configure QoS policy.

**Figure 5-49: QoS Configuration interface** 

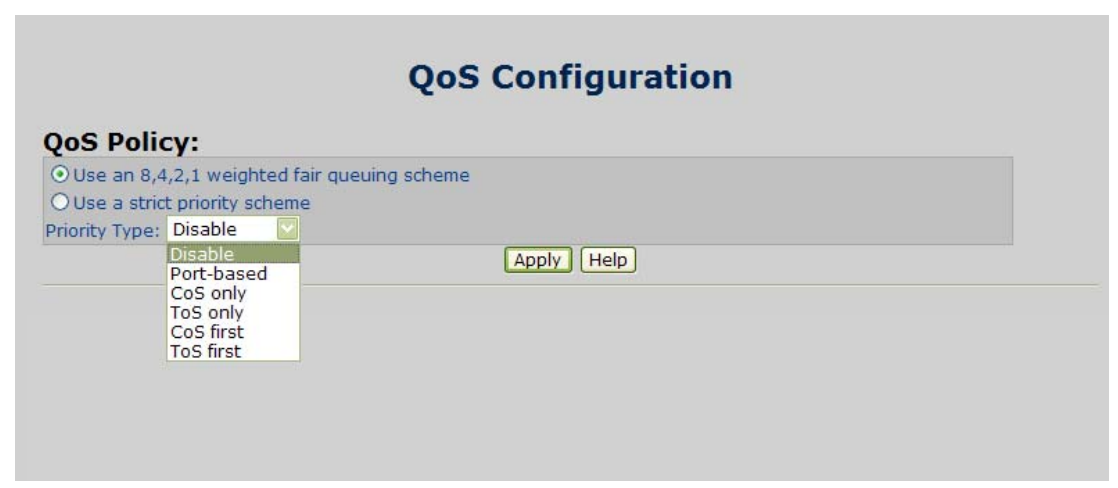

This page includes the following fields:

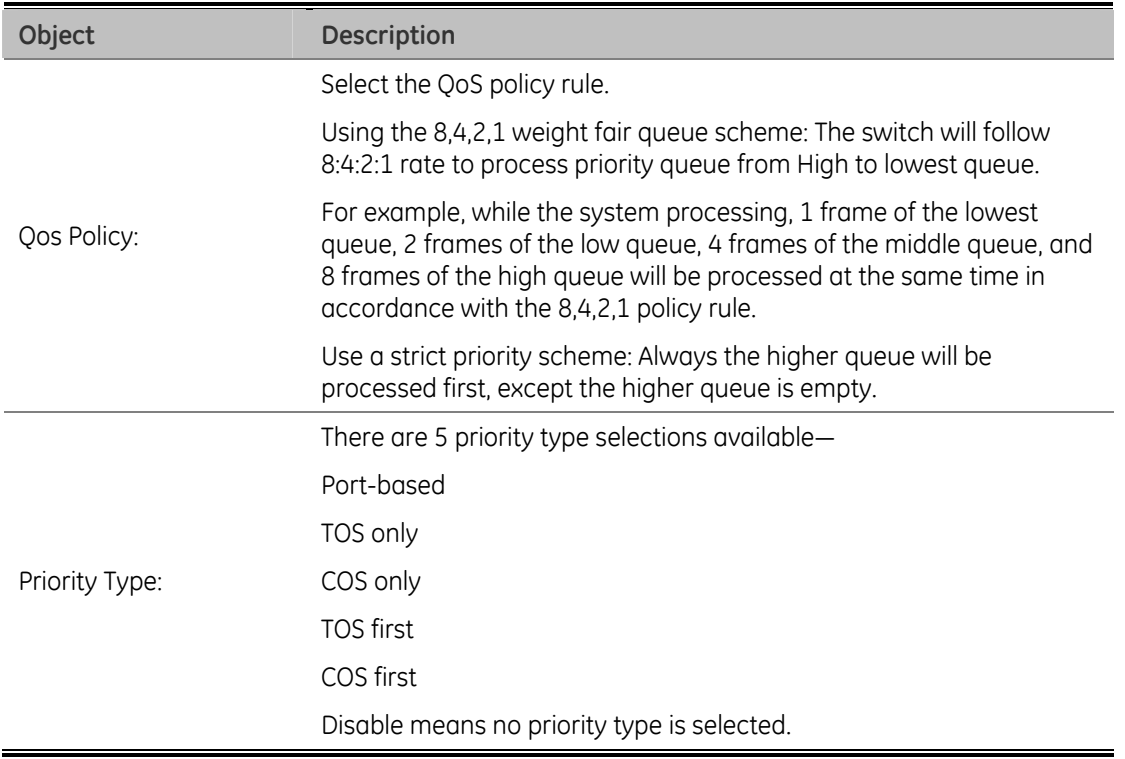

### **Port-based Priority**

Configure the priority level for each port. With the drop-down selection item of Priority Type above being selected as Port-based, this control item will then be available to set the queuing policy for each port.

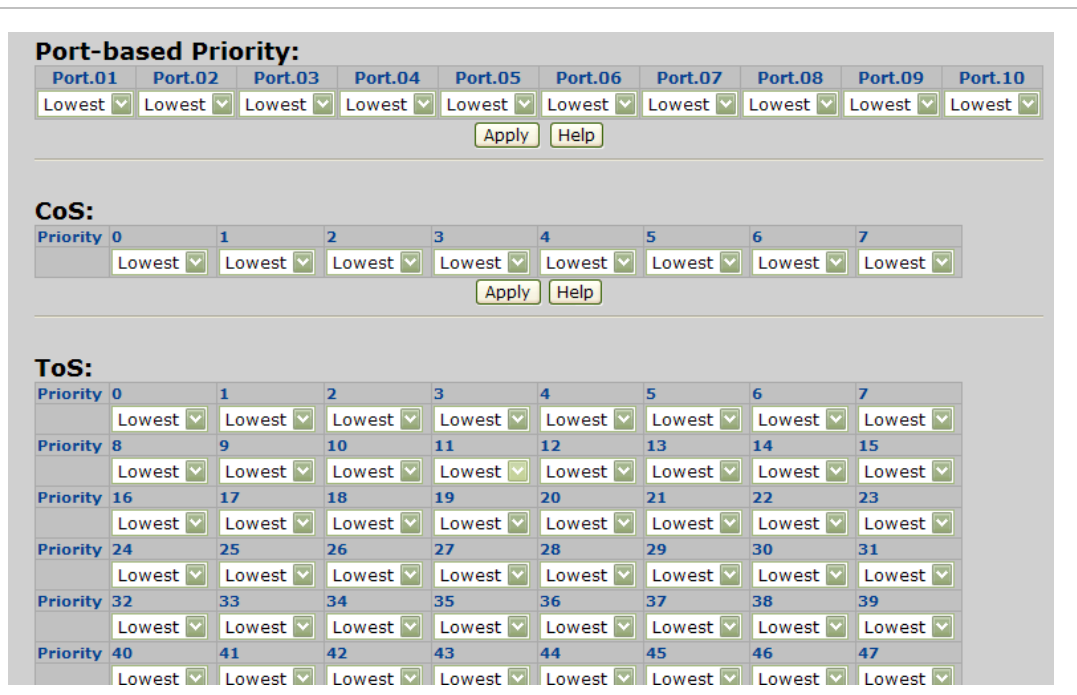

**Figure 5-50: QoS Configuration - Port-Based Priority** 

This page includes the following fields:

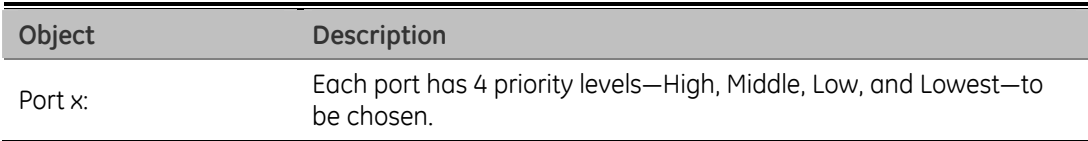

## **COS Configuration**

QoS settings allow customization of packet priority in order to facilitate delivery of data traffic that might be affected by latency problems. When CoS / 802.1p Tag Priority is applied, the Switch recognizes 802.1Q VLAN tag packets and extracts the VLAN tagged packets with User Priority value.

#### **Figure 5-51: 802.1p Tag Priority**

#### *802.1Q Tag and 802.1p priority*

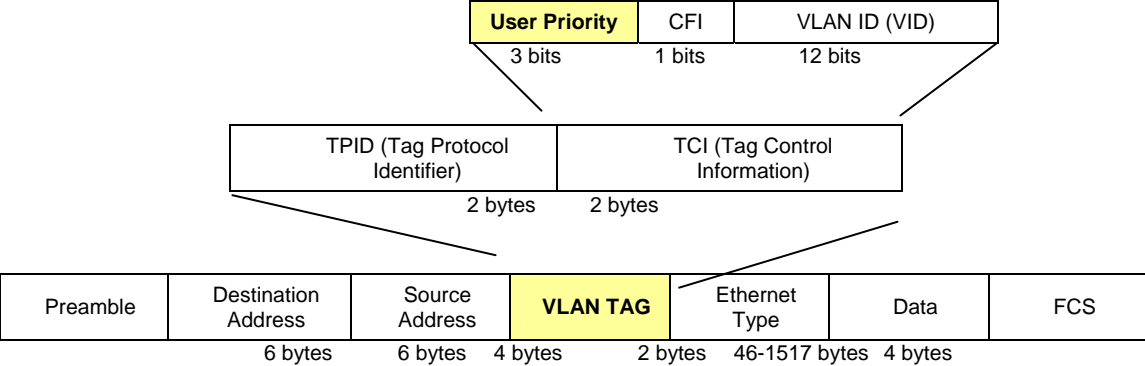

Set up the COS priority level. With the drop-down selection item of Priority Type above being selected as COS only/COS first, this control item will then be available to set the queuing policy for each port.

**Figure 5-52: QoS Configuration - COS Priority** 

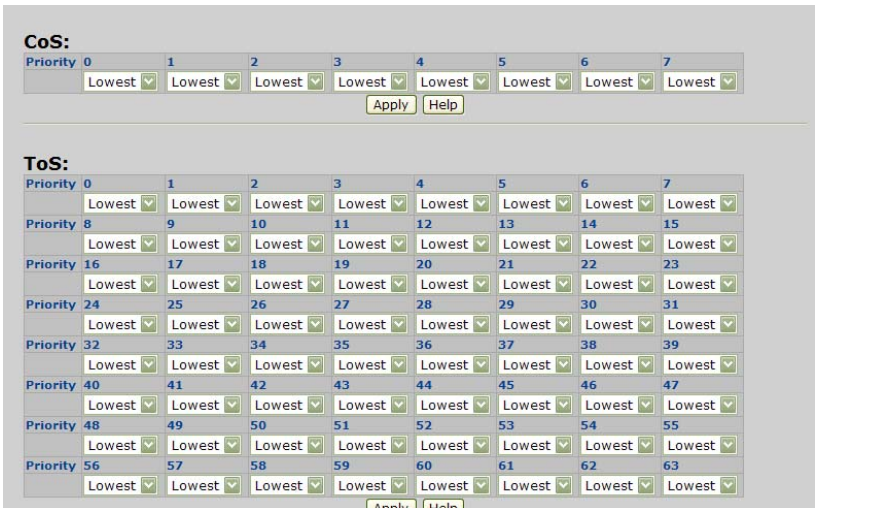

This page includes the following fields:

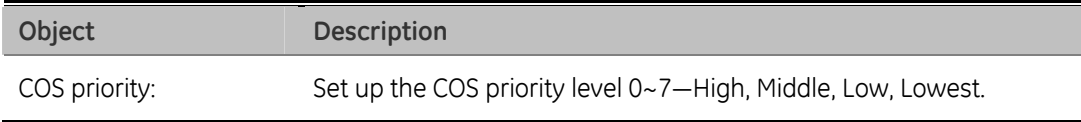

**NOTE:** 802.1p Priority: Priority classifiers of the Switch forward packet. COS range is from 0 to 7. Seven is the high class. Zero is the less class. The user may configure the mapping between COS and Traffic classifiers.

# **TOS Configuration**

DiffServ Code Point (DSCP) - is the traffic prioritization bits within an IP header that are encoded by certain applications and/or devices to indicate the level of service required by the packet across a network.

The Quality of Service page provides fields for defining output queue to specific DSCP fields. When TCP/IP's TOS/DSCP mode is applied, the Switch recognizes TCP/IP Differentiated Service Codepoint (DSCP) priority information from the DS-field defined in RFC2474. Select the QoS mode to TOS, the TOS to priority mapping page appears, as the Figure 5-53 shows.

Set up the TOS priority. With the drop-down selection item of Priority Type above being selected as TOS only/TOS first, this control item will then be available to set the queuing policy for each port.

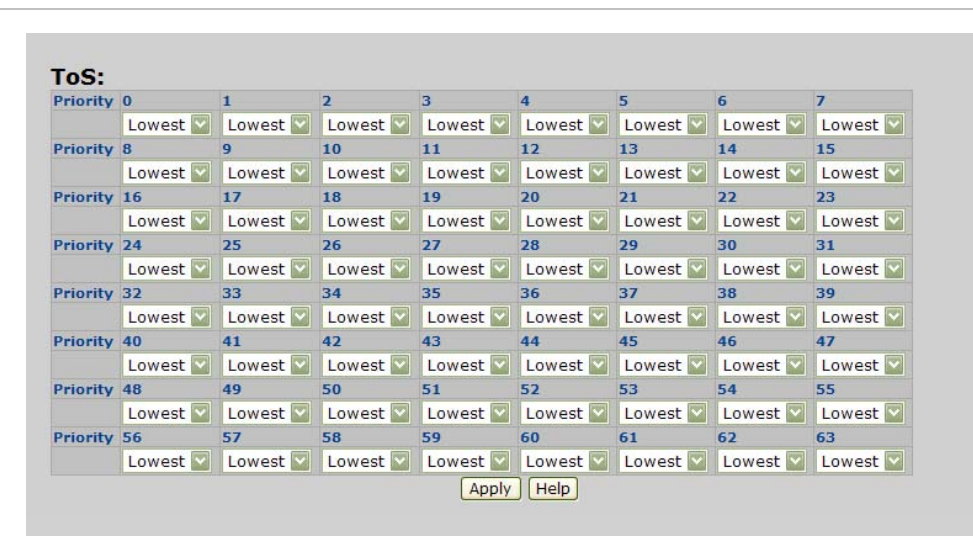

**Figure 5-53: QoS Configuration - TOS Priority** 

This page includes the following fields:

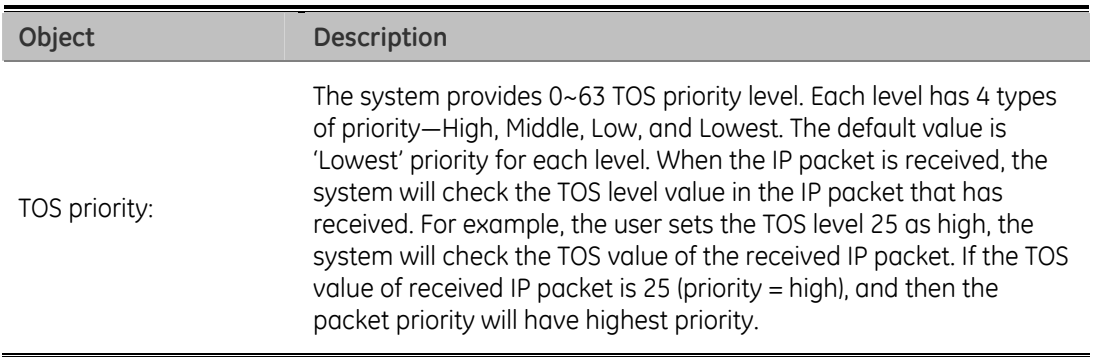

# **IGMP Snooping**

# **Theory**

The Internet Group Management Protocol (IGMP) lets host and routers share information about multicast groups memberships. IGMP snooping is a switch feature that monitors the exchange of IGMP messages and copies them to the CPU for feature processing. The overall purpose of IGMP Snooping is to limit the forwarding of multicast frames to only ports that are a member of the multicast group.

# **About the Internet Group Management Protocol (IGMP) Snooping**

Computers and network devices that want to receive multicast transmissions need to inform nearby routers that they will become members of a multicast group. The Internet Group Management Protocol (IGMP) is used to communicate this information. IGMP is also used to periodically check the multicast group for members that are no longer active. In the case where there is more than one multicast router on a sub network, one router is elected as the 'queried'. This router then keeps track of the membership of the multicast groups that have active members. The information received from IGMP is then used to determine if multicast packets should be forwarded to a given sub network or not. The router can check, using IGMP, to see if there is at least one member of a multicast group on a given subnet work. If there are no members on a sub network, packets will not be forwarded to that sub network.

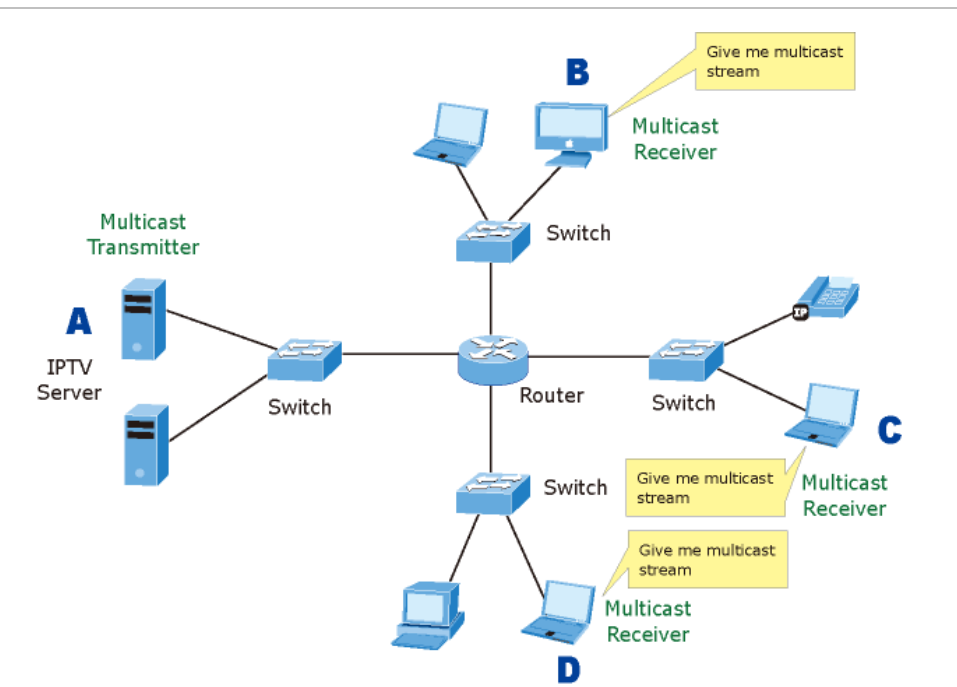

**Figure 5-54: Multicast Service** 

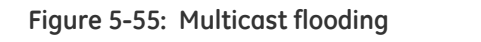

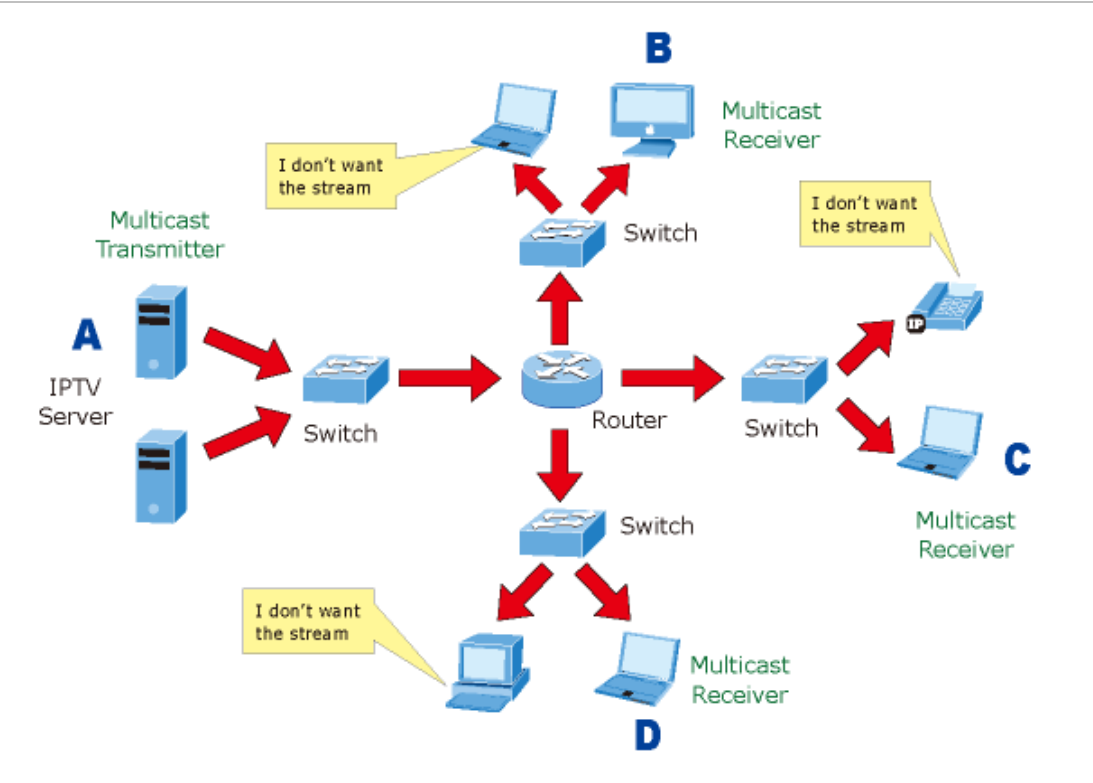

**Figure 5-56: IGMP Snooping multicast stream control** 

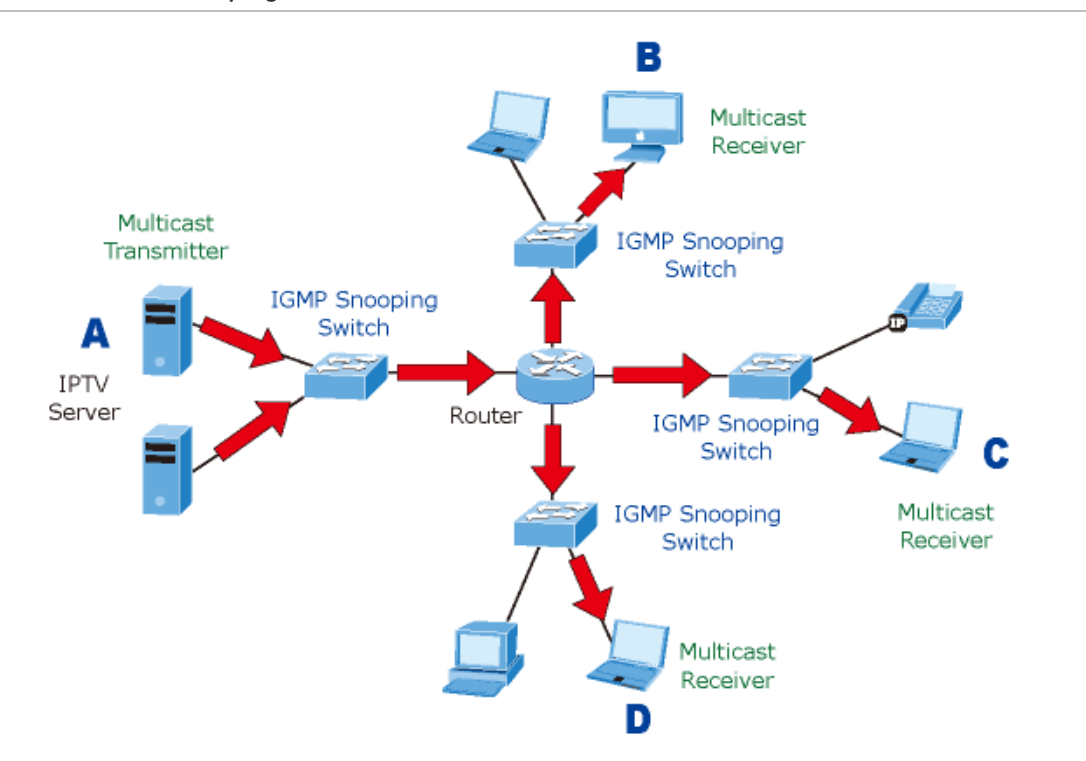

# **IGMP Versions 1 and 2**

Multicast groups allow members to join or leave at any time. IGMP provides the method for members and multicast routers to communicate when joining or leaving a multicast group.

IGMP version 1 is defined in RFC 1112. It has a fixed packet size and no optional data.

The format of an IGMP packet is shown below:

# *IGMP Message Format*

**Octets** 

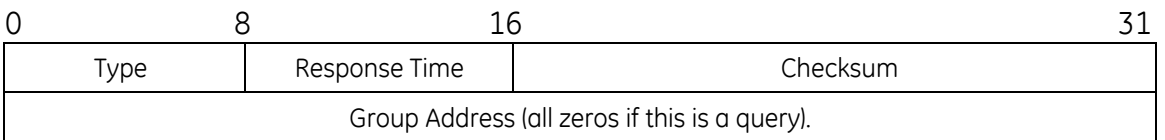

# **The IGMP Type codes are shown below:**

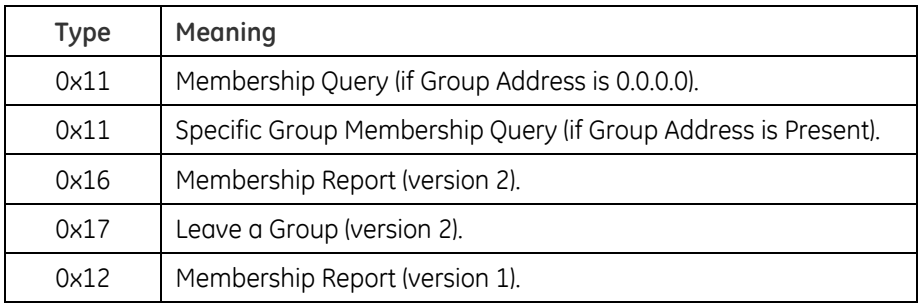

IGMP packets enable multicast routers to keep track of the membership of multicast groups, on their respective sub networks. The following outlines what is communicated between a multicast router and a multicast group member using IGMP.

A host sends an IGMP "report" to join a group.

A host will never send a report when it wants to leave a group (for version 1).

A host will send a "leave" report when it wants to leave a group (for version 2).

Multicast routers send IGMP queries (to the all-hosts group address: 224.0.0.1) periodically to see whether any group members exist on their sub networks. If there is no response from a particular group, the router assumes that there are no group members on the network.

The Time-to-Live (TTL) field of query messages is set to 1 so that the queries will not be forwarded to other sub networks.

IGMP version 2 introduces some enhancements such as a method to elect a multicast queried for each LAN, an explicit leave message, and query messages that are specific to a given group.

The states a computer will go through to join or to leave a multicast group are shown below:

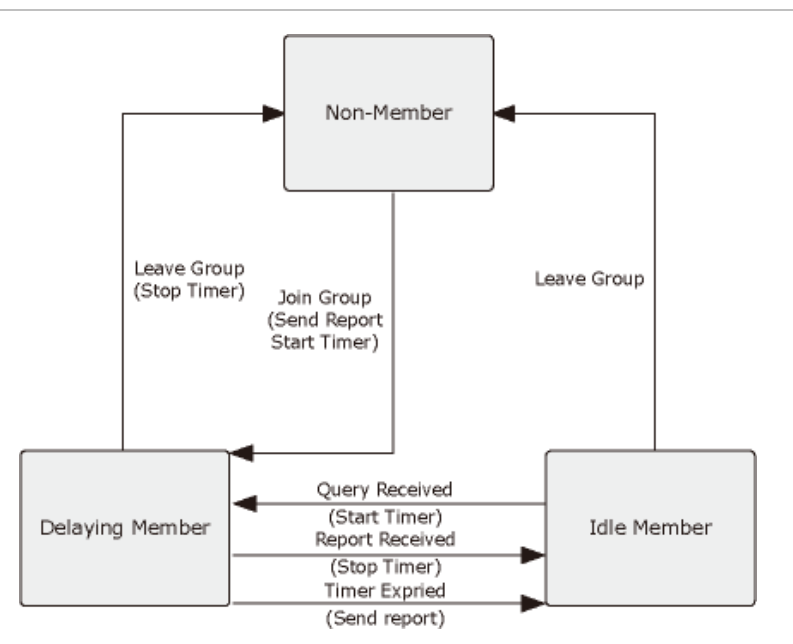

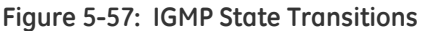

• IGMP Querier

A router, or multicast-enabled switch, can periodically ask their hosts if they want to receive multicast traffic. If there is more than one router/switch on the LAN performing IP multicasting, one of these devices is elected "querier" and assumes the role of querying the LAN for group members. It then propagates the service requests on to any upstream multicast switch/router to ensure that it will continue to receive the multicast service.

**NOTE:** Multicast routers use this information, along with a multicast routing protocol such as DVMRP or PIM, to support IP multicasting across the Internet.

# **IGMP Configuration**

The Industrial Switch support IP multicast, you can enable IGMP protocol on web management's switch setting advanced page, then the IGMP snooping information displays. IP multicast addresses range are from 224.0.0.0 through 239.255.255.255.

#### **Figure 5-58: IGMP Configuration interface**

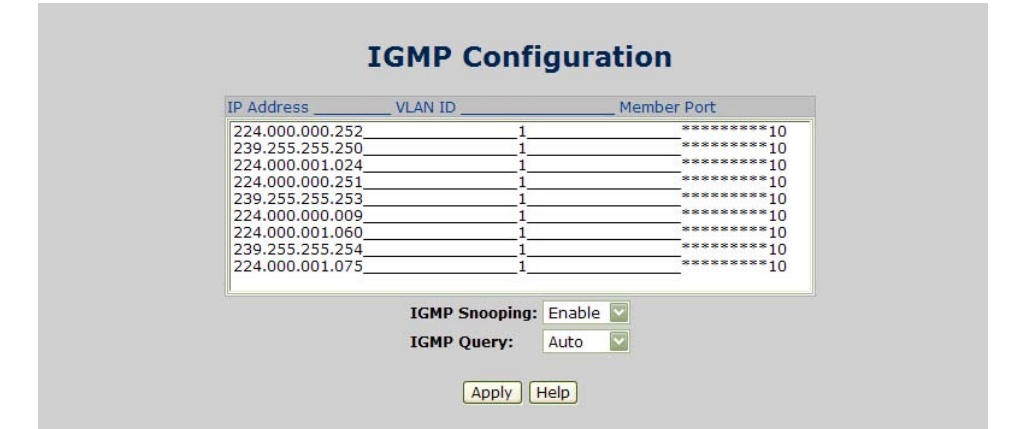

This page includes the following fields:

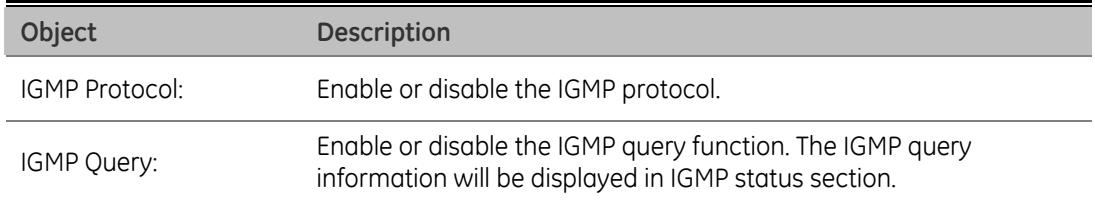

# **X-Ring**

X-Ring provides a faster redundant recovery than Spanning Tree topology. The action is similar to STP or RSTP, but the algorithms between them are not the same. In the X-Ring topology, every switch should be enabled with X-Ring function and two ports should be assigned as the member ports in the ring. Only one switch in the X-Ring group would be set as the master switch that one of its two member ports would be blocked, called backup port, and another port is called working port. Other switches in the X-Ring group are called working switches and their two member ports are called working ports. When the failure of network connection occurs, the backup port of the master switch (Ring Master) will automatically become a working port to recover from the failure.

## **X-Ring Application**

The Industrial Switch supports the X-Ring protocol that can help the network system to recovery from network connection failure within 20ms or less, and make the network system more reliable. The X-Ring algorithm is similar to spanning tree protocol (STP) algorithm but its recovery time is faster than STP. The following figure is a sample X-Ring application.

#### **Figure 5-59: X-Ring Application**

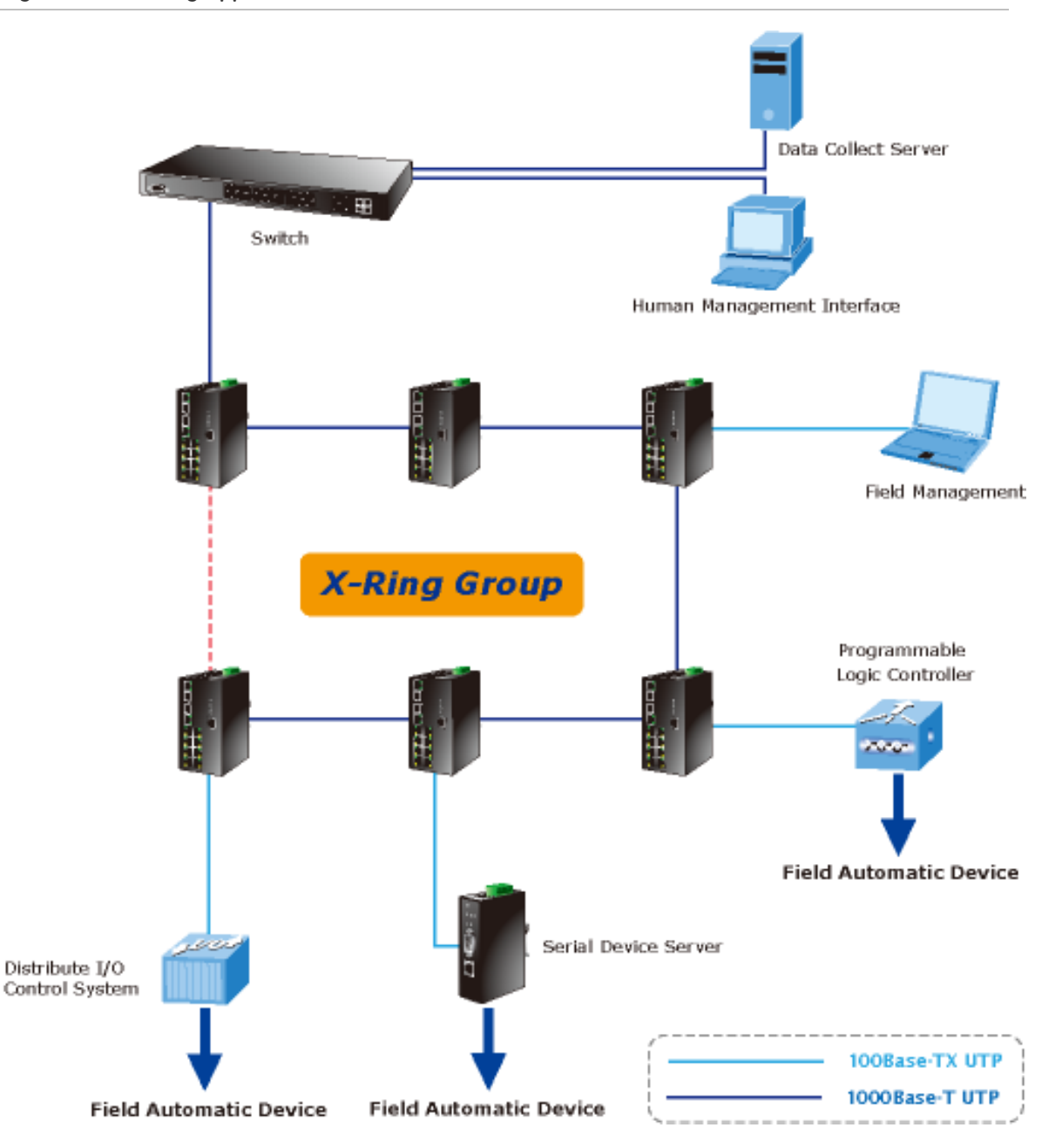

In the network, it may have more than one X-Ring group. By using the coupling ring function, it can connect each X-Ring for the redundant backup. It can ensure the transmissions between two ring groups not to fail. The following figure is a sample of coupling ring application.

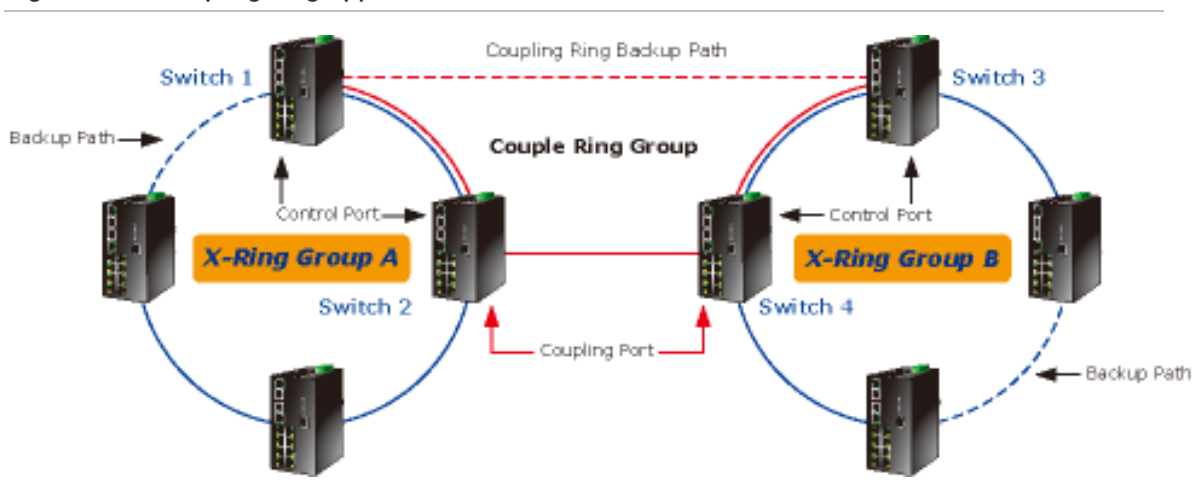

**Figure 5-60: Coupling Ring Application** 

# **Dual Homing Application**

Dual Homing function is to prevent the connection lose from between X-Ring group and upper level/core switch. Assign two ports to be the Dual Homing port that is backup port in the X-Ring group. The Dual Homing function only works when the X-Ring function is active. Each X-Ring group only has one Dual Homing port.

#### **Figure 5-61: Dual Homing Ring Application**

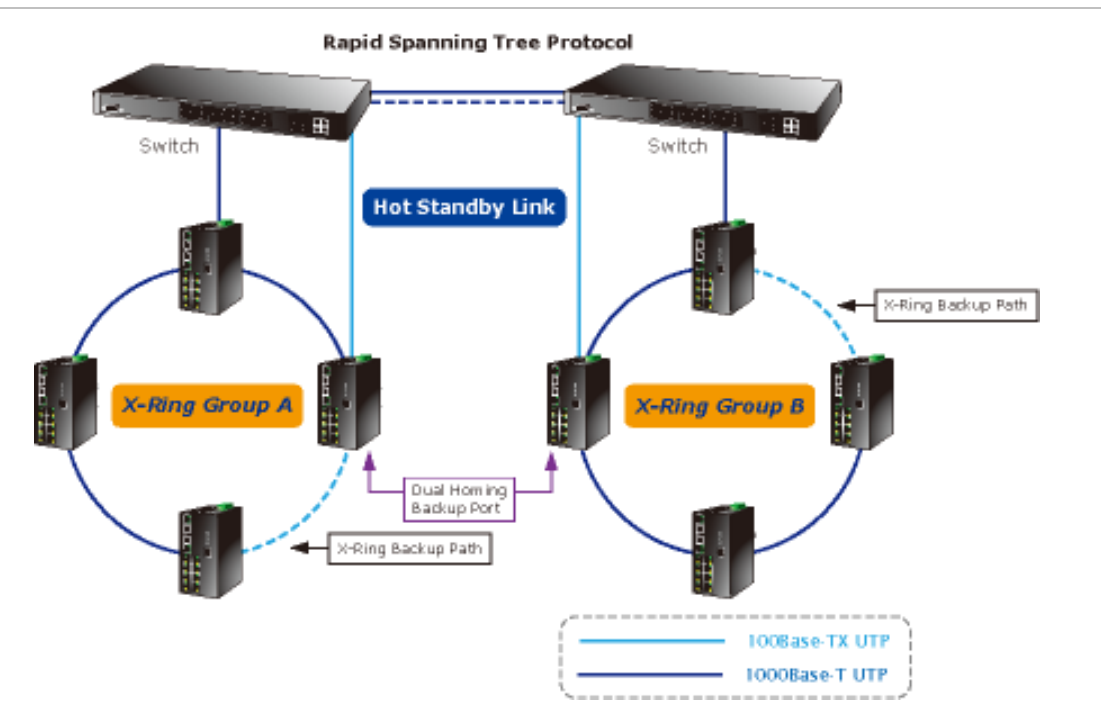

**NOTE:** In Dual Homing application architecture, the upper level switches need to enable the Rapid Spanning Tree protocol.

## **X-Ring Configuration**

The Managed Industrial Switch supports the function and interface for setting the switch as the ring master or not. The ring master can negotiate and place command to other switches in the X-Ring group. If there are 2 or more switches in master mode, the software will select the switch with lowest MAC address number as the ring master. The X-Ring master ring mode can be enabled by setting the X-Ring configuration interface. Also, the user can identify whether the switch is the ring master by checking the R.M. LED indicator on the panel of the Switch.

The system also supports the Couple Ring that can connect 2 or more X-Ring group for the redundant backup function; Dual Homing function that can prevent connection lose between X-Ring group and upper level/core switch.

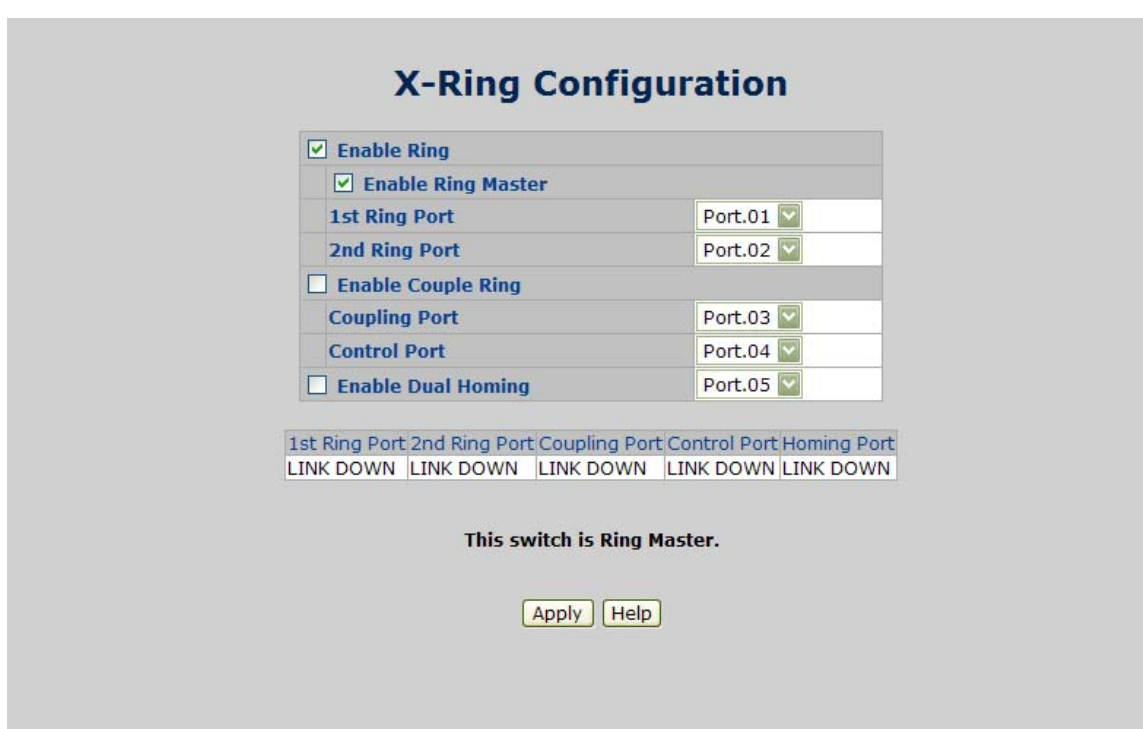

**Figure 5-62: X-Ring Interface** 

This page includes the following fields:

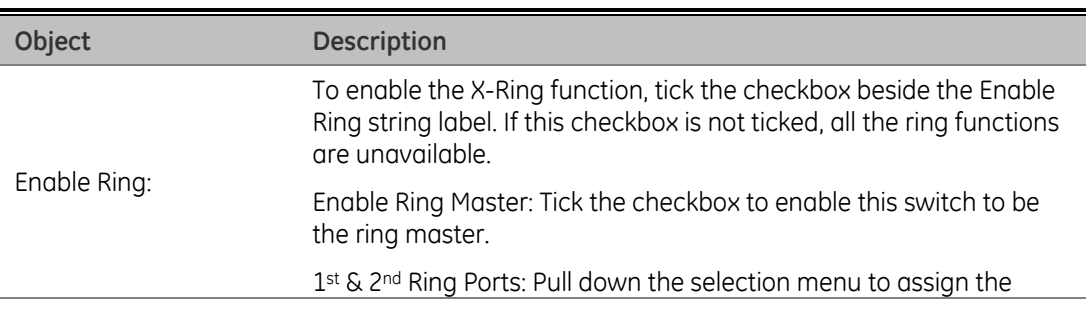

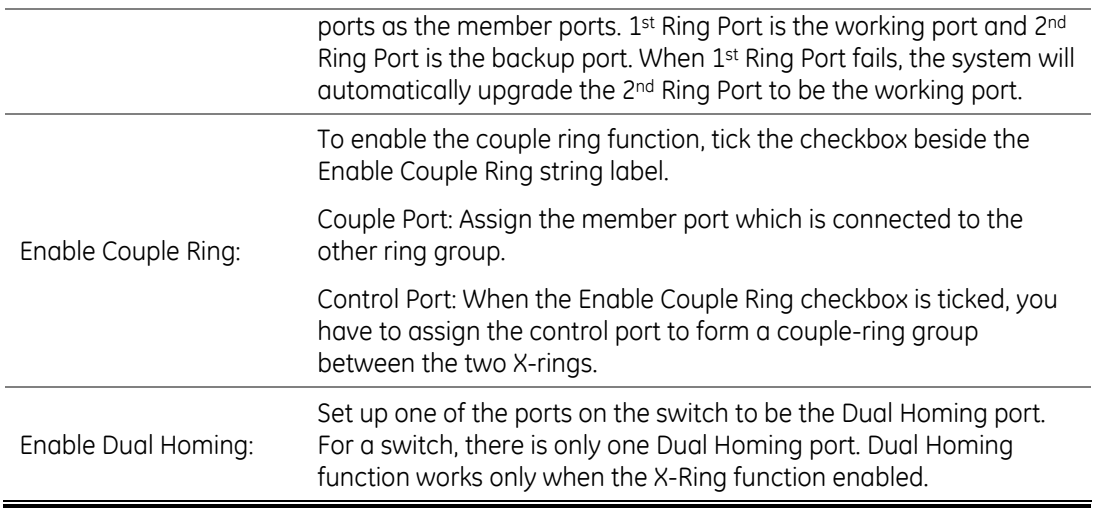

**NOTE:** When the X-Ring function enabled, the user must disable the RSTP. The X-Ring function and RSTP function cannot exist on a switch at the same time.

Remember to execute the "Save Configuration" action, otherwise the new configuration will lose when switch powers off.

# **Security**

The Security page has the following settings:

- 802.1x/Radius,
- Static MAC address,
- MAC filter

# **Security-802.1X/Radius Configuration**

802.1x is an IEEE authentication specification which prevents the client from accessing a wireless access point or wired switch until it provides authority, like the user name and password that are verified by an authentication server (such as RADIUS server).

# **Understanding IEEE 802.1X Port-Based Authentication**

The IEEE 802.1X standard defines a client-server-based access control and authentication protocol that restricts unauthorized clients from connecting to a LAN through publicly accessible ports. The authentication server authenticates each client connected to a switch port before making available any services offered by the switch or the LAN.

Until the client is authenticated, 802.1X access control allows only Extensible Authentication Protocol over LAN (EAPOL) traffic through the port to which the client is connected. After authentication is successful, normal traffic can pass through the port.

This section includes this conceptual information:

- Device Roles
- Authentication Initiation and Message Exchange
- Ports in Authorized and Unauthorized States

## • **Device Roles**

With 802.1X port-based authentication, the devices in the network have specific roles as shown below.

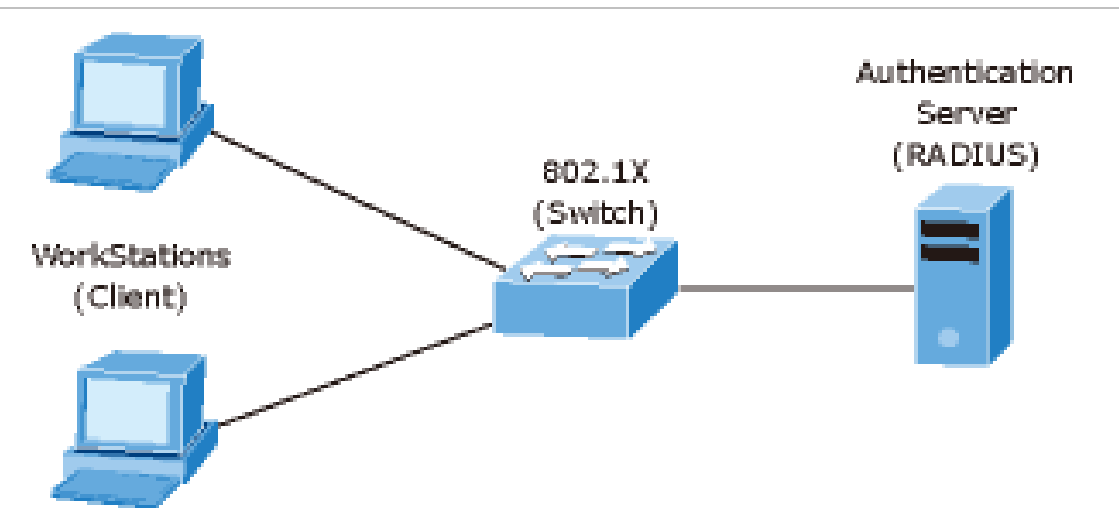

#### **Figure 5-63: 802.1x device role**

- Client-the device (workstation) that requests access to the LAN and switch services and responds to requests from the switch. The workstation must be running 802.1X-compliant client software such as that offered in the Microsoft Windows XP operating system. (The client is the supplicant in the IEEE 802.1X specification.)
- Authentication server-performs the actual authentication of the client. The authentication server validates the identity of the client and notifies the switch whether or not the client is authorized to access the LAN and switch services. Because the switch acts as the proxy, the authentication service is transparent to

the client. In this release, the Remote Authentication Dial-In User Service (RADIUS) security system with Extensible Authentication Protocol (EAP) extensions is the only supported authentication server; it is available in Cisco Secure Access Control Server version 3.0. RADIUS operates in a client/server model in which secure authentication information is exchanged between the RADIUS server and one or more RADIUS clients.

- Switch (802.1X device)-controls the physical access to the network based on the authentication status of the client. The switch acts as an intermediary (proxy) between the client and the authentication server, requesting identity information from the client, verifying that information with the authentication server, and relaying a response to the client. The switch includes the RADIUS client, which is responsible for encapsulating and decapsulating the Extensible Authentication Protocol (EAP) frames and interacting with the authentication server. When the switch receives EAPOL frames and relays them to the authentication server, the Ethernet header is stripped and the remaining EAP frame is re-encapsulated in the RADIUS format. The EAP frames are not modified or examined during encapsulation, and the authentication server must support EAP within the native frame format. When the switch receives frames from the authentication server, the server's frame header is removed, leaving the EAP frame, which is then encapsulated for Ethernet and sent to the client.
- Authentication Initiation and Message Exchange

The switch or the client can initiate authentication. If you enable authentication on a port by using the dot1x port-control auto interface configuration command, the switch must initiate authentication when it determines that the port link state transitions from down to up. It then sends an EAP-request/identity frame to the client to request its identity (typically, the switch sends an initial identity/request frame followed by one or more requests for authentication information). Upon receipt of the frame, the client responds with an EAP-response/identity frame.

However, if during bootup, the client does not receive an EAP-request/identity frame from the switch, the client can initiate authentication by sending an EAPOLstart frame, which prompts the switch to request the client's identity

**NOTE:** If 802.1X is not enabled or supported on the network access device, any EAPOL frames from the client are dropped. If the client does not receive an EAPrequest/identity frame after three attempts to start authentication, the client transmits frames as if the port is in the authorized state. A port in the authorized state effectively means that the client has been successfully authenticated.

When the client supplies its identity, the switch begins its role as the intermediary, passing EAP frames between the client and the authentication server until

authentication succeeds or fails. If the authentication succeeds, the switch port becomes authorized.

The specific exchange of EAP frames depends on the authentication method being used. "Figure 5-64" shows a message exchange initiated by the client using the One-Time-Password (OTP) authentication method with a RADIUS server.

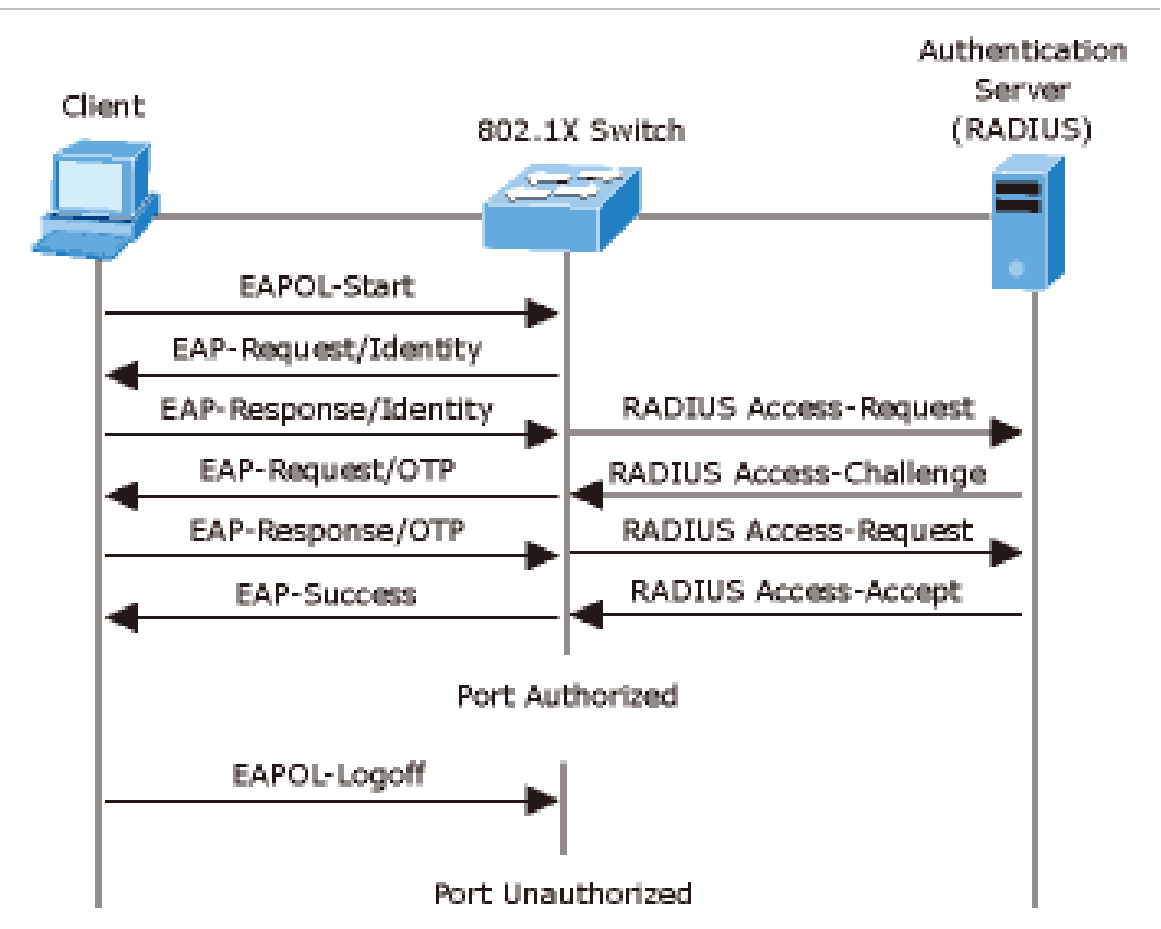

**Figure 5-64: EAP message exchange** 

## • **Ports in Authorized and Unauthorized States**

The switch port state determines whether or not the client is granted access to the network. The port starts in the unauthorized state. While in this state, the port disallows all ingress and egress traffic except for 802.1X protocol packets. When a client is successfully authenticated, the port transitions to the authorized state, allowing all traffic for the client to flow normally.

If a client that does not support 802.1X is connected to an unauthorized 802.1X port, the switch requests the client's identity. In this situation, the client does not respond to the request, the port remains in the unauthorized state, and the client is not granted access to the network.

In contrast, when an 802.1X-enabled client connects to a port that is not running the 802.1X protocol, the client initiates the authentication process by sending the EAPOLstart frame. When no response is received, the client sends the request for a fixed number of times. Because no response is received, the client begins sending frames as if the port is in the authorized state

If the client is successfully authenticated (receives an Accept frame from the authentication server), the port state changes to authorized, and all frames from the authenticated client are allowed through the port. If the authentication fails, the port remains in the unauthorized state, but authentication can be retried. If the authentication server cannot be reached, the switch can retransmit the request. If no response is received from the server after the specified number of attempts, authentication fails, and network access is not granted.

When a client logs off, it sends an EAPOL-logoff message, causing the switch port to transition to the unauthorized state.

If the link state of a port transitions from up to down, or if an EAPOL-logoff frame is received, the port returns to the unauthorized state.

# **System Configuration**

After enabling the IEEE 802.1X function, you can configure the parameters of this function.

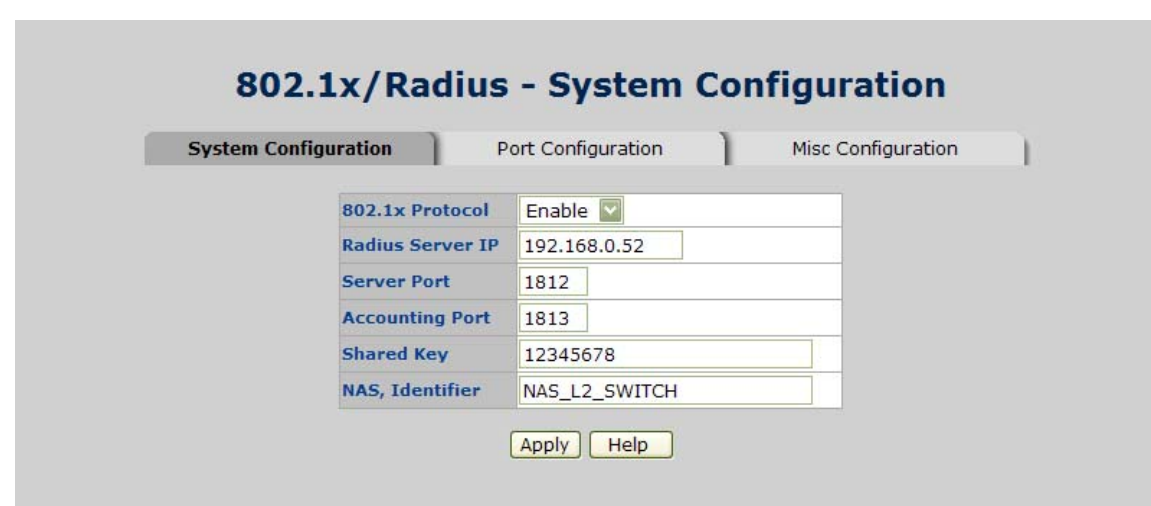

**Figure 5-65: 802.1x System Configuration interface** 

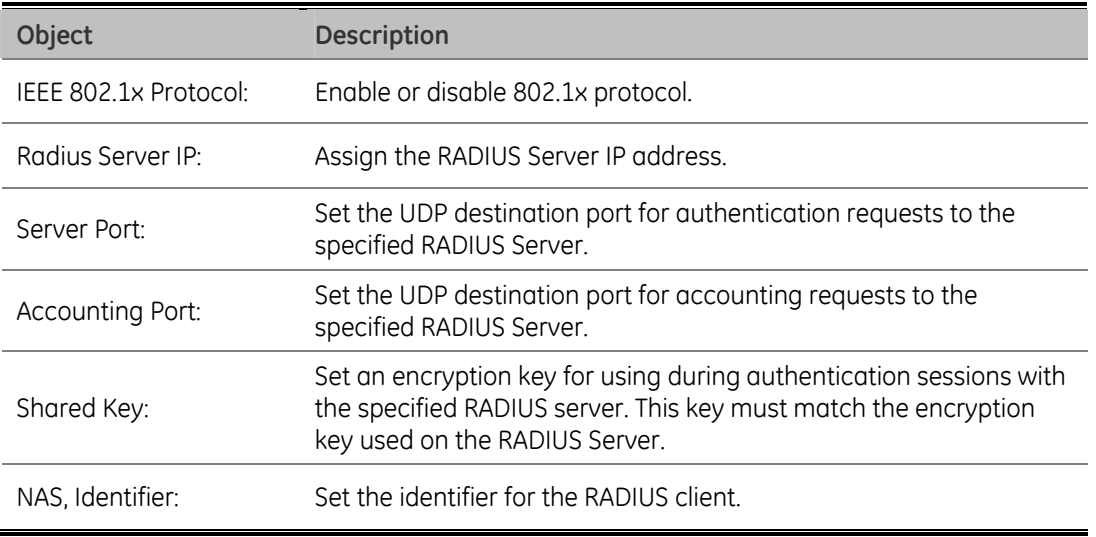

# **Port Configuration**

You can configure the 802.1x authentication state for each port. The state provides Disable, Accept, Reject, and Authorize.

**Figure 5-66: 802.1x Per Port Setting interface** 

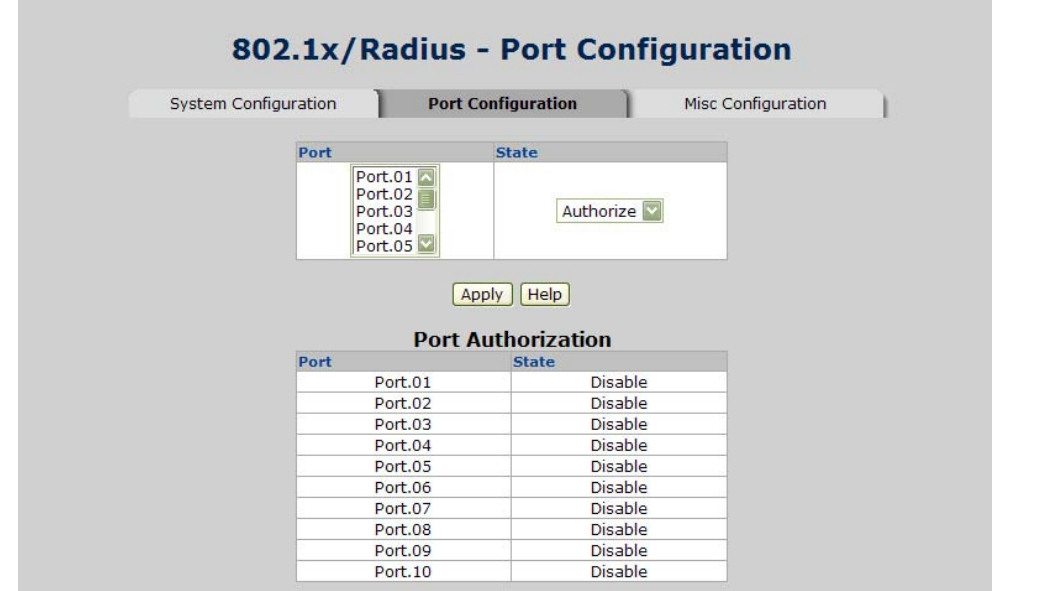

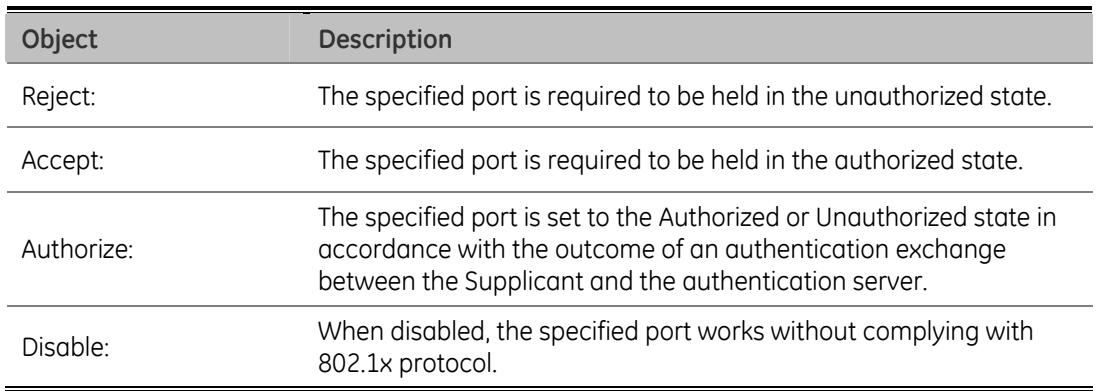

# **Port Configuration**

You can configure the 802.1x authentication state for each port. The state provides Disable, Accept, Reject, and Authorize.

**Figure 5-67: 802.1x Misc Configuration interface** 

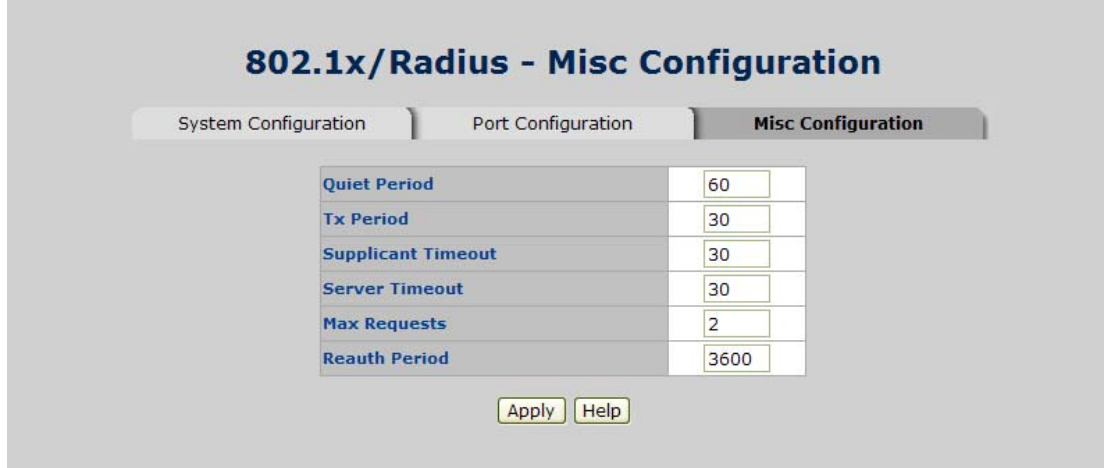

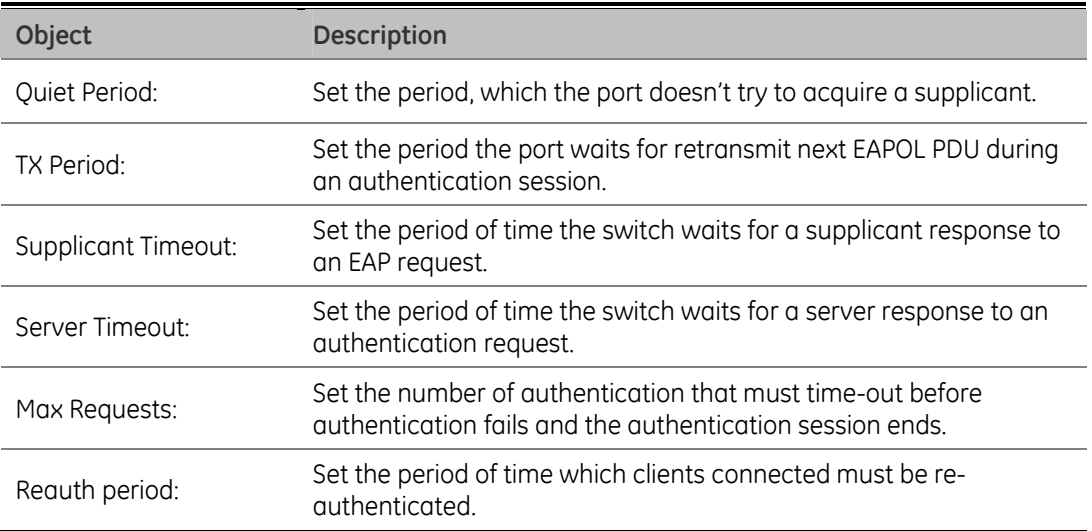

# **MAC Address Table**

Use the MAC address table to ensure the port security.

## **Static MAC Address**

You can add a static MAC address that remains in the switch's address table regardless of whether the device is physically connected to the switch. This saves the switch from having to re-learn a device's MAC address when the disconnected or powered-off device is active on the network again. Via this interface, you can add / modify / delete a static MAC address.

• Add the Static MAC Address

You can add static MAC address in the switch MAC table here.

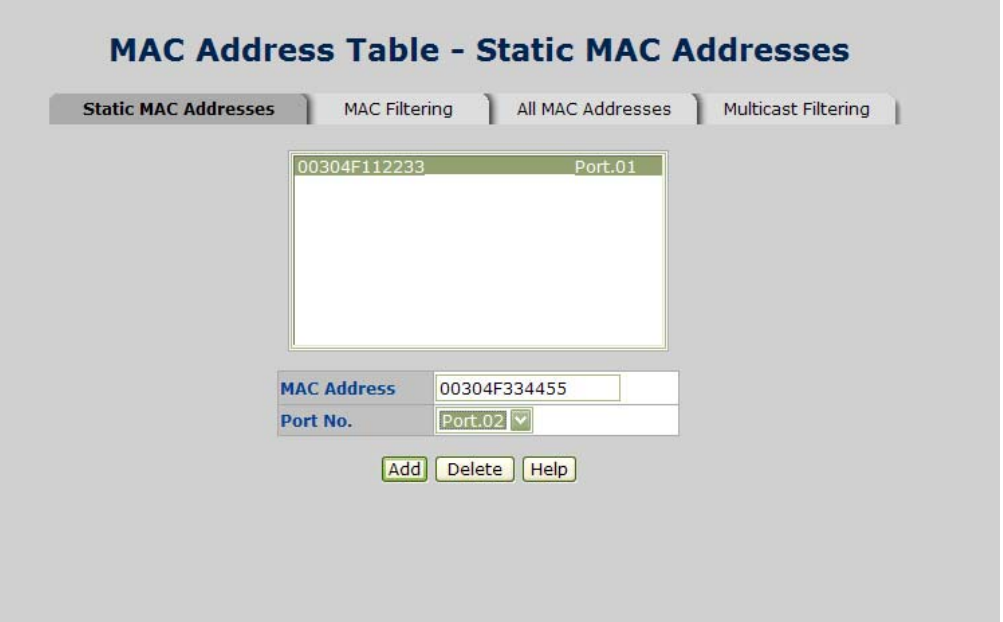

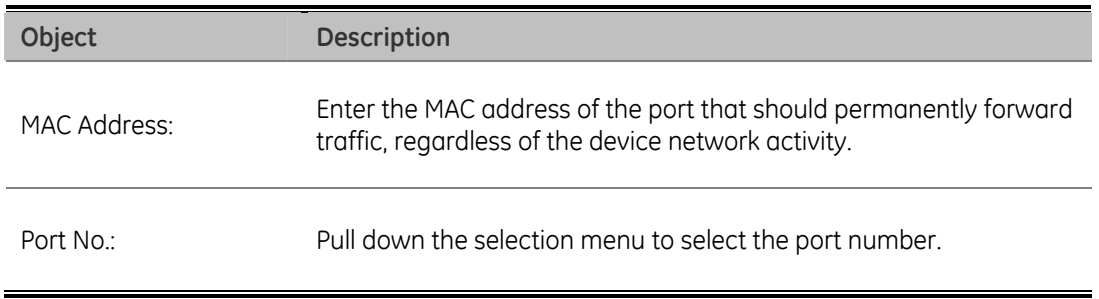

### **MAC Filtering**

By filtering MAC address, the switch can easily filter the pre-configured MAC address and reduce the un-safety. You can add and delete filtering MAC address.

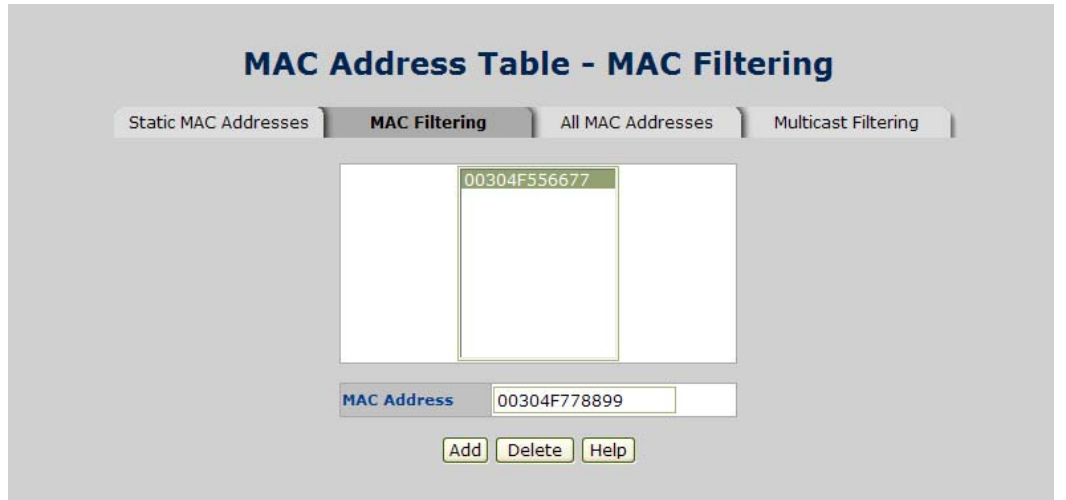

**Figure 5-69: MAC Filtering interface** 

This page includes the following fields:

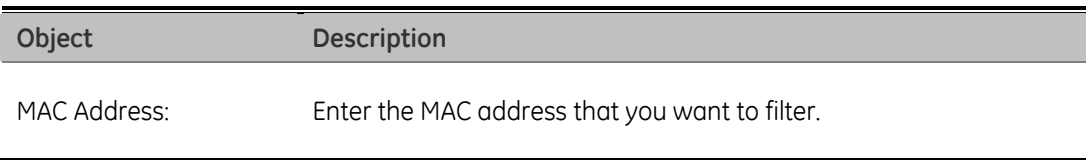

# **All MAC Addresses**

You can view all of the MAC addresses learned by the selected port.

- Select the port number.
- The selected port of static & dynamic MAC address information will be displayed in here.
- Click **CLEAR MAC TABLE** to clear the dynamic MAC addresses information of the current port shown on the screen.

#### **Figure 5-70: All MAC Address interface**

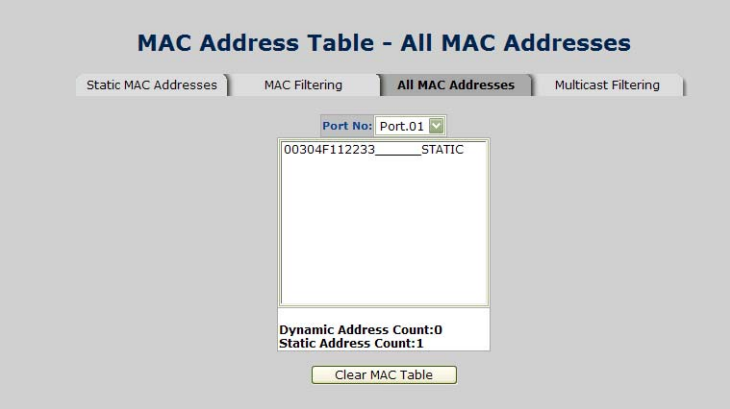

### **Multicast Filtering**

Multicasts are similar to broadcasts, they are sent to all end stations on a LAN or VLAN. Multicast filtering is the function, which end stations can receive the multicast traffic if the connected ports had been included in the specific multicast groups. With multicast filtering, network devices only forward multicast traffic to the ports that are connected to the registered end stations.

#### **Figure 5-71: Multicast Filtering interface**

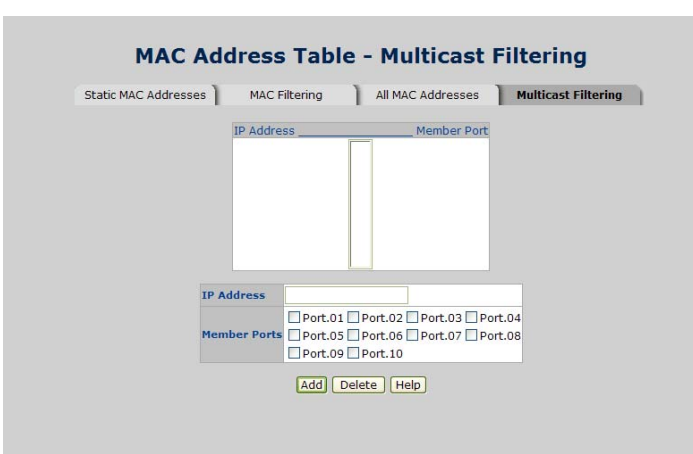

This page includes the following fields:

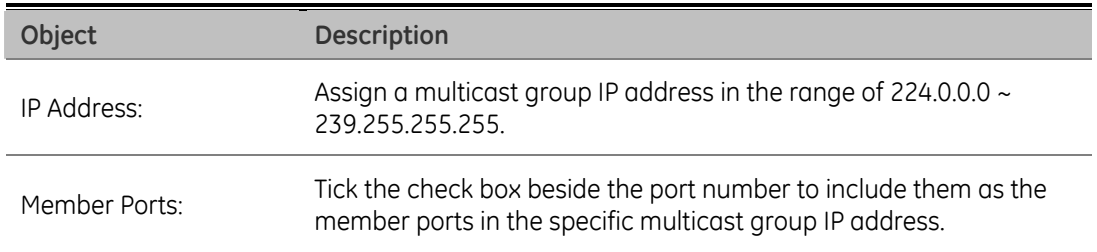

# **Digital Input/Output (GE-DSH-73)**

The 7 10/100TX + 3 10/100/1000T/100/1000 SFP Combo w/ X-Ring L2 Managed Industrial Switch contains two digital inputs and two digital outputs. The digital inputs may be used to receive the voltage-changing signal of the remote equipment to sense the state of the remote equipment like heater, pump, and other electrical equipment. Therefore the switch can be configured to send system log, SMTP and SNMP traps to syslog server, SMTP server and SNMP trap station respectively (please refer to System Event Log and SNMP configuration section). Outputs are opencollector transistor switches used to connect to the external device like alarm buzzer or LED to inform the user of the port/power status.

# **Digital Input**

- When First/Second Digital Input function is enabled, First Digital Input/Second Digital Input will then be available respectively.
- Digital Input: Choose the transition type to trigger DI0/DI1.
	- o Low-->High: Having focused this radio button, DI0/DI1 will only report the status when the external device's voltage changes from low to high.
	- o High-->Low: Having focused this radio button, DI0/DI1 will only report the status when the external device's voltage changes from high to low.
- Event description: Please fill in the description for the event.
- Action: Tick the check boxes to decide whether or not to send the events via Syslog, SMTP, or SNMP Trap.

**Figure 5-72: Digital Input interface** 

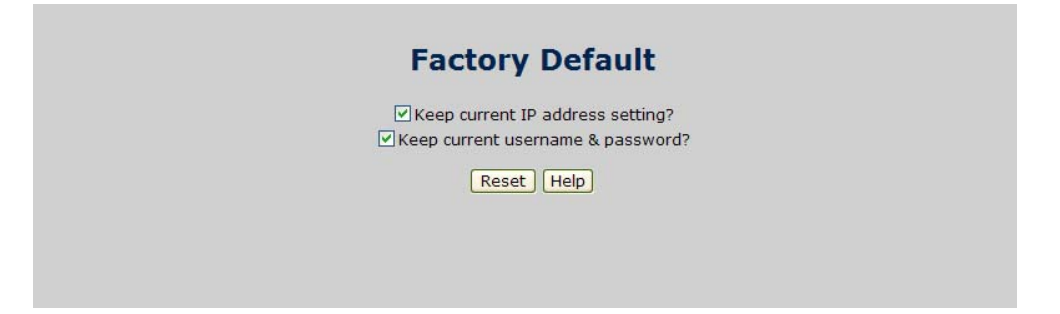

# **Digital Output**

• When First/Second Digital Output function is enabled, First Digital Output/Second Digital Output will then be available respectively.

- Condition: The system will send an electrical Low-to-High or High-to-Low signal to First Digital Output (DO0)/Second Digital Output (DO1) when the condition of ticked checkbox is met.
	- o Port Fail: Having ticked this checkbox, DO0/DO1 will output an electrical Lowto-High or High-to-Low signal when port failure occurs.
	- o Power Fail: Having ticked this checkbox, DO0/DO1 will output an electrical Low-to-High or High-to-Low signal when power failure occurs.
- Action: Choose the output type of electrical signal.
	- o Low-->High: Having focused this radio button, DO0/DO1 will output an electrical signal of Low-to-High when the condition of the ticked checkbox is met (port/power failure occurs).
	- o High-->Low: Having focused this radio button, DO0/DO1 will output an electrical signal of Low-to-High when the condition of the ticked checkbox is met (port/power failure occurs).

**Figure 5-73: Digital Output interface** 

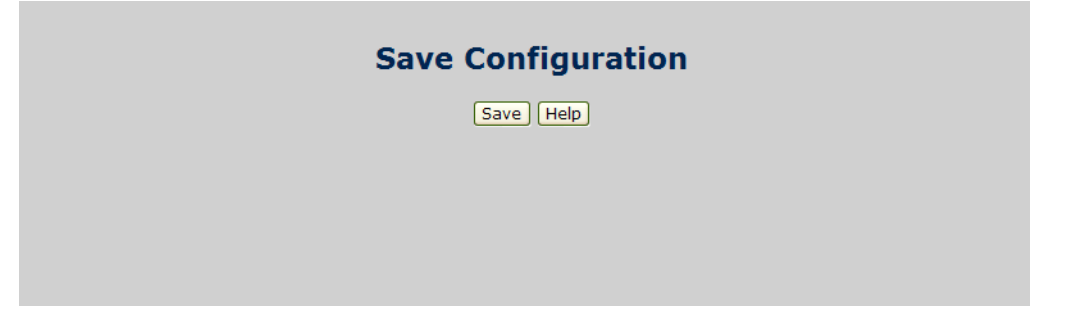

**NOTE:** Besides ticking the checkboxes in the Condition column field, the power/port failure checkboxes of Fault Relay Alarm have to be ticked as the precondition.

**NOTE:** Please refer to Fault Relay Alarm section. Also, please notice that the digital output can't connect to the external device using power higher than 40V/200mA.

# **Power Over Ethernet (GE-DSH-82-PoE)**

Providing up to 8 PoE, in-line power interface, the GE-DSH-82-PoE Industrial PoE Switch can easily build a power central-controlled IP phone system, IP Camera system, AP group for the enterprise. For instance, 8 camera / AP can be easily installed around the corner in the company for surveillance demands or build a wireless roaming environment in the office. Without the power-socket limitation, the PoE Switch makes the installation of cameras or WLAN AP more easily and efficiently.

**NOTE:** PoE functionality requires the use of the recommended a power source.

This product is intended to be supplied by a UL Listed Direct Plug-In Power Unit marked "Class 2" or "LPS" and output rated 48 VDC, 380 mA minimum.

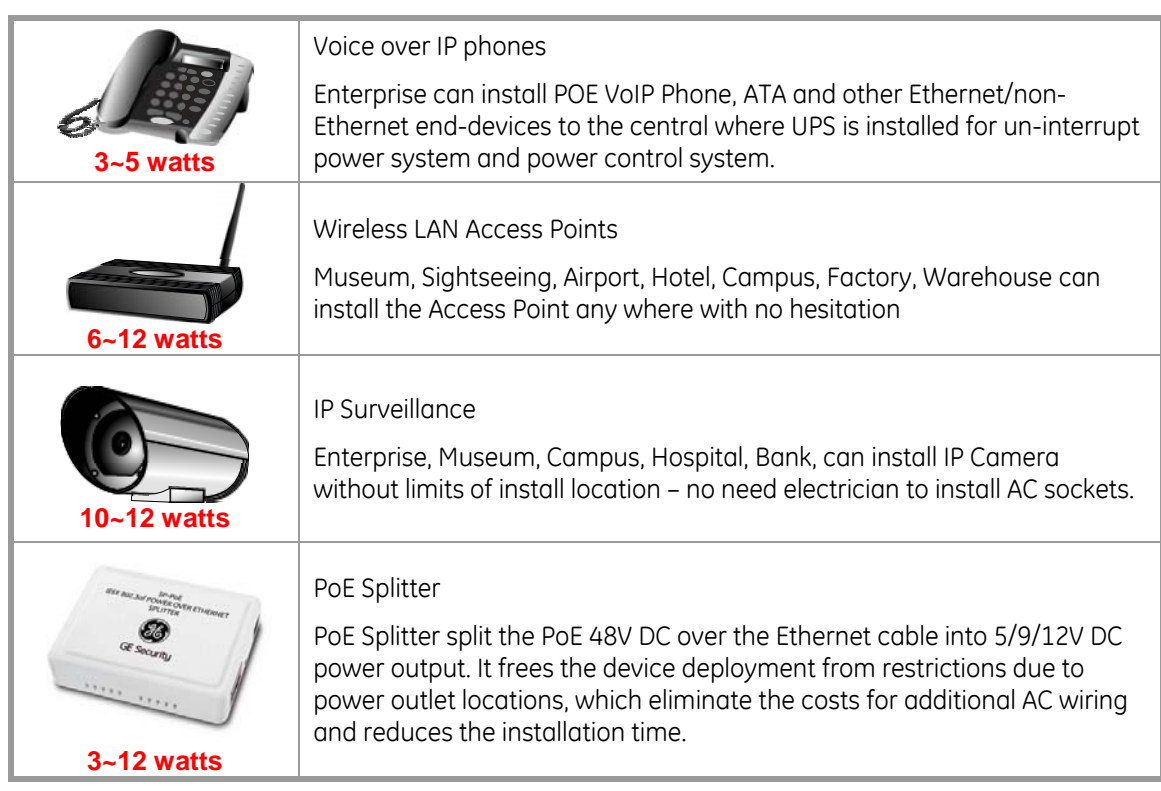

# **Power over Ethernet Powered Device**

# **Power Management**

In a power over Ethernet system, operating power is applied from a power source (PSU-power supply unit) over the LAN infrastructure to powered devices (PDs), which are connected to ports. Under some conditions, the total output power required by PDs can exceed the maximum available power provided by the PSU. The system may a prior be planed with a PSU capable of supplying less power than the total potential power consumption of all the PoE ports in the system. In order to maintain the majority of ports active, power management is implemented.

The PSU input power consumption is monitored by measuring voltage and current. The input power consumption is equal to the system's aggregated power consumption. The power management concept allows all ports to be active and activates additional ports, as long as the aggregated power of the system is lower than the power level at which additional PDs cannot be connected. When this value is exceeded, ports will be deactivated, according to user-defined priorities. The power budget is managed according to the following user-definable parameters: maximum available power, ports priority, maximum allowable power per port.

This section provides PoE (Power over Ethernet) Configuration and PoE output status of PoE Switch as shown in Figure 5-74.

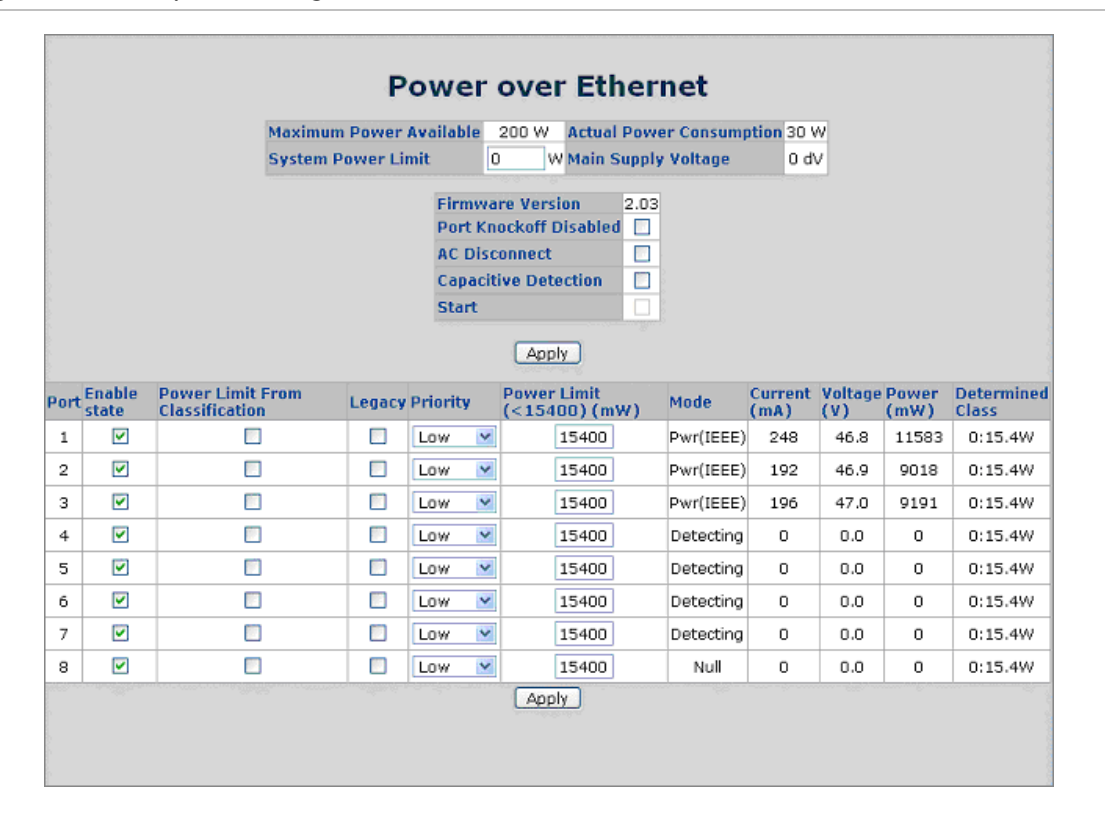

#### **Figure 5-74: PoE power configuration interface and status**

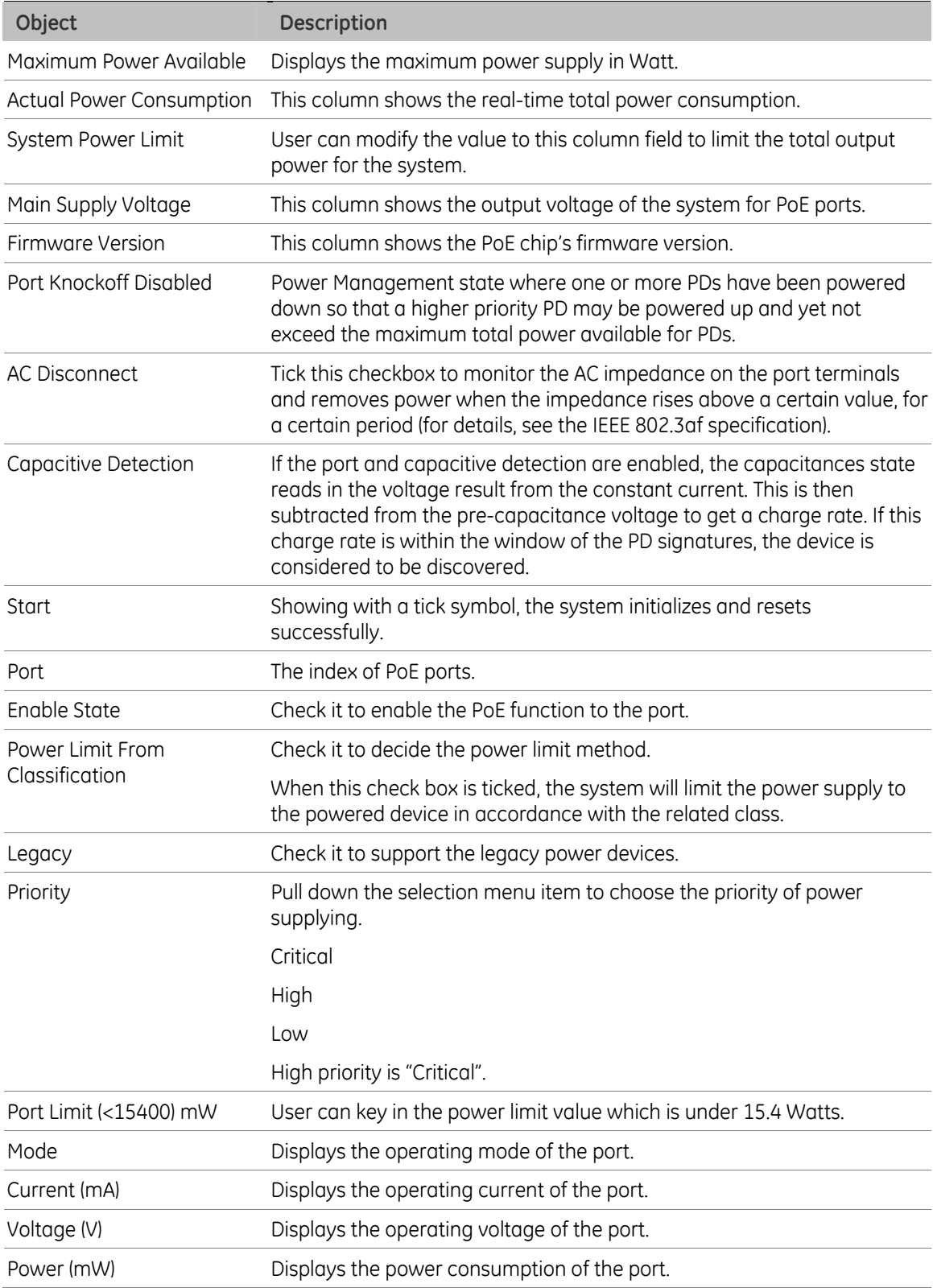

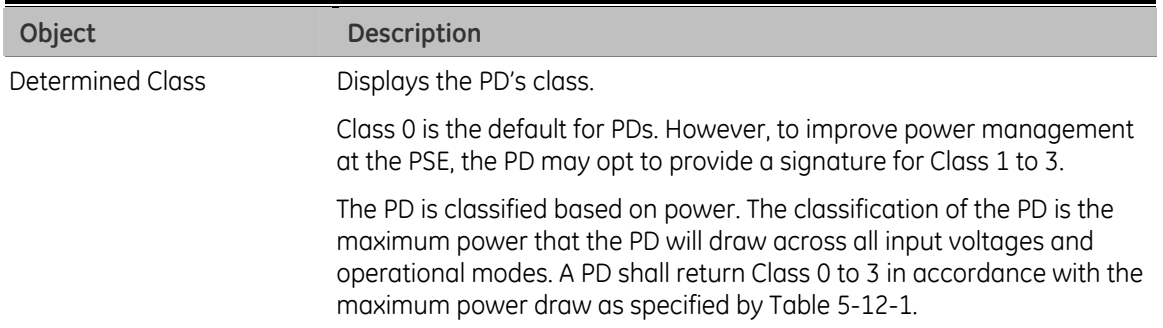

And then, click **APPLY** to carry into effect.

## • **PD Classifications**

A PD may be classified by the PSE based on the classification information provided by the PD. The intent of PD classification is to provide information about the maximum power required by the PD during operation. Class 0 is the default for PDs. However, to improve power management at the PSE, the PD may opt to provide a signature for Class 1 to 3.

The PD is classified based on power. The classification of the PD is the maximum power that the PD will draw across all input voltages and operational modes.

A PD shall return Class 0 to 3 in accordance with the maximum power draw as specified by Table 5-3.

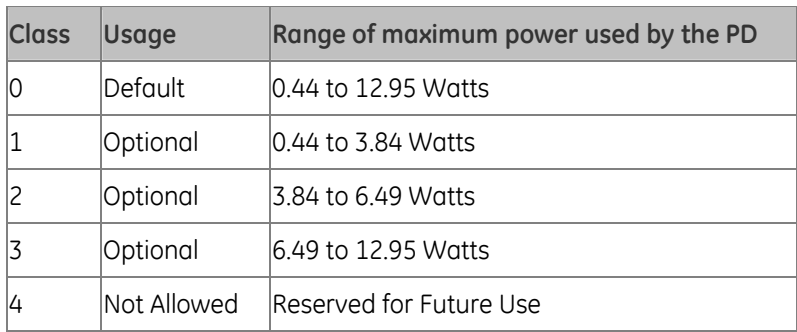

**Table 5-3: Device class** 

Class 4 is defined but is reserved for future use. A Class 4 signature cannot be provided by a compliant PD.

# **Factory Default**

Reset switch to default configuration. Click to reset all configurations to the default value.

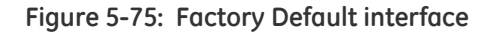

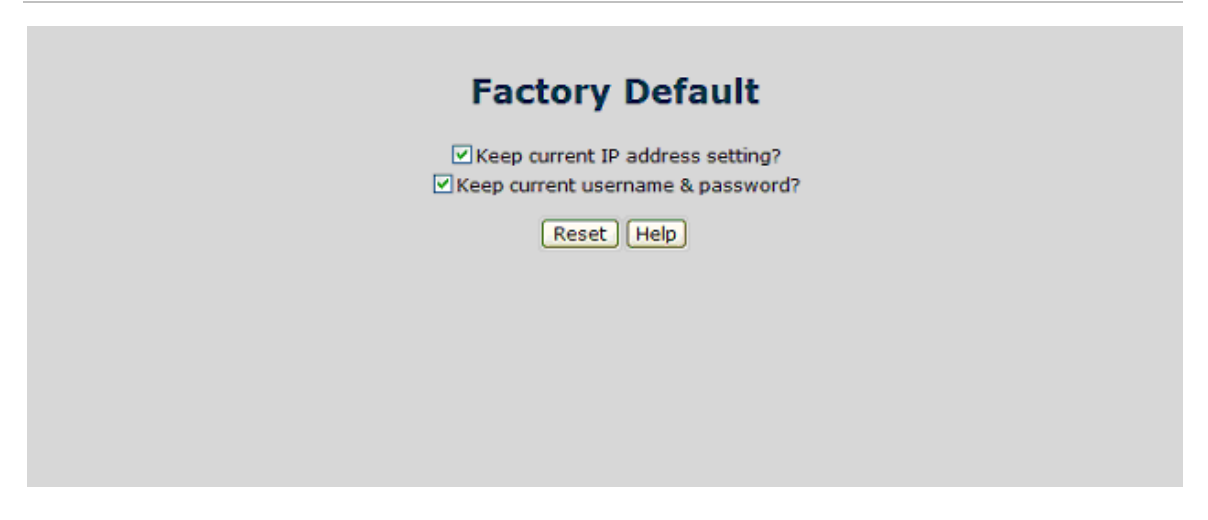

# **Save Configuration**

Save all configurations that you have made in the system. To ensure the all configuration will be saved. Click **SAVE** to save the all configuration information to flash memory.

**Figure 5-76: Save Configuration interface** 

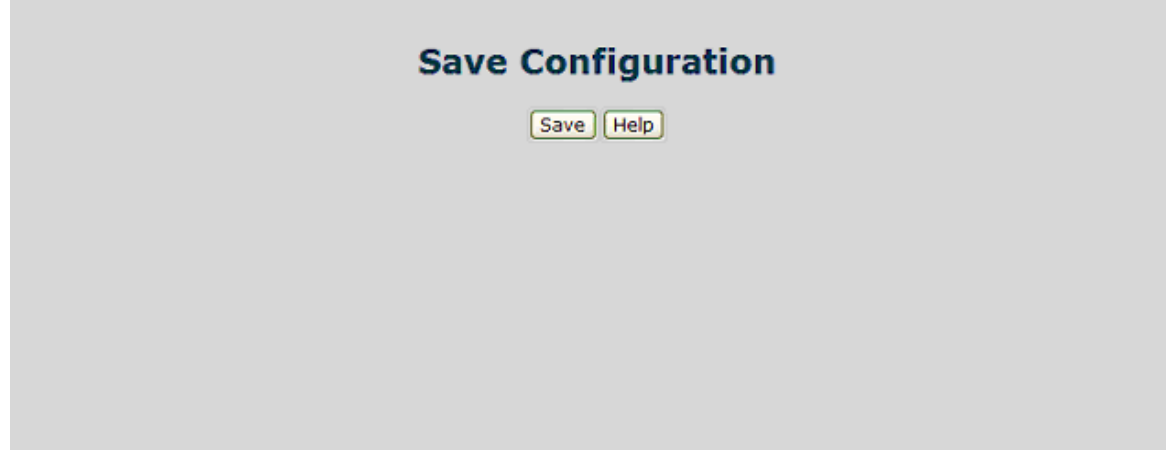

# **System Reboot**

Reboots the switch with a software reset. Click **REBOOT** to reboot the system.

**Figure 5-77: System Reboot interface** 

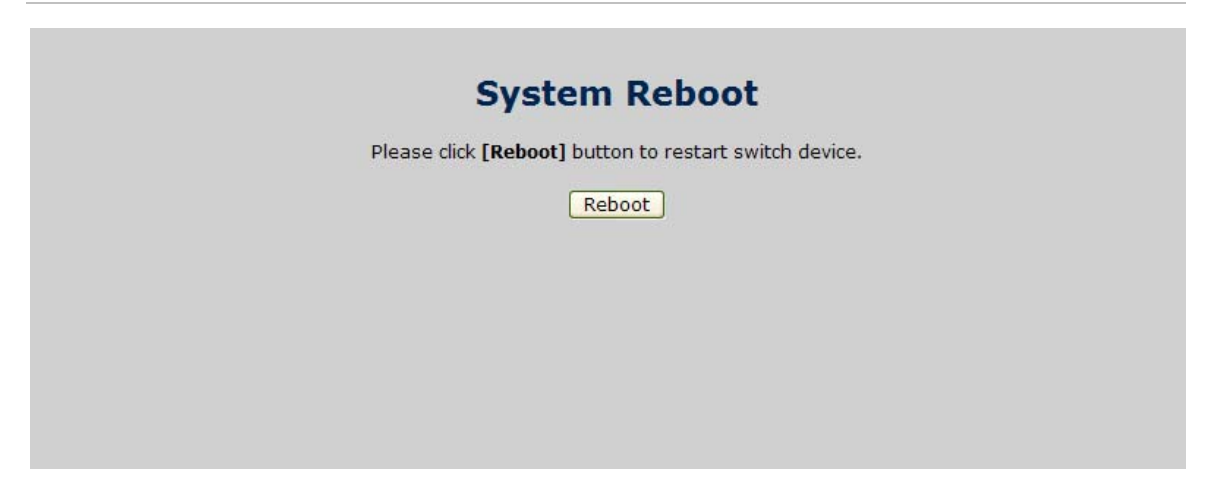

# Chapter 6 Command Sets

# **System Commands Set**

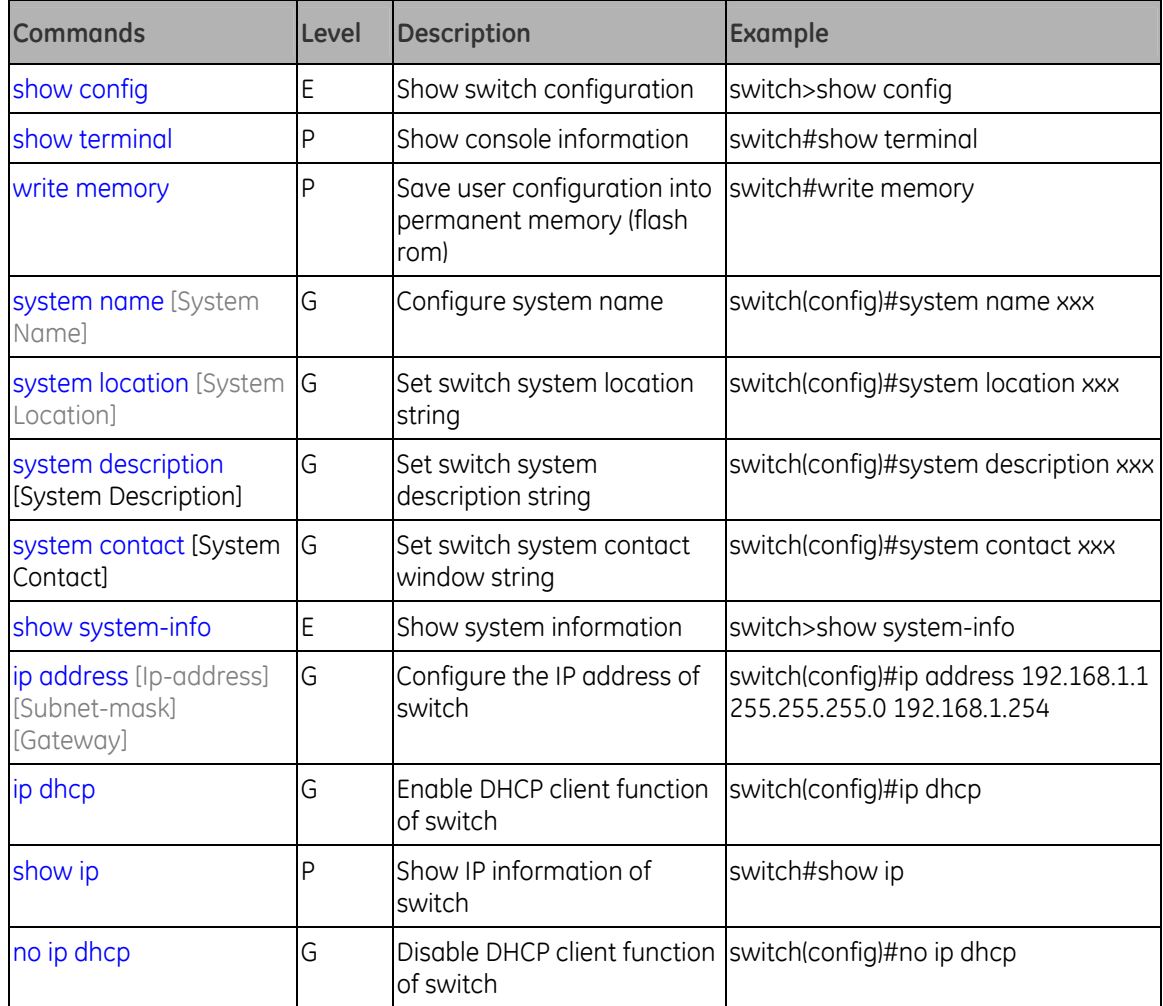

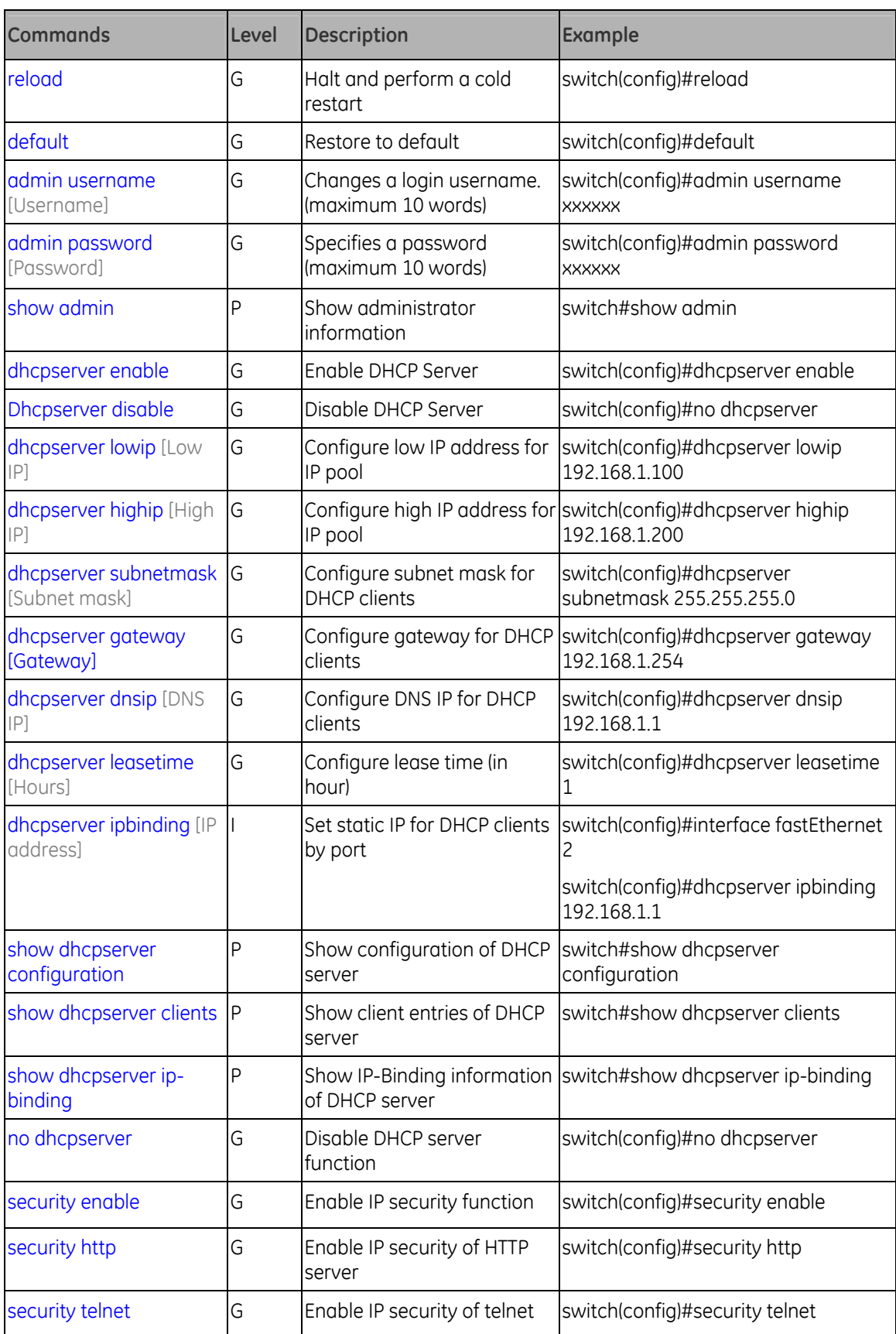

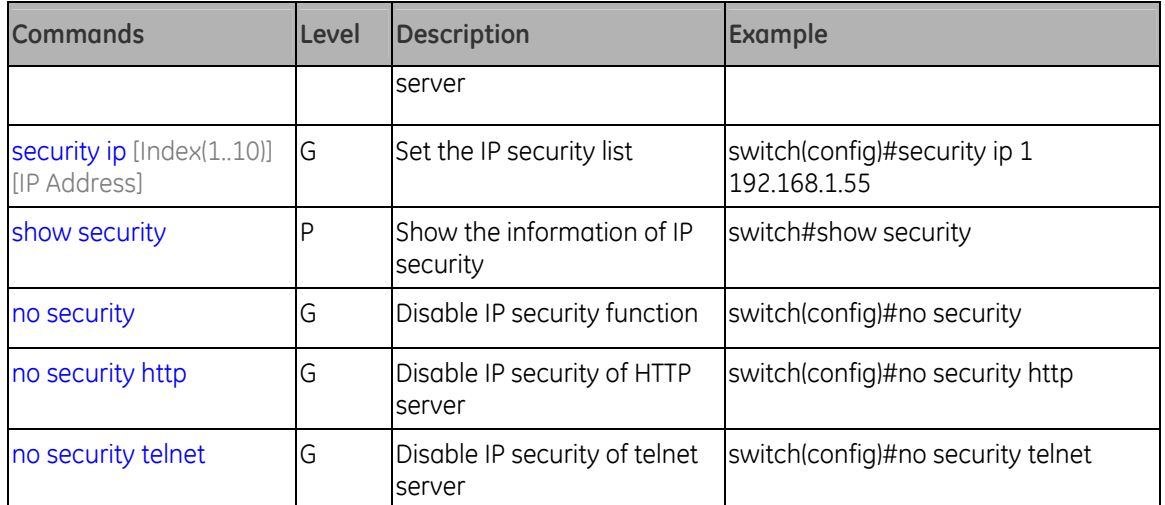

# **Port Commands Set**

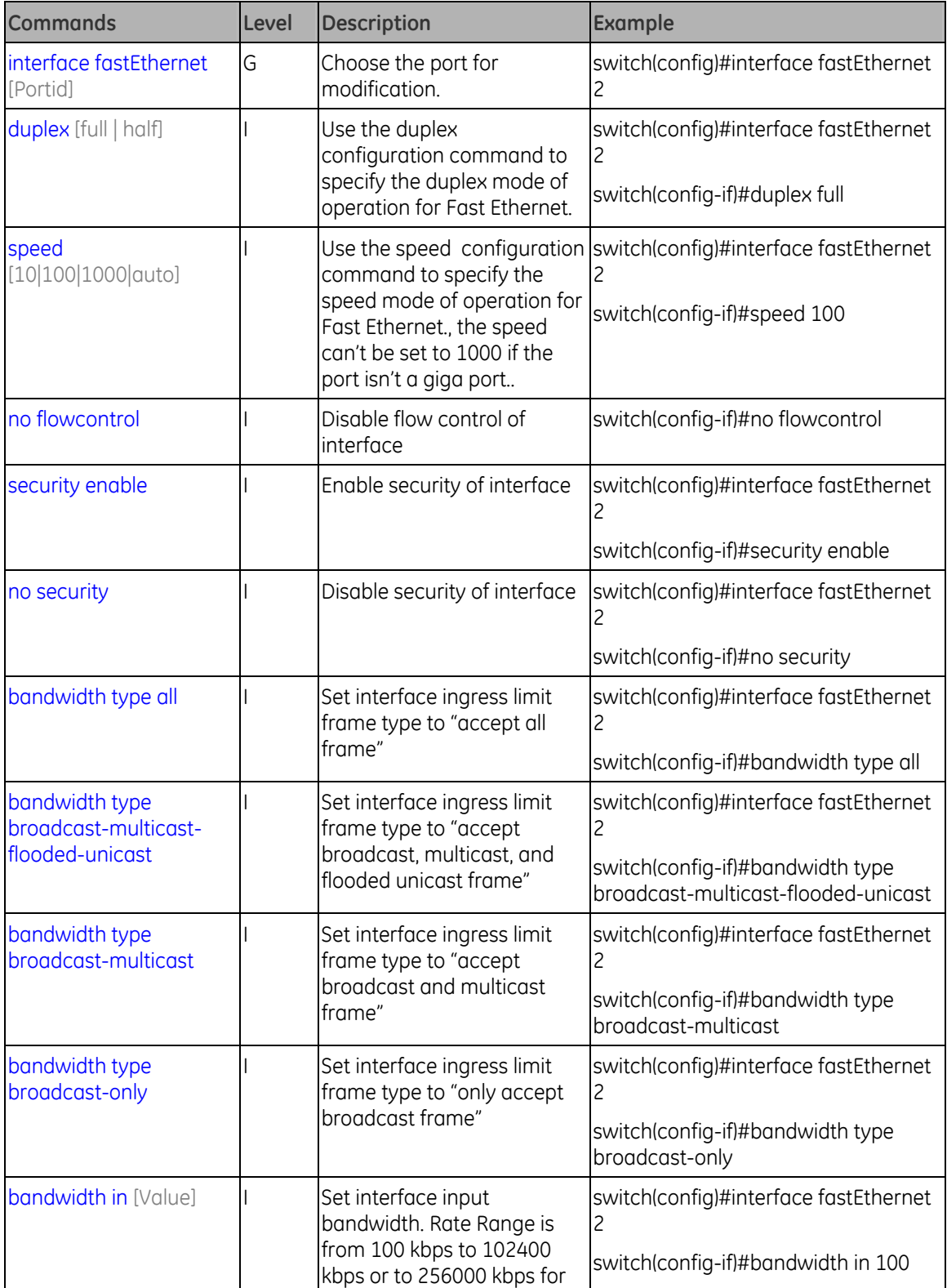
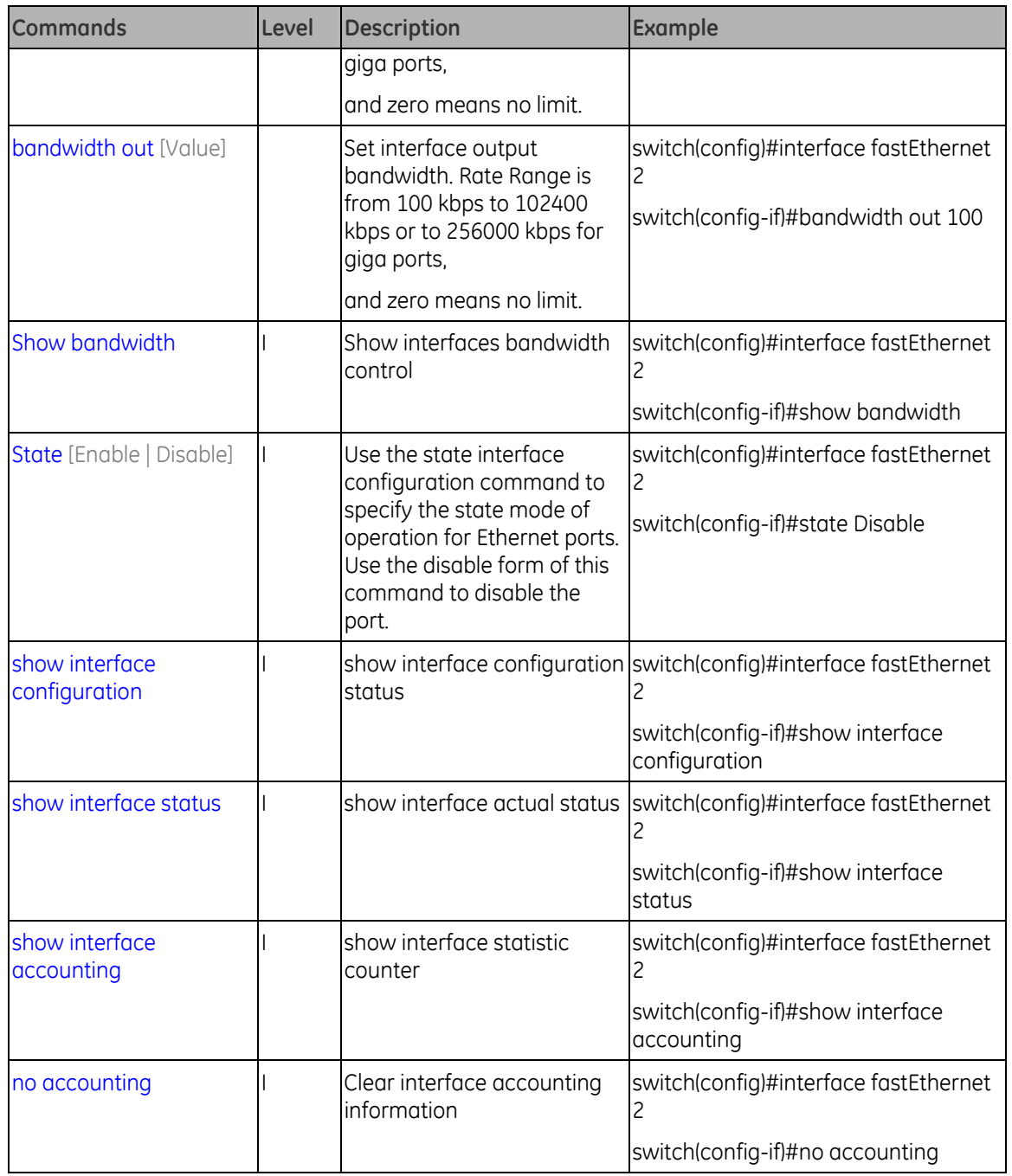

## **Trunk Commands Set**

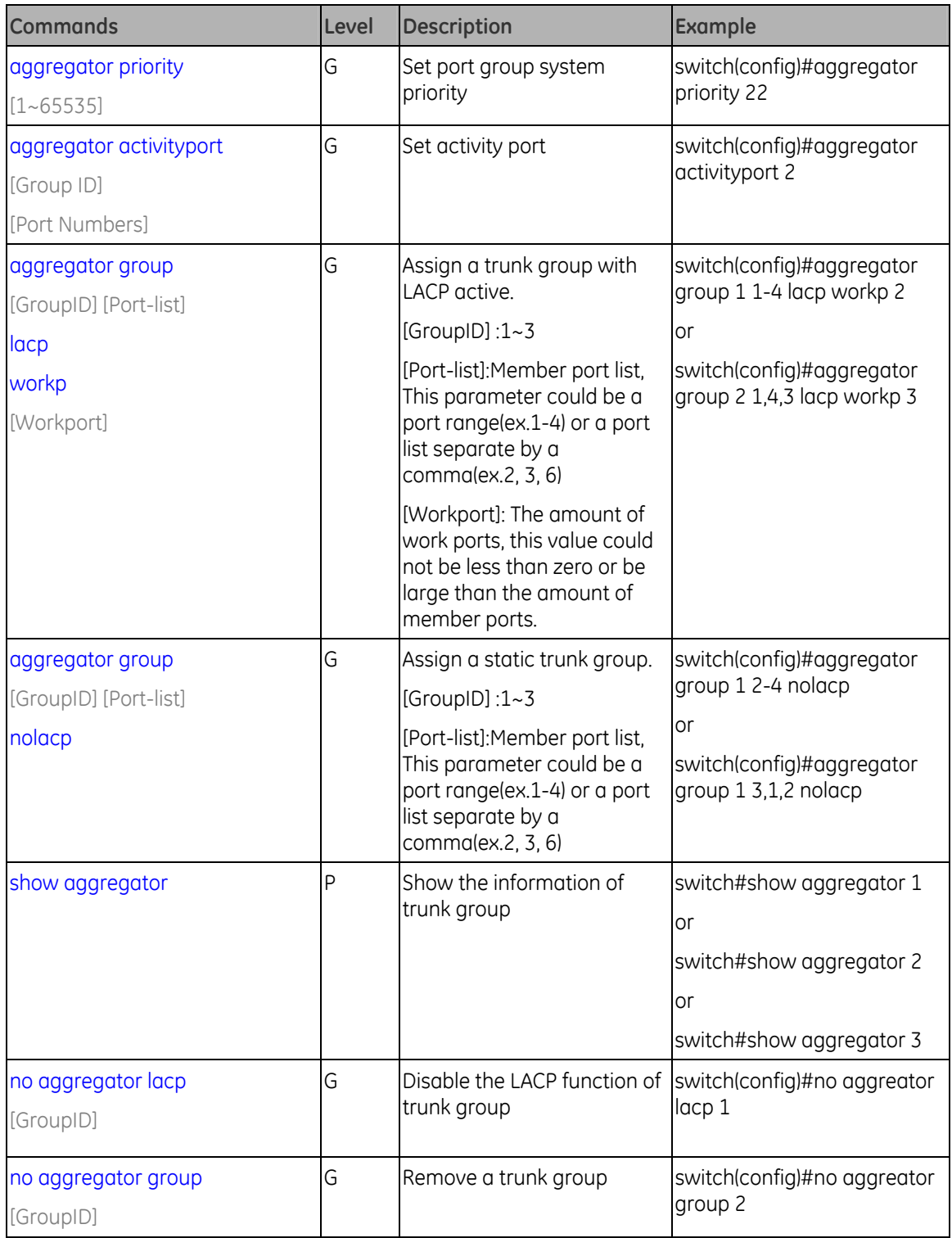

## **VLAN Commands Set**

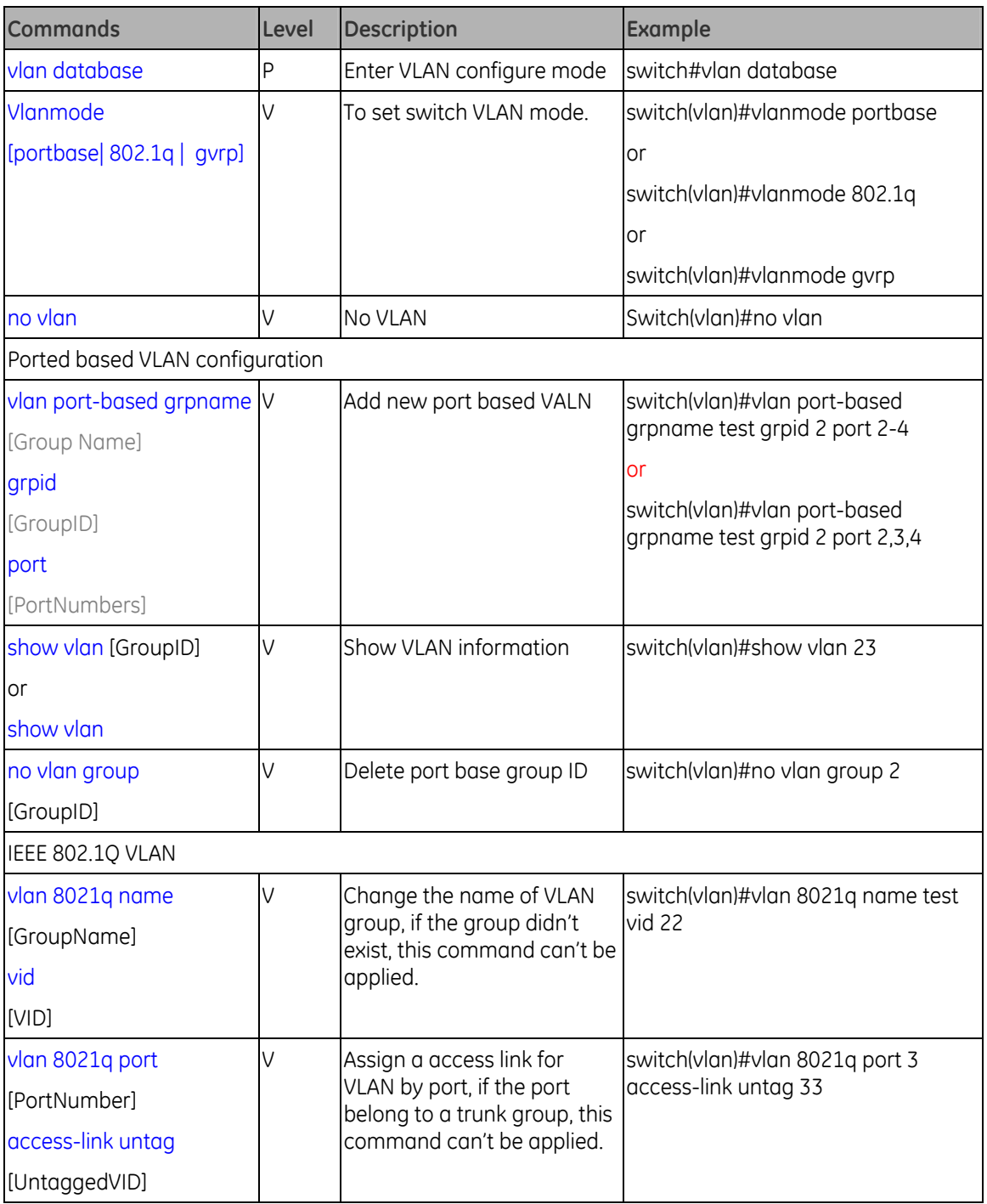

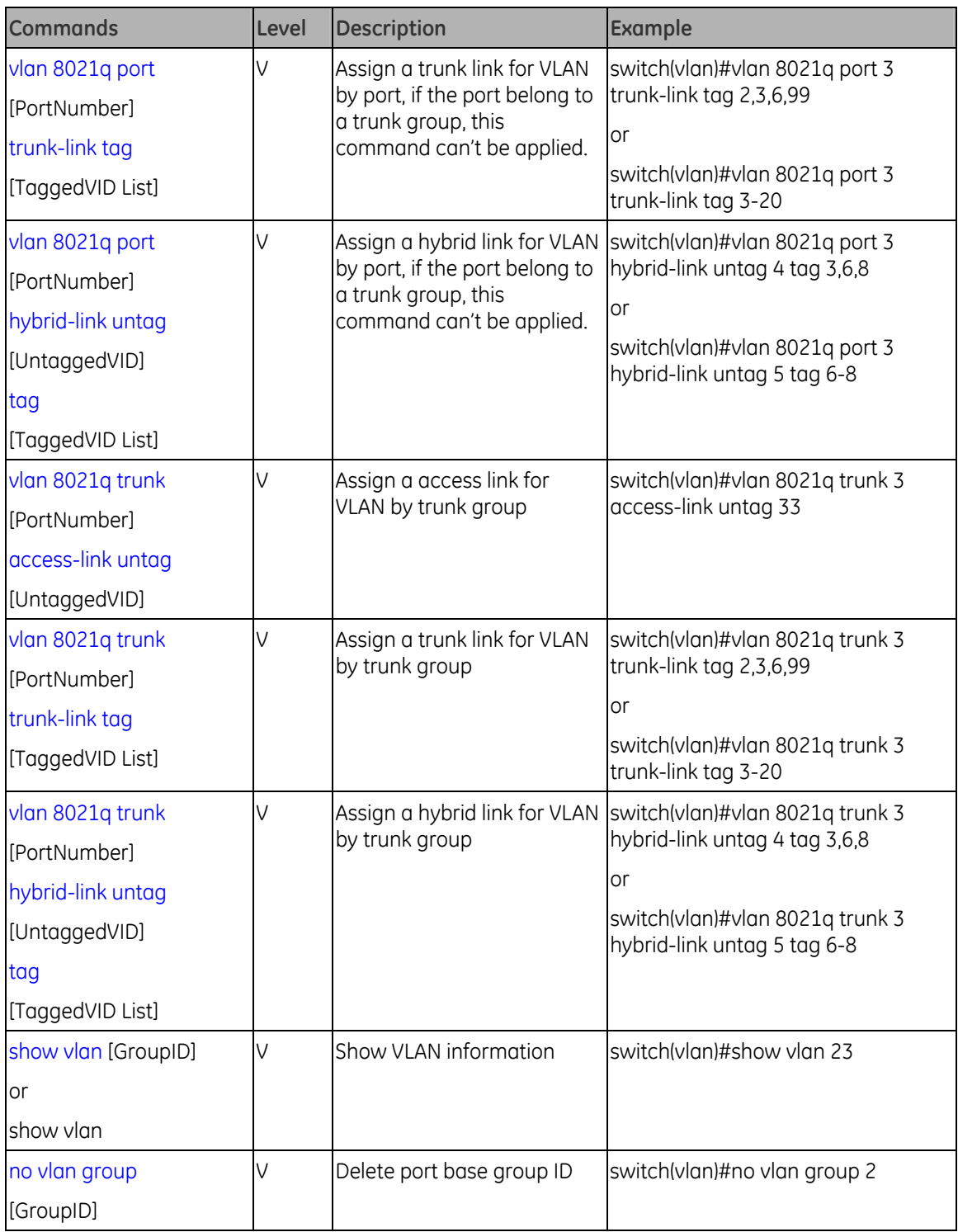

## **Spanning Tree Commands Set**

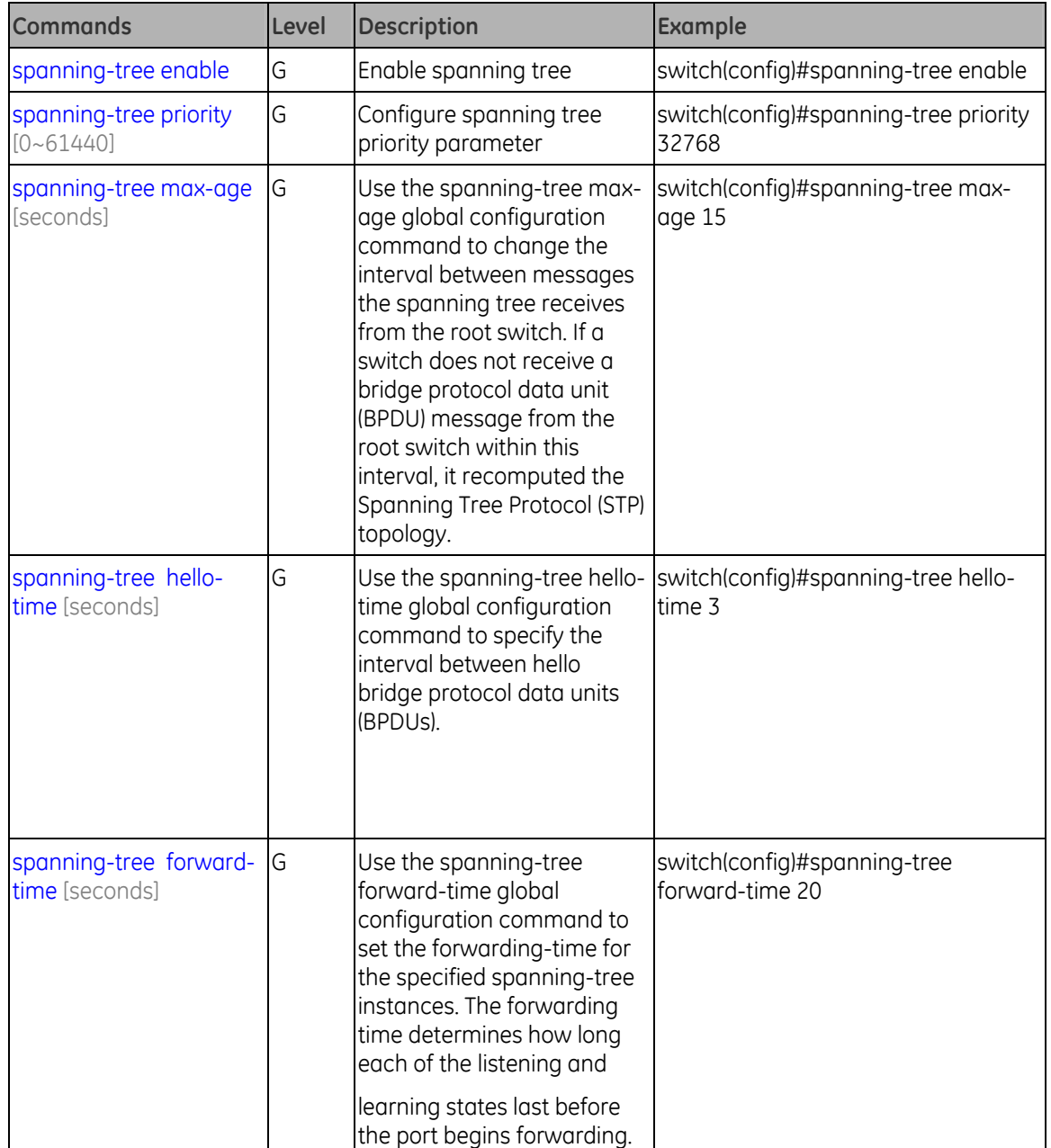

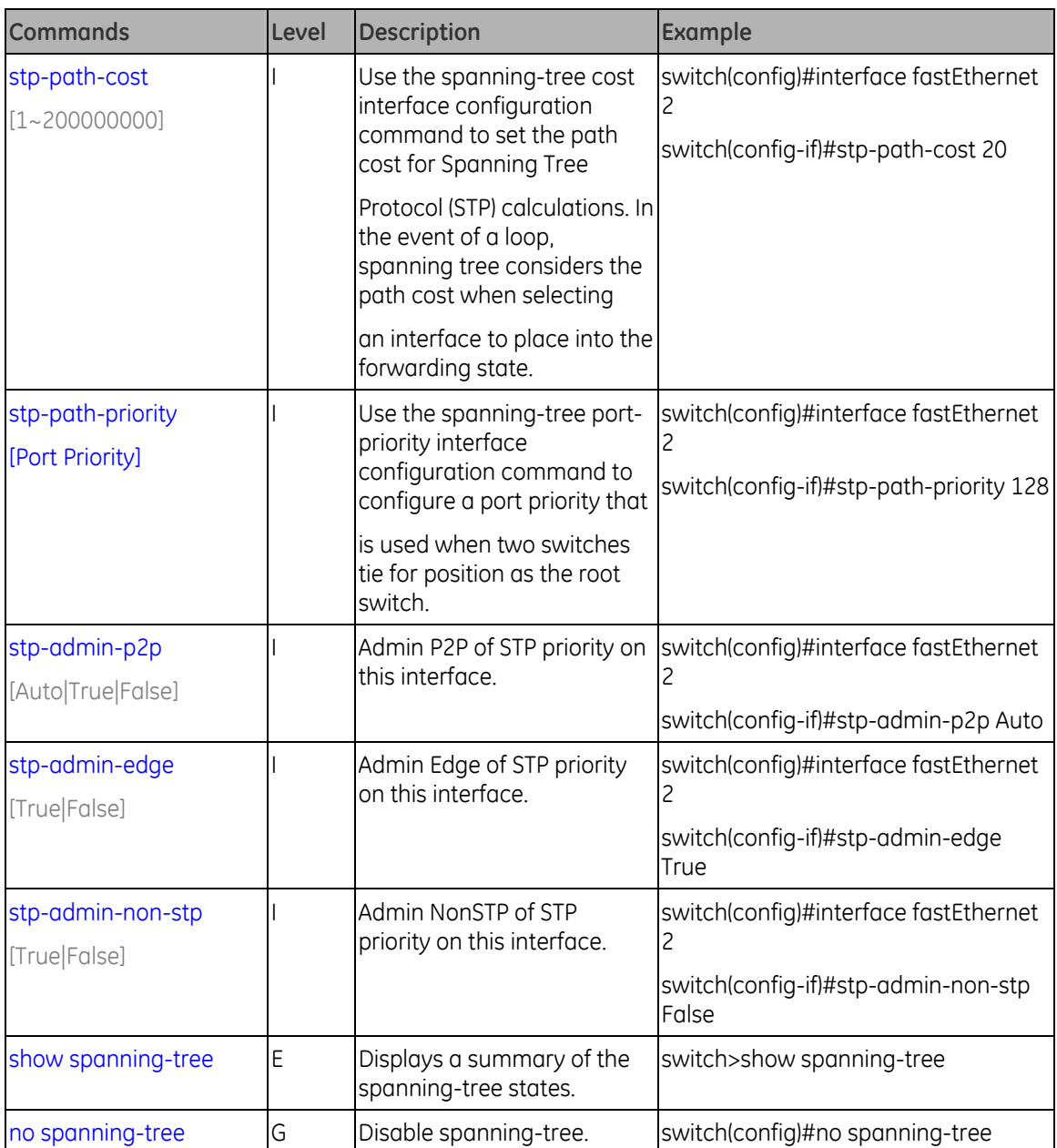

## **QOS Commands Set**

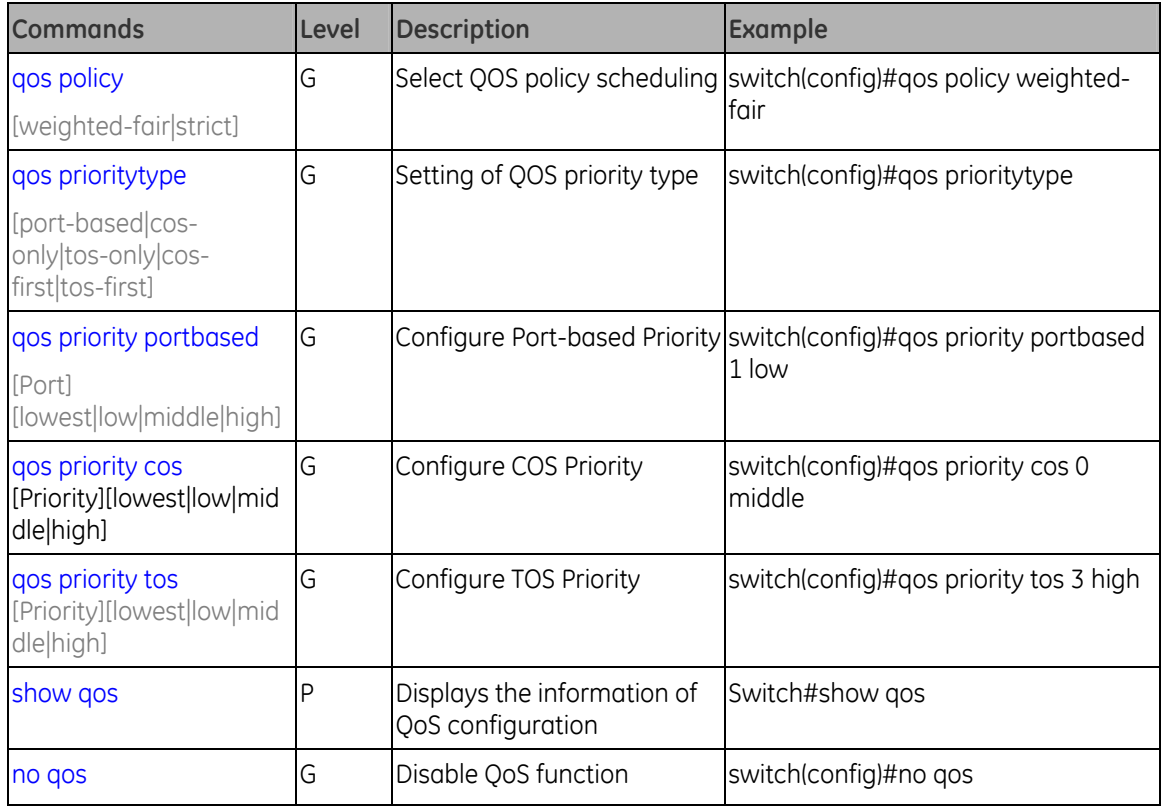

## **IGMP Commands Set**

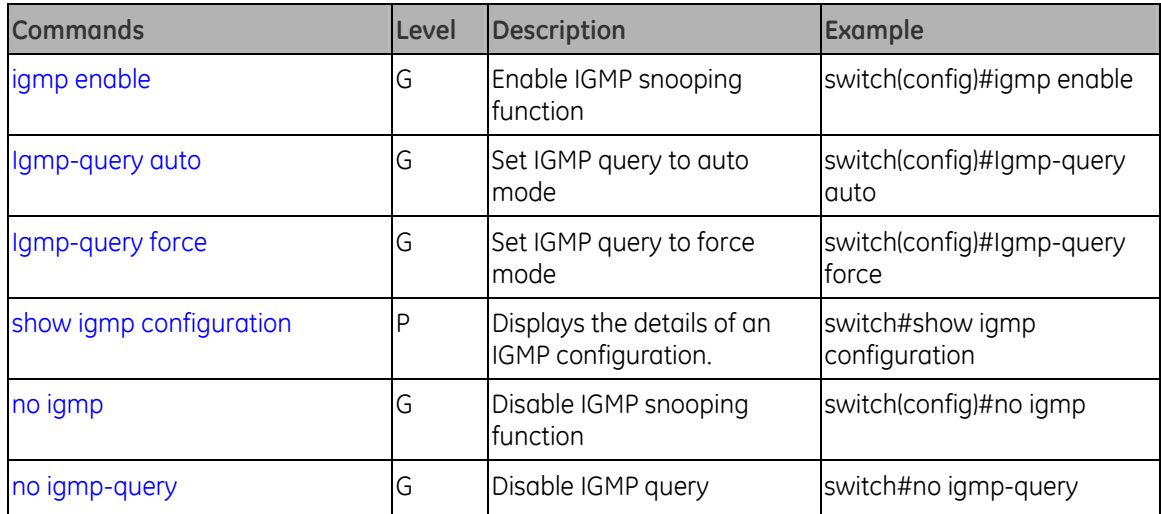

## **MAC / Filter Table Commands Set**

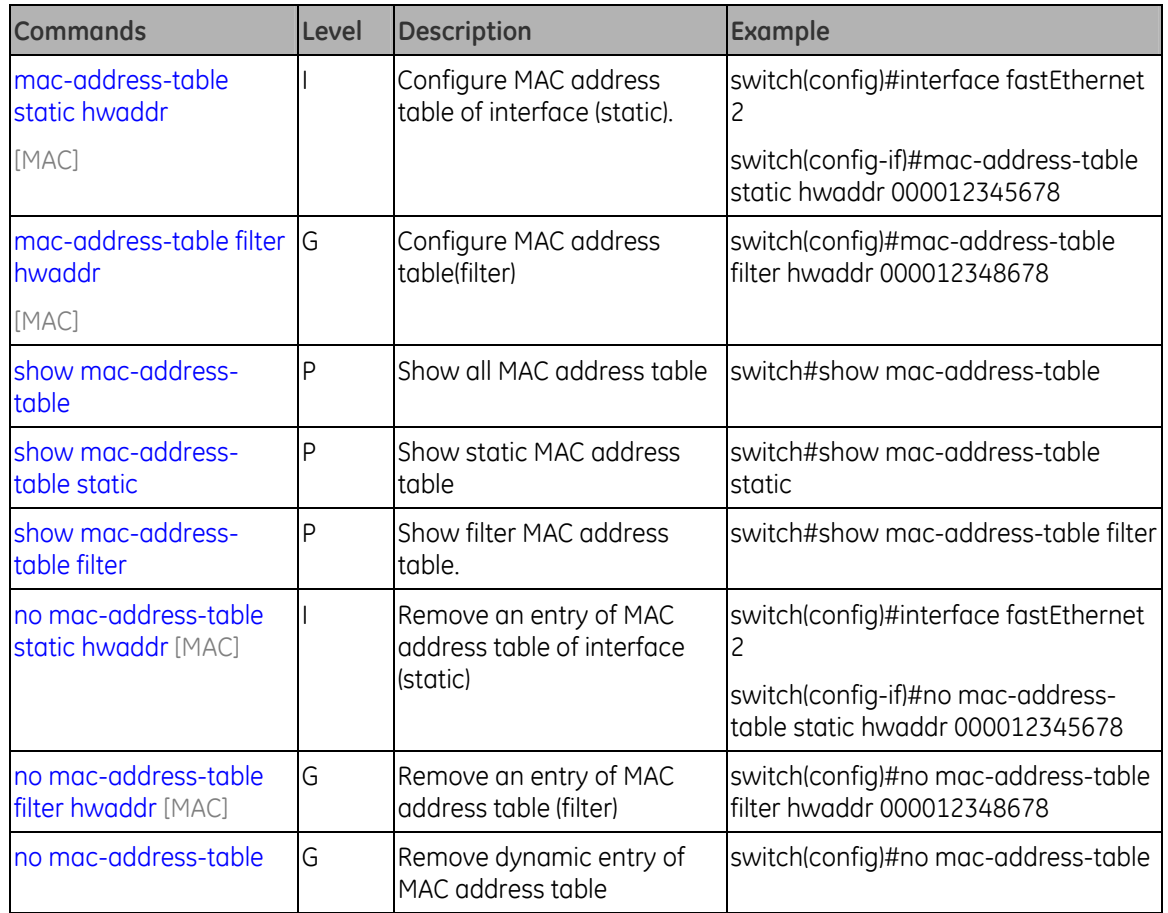

## **SNMP Commands Set**

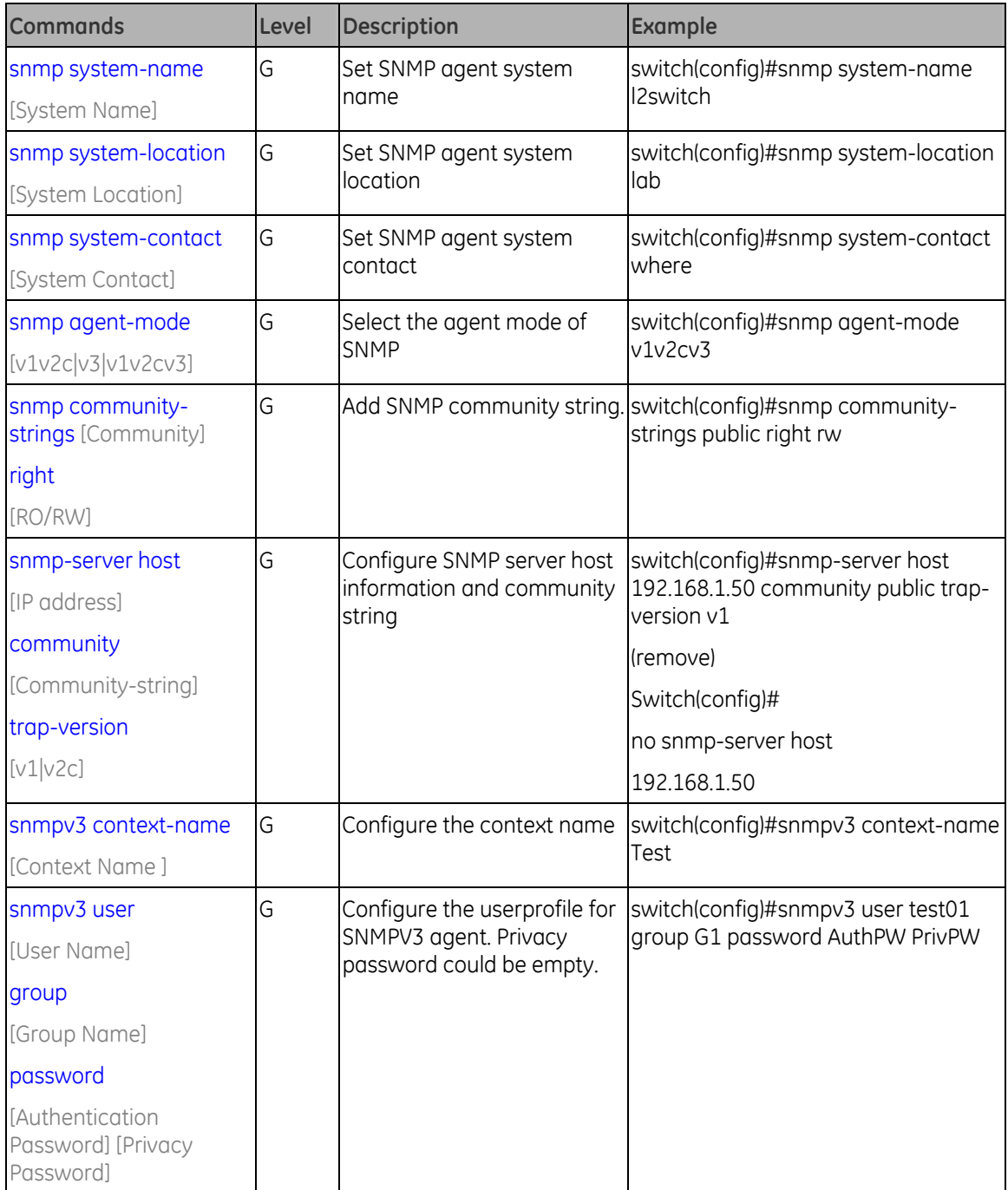

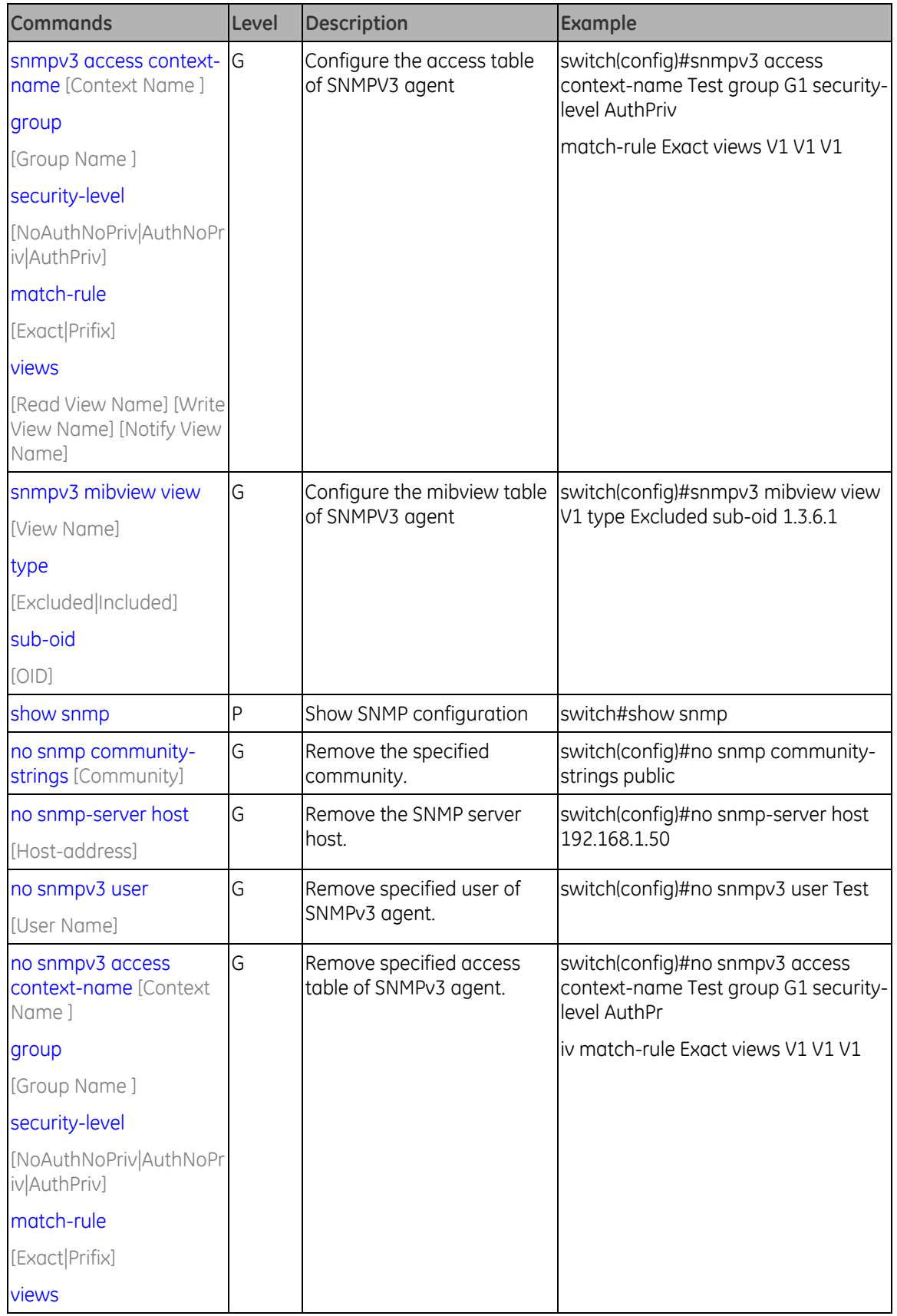

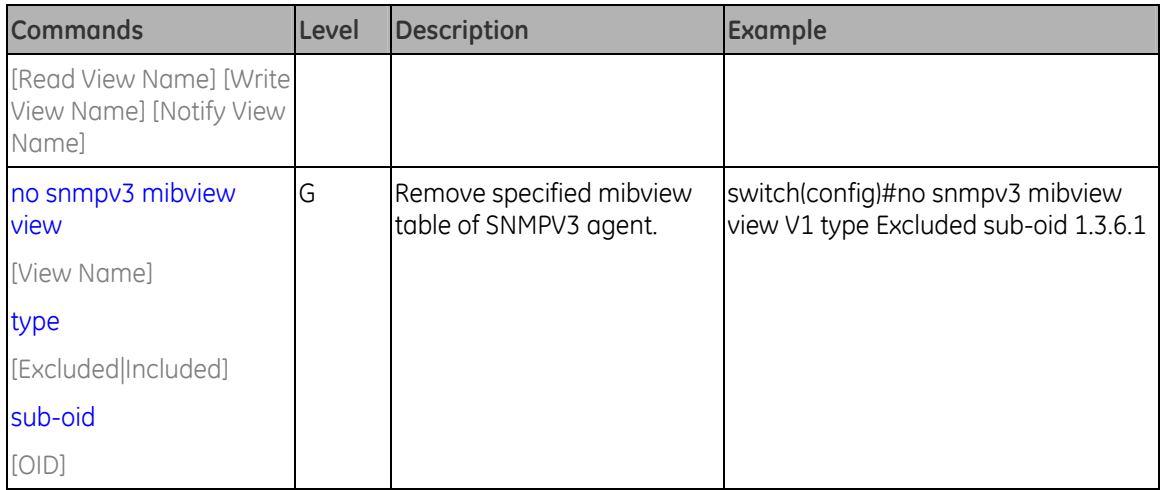

## **Port Mirroring Commands Set**

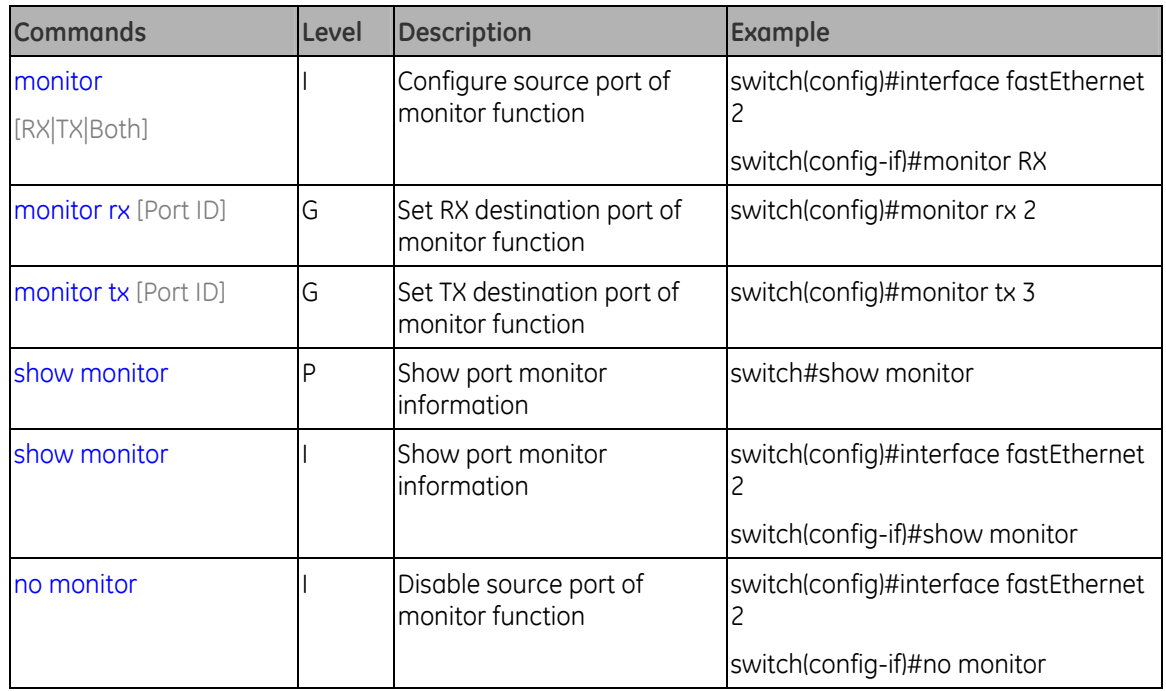

## **802.1x Commands Set**

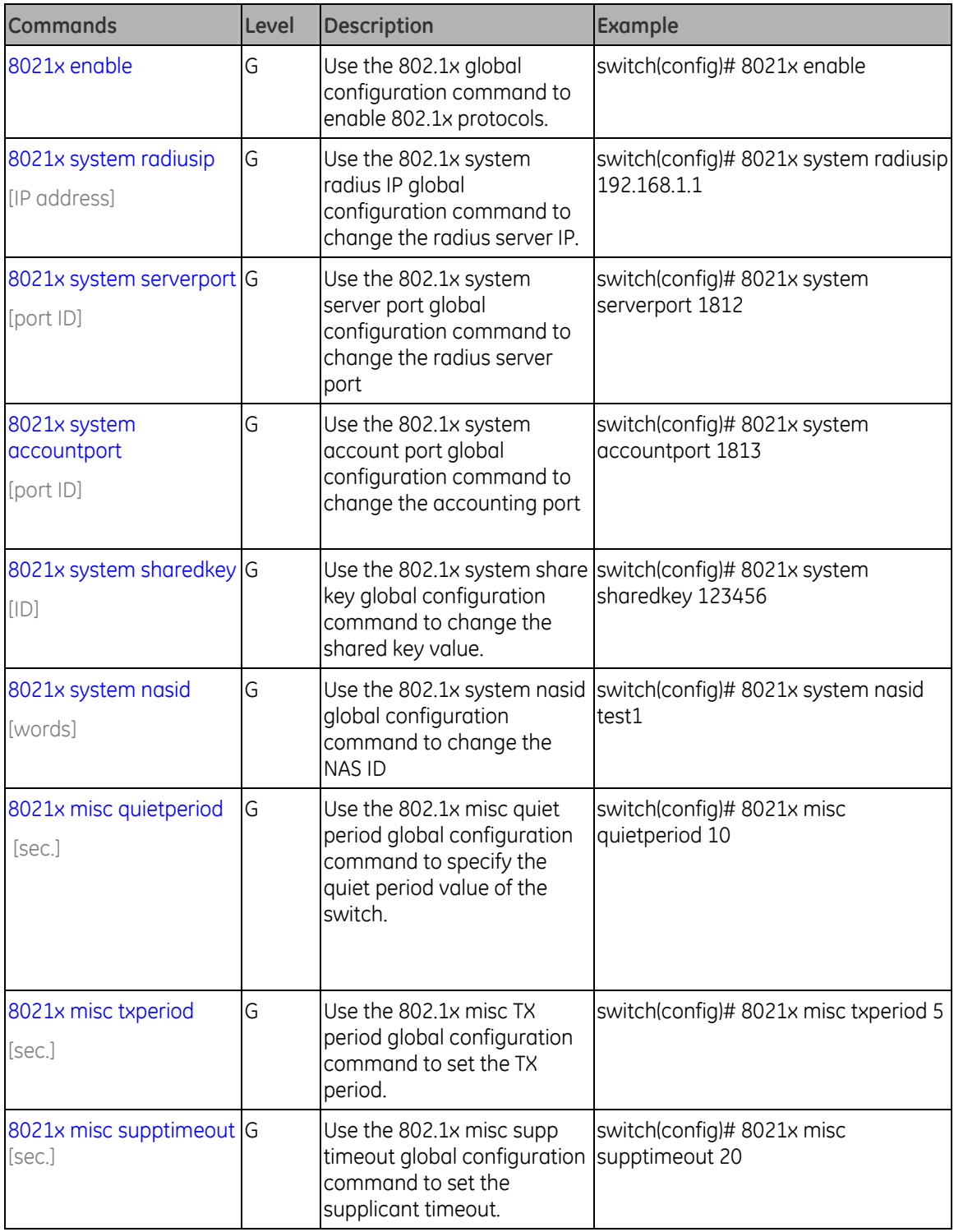

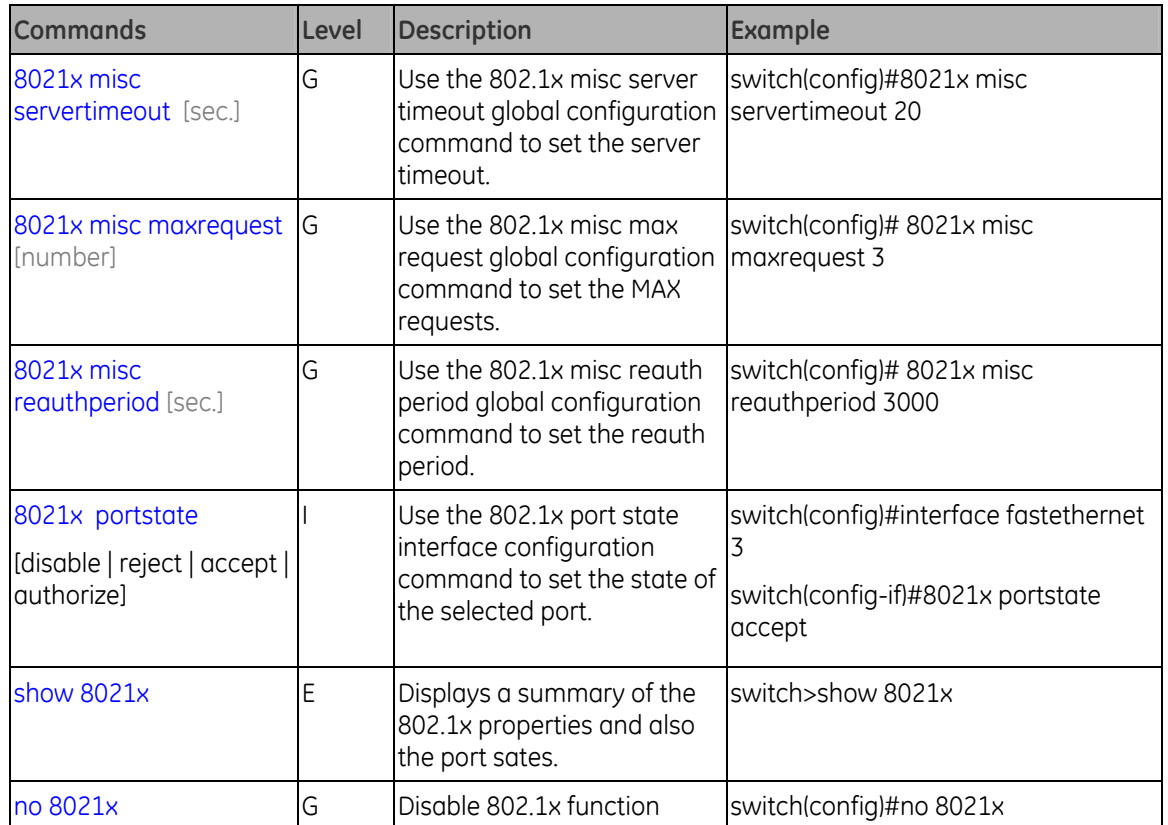

## **TFTP Commands Set**

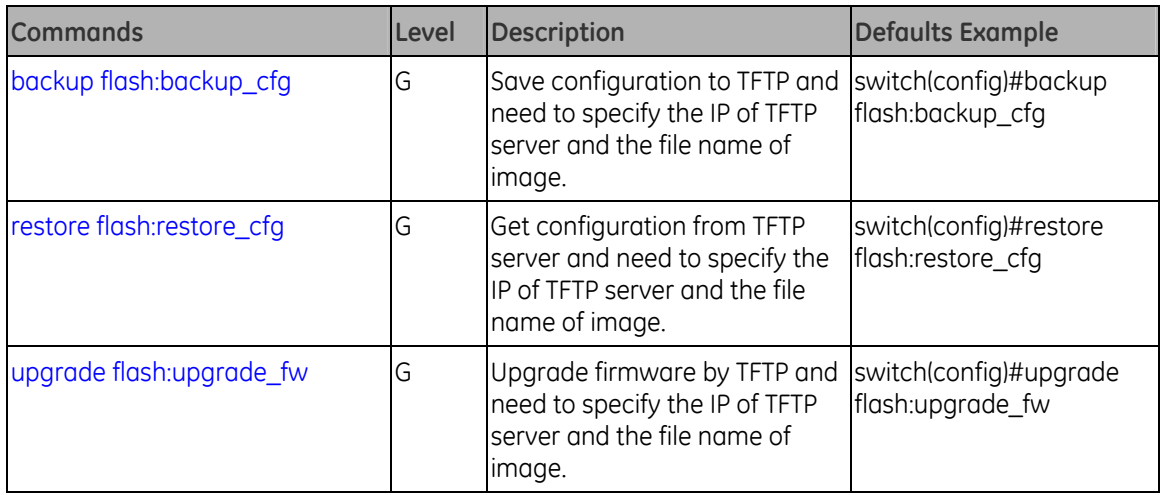

## **SystemLog, SMTP and Event Commands Set**

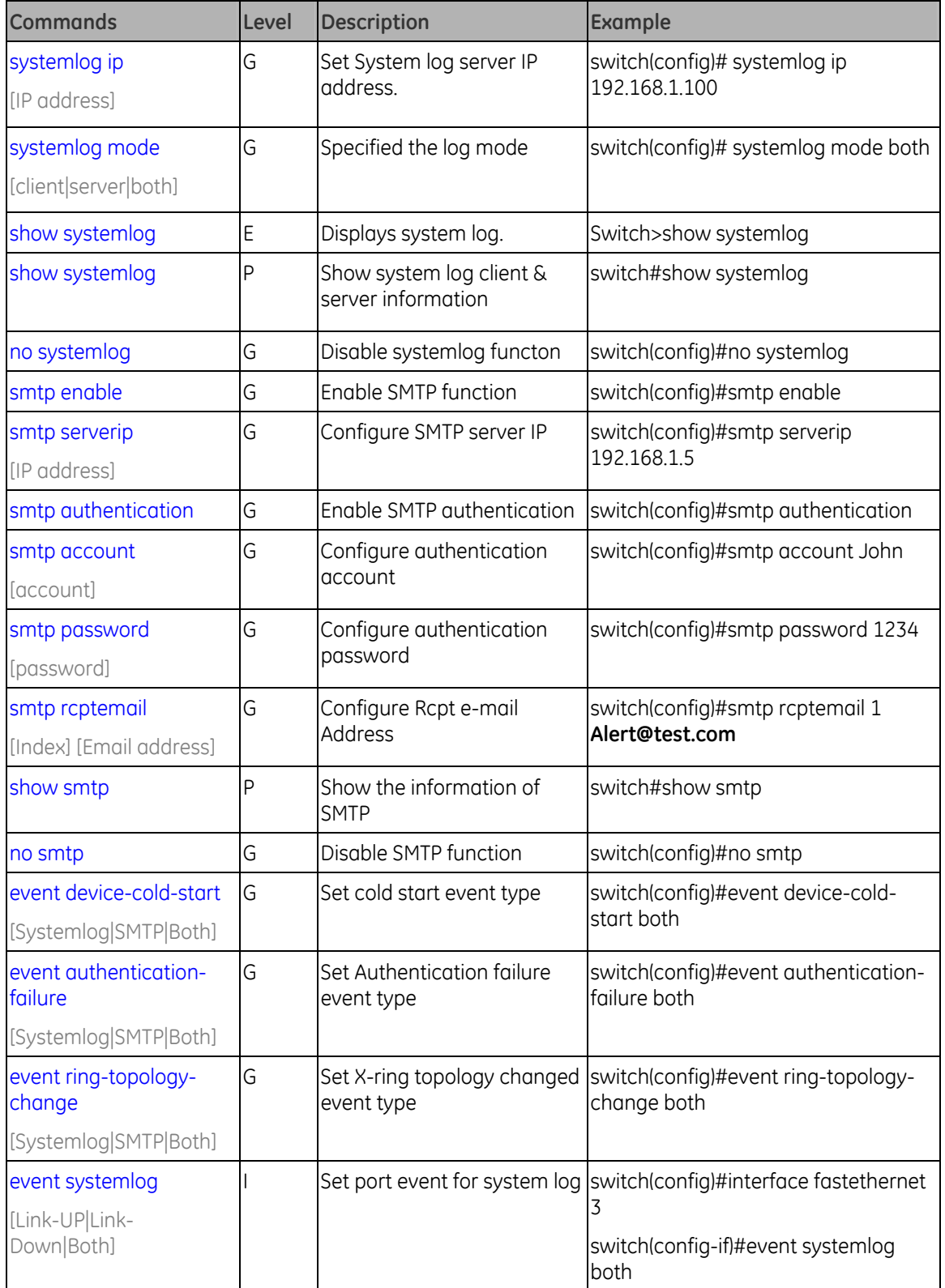

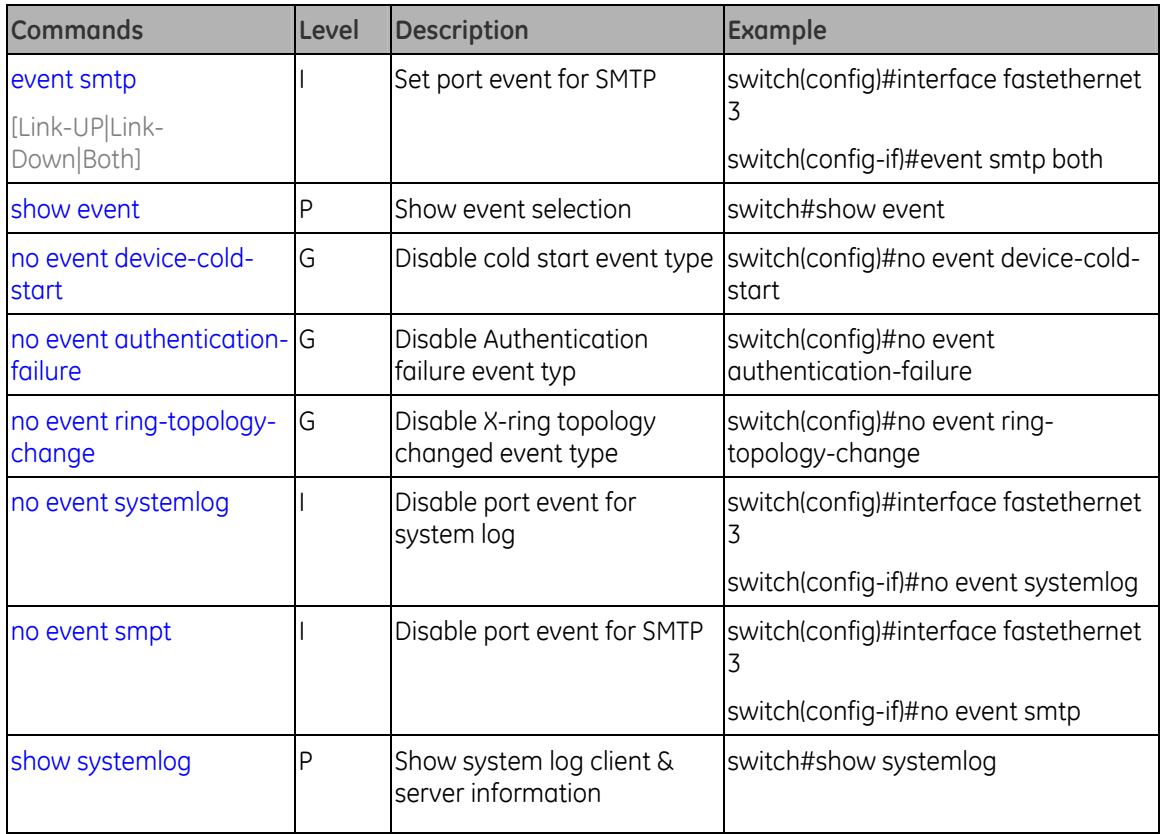

# **SNTP Commands Set**

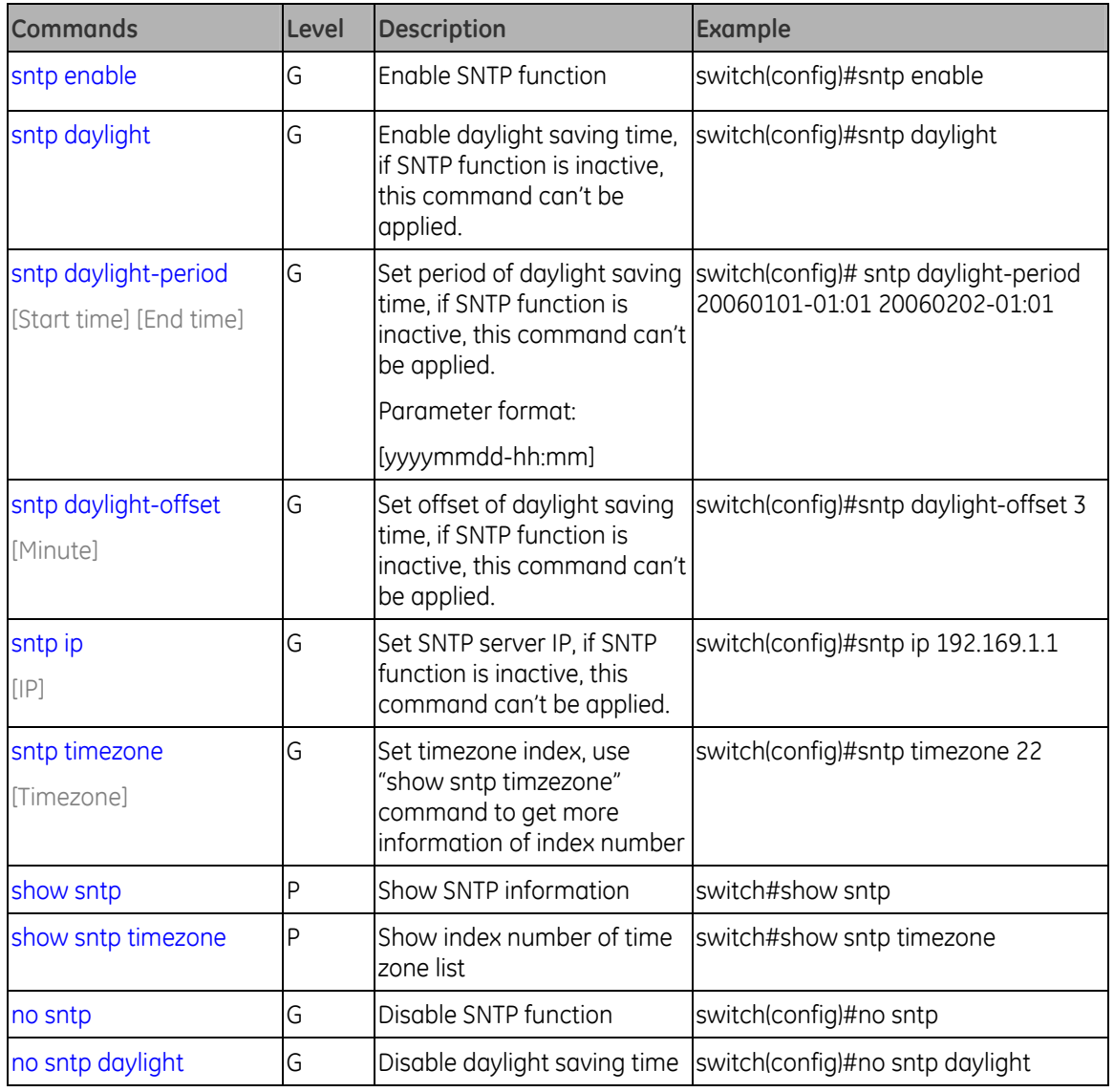

# **X-ring Commands Set**

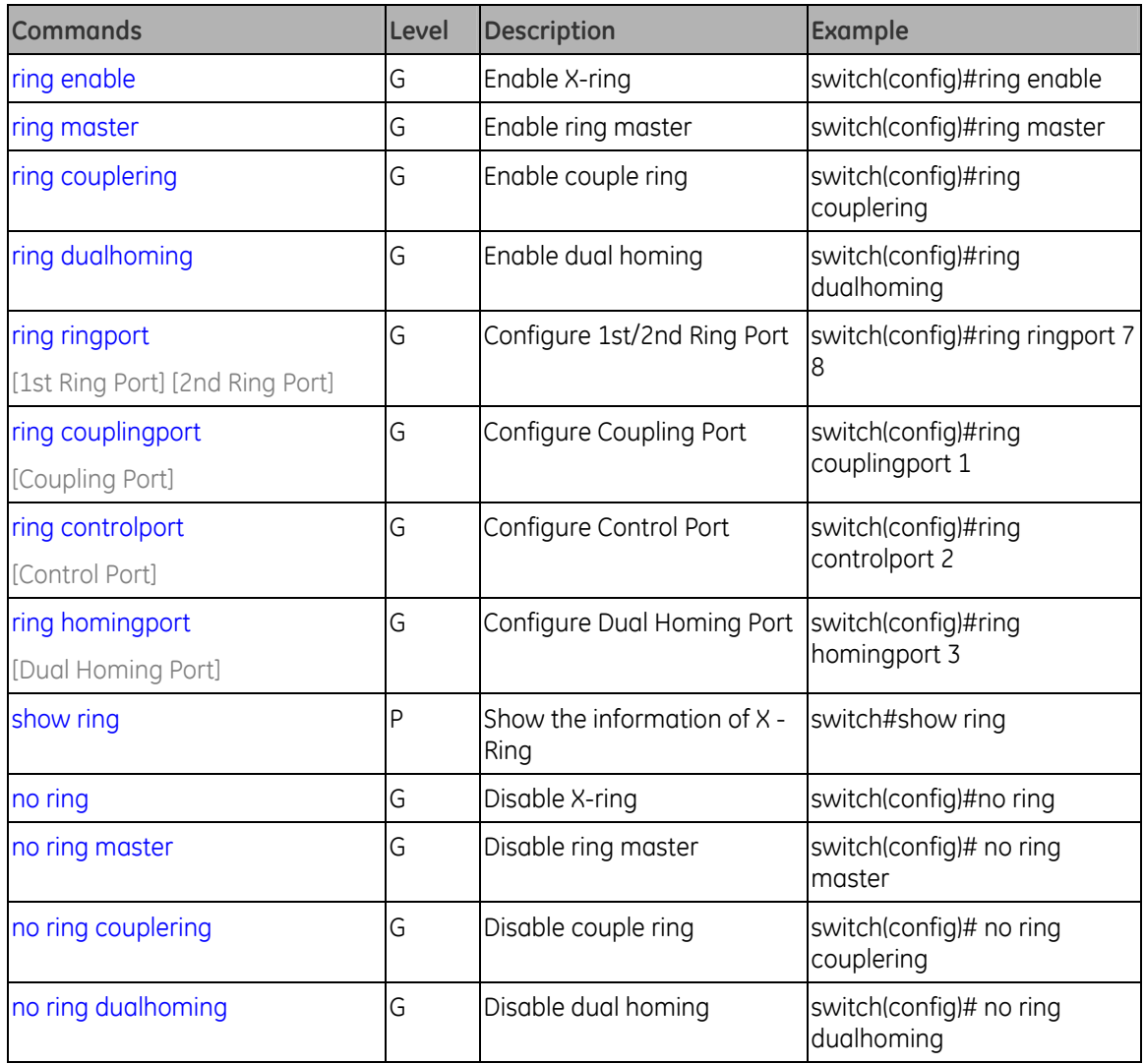

## **PoE Command Set**

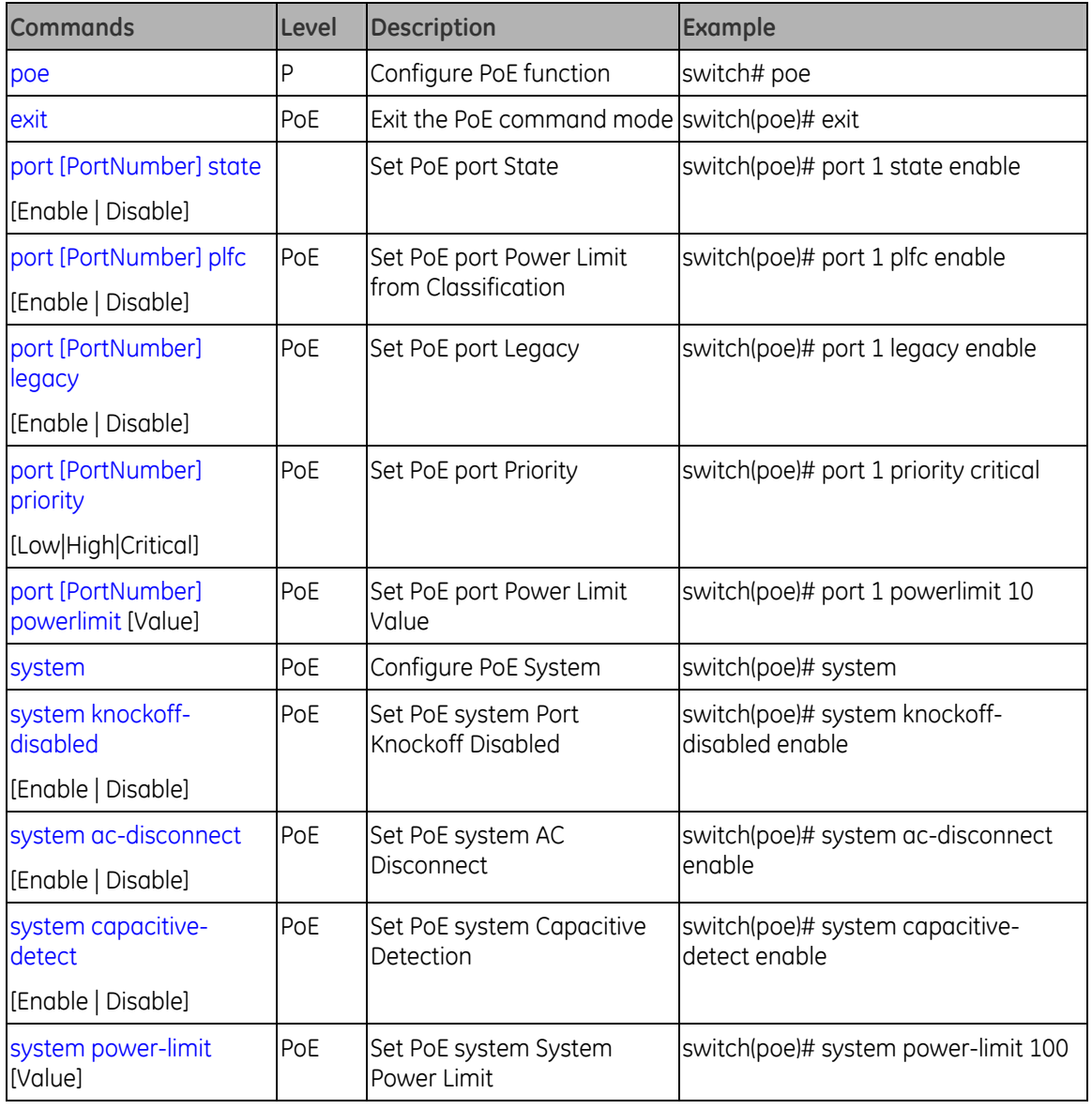

Chapter 6: Command Sets

# Chapter 7 Switch Operation

## **Address Table**

The Switch is implemented with an address table. This address table composed of many entries. Each entry is used to store the address information of some node in network, including MAC address, port no, etc. This information comes from the learning process of Ethernet Switch.

#### **Learning**

When one packet comes in from any port, the Switch will record the source address, port no. And the other related information in address table. This information will be used to decide either forwarding or filtering for future packets.

## **Forwarding & Filtering**

When one packet comes from some port of the Industrial Fast Ethernet Switch, it will also check the destination address besides the source address. The Industrial Fast Ethernet Switch will lookup the address-table for the destination address. If not found, this packet will be forwarded to all the other ports except the port from which this packet comes in. And these ports will transmit this packet to the network it is connected to. If found, and the destination address is located at a different port from where this packet comes in, the Industrial Fast Ethernet Switch will forward this packet to the port where this destination address is located, according to the information from address table. But, if the destination address is located at the same port from where this packet comes in, then this packet will be filtered. Thereby increasing the network throughput and availability.

## **Store-and-Forward**

Store-and-Forward is one type of packet-forwarding techniques. A Store-and-Forward Industrial Switch stores the incoming frame in an internal buffer, do the complete error checking before transmission. Therefore, no error packets can occur. This is the best choice when a network needs efficiency and stability.

 The Industrial Fast Ethernet Switch scans the destination address from the packetheader, searches the routing table provided for the incoming port and forwards the packet, only if required. The fast forwarding makes the switch attractive for connecting servers directly to the network, thereby increasing throughput and availability. However, the switch is most commonly used to segment existing hubs, which nearly always improve overall performance. An Ethernet Switch can be easily configured in any Ethernet network environment to significantly boost bandwidth using conventional cabling and adapters.

Due to the learning function of the Industrial Fast Ethernet Switch, the source address and corresponding port number of each incoming and outgoing packet are stored in a routing table. This information is subsequently used to filter packets whose destination address is on the same segment as the source address. This confines network traffic to its respective domain, reducing the overall load on the network.

The Industrial Fast Ethernet Switch performs "Store-and-Forward" therefore, no error packets occur. More reliably, it reduces the re-transmission rate. No packet loss will occur.

## **Auto-negotiation**

The STP ports on the Industrial Fast Ethernet Switch have built-in "Auto-negotiation". This technology automatically sets the best possible bandwidth when a connection is established with another network device (usually at Power On or Reset). This is done by detecting the modes and speeds at the second of both device is connected and capable of, both 10Base-T and 100Base-TX devices can connect with the port in either Half- or Full-Duplex mode.

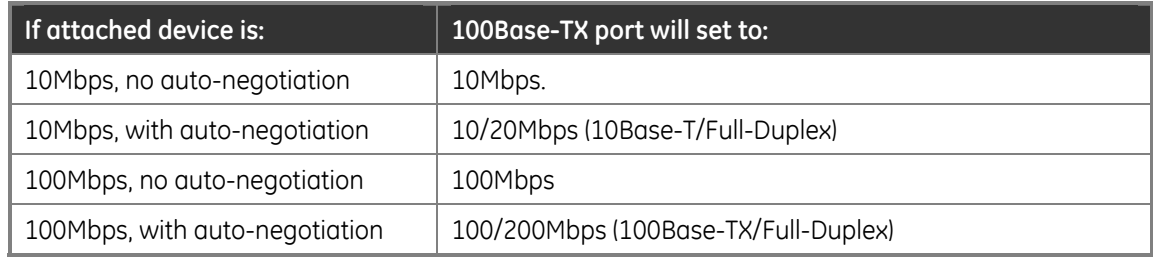

# Chapter 8 Power Over Ethernet Overview

## **What is PoE?**

Based on the global standard IEEE 802.3af, PoE is a technology for wired Ethernet, the most widely installed local area network technology adopted today. PoE allows the electrical power necessary for the operation of each end-device to be carried by data cables rather than by separate power cords. New network applications, such as IP Cameras, VoIP Phones, and Wireless Networking, can help enterprises improve productivity. It minimizes wires that must be used to install the network for offering lower cost, and less power failures.

IEEE802.3af also called Data Terminal equipment (DTE) power via Media dependent interface (MDI) is an international standard to define the transmission for power over Ethernet. The 802.3af is delivering 48V power over RJ-45 wiring. Besides 802.3af also define two types of source equipment: Mid-Span and End-Span.

• Mid-Span

Mid-Span device is placed between legacy switch and the powered device. Mid-Span is tap the unused wire pairs 4/5 and 7/8 to carry power, the other four is for data transmit.

• End-Span

End-Span device is direct connecting with power device. End-Span could also tap the wire 1/2 and 3/6.

#### **PoE System Architecture**

The specification of PoE typically requires two devices: the Powered Source Equipment (PSE) and the Powered Device (PD). The PSE is either an End-Span or a Mid-Span, while the PD is a PoE-enabled terminal, such as IP Phones, Wireless LAN, etc. Power can be delivered over data pairs or spare pairs of standard CAT-5 cabling.

### **How Power is Transferred Through the Cable**

A standard CAT5 Ethernet cable has four twisted pairs, but only two of these are used for 10BASE-T and 100BASE-T. The specification allows two options for using these cables for power, shown in Figure 8-1 and Figure 8-2:

The spare pairs are used. Figure 8-1 shows the pair on pins 4 and 5 connected together and forming the positive supply, and the pair on pins 7 and 8 connected and forming the negative supply. (In fact, a late change to the spec allows either polarity to be used).

**Figure 8-1 - Power Supplied over the Spare Pins** 

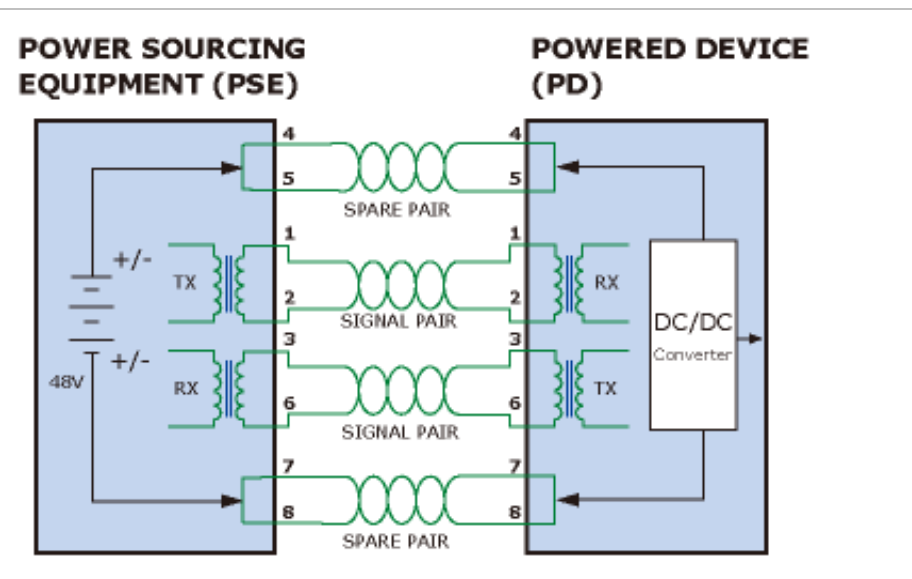

The data pairs are used. Since Ethernet pairs are transformer coupled at each end, it is possible to apply DC power to the center tap of the isolation transformer without upsetting the data transfer. In this mode of operation the pair on pins 3 and 6 and the pair on pins 1 and 2 can be of either polarity.

**Figure 8-2 - Power Supplied over the Data Pins** 

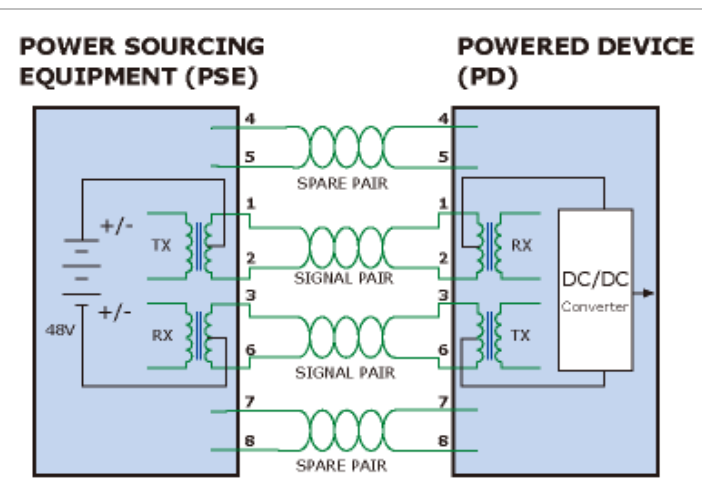

#### **When to install PoE?**

Consider the following scenarios:

- You're planning to install the latest VoIP Phone system and you want to minimize cabling building costs.
- The company staff has been clamoring for a wireless access point in the picnic area behind the building so they can work on their laptops through lunch, but of electrical power to the outside is not available.
- Management asks for IP Surveillance Cameras and business access systems throughout the facility, but they would rather avoid another installation bill.

#### **References:**

IEEE Std 802.3af-2003 (Amendment to IEEE Std 802.3-2002, including IEEE Std 802.3ae-2002), 2003 Page(s):0\_1-121

White Paper on Power over Ethernet (IEEE802.3af)

http://www.poweroverethernet.com/articles.php?article\_id=52

Microsemi /PowerDsine

http://www.microsemi.com/PowerDsine/

Linear Tech

http://www.linear.com/

#### **The PoE Provision Process**

While adding PoE support to networked devices is relatively painless, it should be realized that power cannot simply be transferred over existing CAT-5 cables. Without proper preparation, doing so may result in damage to devices that are not designed to support provision of power over their network interfaces.

The PSE is the manager of the PoE process. In the beginning, only small voltage level is induced on the port's output, till a valid PD is detected during the Detection period. The PSE may choose to perform classification, to estimate the amount of power to be consumed by this PD. After a time-controlled start-up, the PSE begins supplying the 48 VDC level to the PD, till it is physically or electrically disconnected. Upon disconnection, voltage and power shut down.

Since the PSE is responsible for the PoE process timing, it is the one generating the probing signals prior to operating the PD and monitoring the various scenarios that may occur during operation.

All probing is done using voltage induction and current measurement in return.

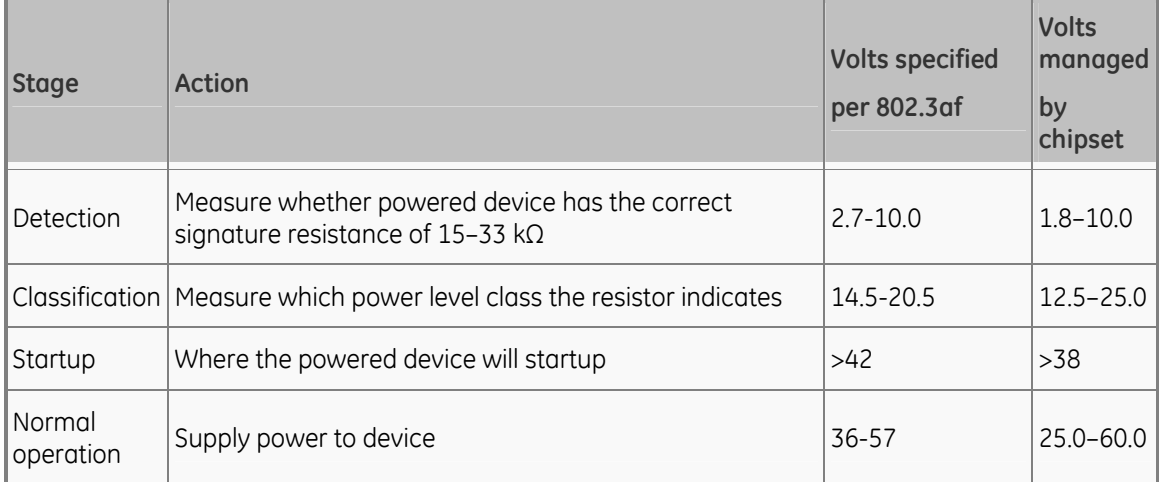

### **Stages of powering up a PoE link**

### **Line Detection**

Before power is applied, safety dictates that it must first be ensured that a valid PD is connected to the PSE's output. This process is referred to as "line detection", and involves the PSE seeking a specific, 25 KOhm signature resistor. Detection of this signature indicates that a valid PD is connected, and that provision of power to the device may commence.

The signature resistor lies in the PD's PoE front-end, isolated from the rest of the PD's circuitries till detection is certified.

#### **Classification**

Once a PD is detected, the PSE may optionally perform classification, to determine the maximal power a PD is to consume. The PSE induces 15.5-20.5 VDC, limited to 100 mA, for a period of 10 to 75 ms responded by a certain current consumption by the PD, indicating its power class.

The PD is assigned to one of 5 classes: 0 (default class) indicates that full 15.4 watts should be provided. Classes 1-3 indicate various required power levels and 4 is reserved for future use. PDs that do not support classification are assigned to class 0. Special care must be employed in the definition of class thresholds, as classification may be affected by cable losses.

Classifying a PD according to its power consumption may assist a PoE system in optimizing its power distribution. Such a system typically suffers from lack of power resources, so that efficient power management based on classification results may reduce total system costs.

#### **Start-up**

Once line detection and optional classification stages are completed, the PSE must switch from low voltage to its full voltage capacity (44-57 Volts) over a minimal amount of time (above 15 microseconds).

A gradual startup is required, as a sudden rise in voltage (reaching high frequencies) would introduce noise on the data lines.

Once provision of power is initiated, it is common for inrush current to be experienced at the PSE port, due to the PD's input capacitance. A PD must be designed to cease inrush current consumption (of over 350 mA) within 50 ms of power provision startup.

#### **Operation**

During normal operation, the PSE provides 44-57 VDC, able to support a minimum of 15.4 watts power.

#### **Power Overloads**

The IEEE 802.3af standard defines handling of overload conditions. In the event of an overload (a PD drawing a higher power level than the allowed 12.95 Watts), or an outright short circuit caused by a failure in cabling or in the PD, the PSE must shut

down power within 50 to 75 milliseconds, while limiting current drain during this period to protect the cabling infrastructure. Immediate voltage drop is avoided to prevent shutdown due to random fluctuations.

#### **Power Disconnection Scenarios**

The IEEE 802.3af standard requires that devices powered over Ethernet be disconnected safely (i.e. power needs be shut down within a short period of time following disconnection of a PD from an active port).

When a PD is disconnected, there is a danger that it will be replaced by a non-PoEready device while power is still on. Imagine disconnecting a powered IP phone utilizing 48 VDC, then inadvertently plugging the powered Ethernet cable into a non-PoE notebook computer. What's sure to follow is not a pretty picture.

The standard defines two means of disconnection, DC Disconnect and AC Disconnect, both of which provide the same functionality - the PSE shutdowns power to a disconnected port within 300 to 400ms. The upper boundary is a physical human limit for disconnecting one PD and reconnecting another.

### **DC Disconnect**

DC Disconnect detection involves measurement of current. Naturally, a disconnected PD stops consuming current, which can be inspected by the PSE. The PSE must therefore disconnect power within 300 to 400 ms from the current flow stop. The lower time boundary is important to prevent shutdown due to random fluctuations.

## **AC Disconnect**

This method is based on the fact that when a valid PD is connected to a port, the AC impedance measured on its terminals is significantly lower than in the case of an open port (disconnected PD).

AC Disconnect detection involves the induction of low AC signal in addition to the 48 VDC operating voltage. The returned AC signal amplitude is monitored by the PSE at the port terminals. During normal operation, the PD's relatively low impedance lowers the returned AC signal while a sudden disconnection of this PD will cause a surge to the full AC signal level and will indicate PD disconnection.

# Appendix A RJ-45 Pin Assignment

## **Switch's RJ-45 Pin Assignments**

#### **1000Mbps, 1000Base T**

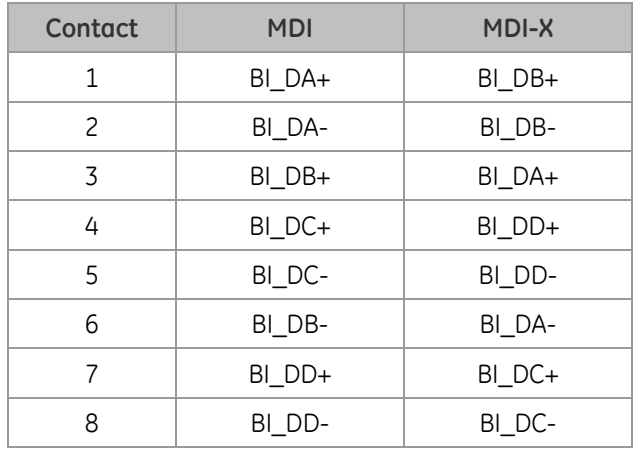

Implicit implementation of the crossover function within a twisted-pair cable, or at a wiring panel, while not expressly forbidden, is beyond the scope of this standard.

# **10/100Mbps, 10/100Base-TX**

When connecting your 10/100Mbps Ethernet Switch to another switch, a bridge or a hub, a straight or crossover cable is necessary. Each port of the Switch supports auto-MDI/MDI-X detection. That means you can directly connect the Switch to any Ethernet devices without making a crossover cable. The following table and diagram show the standard RJ-45 receptacle/ connector and their pin assignments:

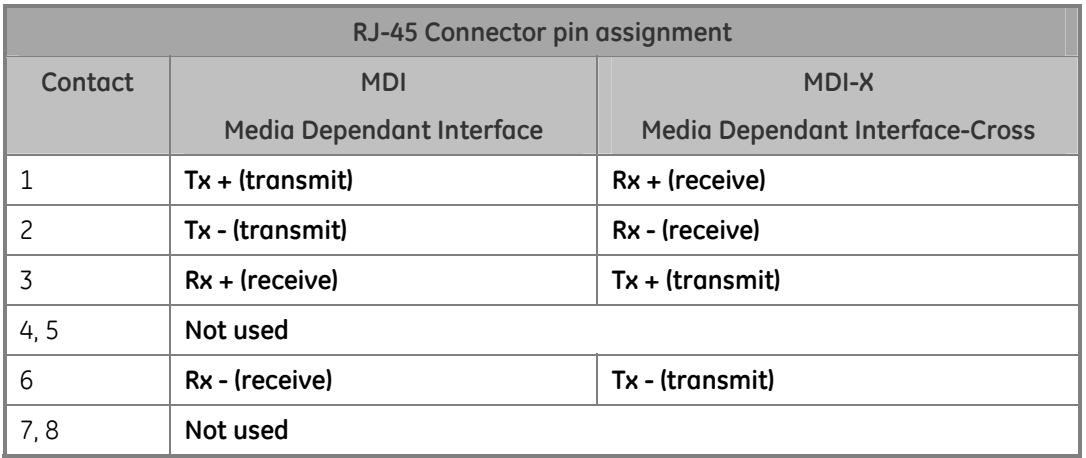

#### **The standard cable, RJ-45 pin assignment**

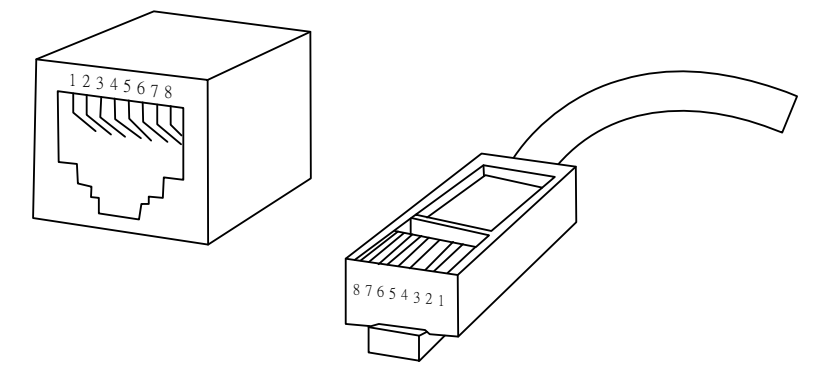

**The standard RJ-45 receptacle/connector**

There are 8 wires on a standard UTP/STP cable and each wire is color-coded. The following shows the pin allocation and color of straight cable and crossover cable connection:

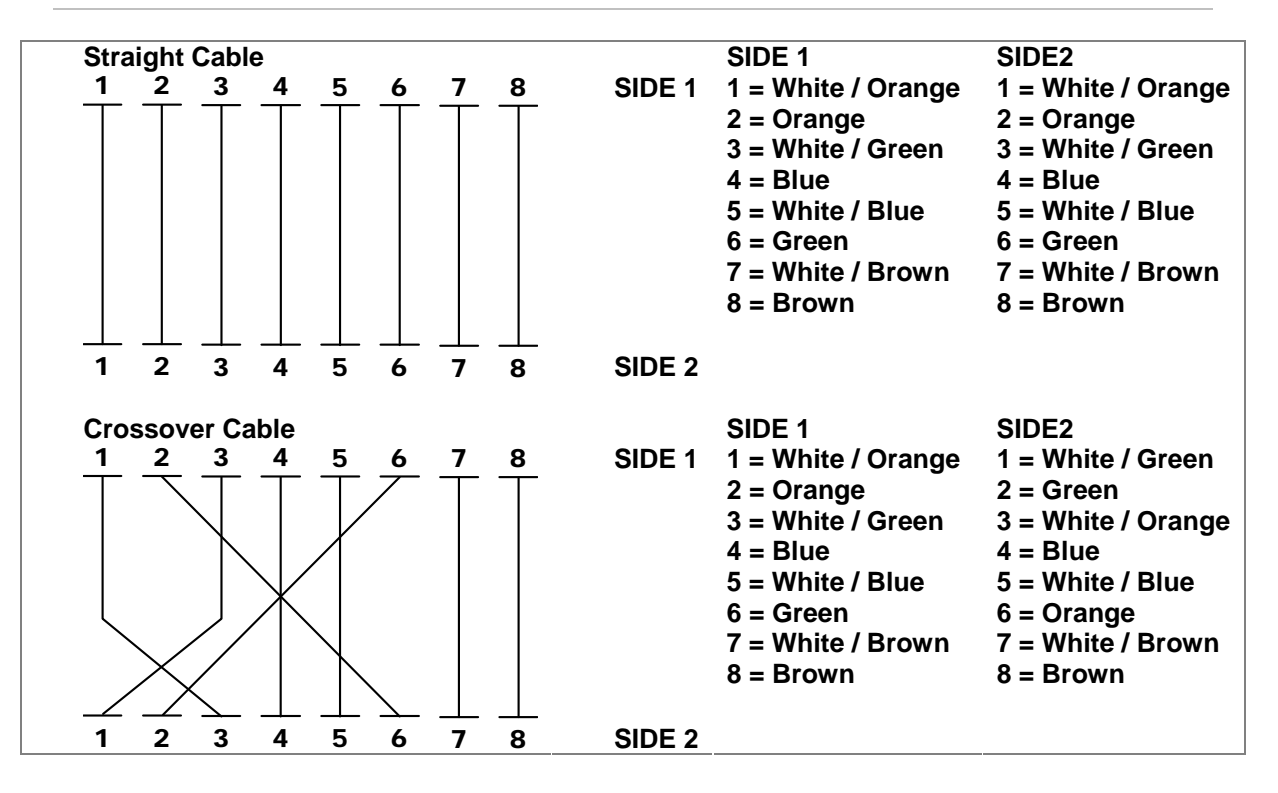

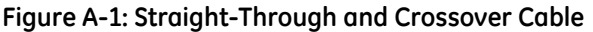

Please make sure your connected cables are with same pin assignment and color as above picture before deploying the cables into your network.

Appendix A: RJ-45 Pin Assignment
## Appendix B Troubleshooting

- Verify that is using the right power cord/adapter (DC 24-48V), please don't use the power adapter with DC output higher than 48V, or it may damage this device.
- Select the proper UTP/STP cable to construct the user network. Use unshielded twisted-pair (UTP) or shield twisted-pair (STP) cable for RJ-45 connections that depend on the connector type the switch equipped: 100O Category 3, 4 or 5 cable for 10Mbps connections, 100O Category 5 cable for 100Mbps connections, or 100O Category 5e/above cable for 1000Mbps connections. Also be sure that the length of any twisted-pair connection does not exceed 100 meters (328 feet).
- Diagnosing LED Indicators: To assist in identifying problems, the switch can be easily monitored through panel indicators, which describe common problems the user may encounter and where the user can find possible solutions.
- If the power indicator does not light on when the power cord is plugged in, you may have a problem with power cord. Then check for loose power connections, power losses or surges at power outlet. If you still cannot resolve the problem, contact the local dealer for assistance.
- If the LED indicators are normal and the connected cables are correct but the packets still cannot be transmitted. Please check the user system's Ethernet devices' configuration or status